### **Model 410***i*

#### **Instruction Manual**

Optical Filter CO<sub>2</sub> Analyzer Part Number 102011-00 25Jul2017

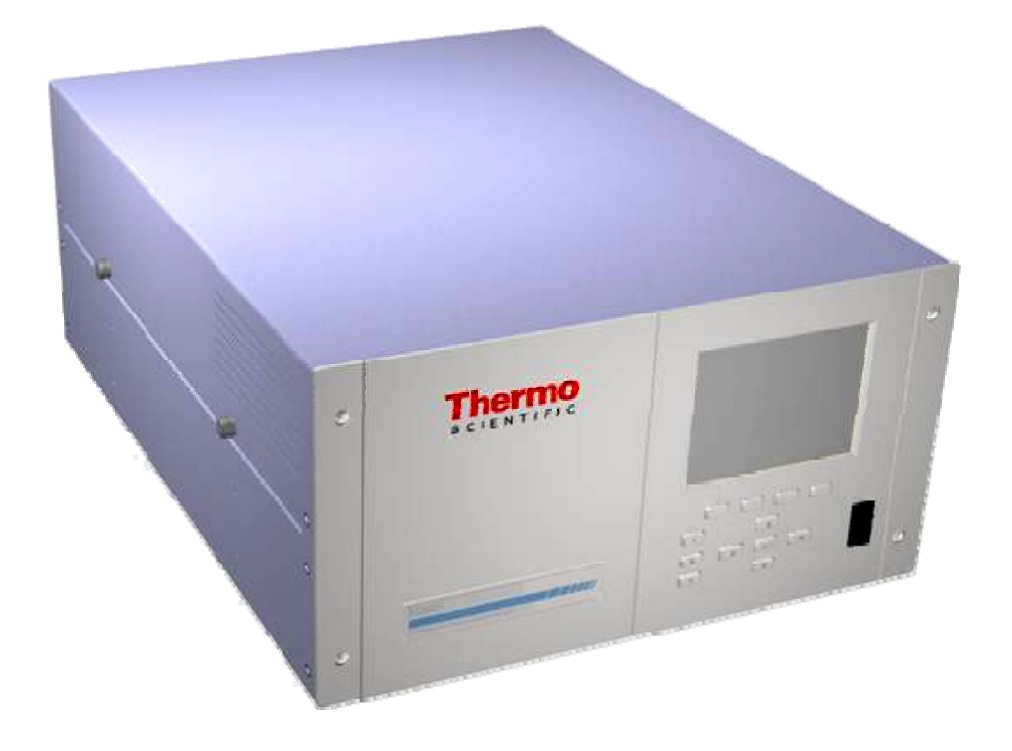

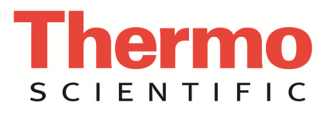

© 2007 Thermo Fisher Scientific Inc. All rights reserved.

Specifications, terms and pricing are subject to change. Not all products are available in all countries. Please consult your local sales representative for details.

Thermo Fisher Scientific Air Quality Instruments 27 Forge Parkway Franklin, MA 02038 1-508-520-0430 www.thermo.com/aqi

## **WEEE Compliance**

This product is required to comply with the European Union's Waste Electrical & Electronic Equipment (WEEE) Directive 2002/96/EC. It is marked with the following symbol:

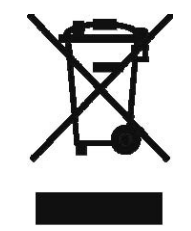

Thermo Fisher Scientific has contracted with one or more recycling/disposal companies in each EU Member State, and this product should be disposed of or recycled through them. Further information on Thermo Fisher Scientific's compliance with these Directives, the recyclers in your country, and information on Thermo Fisher Scientific products which may assist the detection of substances subject to the RoHS Directive are available at: www.thermo.com/WEEERoHS.

## **About This Manual**

This manual provides information about installing, operating, maintaining, and servicing the Model 410*i*. It also contains important alerts to ensure safe operation and prevent equipment damage. The manual is organized into the following chapters and appendices to provide direct access to specific operation and service information.

- Chapter 1 "Introduction" provides an overview of product features, describes the principles of operation, and lists the specifications.
- Chapter 2 "Installation" describes how to unpack, setup, and startup the analyzer.
- Chapter 3 "Operation" describes the front panel display, the front panel pushbuttons, and the menu-driven firmware.
- Chapter 4 "Calibration" provides the procedures for calibrating the analyzer and describes the required equipment.
- Chapter 5 "Preventive Maintenance" provides maintenance procedures to ensure reliable and consistent instrument operation.
- Chapter 6 "Troubleshooting" presents guidelines for diagnosing analyzer failures, isolating faults, and includes recommended actions for restoring proper operation.
- Chapter 7 "Servicing" presents safety alerts for technicians working on the analyzer, step-by-step instructions for repairing and replacing components, and a replacement parts list. It also includes contact information for product support and technical information.
- Chapter 8 "System Description" describes the function and location of the system components, provides an overview of the firmware structure, and includes a description of the system electronics and input/output connections.
- Chapter 9 "Optional Equipment" describes the optional equipment that can be used with this analyzer.
- Appendix A "Warranty" is a copy of the warranty statement.
- Appendix B "C-Link Protocol Commands" provides a description of the C-Link protocol commands that can be used to remotely control an analyzer using a host device such as a PC or datalogger.
- Appendix C "MODBUS Protocol" provides a description of the MODBUS Protocol Interface and is supported both over RS-232/485 (RTU protocol) as well as TCP/IP over Ethernet.
- Appendix D "Gesytec (Bayern-Hessen) Protocol" provides a description of the Gesytec (Bayern-Hessen or BH) Protocol Interface and is supported both over RS-232/485 as well as TCP/IP over Ethernet.

**Safety**

Review the following safety information carefully before using the analyzer. This manual provides specific information on how to operate the analyzer, however, if the analyzer is used in a manner not specified by the manufacturer, the protection provided by the equipment may be impaired.

### **Safety and Equipment Damage Alerts**

This manual contains important information to alert you to potential safety hazards and risks of equipment damage. Refer to the following types of alerts you may see in this manual.

#### Safety and Equipment Damage Alert Descriptions

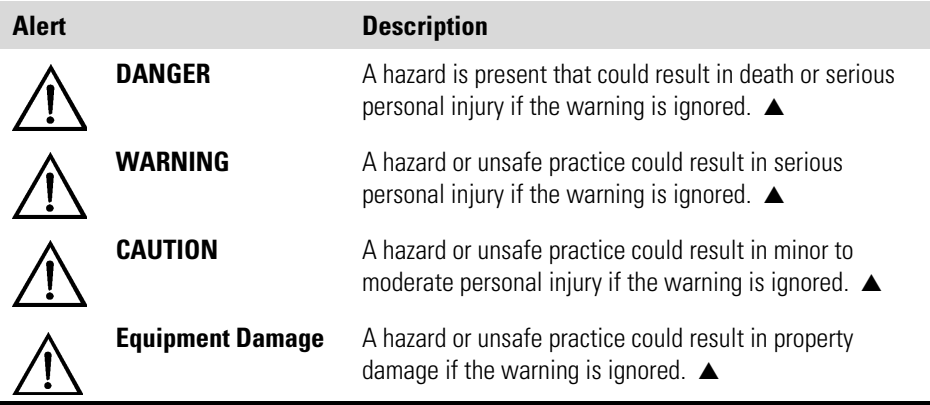

#### Safety and Equipment Damage Alerts in this Manual

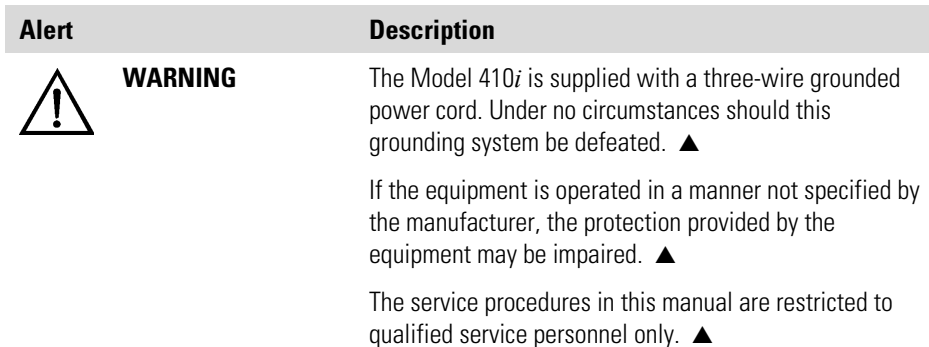

**ii** Model 410*i* Instruction Manual Thermo Fisher Scientific

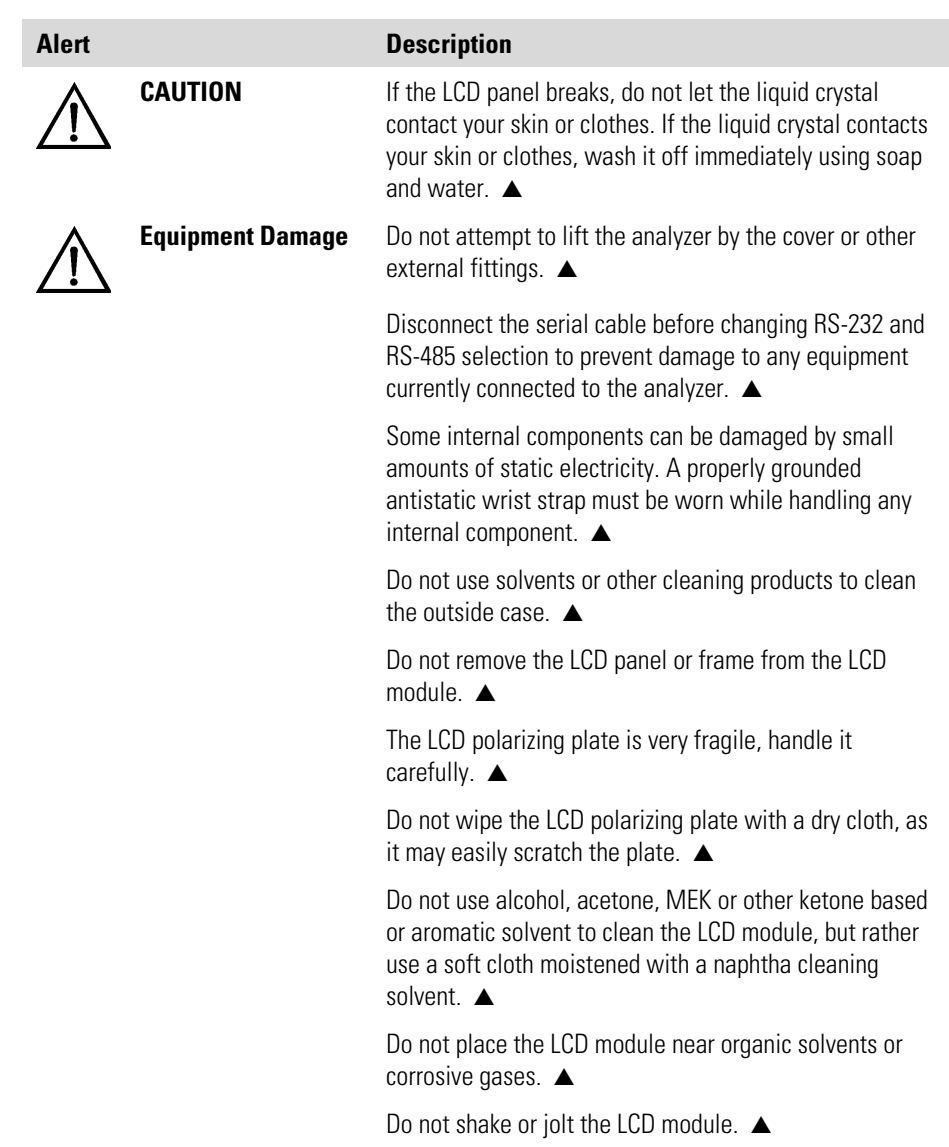

### **FCC Compliance**

Changes or modifications to this unit not expressly approved by the party responsible for compliance could void the user's authority to operate the equipment.

**Note** This equipment has been tested and found to comply within the limits for a Class A digital device, pursuant to Part 15 of the FCC Rules. These limits are designed to provide reasonable protection against harmful interference when the equipment is operated in a commercial environment. This equipment generates, uses, and can radiate radio frequency energy and, if not installed and used in accordance with the instruction manual, may cause harmful interference to radio communications. Operation of this equipment in a residential area is likely to cause harmful interference, in

which case the user will be required to correct the interference at his or her own expense. ▲

### **WEEE Symbol**

The following symbol and description identify the WEEE marking used on the instrument and in the associated documentation.

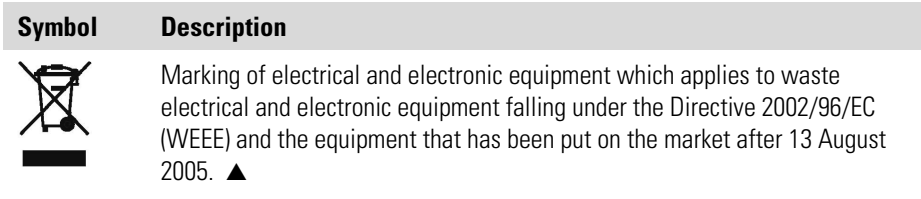

### **Where to Get Help**

Service is available from exclusive distributors worldwide. Contact one of the phone numbers below for product support and technical information or visit us on the web at www.thermo.com/aqi.

1-866-282-0430 Toll Free

1-508-520-0430 International

## **Contents**

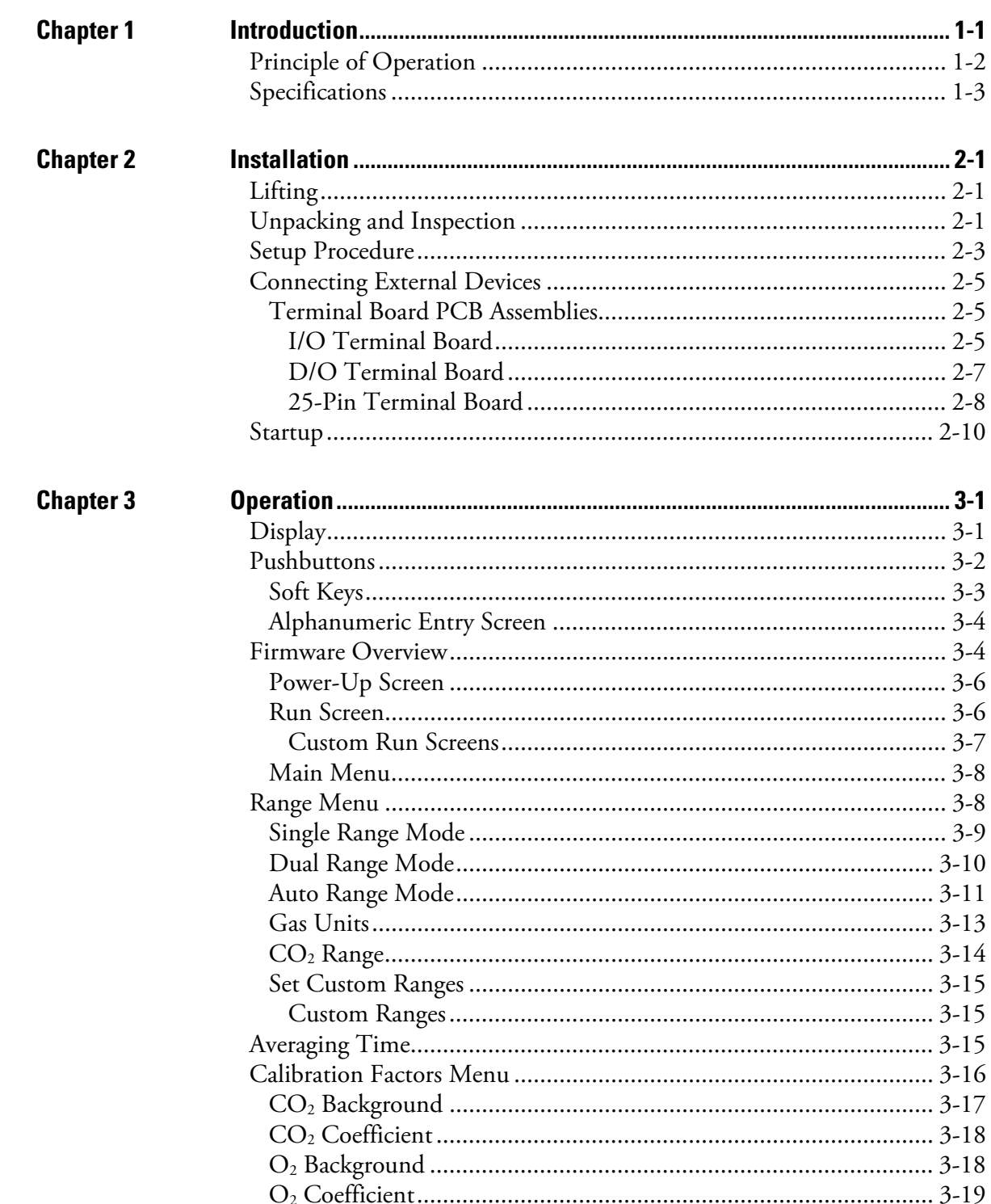

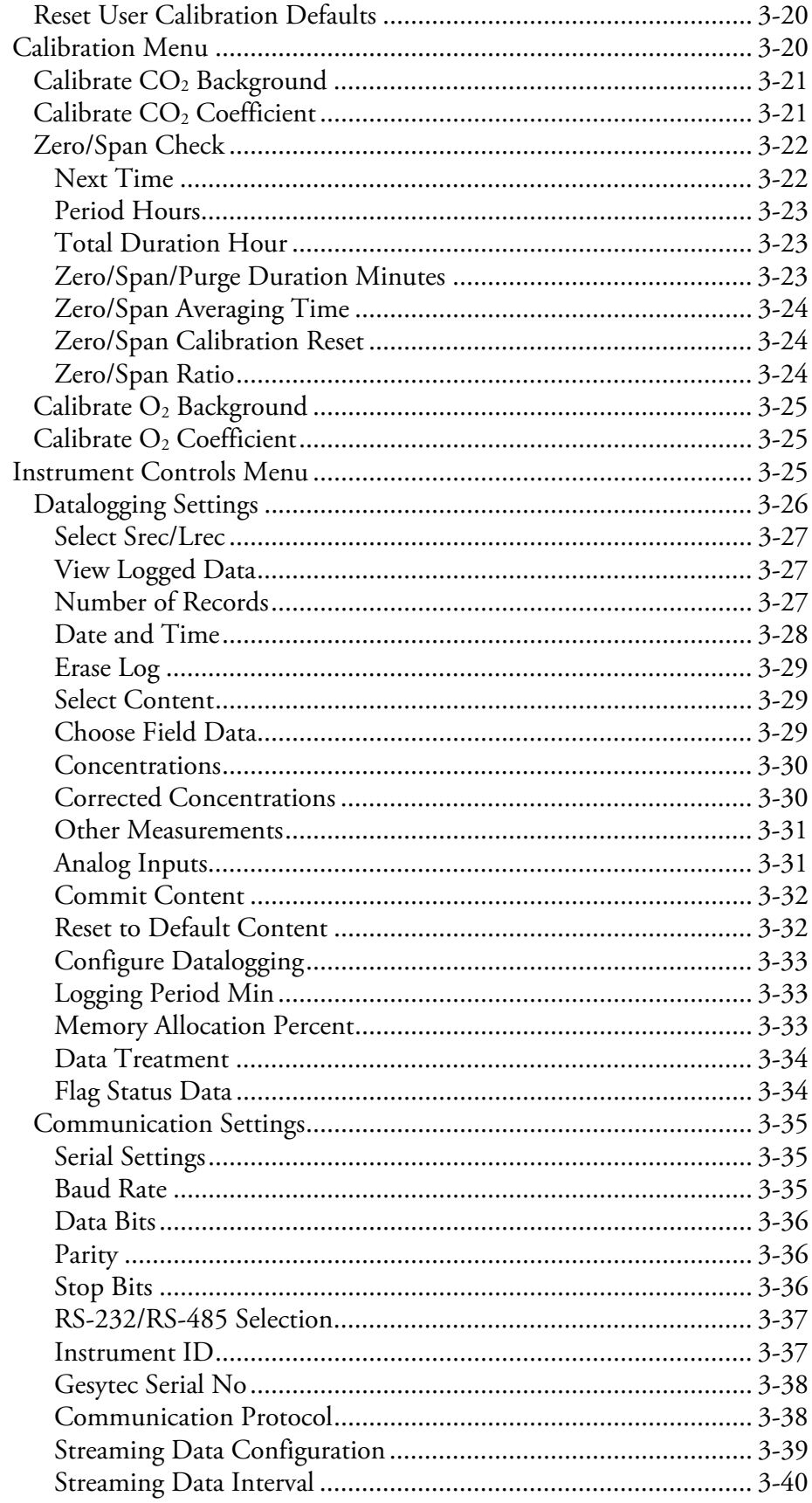

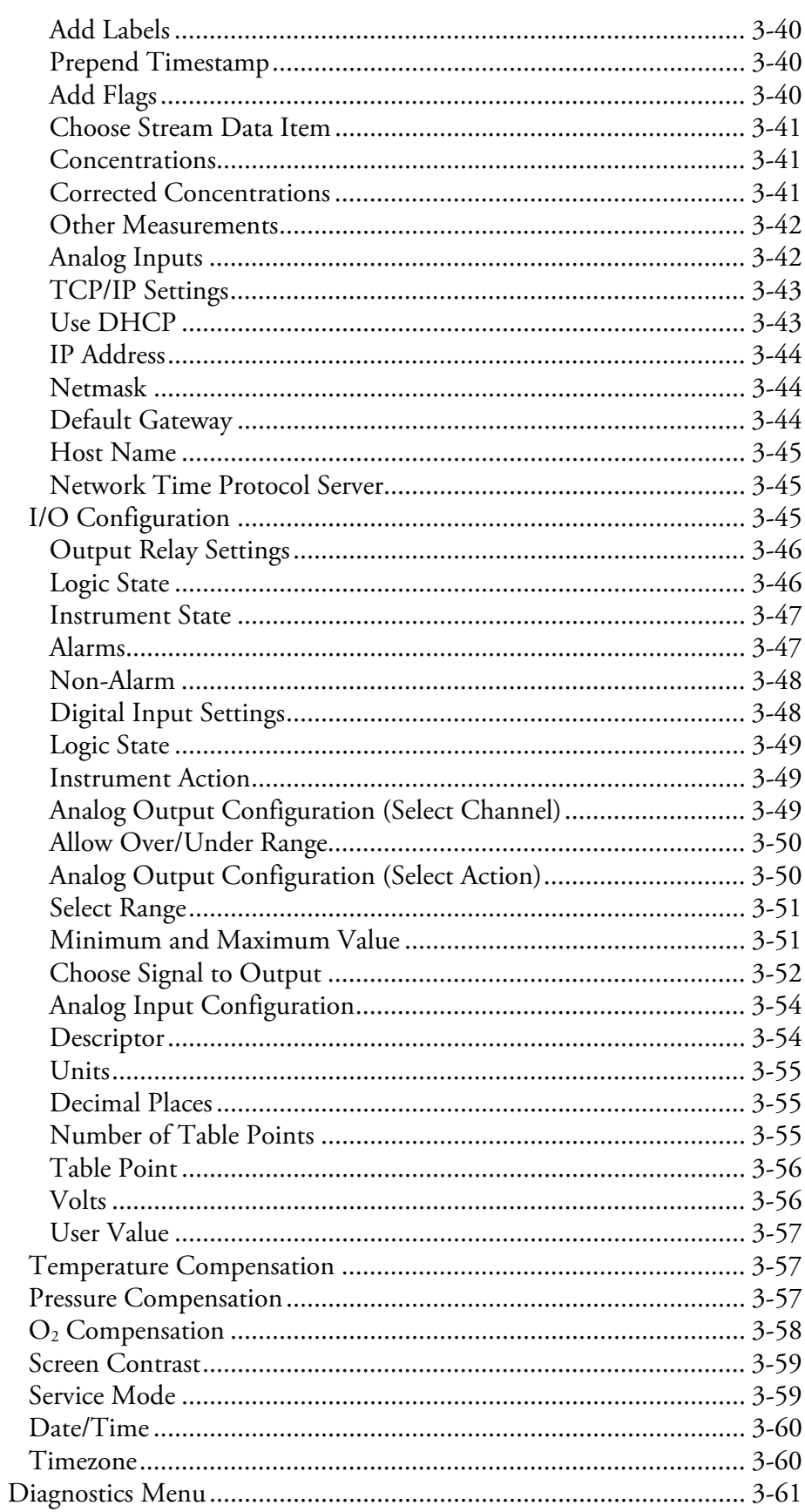

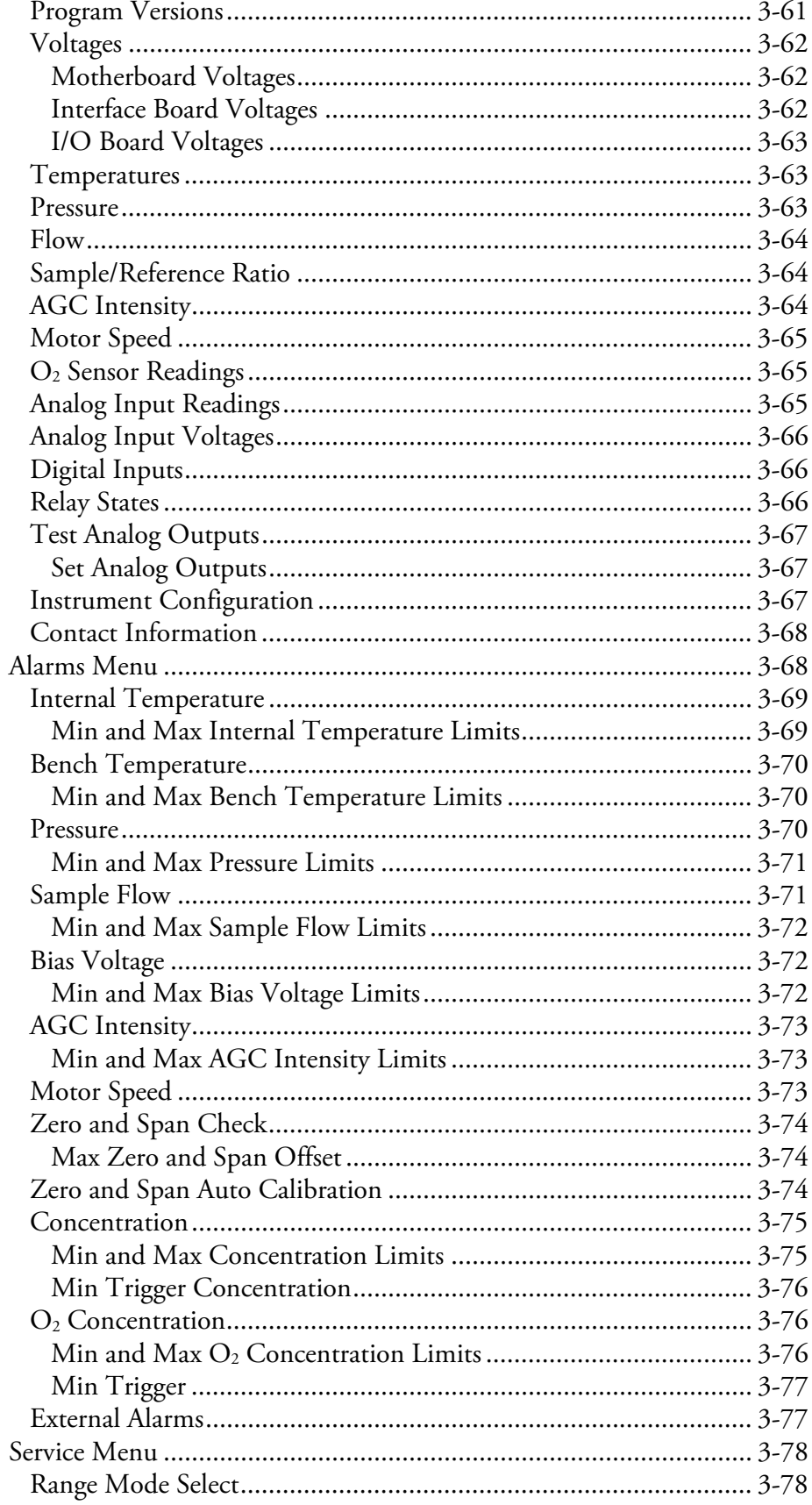

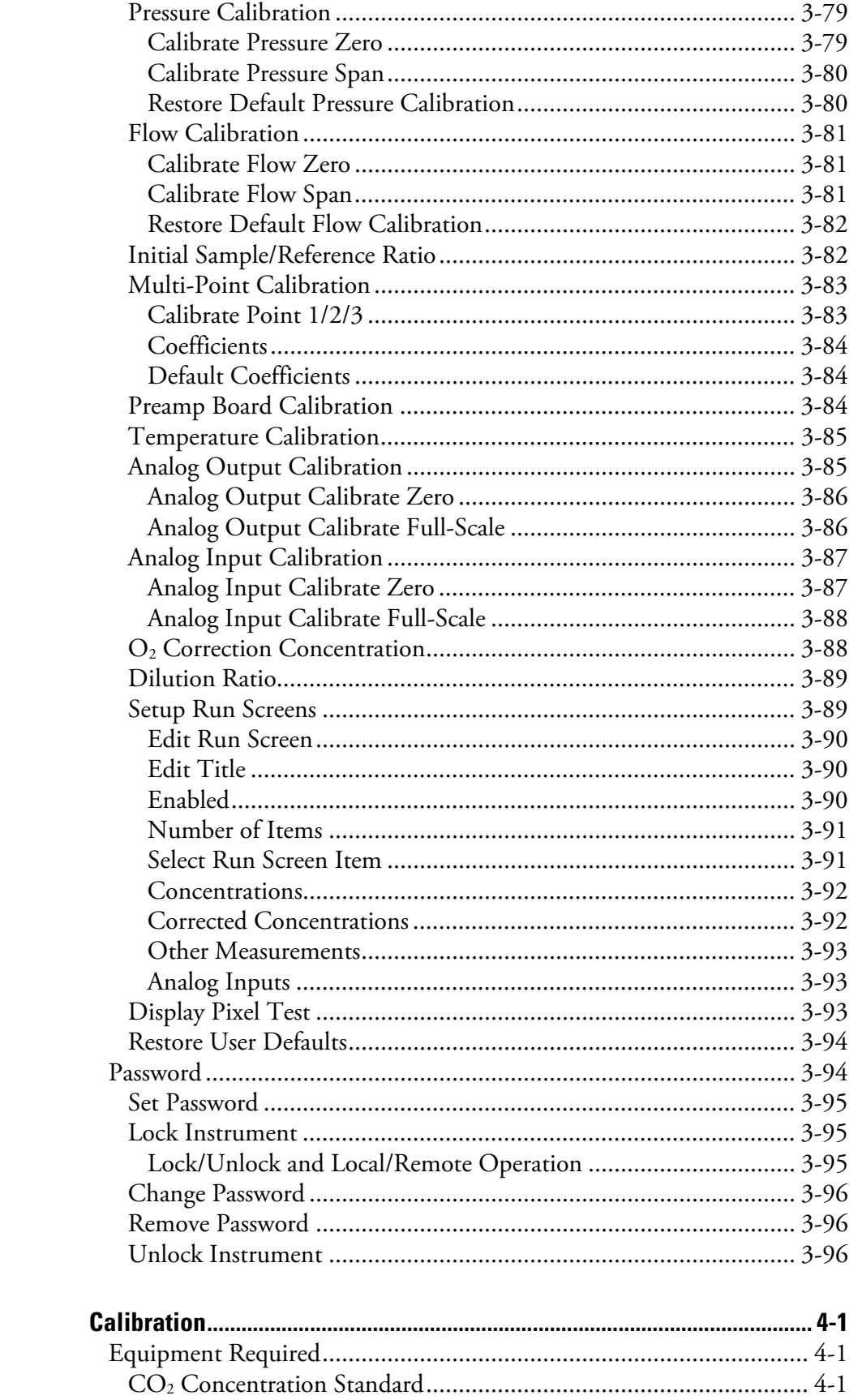

**Chapter 4** 

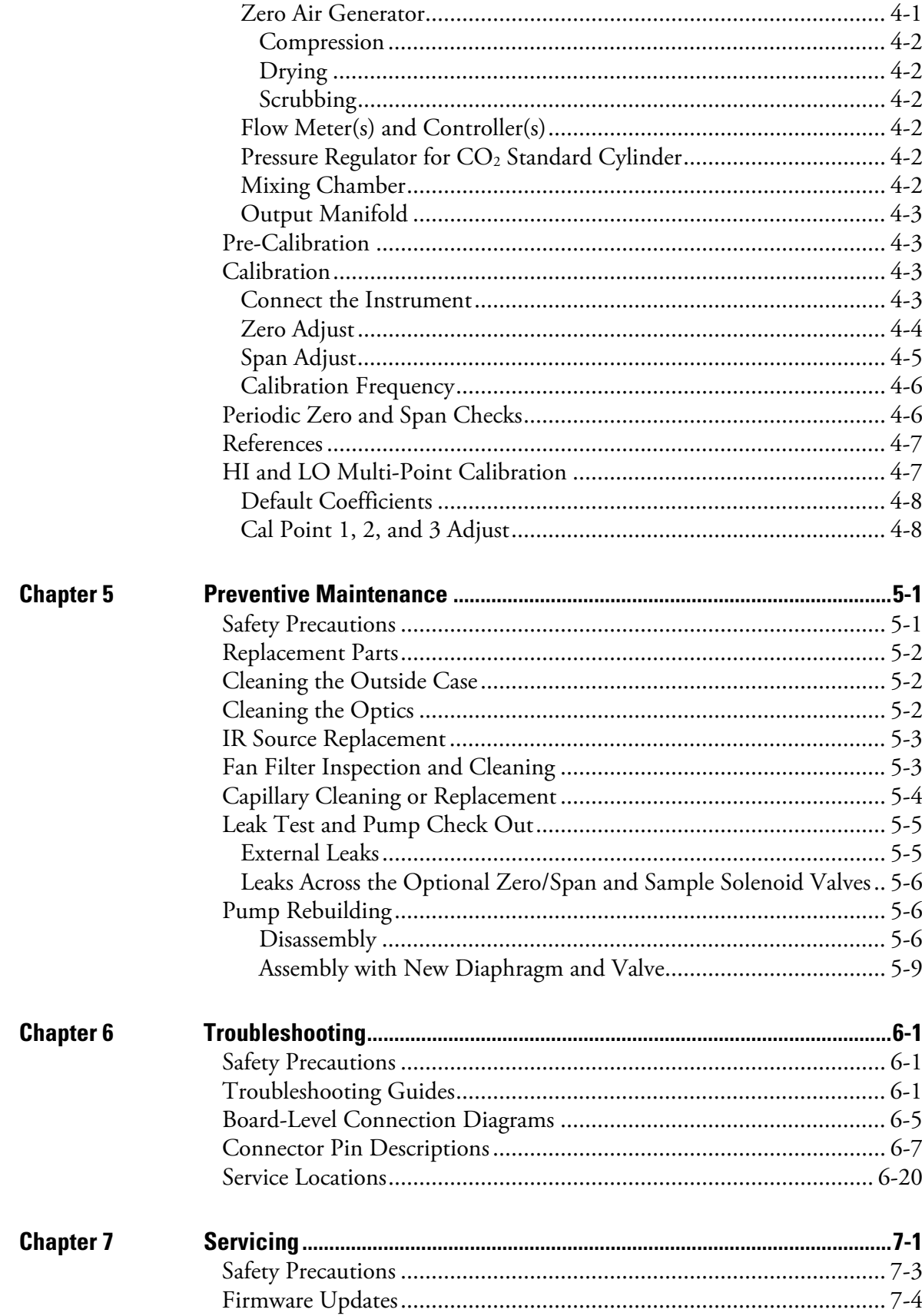

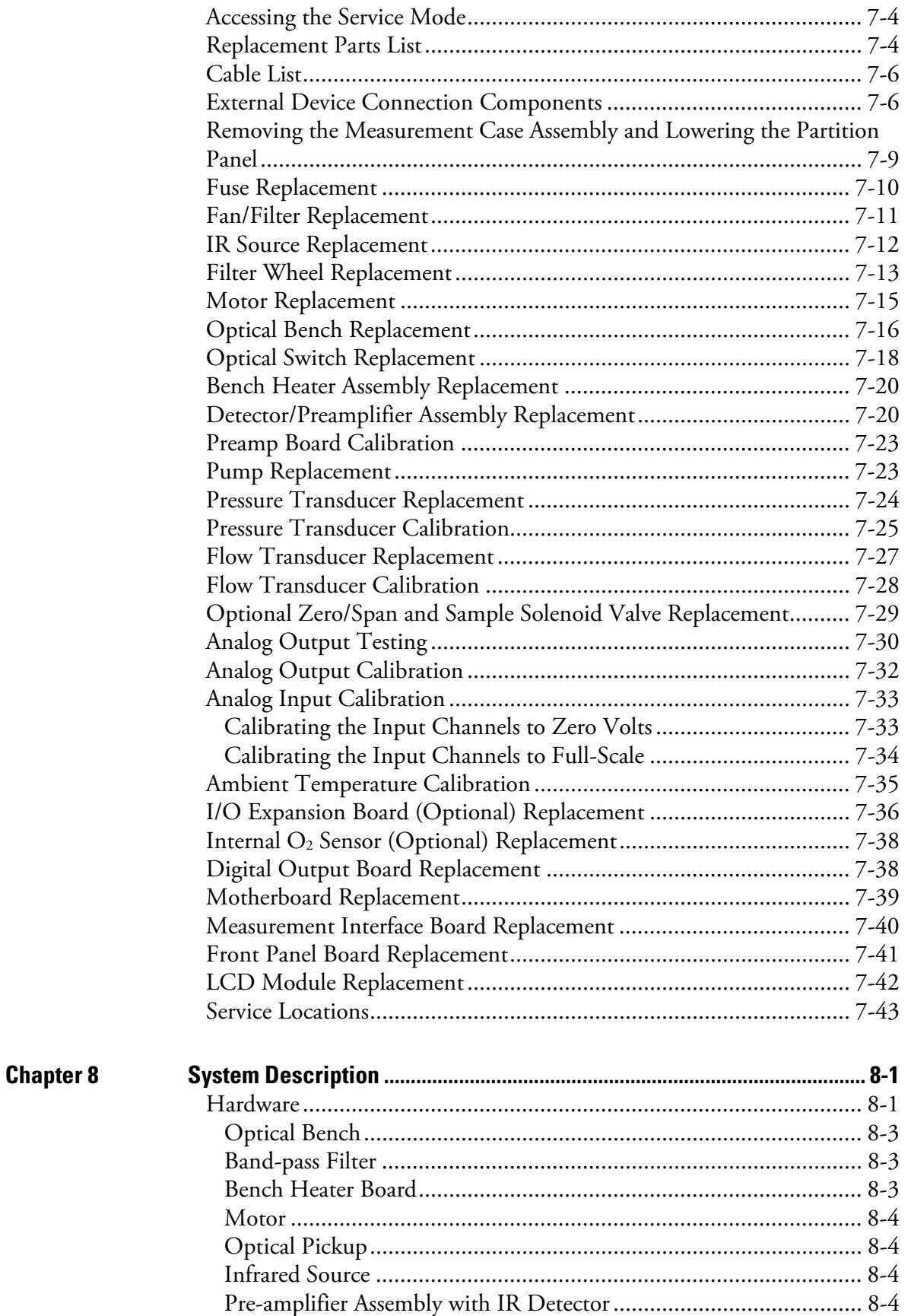

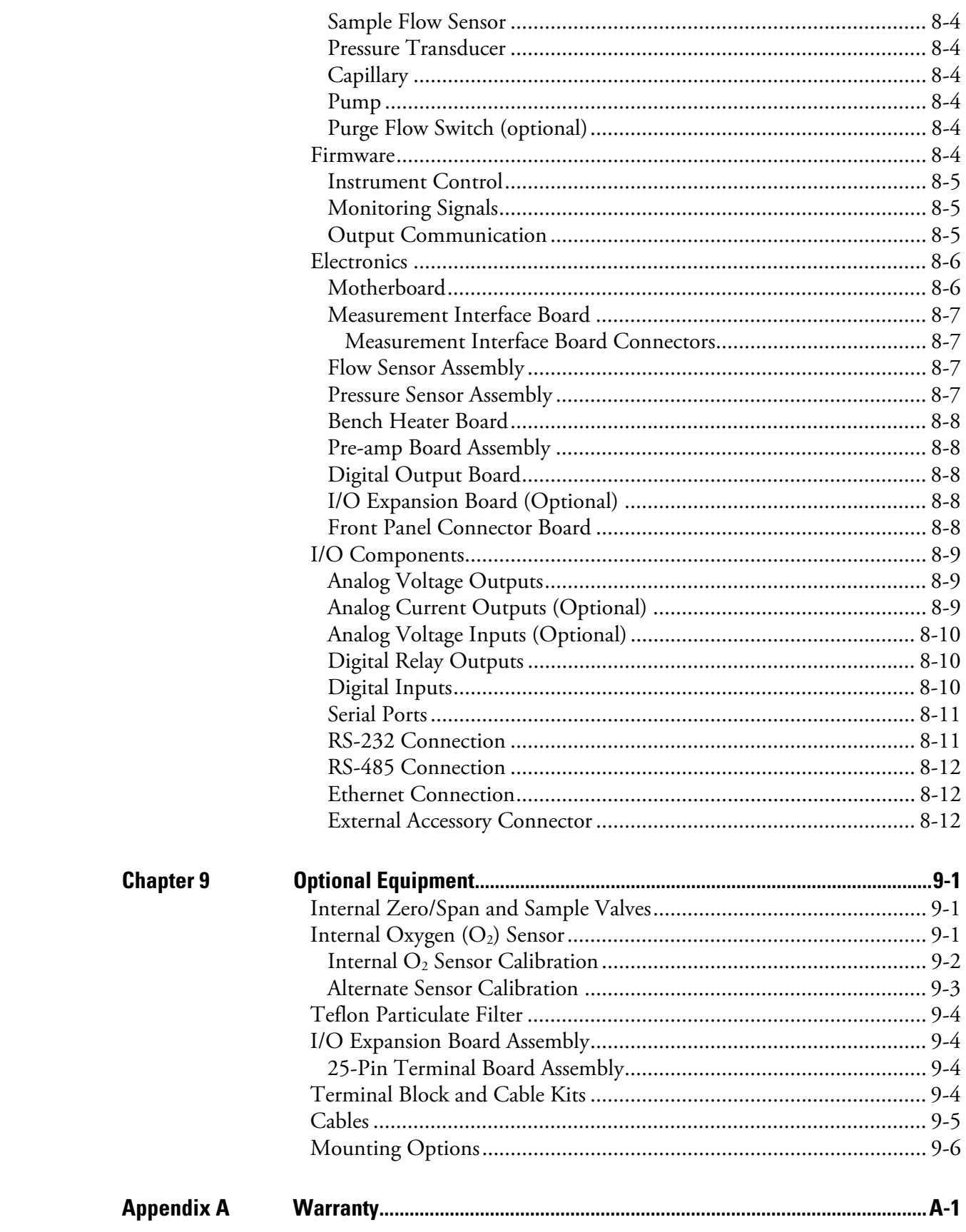

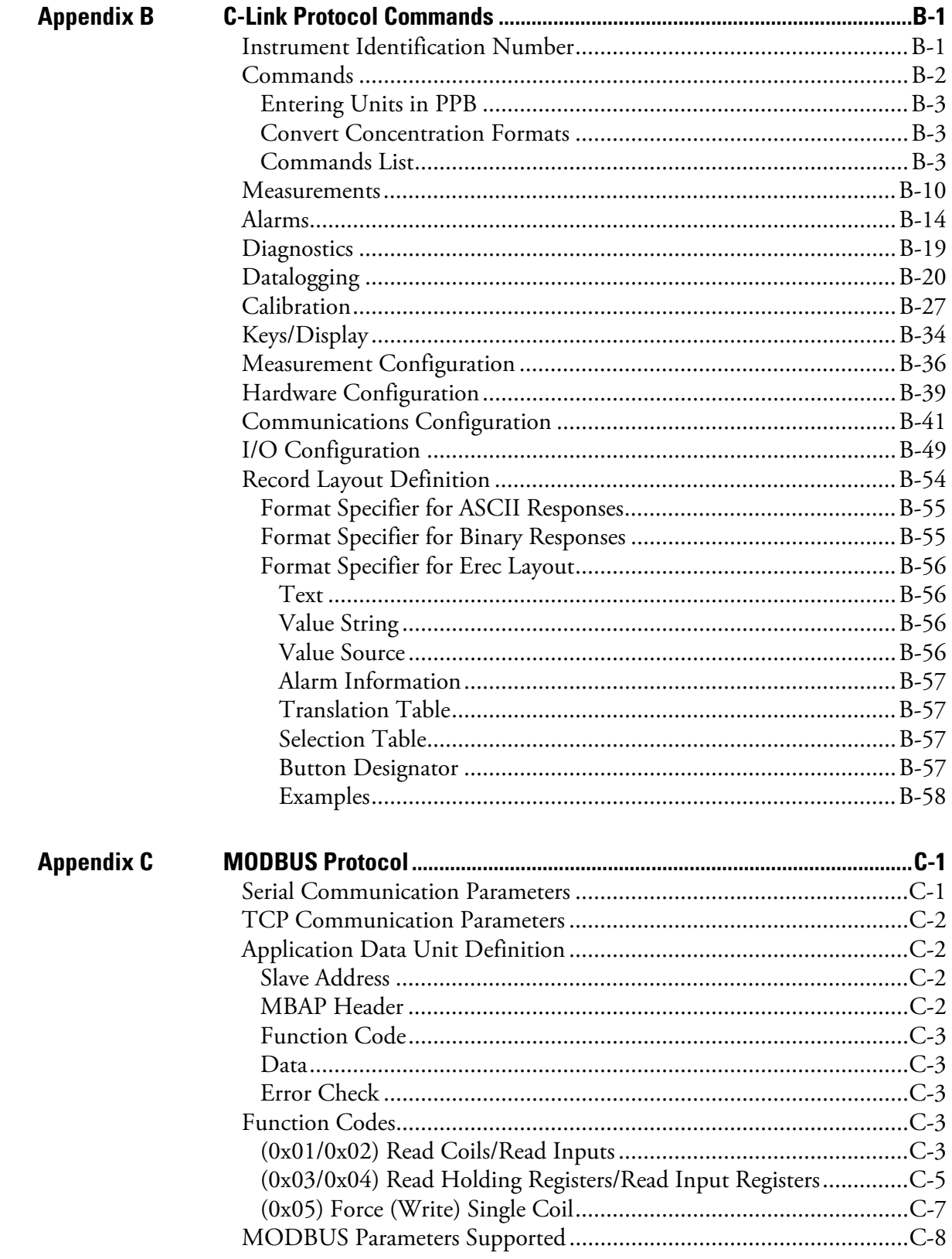

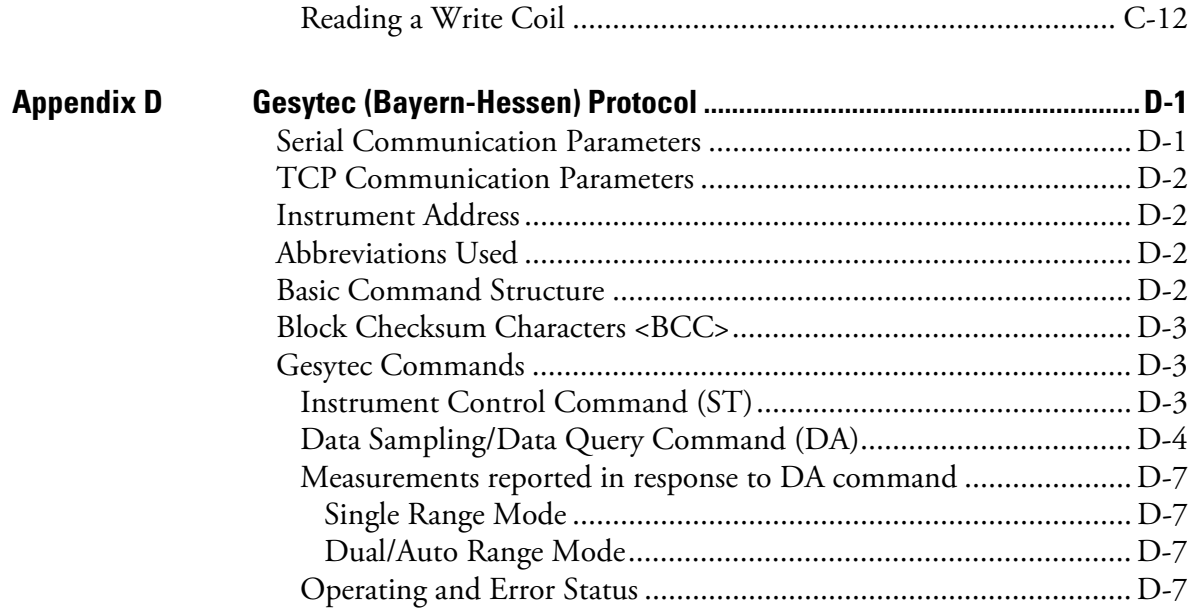

# **Figures**

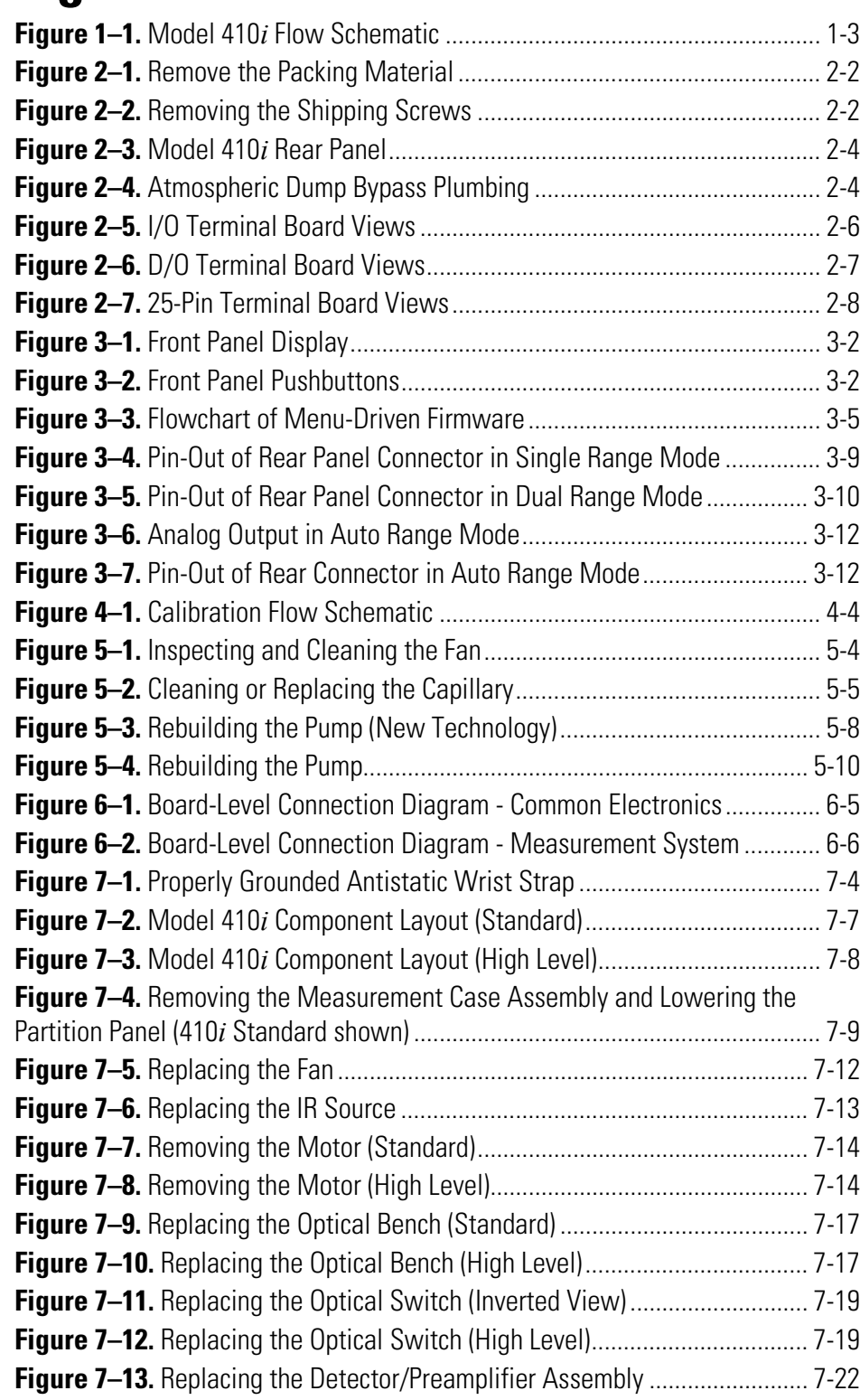

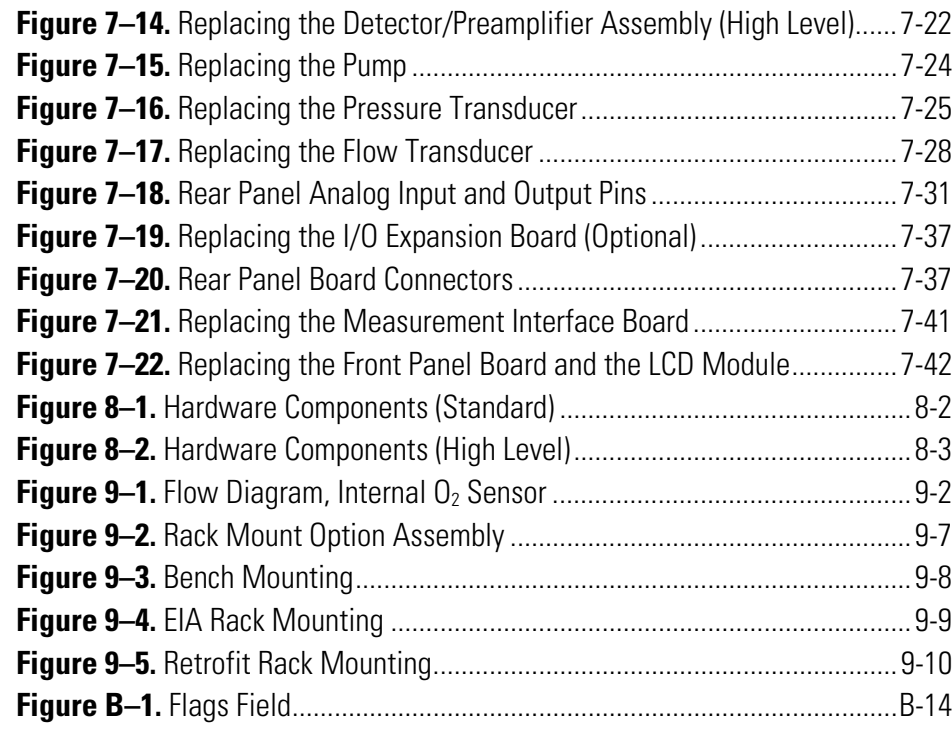

# **Tables**

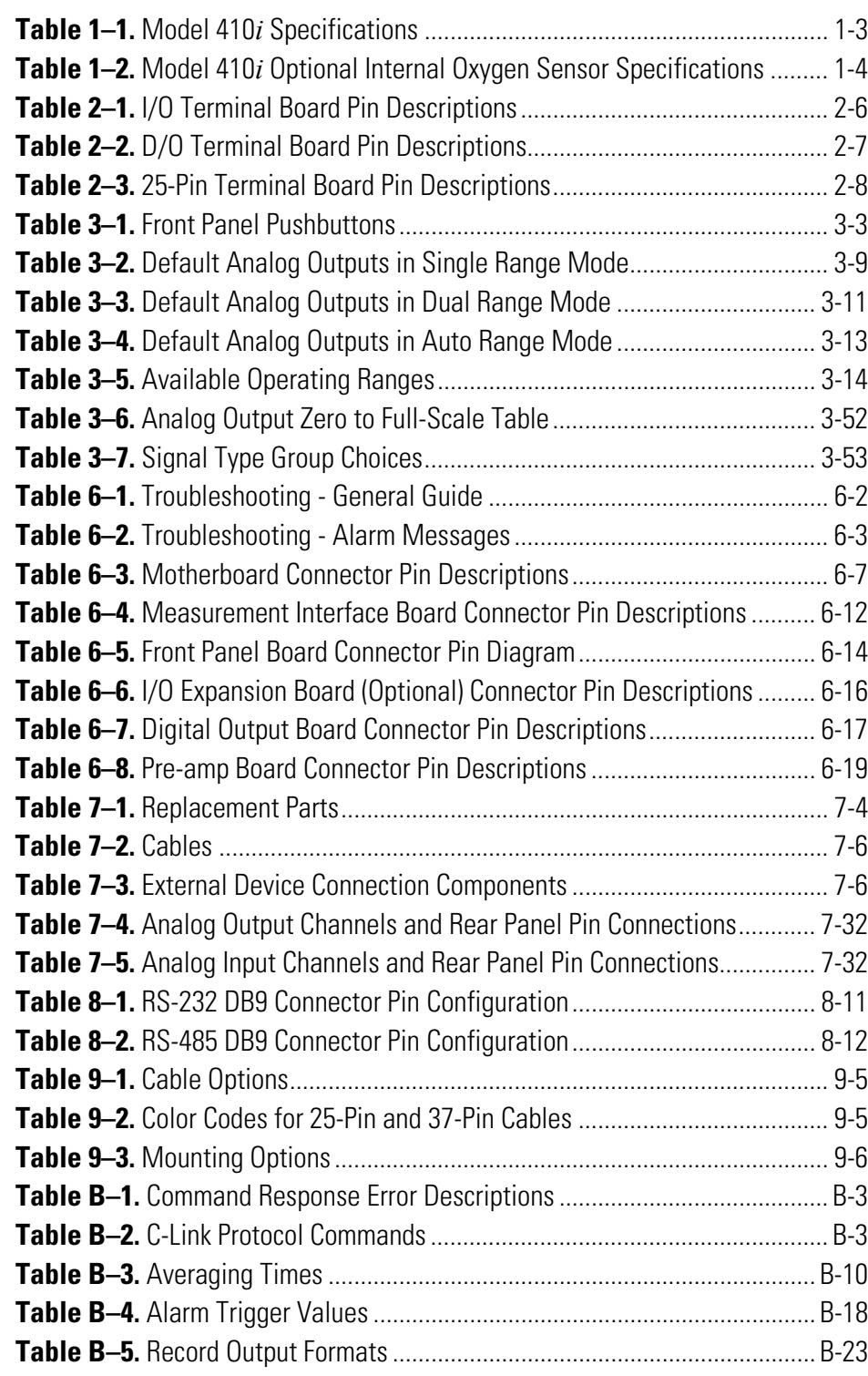

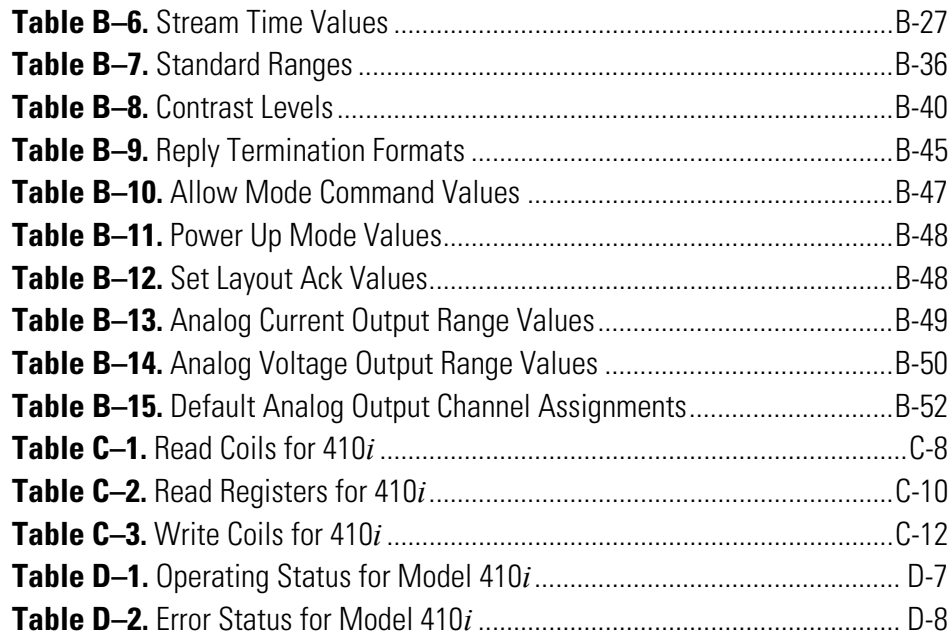

## **Chapter 1 Introduction**

The Model 410*i* Analyzer measures CO<sub>2</sub> concentration using advanced NDIR technology. The Model 410*i* combines proven detection technology, easy to use menu-driven firmware, and advanced diagnostics to offer unsurpassed flexibility and reliability. The Model 410*i* is available in Standard or High Level, and has the following features:

- 320 x 240 graphics display
- Menu-driven firmware
- Field programmable ranges
- User-selectable single/dual/auto range modes
- Multiple user-defined analog outputs
- Analog input options
- High sensitivity
- Fast response time
- Linearity through all ranges
- $\bullet$  Highly specific to  $CO<sub>2</sub>$
- Self-aligning optics
- Automatic temperature and pressure compensation
- User-selectable digital input/output capabilities
- Standard communications features include RS232/485 and Ethernet
- C-Link, MODBUS, Gesytec (Bayern-Hessen), streaming data, and NTP (Network Time Protocol) protocols. Simultaneous connections from different locations over Ethernet.

For details of the analyzer's principle of operation and product specifications, see the following topics:

- "Principle of Operation" on page 1-2
- "Specifications" on page 1-3

Thermo Fisher Scientific is pleased to supply this  $CO<sub>2</sub>$  analyzer. We are committed to the manufacture of instruments exhibiting high standards of quality, performance, and workmanship. Service personnel are available for assistance with any questions or problems that may arise in the use of this analyzer. For more information on servicing, see the "Servicing" chapter starting on page 7-1.

## **Principle of Operation**

The Model  $410i$  operates on the principle that carbon dioxide  $(CO_2)$ absorbs infrared radiation at a wavelength of 4.26 microns.

The sample is drawn into the Model 410*i* through the *sample* bulkhead, as shown in Figure  $1-1$ . The sample flows through the optical bench. Radiation from an infrared source is chopped and then passed through a rotating optical wheel alternating between sample and reference filters. The radiation then enters the optical bench where absorption by the sample gas occurs. The infrared radiation then exits the optical bench and falls on an infrared detector. The chopped detector signal is modulated by the alternation between the filters with an amplitude related to the concentration of  $CO<sub>2</sub>$  in the sample cell. Because infrared absorption is a non-linear measurement, it is necessary to transform the basic analyzer signal into a linear output. The Model 410*i* uses an internally stored calibration curve to accurately linearize the instrument output over any range up to a concentration of either 10000 ppm (Standard) or 25% (High Level).

The Model  $410i$  outputs the  $CO<sub>2</sub>$  concentration to the front panel display, the analog outputs, and also makes the data available over the serial or Ethernet connection.

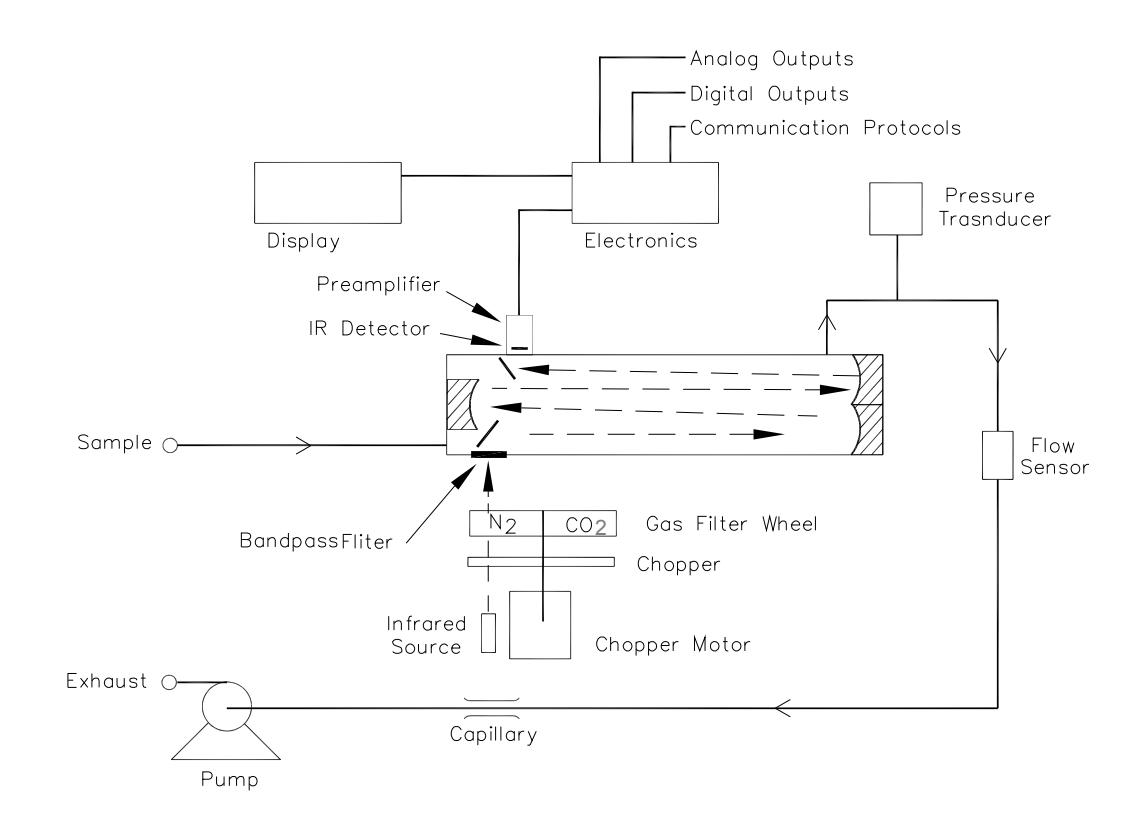

**Figure 1–1.** Model 410*i* Flow Schematic

### **Specifications**

#### Table 1–1 lists the specifications for the Model 410*i*.

#### **Table 1–1.** Model 410*i* Specifications

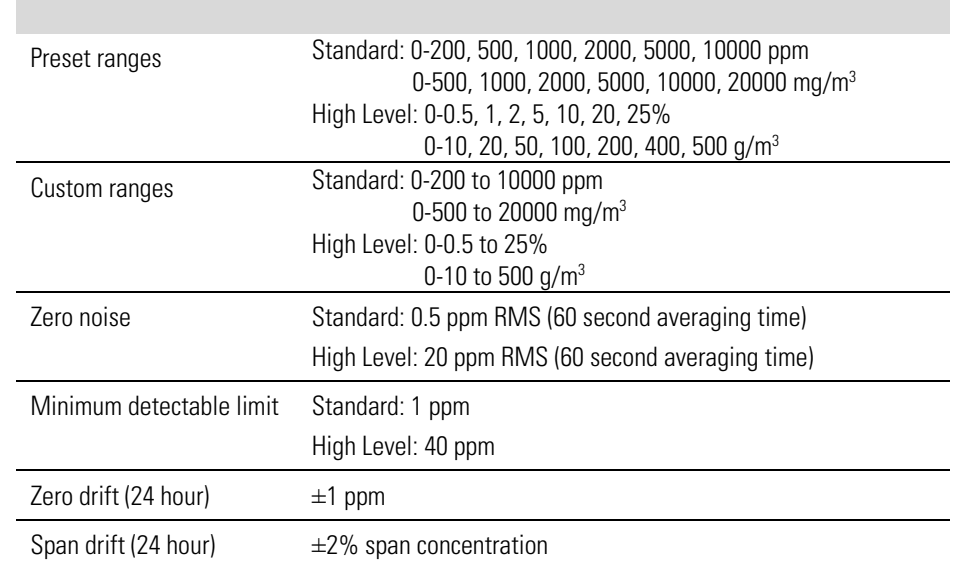

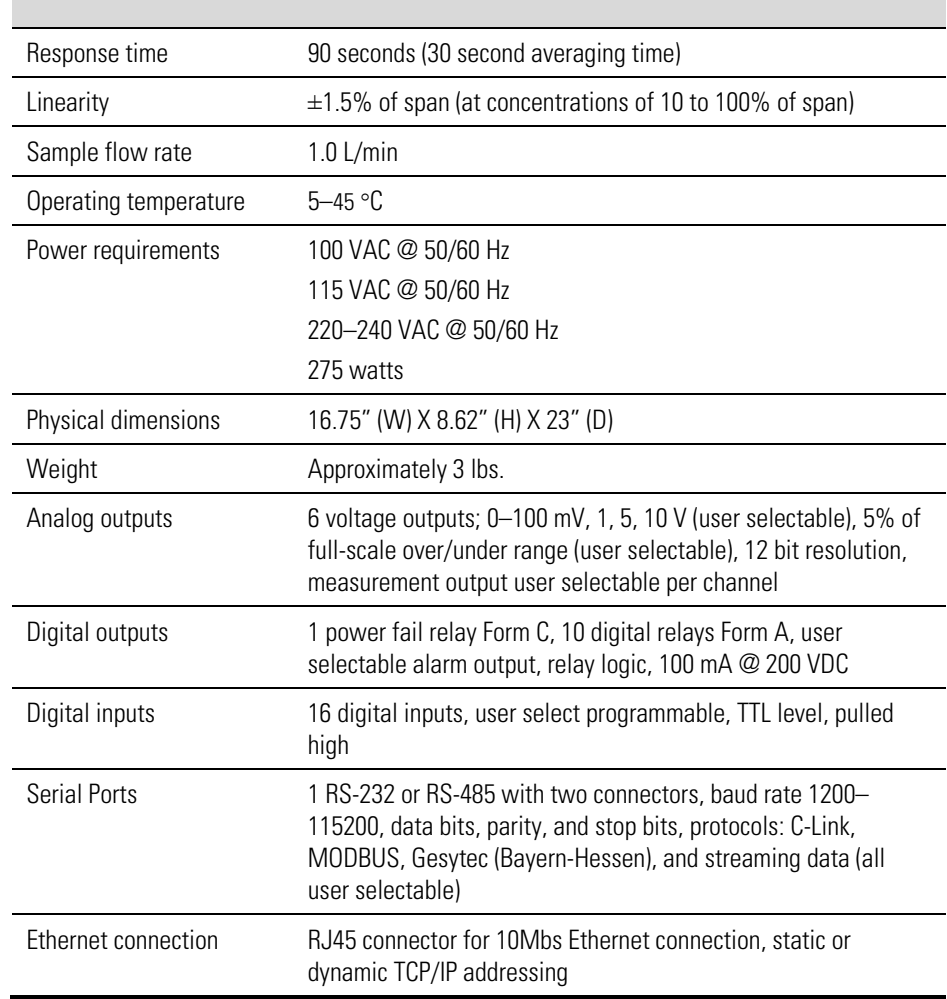

#### **Table 1–2.** Model 410*i* Optional Internal Oxygen Sensor Specifications

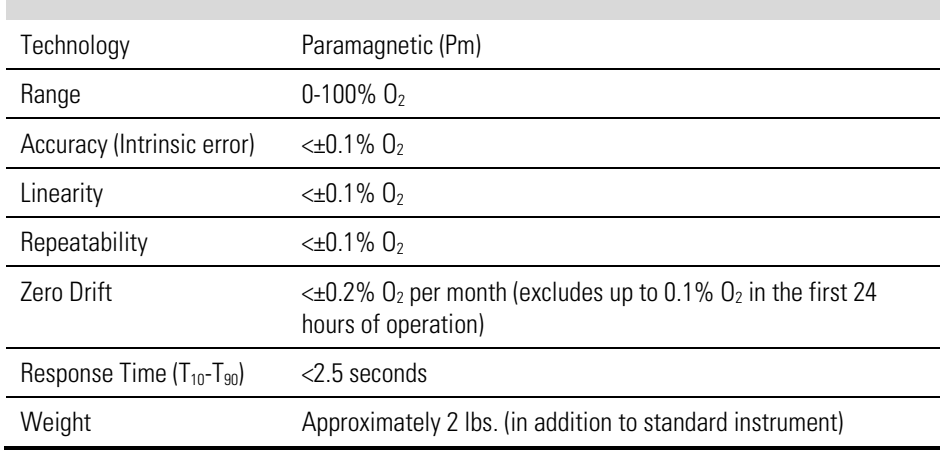

## **Chapter 2 Installation**

Installation of the Model 410*i* includes lifting the instrument, unpacking and inspection, connecting sample, zero, span, and exhaust lines, and attaching the analog and/or digital outputs to a recording device. The installation should always be followed by instrument calibration as described in the "Calibration" chapter of this manual.

Installing the Model 410*i* includes the following recommendations and procedures:

- "Lifting" on page  $2-1$
- "Unpacking and Inspection" on page 2-1
- "Setup Procedure" on page 2-3
- "Connecting External Devices" on page 2-5
- "Startup" on page 2-10

other external fittings. ▲

for any damage incurred during shipment.

**Lifting**

When lifting the instrument, use procedure appropriate to lifting a heavy object, such as bending at the knees while keeping your back straight and upright. Grasp the instrument at the bottom in the front and at the rear of the unit. Although one person can lift the unit, it is desirable to have two persons lifting, one by grasping the bottom in the front and the other by grasping the bottom in the rear.

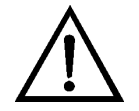

## **Unpacking and Inspection**

The Model 410*i* is shipped complete in one container. If there is obvious damage to the shipping container when you receive the instrument, notify the carrier immediately and hold for inspection. The carrier is responsible

**Equipment Damage** Do not attempt to lift the instrument by the cover or

Use the following procedure to unpack and inspect the instrument.

1. Remove the instrument from the shipping container and set it on a table or bench that allows easy access to both the front and rear.

- 2. Remove the cover to expose the internal components.
- 3. Remove the packing material (Figure 2–1).

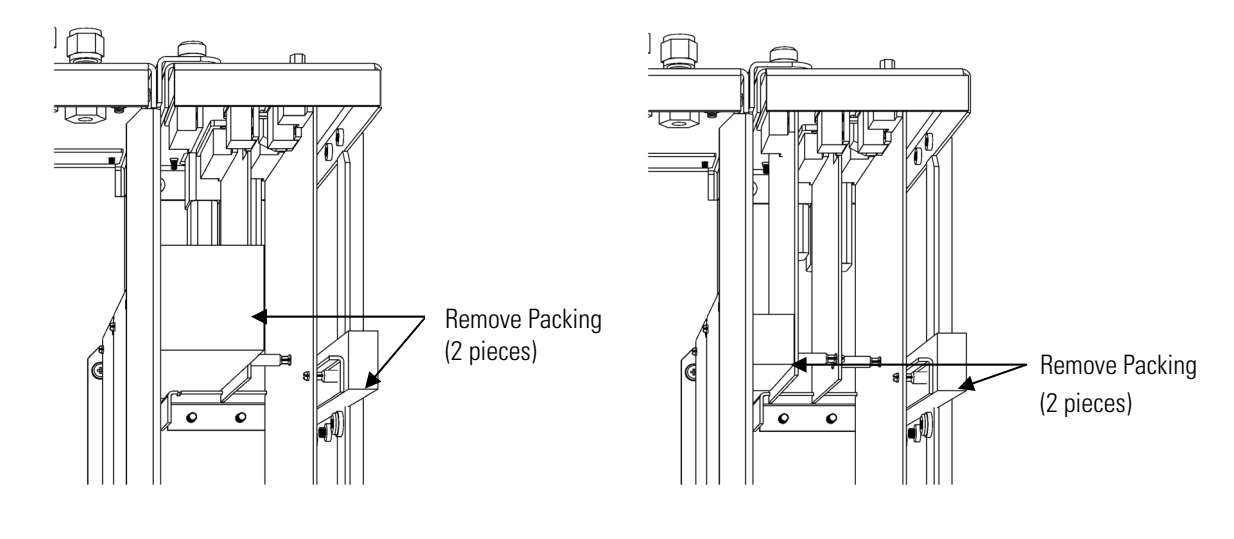

Units without Optional I/O Board **Units with Optional I/O Board** Units with Optional I/O Board

**Figure 2–1.** Remove the Packing Material

4. Remove the three shipping screws (Figure 2–2).

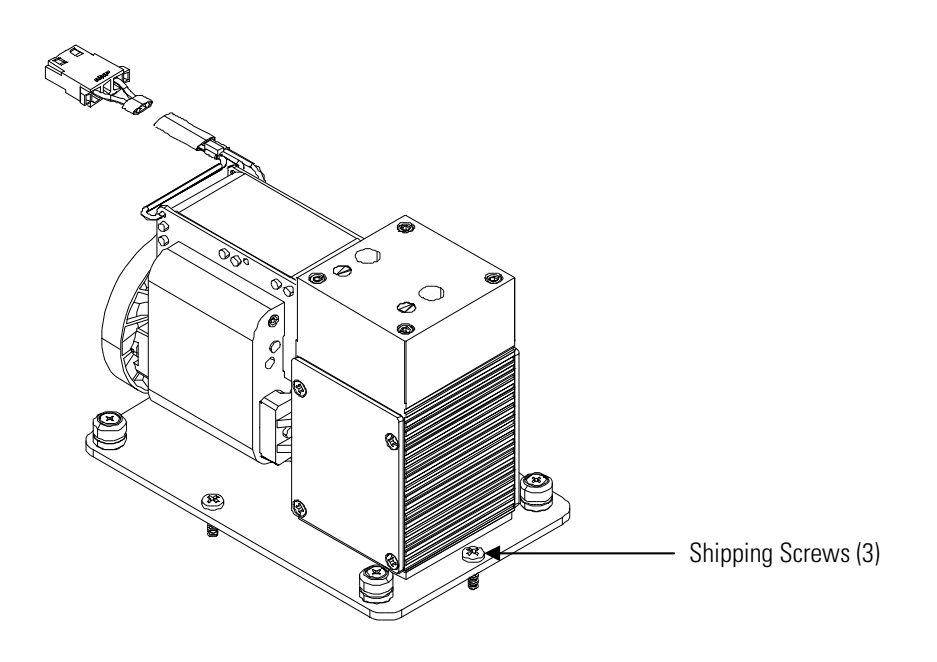

**Figure 2–2.** Removing the Shipping Screws

- 5. Check for possible damage during shipment.
- 6. Check that all connectors and circuit boards are firmly attached.
- 7. Re-install the cover.
- 8. Remove any protective plastic material from the case exterior.

#### Use the following procedure to setup the instrument: **Setup Procedure**

1. Connect the sample line to the SAMPLE bulkhead on the rear panel (Figure 2–3). Ensure that the sample line is not contaminated by dirty, wet, or incompatible materials. All tubing should be constructed of Teflon®, 316 stainless steel, borosilicate glass, or similar tubing with an OD of 1/4-inch and a minimum ID of 1/8-inch. The length of the tubing should be less than 10 feet.

**Note** Gas must be delivered to the instrument free of particulates. It may be necessary to use the Teflon particulate filter as described in "Teflon Particulate Filter" on page 9-4. ▲

**Note** Gas must be delivered to the instrument at atmospheric pressure. It may be necessary to use an atmospheric bypass plumbing arrangement as shown in Figure 2–4 if gas pressure is greater than atmospheric pressure. ▲

- 2. Connect the EXHAUST bulkhead to a suitable vent. The exhaust line should be 1/4-inch OD with a minimum ID of 1/8-inch. The length of the exhaust line should be less than 10 feet. Verify that there is no restriction in this line.
- 3. If the optional zero/span solenoid valves are installed, connect a source of  $CO_2$ -free air to the ZERO bulkhead, and connect a source of  $CO_2$ span gas to the SPAN bulkhead.
- 4. Connect a suitable recording device to the rear panel connector. For detailed information about connecting to the instrument, refer to:

"Connecting External Devices" on page 2-5

Instrument Controls > "I/O Configuration" on page 3-45

"External Device Connection Components" on page 7-6

"Terminal Block and Cable Kits" on page 9-4

For detailed information about troubleshooting a connection, refer to "Analog Output Testing" on page 7-30.

5. Plug the instrument into an outlet of the appropriate voltage and frequency.

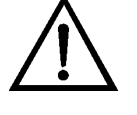

**WARNING** The Model 410*i* is supplied with a three-wire grounding cord. Under no circumstances should this grounding system be defeated. ▲

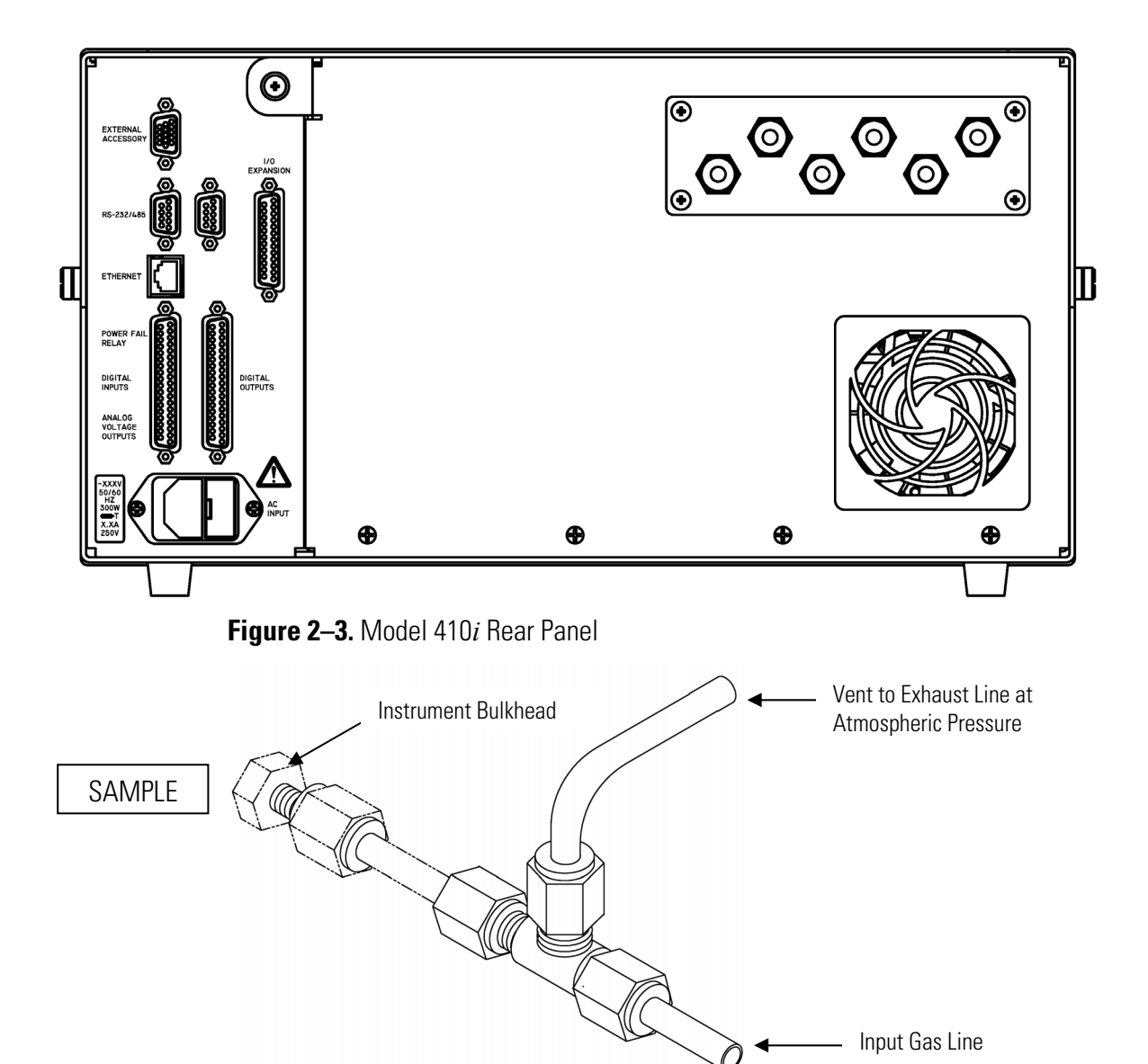

**Figure 2–4.** Atmospheric Dump Bypass Plumbing

### **Connecting External Devices**

Several components are available for connecting external devices to *i*Series instruments.

These connection options include:

- Individual terminal board PCB assemblies
- Terminal block and cable kits (optional)
- Individual cables (optional)

For detailed information on the optional connection components, refer to the "Optional Equipment" chapter. For associated part numbers, refer to "External Device Connection Components" on page 7-6.

### **Terminal Board PCB Assemblies**

The terminal board PCB assemblies are circuit boards with a D-Sub connector on one side and a series of screw terminals on the other side. This assembly provide a convenient mechanism for connecting wires from a data system to the analyzer's I/O connectors.

The following terminal board PCB assemblies are available for *i*Series instruments:

- I/O terminal board PCB assembly, 37 pin (standard)
- D/O terminal board PCB assembly, 37 pin (standard)
- 25-pin terminal board PCB assembly, (included with optional  $I/O$ Expansion Board)

Figure 2–5 shows the recommended method for attaching the cable to the terminal board using the included tie-down and spacer. Table 2–1 identifies the connector pins and associated signals. **I/O Terminal Board**

> **Note** Not all of the I/O available in the instrument is brought out on the supplied terminal board. If more I/O is desired, an alternative means of connection is required. See optional "Terminal Block and Cable Kits". ▲

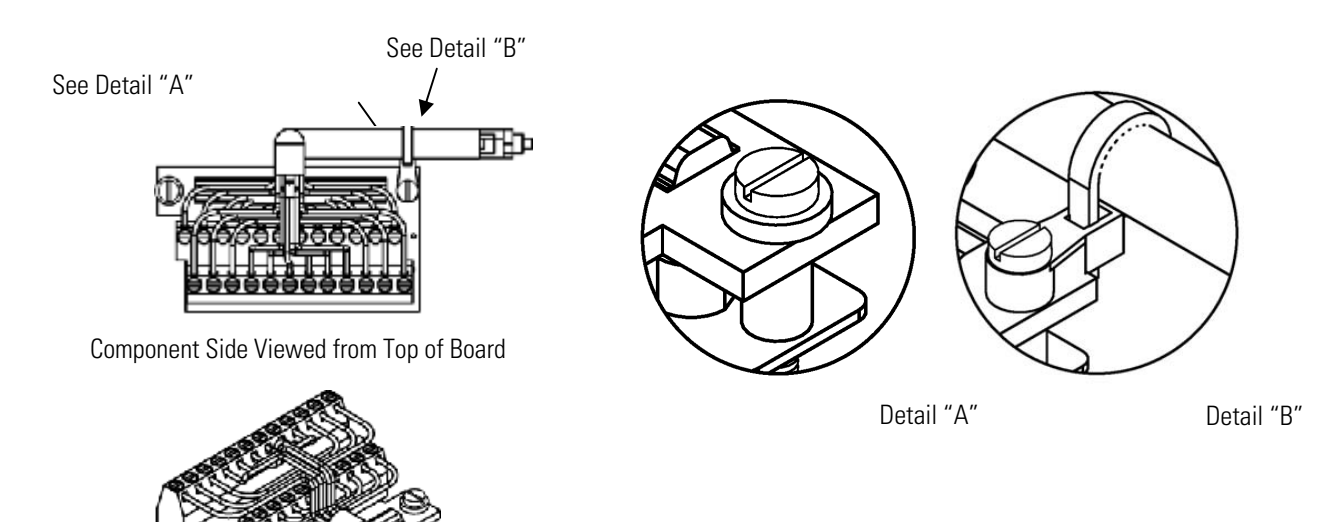

Assembled Connector

Figure 2-5. I/O Terminal Board Views

| <b>Table 2-1.</b> I/O Terminal Board Pin Descriptions |  |
|-------------------------------------------------------|--|
|-------------------------------------------------------|--|

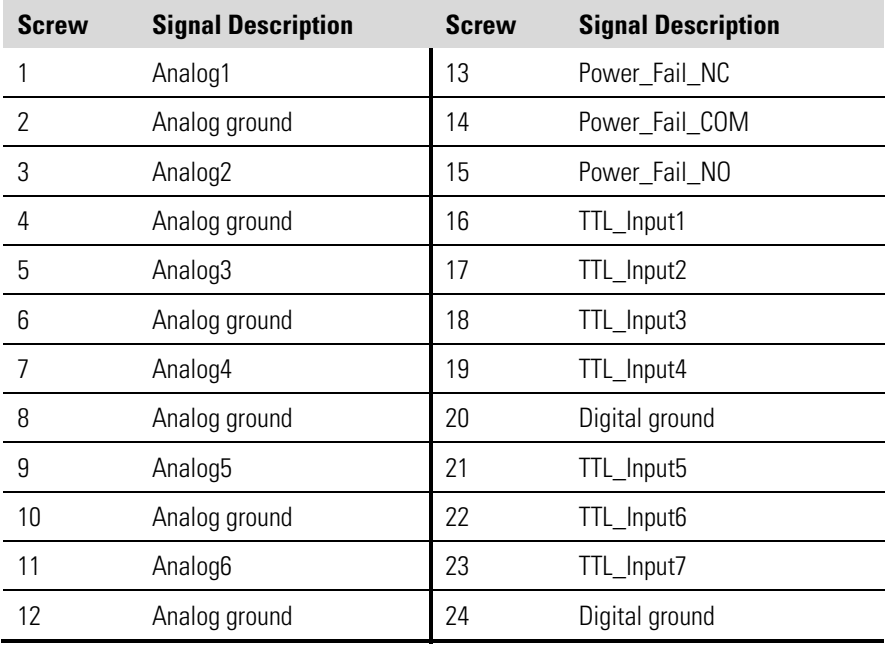

#### Figure 2–6 shows the recommended method for attaching the cable to the terminal board using the included tie-down and spacer. Table 2–2 identifies the connector pins and associated signals. **D/O Terminal Board**

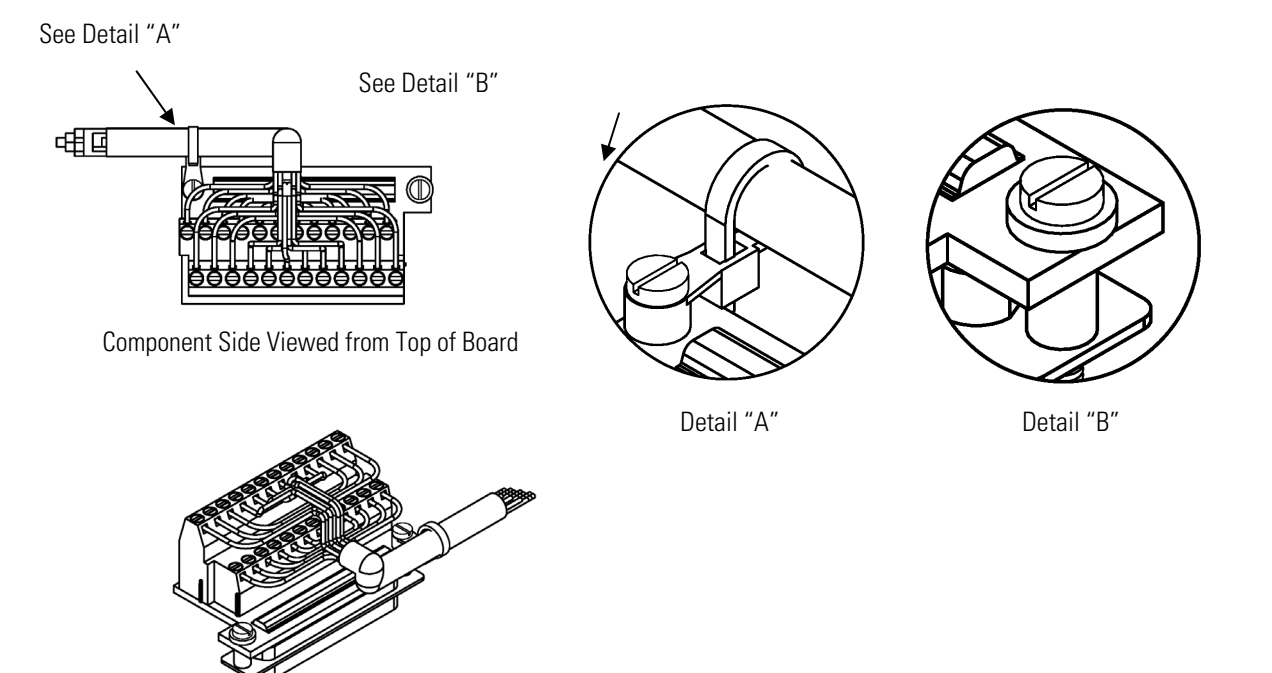

Assembled Connector

#### **Figure 2–6.** D/O Terminal Board Views **Table 2–2.** D/O Terminal Board Pin Descriptions

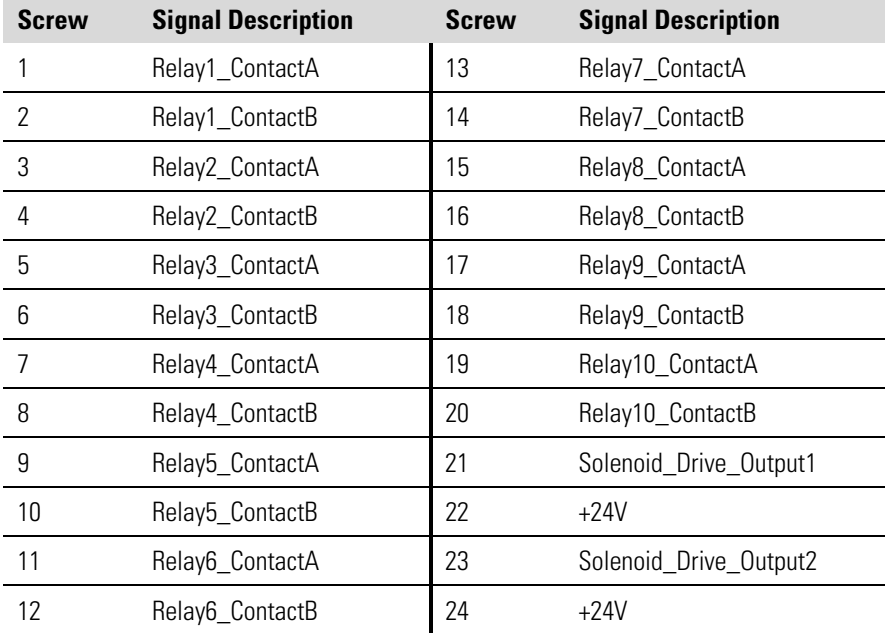

#### **25-Pin Terminal Board**

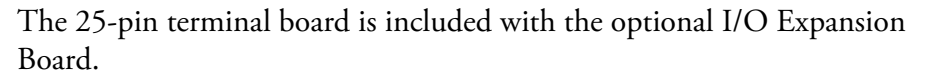

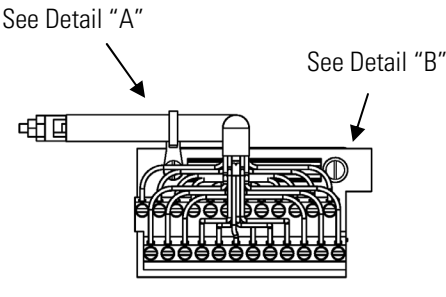

Component Side Viewed from Top of Board

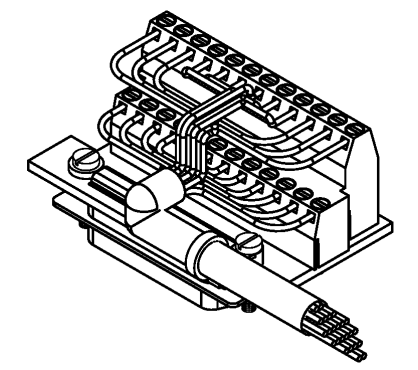

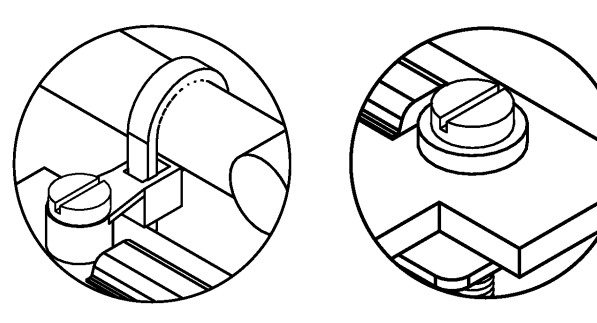

Detail "A" Detail "B"

Assembled Connector

### **Figure 2–7.** 25-Pin Terminal Board Views

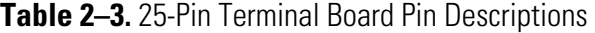

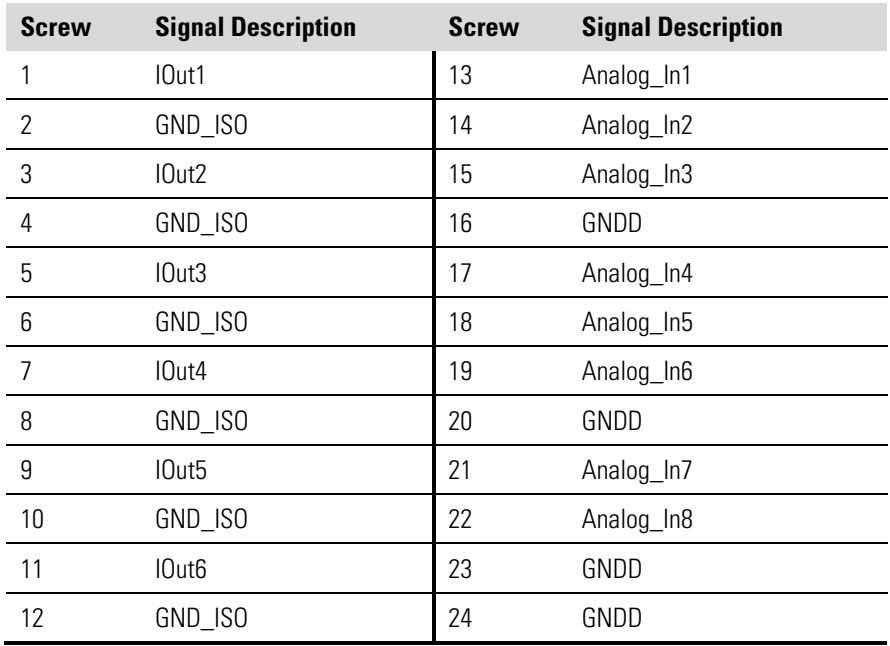

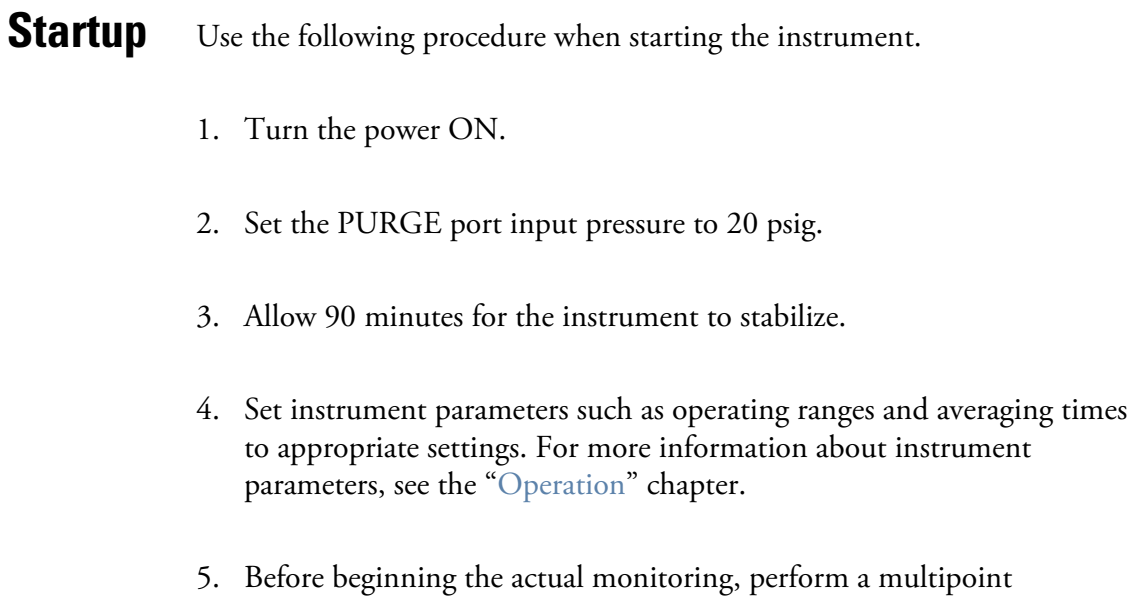

calibration as described in the "Calibration" chapter.
# **Chapter 3 Operation**

This chapter describes the front panel display, front panel pushbuttons, and menu-driven firmware. For details, see the following topics:

- "Display" on page 3-1
- "Pushbuttons" on page 3-2
- "Firmware Overview" on page 3-4
- "Range Menu" on page 3-8
- "Averaging Time" on page 3-15
- "Calibration Factors Menu" on page 3-16
- "Calibration Menu" on page 3-20
- "Instrument Controls Menu" on page 3-25
- "Diagnostics Menu" on page 3-61
- "Alarms Menu" on page 3-68
- "Service Menu" on page 3-78
- "Password" on page 3-94

The 320 x 240 graphics liquid-crystal display (LCD) shows the sample concentrations, instrument parameters, instrument controls, help, and error messages. Some menus contain more items than can be displayed at one time. For these menus, use  $\left( \begin{array}{c} \bullet \\ \bullet \end{array} \right)$  and  $\left( \begin{array}{c} \bullet \\ \bullet \end{array} \right)$  to move the cursor up and down to each item. **Display**

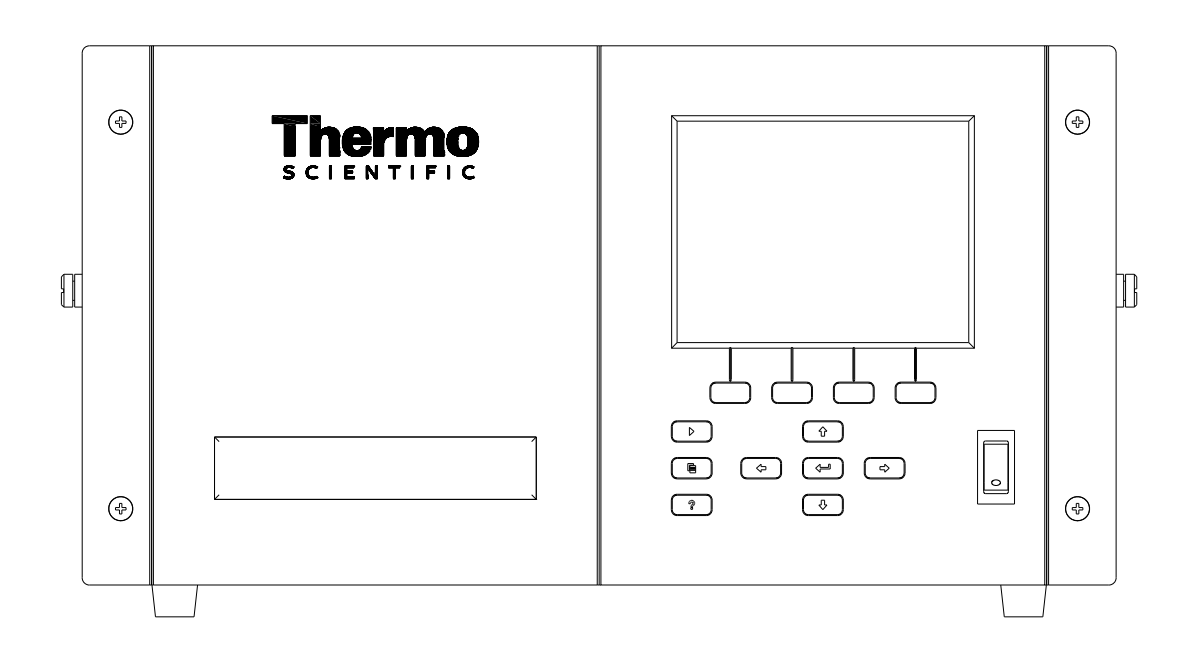

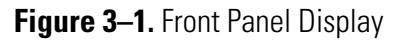

**CAUTION** If the LCD panel breaks, do not to let the liquid crystal contact your skin or clothes. If the liquid crystal contacts your skin or clothes, wash it off immediately using soap and water. ▲

### **Pushbuttons**

The Pushbuttons allow the user to traverse the various screens/menus.

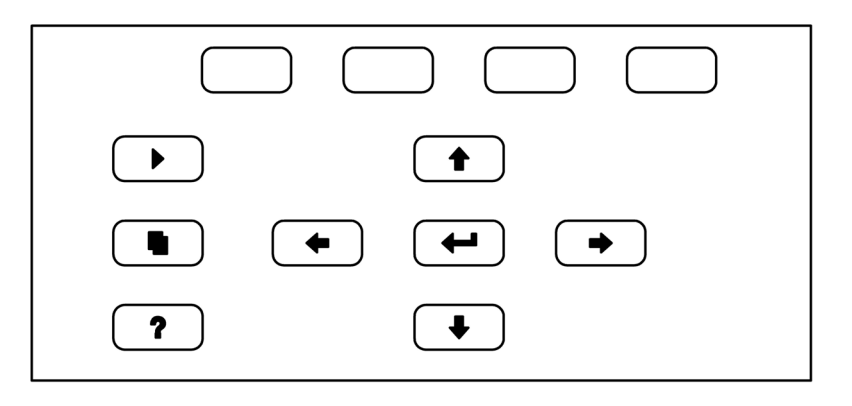

**Figure 3–2.** Front Panel Pushbuttons

Table 3–1 lists the front panel pushbuttons and their functions.

**Table 3–1.** Front Panel Pushbuttons

| <b>Key Name</b>                    | <b>Function</b>                                                                                                    |
|------------------------------------|----------------------------------------------------------------------------------------------------|
| = Soft Keys                        | (soft keys) are used to provide shortcuts that<br>The<br>allow the user to jump to user-selectable menu screens. For<br>more information on processing soft keys, see "Soft Keys"<br>below                                                                                                    |
| = Run                              | is used to display the Run screen. The Run<br>The<br>screen normally displays the $CO2$ concentration.                                                                                                    |
| = Menu                             | is used to display the Main Menu when in the<br>The I<br>Run screen, or back up one level in the menu system. For<br>more information about the Main Menu, see "Main Menu"<br>later in this chapter.                                                                                                    |
| ?<br>= Help                        | The I<br>is context-sensitive, that is, it provides<br>?<br>additional information about the screen that is being<br>displayed. Press  <br>for a brief explanation about the<br>$\mathbf 7$<br>current screen or menu. Help messages are displayed using<br>lower case letters to easily distinguish them from the<br>operating screens. Press (<br>to return to the Run<br>▶<br>screen, or any other key to exit a help screen. |
| $= Up, Down$<br>Ŧ<br>= Left, Right | The four arrow pushbuttons (<br>and<br>move the cursor up, down, left, and right or<br>change values and states in specific screens.                                                                                                    |
| = Enter                            | The<br>is used to select a menu item, accept/set/save<br>a change, and/or toggle on/off functions.                                                                                                    |

The soft keys are multi-functional keys that use part of the display to identify their function. The function of the soft keys is to provide a shortcut to the most often used menus and screens. They are located directly underneath the display, and user-defined labels in the lower part of the display indicate the function of each key at that time. **Soft Keys**

> To change a soft key, place the menu cursor ">" on the item of the selected menu or screen you wish to set. Press  $\left( \begin{array}{c} \rightarrow \\ \end{array} \right)$  followed by the selected soft key within 1 second of pressing the right-arrow key. The "edit soft key prompt" will be displayed for configuration of the new label.

> **Note** Not all menu items may be assigned to soft keys. If a particular menu or screen item cannot be assigned, the key assignment screen will not come up upon entering right-arrow-soft key combinations. All items under the Service menu (including the menu itself) cannot be assigned soft keys. ▲

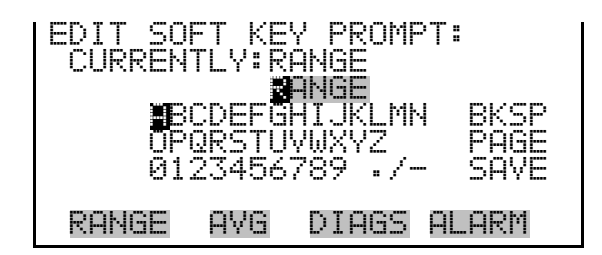

## **Alphanumeric Entry Screen**

The alphanumeric entry screen is used to enter strings consisting of letters, numbers, and other characters. The cursor may be positioned within the entry line using the  $\leftarrow$  and  $\leftarrow$  keys. If a character is entered over an existing character, that character will be overwritten. Use the  $\left\{\begin{array}{c} \bullet \end{array}\right\}$  and  $\bullet$  | keys to switch between the entry line and the keyboard as well as to move within the keyboard. To select a character to add to the string, use the cursor keys to position the cursor over the desired character, and then press the  $\left(\begin{array}{c} \leftarrow \end{array}\right)$  key to add that character to the entry line.

On the right side of the keyboard are special functions. BKSP is used to move the cursor in the entry line one place to the left, deleting the character that was to the left of the cursor and moving any character at or to the right of the cursor one place to the left. PAGE is used to change the keyboard character page. For the English language, this switches between upper and lower-case alphabetic characters. SAVE stores the string from the entry line into the parameter. Alternately, if the active cursor is moved to the entry line,  $\left( \rightleftarrow \right)$  may be pressed to store the string from the entry line into the parameter.

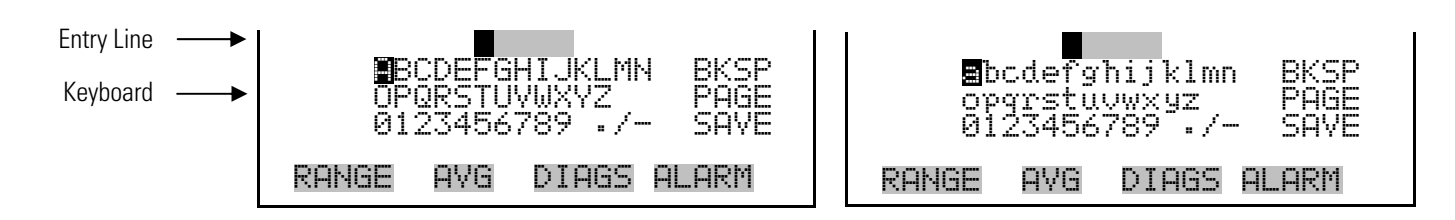

## **Firmware Overview**

The Model 410*i* utilizes the menu-driven firmware as illustrated by the flowchart in Figure 3–3. The Power-Up screen, shown at the top of the flowchart, is displayed each time the instrument is turned on. This screen is displayed while the instrument is warming up and performing self-checks. After the warm-up period, the Run screen is automatically displayed. The Run screen is the normal operating screen. It displays the  $CO<sub>2</sub>$ concentration, depending on operating mode. From the Run screen, the Main Menu can be displayed by pressing  $\Box$   $\Box$ . The Main Menu contains a list of submenus. Each submenu contains related instrument settings. This chapter describes each submenu and screen in detail. Refer to the appropriate sections for more information.

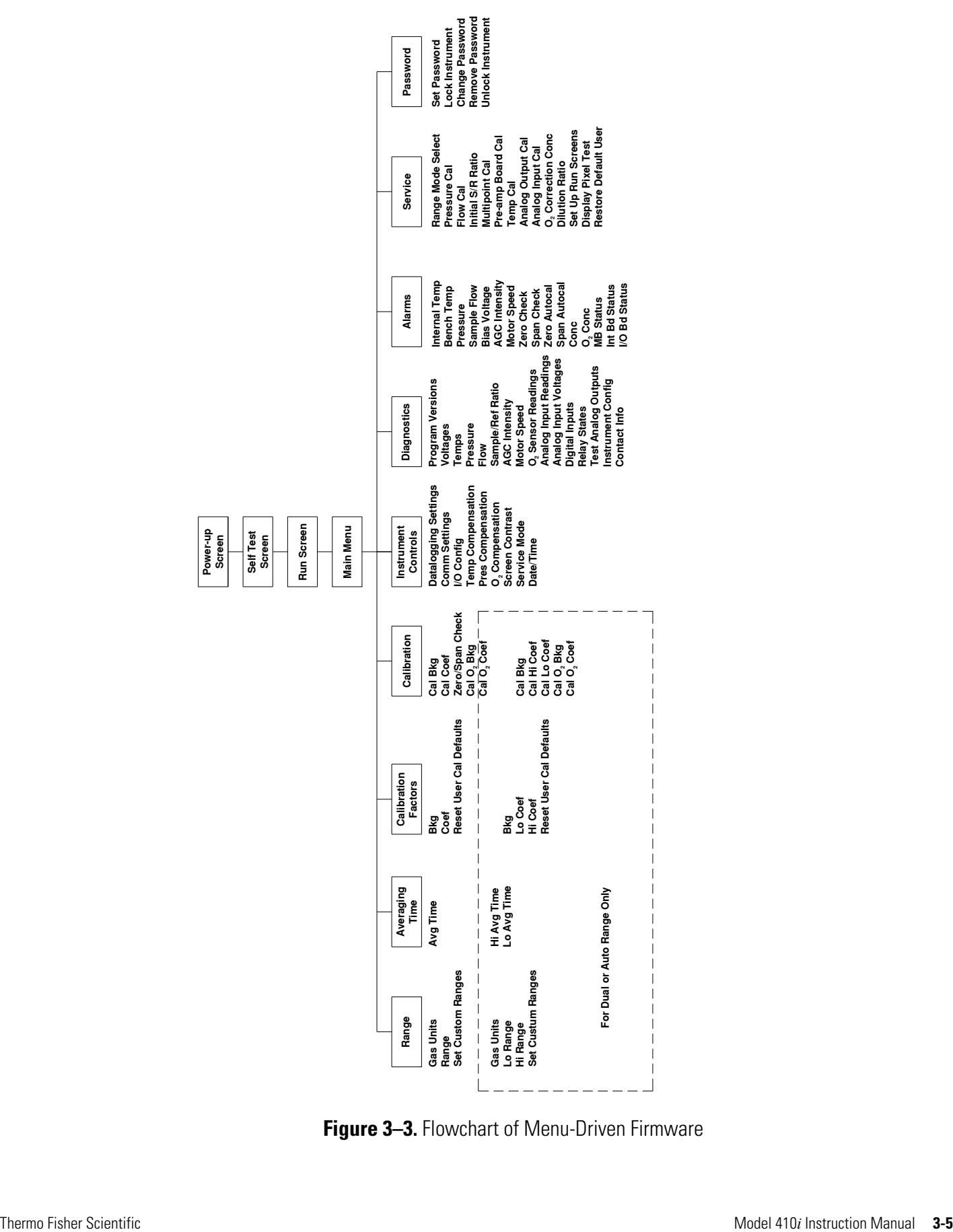

**Figure 3–3.** Flowchart of Menu-Driven Firmware

#### **Power-Up Screen**

The Power-Up screen is displayed on power up of the Model 410*i.* This screen is displayed while the internal components are warming up and diagnostic checks are performed.

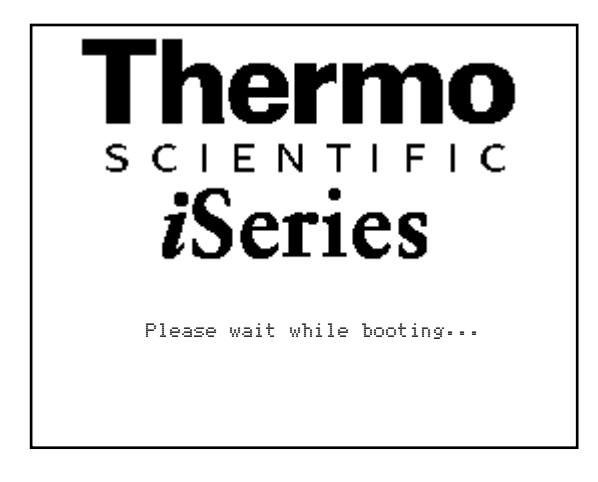

The Run screen displays the current  $CO<sub>2</sub>$  concentrations. The status bar displays the time (24-hour format), the password (lock) icon, service (wrench) icon, alarm (bell) icon, and optional zero/span sample solenoid valve status, if installed. **Run Screen**

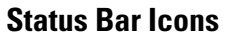

The password (lock) icon indicates that no parameter changes can be made from the front panel.

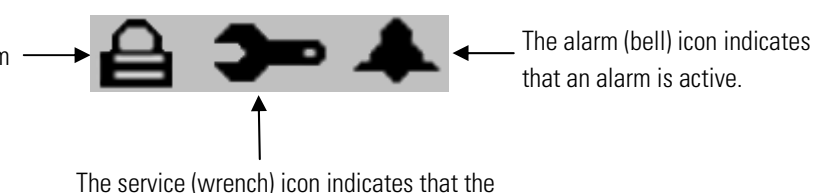

instrument is in the service mode.

The word "SAMPLE" on the left of the status bar indicates the analyzer has the zero/span valve option and is in "SAMPLE" mode. Other modes appear in the same area of the display as "ZERO" or "SPAN". For more information about the optional solenoid valves, see Chapter 9, "Optional Equipment".

When operating in dual or auto range mode two sets of coefficients are used to calculate the  $CO_2$  "High" and "Low" concentrations. Also, two averaging times are used—one for each range. The title bar indicates which range concentrations are displayed. The words "LOW RANGE CONCENTRATION" on the top of the display indicates that the low concentration is displayed. In dual range mode, pressing the  $\left( \begin{array}{c} \bullet \\ \bullet \end{array} \right)$  and  $\bullet$  arrows will toggle between high and low concentrations. The following example shows the Run screen in single range mode.

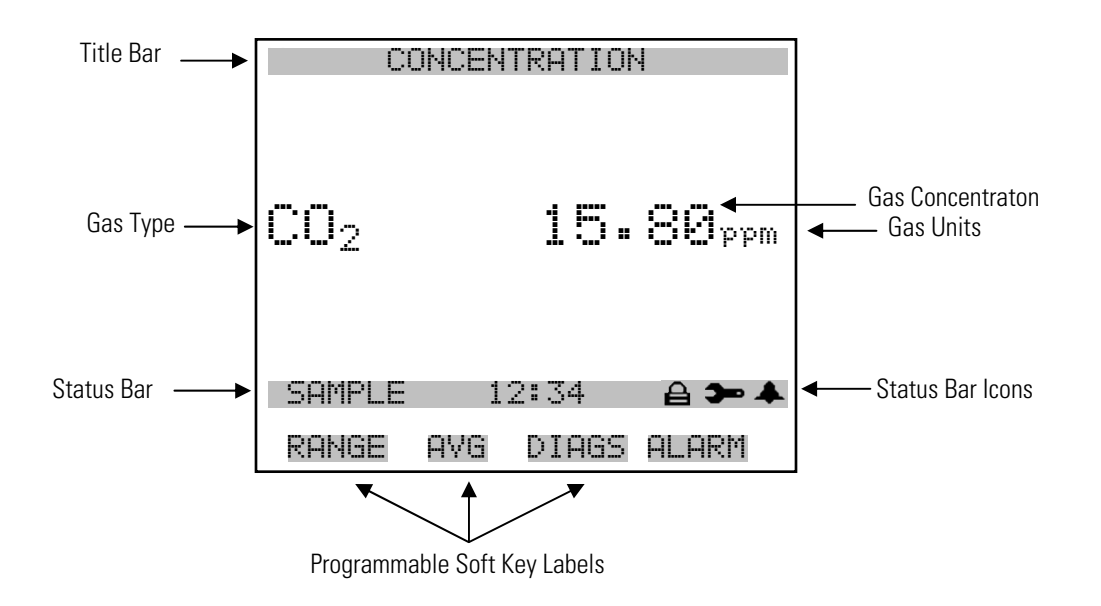

**Custom Run Screens**

Up to five Custom Run Screens can be configured. For more information on custom run screens, see "Setup Run Screens" on page 3-89.

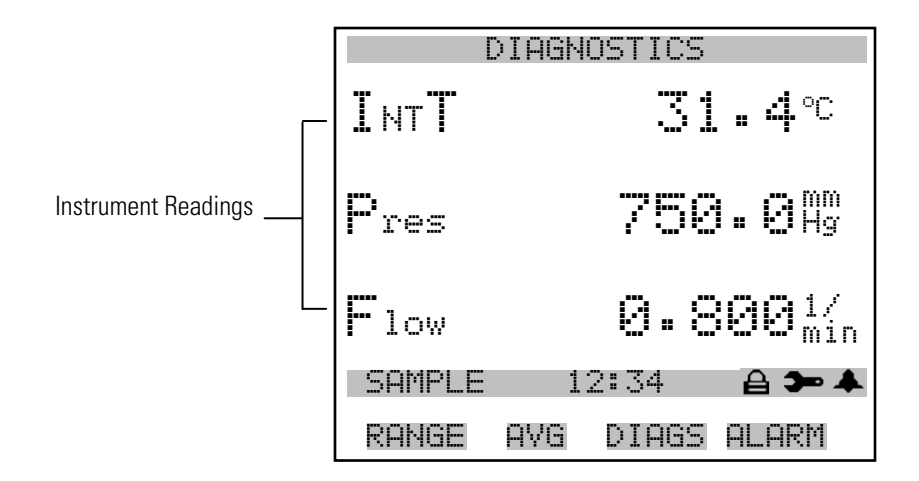

- The Main Menu contains a number of submenus. Instrument parameters and settings can be read and modified within the submenus according to their function. The concentration appears above the main menu and submenus in every screen. The Service menu is visible only when the instrument is in service mode. For more information on the service mode, see "Service Mode" later in this chapter. **Main Menu**
	- Use  $\left( \begin{array}{c} \bullet \\ \bullet \end{array} \right)$  and  $\left( \begin{array}{c} \bullet \\ \bullet \end{array} \right)$  to move the cursor up and down.
	- Press  $\left( \begin{array}{c} \leftarrow \end{array} \right)$  to select a choice.
	- Press  $\left( \blacksquare \right)$  to return to the Main Menu or  $\left( \blacktriangleright \right)$  to return to the Run screen.

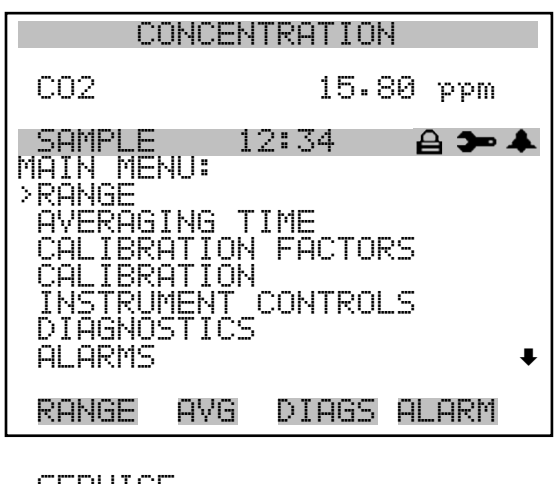

 SERVICE PASSWORD

- The Range menu allows the operator to select the gas units,  $CO<sub>2</sub>$  ranges, and to set the custom ranges. The screens below show the range menu in single range mode and dual/auto range modes. The only difference between the screens are the words "HI" and "LO" to indicate which range is displayed. For more information about the single, dual and auto range modes, see "Single Range Mode", "Dual Range Mode", and "Auto Range Mode" below. **Range Menu**
	- In the Main Menu, choose **Range**

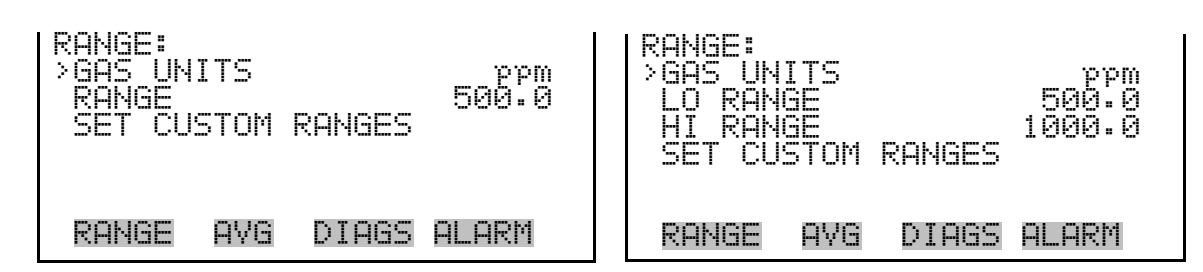

#### **Single Range Mode**

In the single range mode, there is one range, one averaging time, and one span coefficient.

By default, the two  $CO<sub>2</sub>$  analog outputs are arranged on the rear panel connector as shown in Figure 3–4. See Table 3–2 for channels and pin connections. Single range mode may be selected from the "Range Mode Select" on page 3-78.

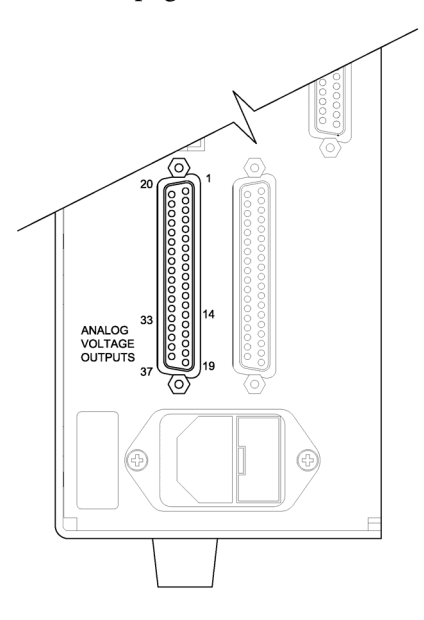

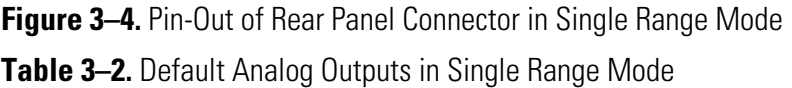

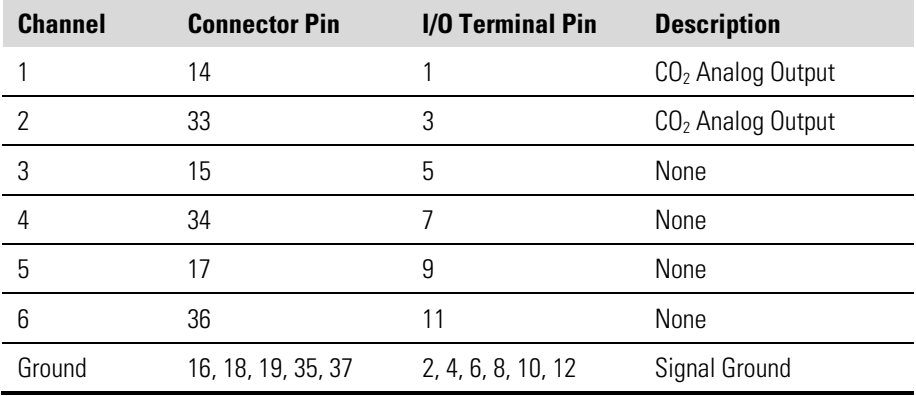

**Note** All channels are user definable. If any customization has been made to the analog output configuration, the default selections my not apply. ▲

#### **Dual Range Mode**

In the dual range mode, there are two independent analog outputs. These are labeled simply as the "High Range" and the "Low Range". Each channel has its own analog output range, averaging time, and span coefficient.

This enables the sample concentration reading to be sent to the analog outputs at two different ranges. For example, the low  $CO<sub>2</sub>$  analog output can be set to output concentrations from 0 to 500 ppm and the high  $CO<sub>2</sub>$ analog output set to output concentrations from 0 to 1000 ppm.

In addition, each  $CO<sub>2</sub>$  analog output has a span coefficient. There are two span coefficients so that each range can be calibrated separately. This is necessary if the two ranges are not close to one another. For example, the low  $CO_2$  range is set to 0–200 ppm and the high  $CO_2$  range is set to 0– 10000 ppm.

By default, in the dual range mode, the analog outputs are arranged on the rear panel connector as shown in Figure 3–5. See Table 3–3 for channels and pin connections. Dual range mode may be selected from the "Range Mode Select" on page 3-78.

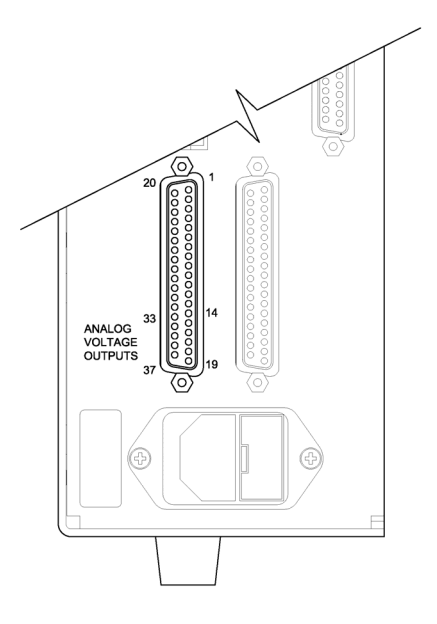

**Figure 3–5.** Pin-Out of Rear Panel Connector in Dual Range Mode

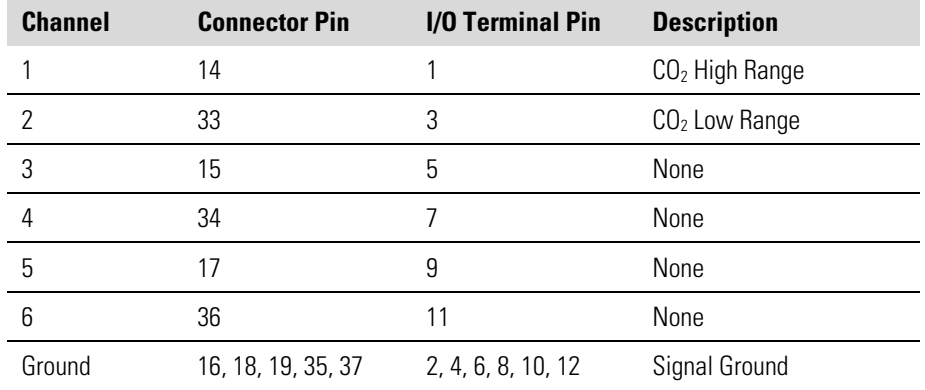

**Table 3–3.** Default Analog Outputs in Dual Range Mode

**Note** All channels are user definable. If any customization has been made to the analog output configuration, the default selections my not apply. ▲

The auto range mode switches the  $CO<sub>2</sub>$  analog outputs between a high and low ranges, depending on the concentration level. The high and low ranges are defined in the Range menu. **Auto Range Mode**

> For example, suppose the low range is set to 500 ppm and the high range is set to 1000 ppm (Figure 3–6). Sample concentrations below 500 ppm are output based on low range selection and sample concentrations above 500 ppm are output based on high range selection. When the low range is active, the status output is at 0 volts. When the high range is active, the status output is at half of full-scale.

When the high range is active, the concentration must drop to 95% of the low  $CO<sub>2</sub>$  range for the low range to become active.

In addition, each  $CO<sub>2</sub>$  analog output has a span coefficient. There are two span coefficients so that each range can be calibrated separately. This is necessary if the two ranges are not close to one another. For example, the low  $CO_2$  range is set to 0–200 ppm and the high  $CO_2$  range is set to 0– 1000 ppm.

**Note** When using auto range mode, the high and low ranges should not vary by more than 1 order of magnitude. For instance, if the low range is set to 200 ppm, then the high range should be set to no more than 2000 ppm. This is because the concentration response is non-linear and it is possible that the low range readings could become unpredictable above the top of the low range, resulting in a substantial jump in concentration readings when switching between ranges. One possible fix for this would be to perform the 3-point calibration (via the Service menu) on both ranges and make sure that the low range high point matches or is greater than the

high range low point. This will ensure that the high and low range concentration curves will overlap. If both of these methods are unacceptable due to local regulations, then the dual range mode should be used so that the range selection may be evaluated by the user to meet their reulations. ▲

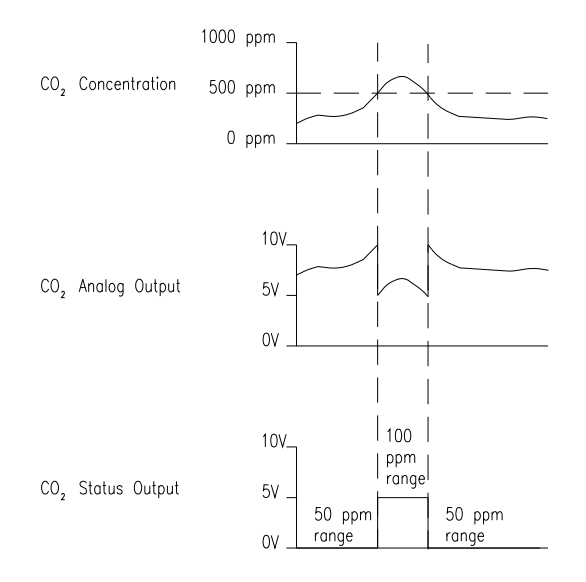

**Figure 3–6.** Analog Output in Auto Range Mode

By default, in the auto range mode, the analog outputs are arranged on the rear panel connector as shown in Figure 3–7. See Table 3–4 for channels and pin connections. Auto range mode may be selected from the "Range Mode Select" on page 3-78.

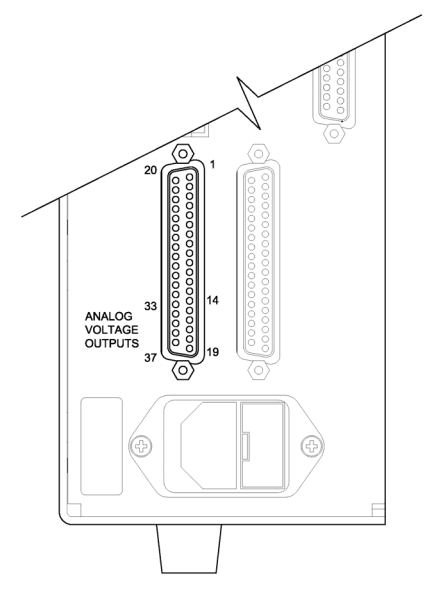

**Figure 3–7.** Pin-Out of Rear Connector in Auto Range Mode

| <b>Channel</b> | <b>Connector Pin</b> | I/O Terminal Pin   | <b>Description</b>                                                 |
|----------------|----------------------|--------------------|--------------------------------------------------------------------|
|                | 14                   |                    | CO <sub>2</sub> Analog Output                                      |
| 2              | 33                   | 3                  | Range Status:<br>half-scale = high range<br>zero scale = low range |
| 3              | 15                   | 5                  | None                                                               |
| 4              | 34                   | 7                  | None                                                               |
| 5              | 17                   | 9                  | None                                                               |
| 6              | 36                   | 11                 | None                                                               |
| Ground         | 16, 18, 19, 35, 37   | 2, 4, 6, 8, 10, 12 | Signal Ground                                                      |

**Table 3–4.** Default Analog Outputs in Auto Range Mode

**Note** All channels are user definable. If any customization has been made to the analog output configuration, the default selections my not apply. ▲

The Gas Units screen defines how the  $CO<sub>2</sub>$  concentration reading is expressed. In the standard model, gas units of parts per million (ppm) and milligrams per cubic meter (mg/m<sup>3</sup>) are available. The mg/m<sup>3</sup> gas concentration mode is calculated using a standard pressure of 760 mmHg and a standard temperature of 20 °C. In the high level model, additional gas units of percent (%) are available. **Gas Units**

> When switching from ppm to mg/m<sup>3</sup>, the analog ranges all default to the highest range in that mode. For example, when switching from  $mg/m^3$  to ppm, all the ranges default to 10000 ppm. Therefore, whenever you change units, you should also check the range settings.

● In the Main Menu, choose Range > **Gas Units**.

**Note** If the units change from ppm to mg/m<sup>3</sup> or vice versa, the instrument should be re-calibrated, particularly if the user's standard temperature is different from 20 °C. A display warning will appear that ranges will be defaulted and calibration parameters reset. ▲

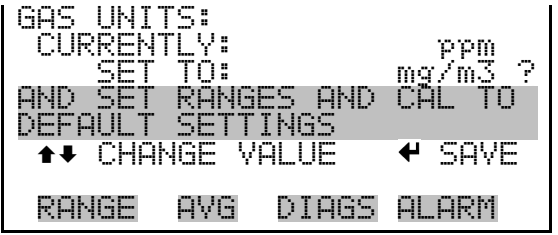

#### The  $CO<sub>2</sub>$  Range screen defines the concentration range of the analog outputs. For example, a  $CO<sub>2</sub>$  range of 0–500 ppm restricts the analog output to concentrations between 0 and 500 ppm. **CO2 Range**

The display shows the current  $CO<sub>2</sub>$  range. The next line of the display is used to change the range. The range screen is similar for the single, dual, and auto range modes. The only difference between the screens are the words "High" or "Low" displayed to indicate which range is displayed. The following example shows the  $CO<sub>2</sub>$  range screen in single mode. For more information about the dual and auto range modes, see "Single Range Mode", "Dual Range Mode", and "Auto Range Mode" earlier in this chapter.

Table 3–5 lists the available ranges.

● In the Main Menu, choose Range > **Range**.

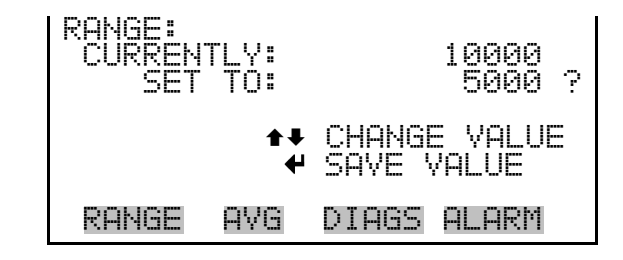

**Table 3–5.** Available Operating Ranges

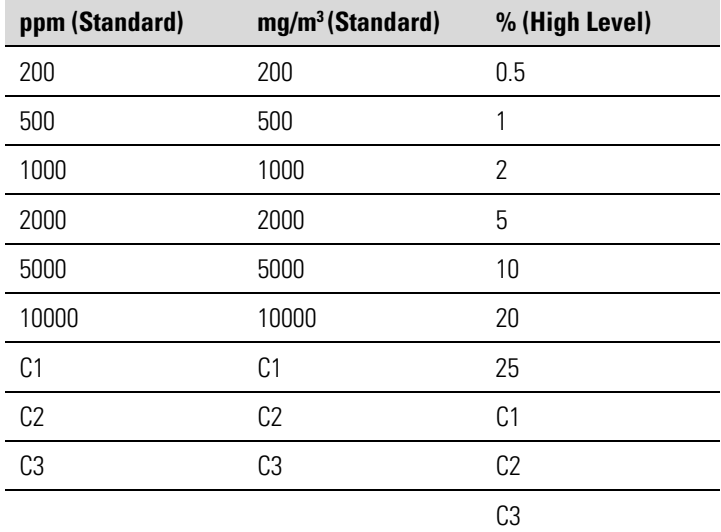

C1, C2, and C3 are custom ranges. For more information about custom ranges, see "Set Custom Ranges" below.

The Set Custom Ranges menu lists three custom ranges, which are userdefined. In the standard model, any value between 1 and 10000 ppm can be specified and any value between 1 and 20000 mg/m<sup>3</sup> can be specified as a range. In the high level model, any value between 0.5 and 25% can be specified as a range. **Set Custom Ranges**

● In the Main Menu, choose Range > **Set Custom Ranges**.

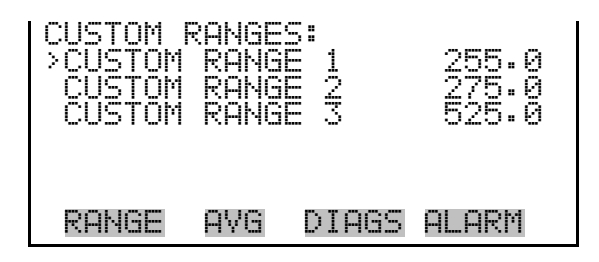

The Custom Ranges screen is used to define the custom ranges. **Custom Ranges**

> The display shows the current custom range. The next line of the display is used to set the range. To use the custom full-scale range, be sure to select it (Custom range 1, 2, or 3) in the  $CO<sub>2</sub>$  Ranges screen. For more information about selecting ranges, see "CO2 Range" above.

● In the Main Menu, choose Range > Set Custom Ranges > **Custom Range 1, 2,** or **3**.

CUSTOM RANGE 1: CURRENTLY: 255.5 SET TO: 000255.6 ? MOVE CURSOR CHANGE VALUE SAVE RANGE AVG DIAGS ALARM

The Averaging Time defines a time period (1 to 300 seconds) during which  $CO<sub>2</sub>$  measurements are taken. The average concentration of the readings are calculated for that time period. The front panel display and analog outputs are updated every 10 seconds for averaging times between 10 and 300 seconds. For averaging times of 1, 2, and 5 seconds, the front panel display and analog outputs are updated every second. An averaging time of 10 seconds, for example, means that the average concentration of the last 10 seconds will be output at each update. An averaging time of 300 seconds means that the moving average concentration of the last 300 seconds will **Averaging Time**

be output at each update. Therefore, the lower the averaging time the faster the front panel display and analog outputs respond to concentration changes. Longer averaging times are typically used to smooth output data.

The Averaging Time screen for the single range mode is shown below. In the dual and auto range modes, an Averaging Time Menu is displayed before the averaging time screens. This menu is needed because the dual and auto range modes have two averaging times (high and low). The Averaging Time screen functions the same way in the single, dual, and auto range modes. The following averaging times are available: 1, 2, 5, 10, 20, 30, 60, 90, 120, 180, 240, and 300 seconds.

In the Main Menu, choose **Averaging Time**.

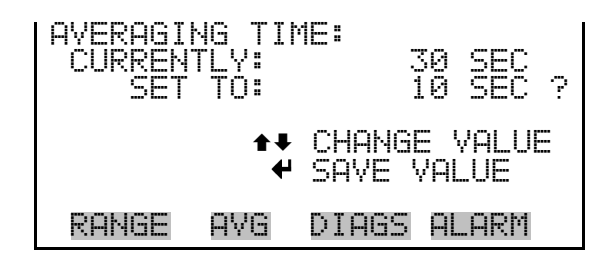

# **Calibration Factors Menu**

The Calibration Factors menu displays the calibration factors, which are used to correct the  $CO<sub>2</sub>$  readings that the instrument generates using its own internal calibration data. The screens below show the calibration factors menu in single mode and dual/auto range modes. The only difference between the screens are the words "LO" and "HI" to indicate which range is displayed. The  $O_2$  Background menu item and the  $O_2$ Coefficient menu item are displayed only when the internal  $O_2$  sensor option is installed.

Normally, the calibration factors are calculated automatically using the functions described in "Calibration Menu" later in this chapter. However, the calibration factors can also be set manually using the functions in this menu.

In the Main Menu, choose **Calibration Factors**.

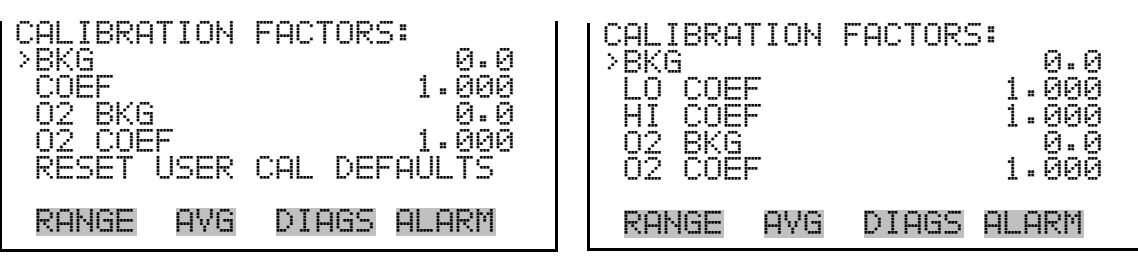

#### The  $CO<sub>2</sub>$  background correction is determined during zero calibration. The  $CO<sub>2</sub>$  background is the amount of signal read by the analyzer while sampling zero air. Before the analyzer sets the  $CO<sub>2</sub>$  reading to zero, it stores this value as the  $CO<sub>2</sub>$  background correction. **CO2 Background**

The  $CO<sub>2</sub>$  Background screen is used to perform a manual zero calibration of the instrument. As such, the instrument should sample zero air until stable readings are obtained. The first line of the display shows the current  $CO<sub>2</sub>$  reading. This reading is the  $CO<sub>2</sub>$  background signal. The second line of the display shows the  $CO<sub>2</sub>$  background correction that is stored in memory and is being used to correct the  $CO_2$  reading. That is, the  $CO_2$ background correction is subtracted from the  $CO<sub>2</sub>$  reading.

In the following example, the analyzer is reading 15.8 ppm of  $CO<sub>2</sub>$  while sampling zero air. The  $CO<sub>2</sub>$  background correction is 0.0 ppm. That is, the analyzer is not applying a zero background correction. The question mark is used as a prompt to change the background correction. In this case the background correction must be increased to 15.8 ppm in order for the  $CO<sub>2</sub>$ reading to be at 0 ppm.

To set the  $CO_2$  reading in the following example to zero, use  $\left( \begin{array}{c} \bullet \\ \bullet \end{array} \right)$  to increment the  $CO_2$  background correction to 15.8 ppm. As the  $CO_2$ background correction is increased, the  $CO<sub>2</sub>$  concentration is decreased. At this point, however, no real changes have been made. To escape this screen without making any changes, press  $\Box$   $\Box$  to return to the Calibration Factors menu or  $\begin{pmatrix} \bullet \\ \bullet \end{pmatrix}$  to return to the Run screen. Press  $\begin{pmatrix} \bullet \\ \bullet \end{pmatrix}$  to actually set the CO<sub>2</sub> reading to 0 ppm and store the background correction of 15.8 ppm.

● In the Main Menu, choose Calibration Factors **> Bkg**.

RESET USER CAL DEFAULTS

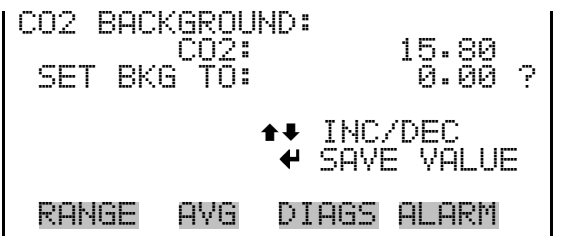

The  $CO<sub>2</sub>$  span coefficient is usually calculated by the instrument processor during calibration. The span coefficients are used to correct the  $CO<sub>2</sub>$ readings and normally has a value near 1.000. **CO2 Coefficient**

> The  $CO<sub>2</sub> Coefficient screen enables the  $CO<sub>2</sub>$  span coefficient to be$ manually changed while sampling span gas of known concentration.

The display shows the current  $CO<sub>2</sub>$  concentration reading. The next line of the display shows the  $CO_2$  span coefficient that is stored in memory and is being used to correct the  $CO<sub>2</sub>$  concentration. Notice that as the span coefficient value is changed, the current  $CO<sub>2</sub>$  concentration reading above also changes. However, no real changes are made until  $\leftarrow$  is pressed.

In dual or auto range modes, "HIGH" or "LOW" is displayed to indicate the calibration of the high or low coefficient. The following example shows the coefficient screen in dual/auto range mode.

**Note** The concentration value will show "ERROR" if the measured concentration is not a valid span value (either higher than the selected range, or 0 or lower).  $\triangle$ 

● In the Main Menu, choose Calibration Factors > **Hi Coef**.

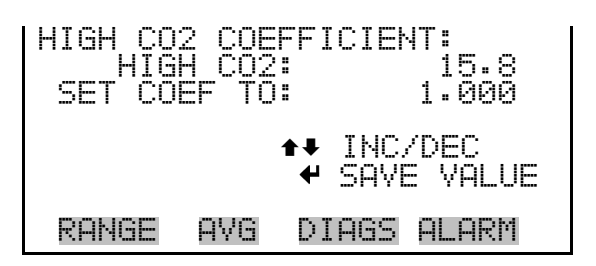

#### **O2 Background**

The  $O_2$  Background screen is used to perform a manual zero calibration of the oxygen sensor. Before performing a zero calibration, allow the analyzer to sample nitrogen until stable readings are obtained. The first line of the display shows the current  $O_2$  reading. The second line of the display shows the  $O_2$  background correction that is stored in memory. The  $O_2$ 

background correction is a value, expressed in %, that is subtracted from the  $O_2$  reading to produce the  $O_2$  reading that is displayed.

In the example below, the analyzer displays  $0.12\%$  of  $O_2$  while sampling nitrogen. A background correction of 0.00% means that 0% is being subtracted from the  $O_2$  concentration being displayed. Therefore, the background correction must be increased to 0.12% in order for the  $O_2$ reading to be at 0%, i.e., an  $O_2$  reading of 0.12% minus an  $O_2$  background reading of 0.12% gives the corrected  $O_2$  reading of 0%.

To set the  $O_2$  reading in the example below to zero, use  $\left( \begin{array}{c} \bullet \\ \bullet \end{array} \right)$  to increment the  $O_2$  background correction to 0.12%. As the  $O_2$  background correction is increased, the  $O_2$  concentration is decreased. Note that at this point, pressing  $\left( \begin{array}{c} \bullet \\ \bullet \end{array} \right)$  and  $\left( \begin{array}{c} \bullet \\ \bullet \end{array} \right)$  however, has no affect on the analog outputs or the stored  $O_2$  background correction of 0.00%. A question mark following both the  $O_2$  reading and the  $O_2$  background correction indicates that these are proposed changes as opposed to implemented changes. To escape this screen without saving any changes, press  $\Box$   $\Box$  to return to the Calibration Factors menu or  $\blacktriangleright$  to return to the Run screen. Press  $\leftarrow$  to actually set the O<sub>2</sub> reading to 0.00% and store the new background correction of 0.12%. Then the question mark prompt beside the  $O_2$  reading disappears.

● In the Main Menu, choose Calibration Factors > **O2 Background**.

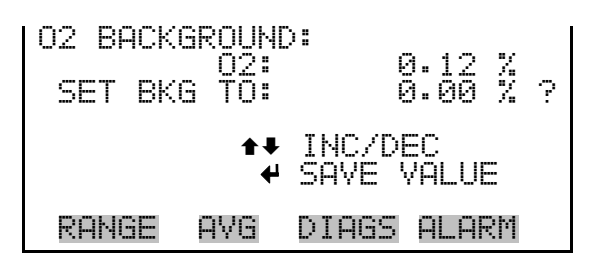

The  $O_2$  Coefficient screen allows the  $O_2$  span coefficients to be changed manually while sampling span gas of known concentration. **O2 Coefficient**

> The display shows the current  $O_2$  concentration reading. The next line of the display shows the  $O_2$  span coefficient that is stored in memory and is being used to correct the  $O_2$  concentration. Notice that as the span coefficient value is changed, the current  $O_2$  concentration reading on the above line also changes. However, no real changes are made to the value stored in memory until  $\leftarrow$  is pressed. Only proposed changes, as indicated by a question mark prompt, are displayed until  $\leftarrow$  is pressed.

**Note** The concentration value will show "ERROR" if the measured concentration is not a valid span value (either too high or too low). ▲ ● In the Main Menu, choose Calibration Factors > **O2 Coefficient**.

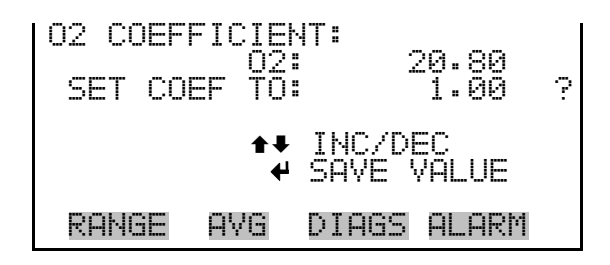

**Reset User Calibration Defaults**

The Reset User Calibration Defaults screen allows the user to reset the calibration configuration values to factory defaults.

● In the Main Menu, Calibration Factors > **Reset User Cal Defaults**.

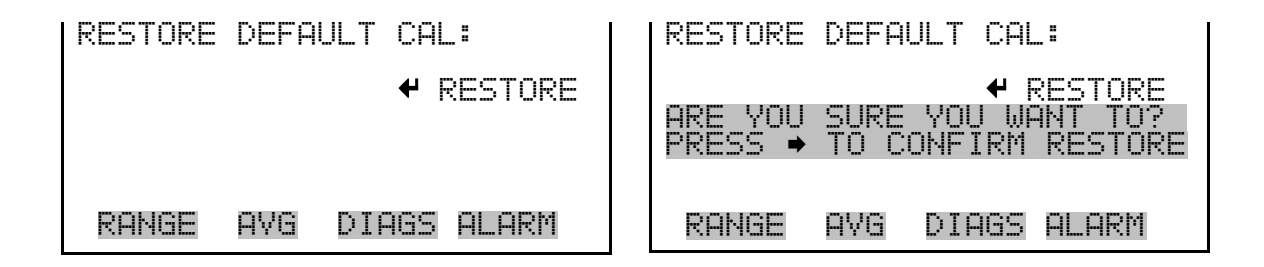

**Calibration Menu**

The Calibration menu is used to calibrate zero and span. The Calibrate  $O_2$ Background menu item and the Calibrate  $O<sub>2</sub>$  Coefficient menu item are displayed only when the internal  $O_2$  sensor option is installed. The calibration menu is similar for the single, dual, and auto range mode as shown below. The only difference between the screens are the words "HI" and "LO" to indicate which range is displayed. The dual and auto range modes have two  $CO<sub>2</sub>$  span factors (high and low). This allows each range to be calibrated separately. This is necessary if the two ranges used are not close to one another. For example, a low  $CO<sub>2</sub>$  range of 200 ppm and a high  $CO<sub>2</sub>$  range of 1000 ppm. For more information about calibration, see Chapter 4, "Calibration".

In the Main Menu, choose **Calibration**.

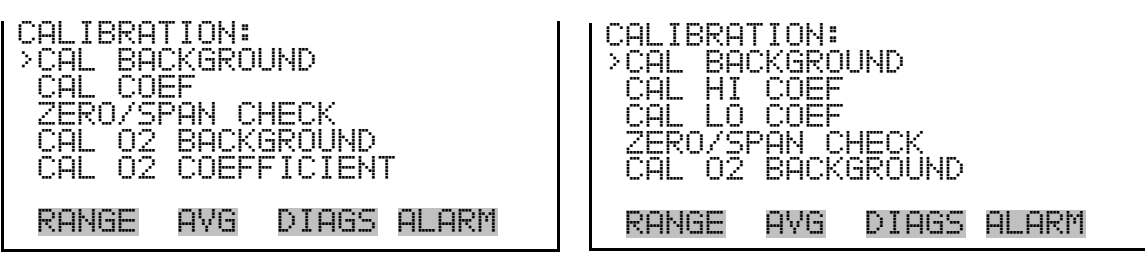

CAL O2 COEFFICIENT

### Calibrate CO<sub>2</sub> **Background**

The Calibrate  $CO<sub>2</sub>$  Background screen is used to adjust the instrument zero, or background. Before making an adjustment, be sure the analyzer samples zero air for at least 5 minutes.

It is important to note the averaging time when calibrating. The longer the averaging time, the more accurate the calibration will be. To be most accurate, use the 300-second averaging time. For more information about calibration, see Chapter 4, "Calibration".

● In the Main Menu, choose Calibration > **Cal CO2 Background**.

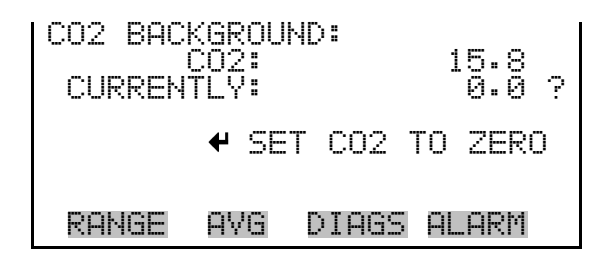

## Calibrate CO<sub>2</sub> **Coefficient**

The Calibrate  $CO<sub>2</sub> Coefficient screen is used to adjust the  $CO<sub>2</sub>$  coefficient$ and enter the span concentration. The display shows the current  $CO<sub>2</sub>$ concentration reading and the current  $CO<sub>2</sub>$  range. The next line of the display is where the  $CO<sub>2</sub>$  calibration gas concentration is entered.

The  $CO<sub>2</sub>$  span coefficient is calculated, stored, and used to correct the current CO2 reading. For more information about calibration, see Chapter 4, "Calibration". In dual or auto range modes, "HIGH" or "LOW" is displayed to indicate the calibration of the high or low coefficient.

It is important to note the averaging time when calibrating. The longer the averaging time, the more accurate the calibration will be. To be most accurate, use the 300-second averaging time. For more information about calibration, see Chapter 4, "Calibration".

● In the Main Menu, choose Calibration > **Cal CO2 Coefficient**.

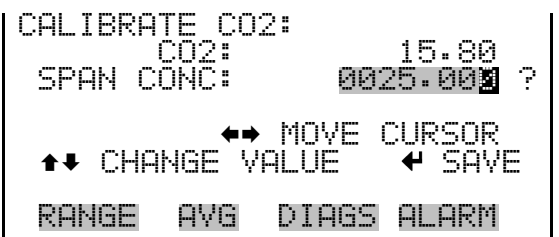

## **Zero/Span Check**

The Zero/Span Check menu is available only if the zero/span valve option is installed. It is used to program the instrument to perform fully automated zero and span checks or adjustments.

● In the Main Menu, choose Calibration > **Zero/Span Check**.

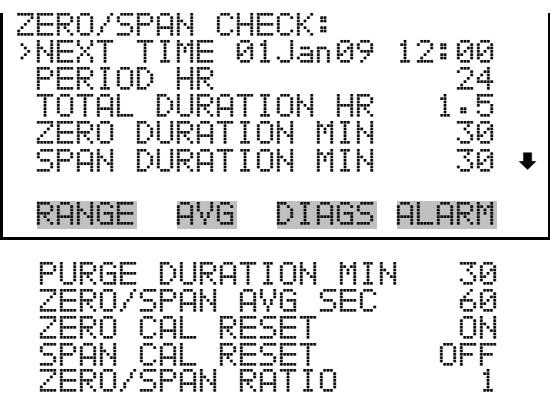

- The Next Time screen is used to view and set the initial date and time (24 hour format) of the zero/span check. Once the initial zero/span check is performed, the date and time of the next zero/span check is calculated and displayed. **Next Time**
	- In the Main Menu, choose Calibration > Zero/Span Check > **Next Time**.

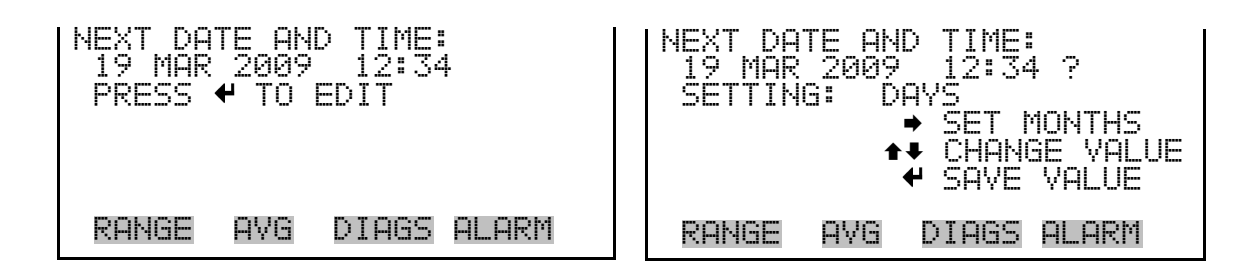

- The Zero/Span Period Hours screen defines the period or interval between zero/span checks. Periods between 0 and 999 hours are acceptable. To turn the zero/span check off, set the period to 0. **Period Hours**
	- In the Main Menu, choose Calibration > Zero/Span Check > **Period Hr**.

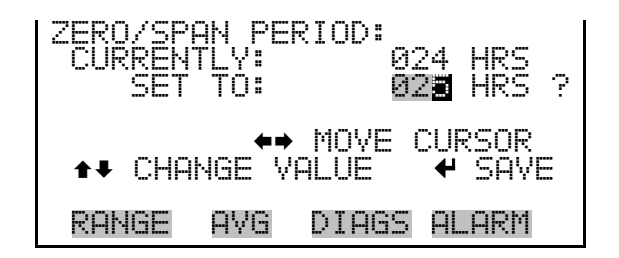

The Total Duration Hour line is the sum of the zero, span, and purge duration minutes, and is for viewing only. **Total Duration Hour**

The Zero Duration Minutes screen defines how long zero air is sampled by the instrument. The Span and Purge Duration Minutes screens look and function the same way as the zero duration screen. The span duration screen is used to set how long the span gas is sampled by the instrument. The purge duration screen is used to set how long the purge period will be after doing a zero or span check. This gives the instrument time to flush out the zero and span gas before any meaningful data is taken. Logged data is flagged as taken during a purge to show that the data is suspect. Durations between 0 and 99 minutes are acceptable. Each time a zero/span check occurs the zero check is done first, followed by the span check. To perform just a zero check, set the span duration to 0 (off). The same applies to perform just a span check. **Zero/Span/Purge Duration Minutes**

> ● In the Main Menu, choose Calibration > Zero/Span Check > **Zero, Span** or **Purge Duration Min**.

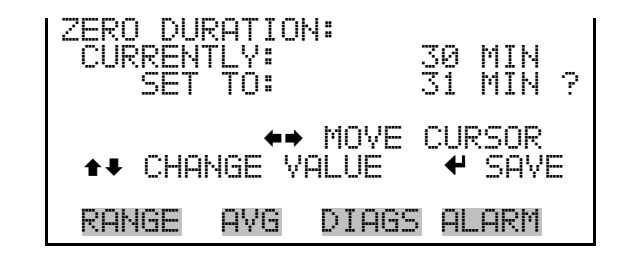

#### **Zero/Span Averaging Time**

The Zero/Span Averaging Time screen allows the user to adjust the zero/span averaging time. The zero/span averaging time is used by the analyzer only when performing an automatic zero or span check. The analyzer's averaging time is used for all other functions. The following averaging times are available: 1, 2, 5, 10, 20, 30, 60, 90, 120, 180, 240, and 300 seconds.

In the Main Menu, choose Calibration > Zero/Span Check > **Zero/Span Avg Sec**.

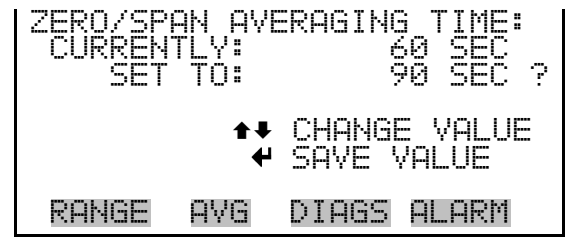

Zero and Span Calibration Reset are toggle items that change between yes or no when selected, and are displayed only if Auto Calibration is set to YES in the Instrument Configuration screen in the Diagnostics menu. If the zero calibration reset line is set to yes, then not only is a zero check done, but a zero adjustment is made. If the span calibration reset line is set to yes, then not only is a span check done, but a span adjustment is made. (This is how to set up a scheduled, recurring auto calibration.) The Zero/Span Ratio screen is used to set the ratio of zero checks to span checks. For example, if this value is set to 1, a span check will follow every zero check. If this value is set to 3, there will be three zero checks between each span check. This value may be set from 1 to 10, with 1 as default. In the Main Menu, choose Calibration > Zero/Span Check > **Zero/Span Ratio**. **Zero/Span Calibration Reset Zero/Span Ratio**

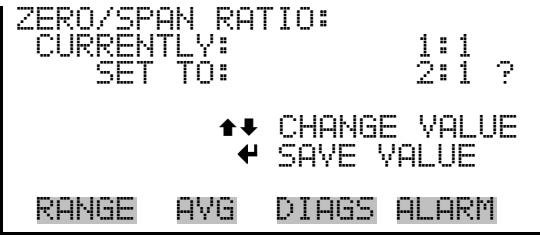

The Calibrate  $O_2$  Background screen is used to adjust the background, or perform a "zero calibration." Be sure the analyzer samples nitrogen until the readings stabilize. The display shows the current  $O_2$  reading. **Calibrate O<sub>2</sub> Background**

● In the Main Menu, choose Calibration > **Calibrate O2 Background**.

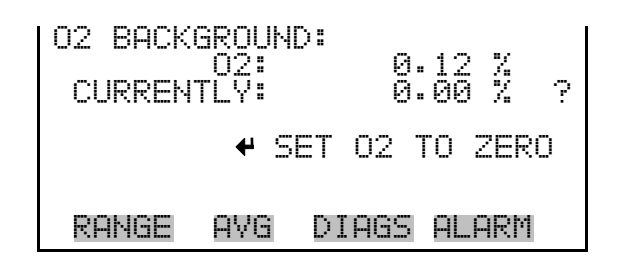

#### **Calibrate O<sub>2</sub> Coefficient**

The Calibrate  $O_2$  Coefficient screen is used to adjust the  $O_2$  span concentration while sampling span gas of known concentration.

The display shows the current  $O_2$  concentration reading. The next line of the display is where the  $O_2$  calibration gas concentration is entered.

● In the Main Menu, choose Calibration > **Calibrate O2 Coefficient**.

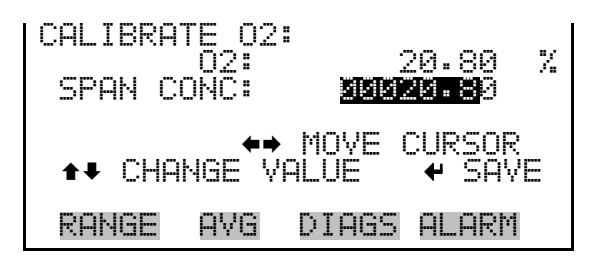

# **Instrument Controls Menu**

The Instrument Controls menu contains a number of items that may be selected to control various instrument operational parameters. The firmware controls listed in this menu enable control of the listed instrument functions. The  $O_2$  Compensation menu item is only displayed if the internal  $O_2$  sensor option is installed.

In the Main Menu, choose **Instrument Controls**.

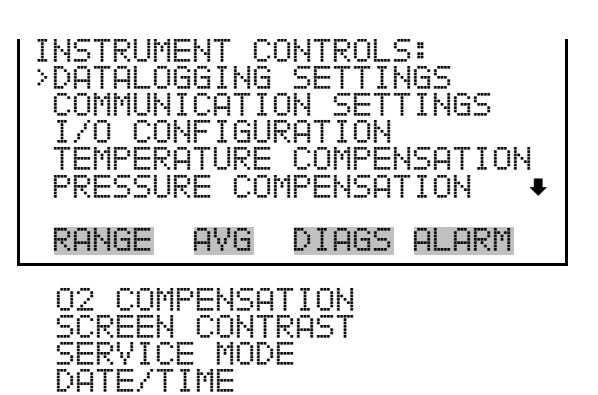

TIMEZONE

## **Datalogging Settings**

The *i*Series instruments include a built-in datalogging capability as a standard feature. The operator is allowed to create two different types of records, which for historical reasons, are named lrecs and srecs. Each record can contain up to 32 different fields, or data items, and records can be created at user-defined intervals ranging from 1 to 60 minutes.

Record generation is tied to the instrument's real-time clock. For example, if the logging period for srecs is set to 30 minutes, a new srec will be generated on every hour and every half hour (10:00, 10:30, 11:00 …). Lrecs and srecs function independent of each other. For example, an srec containing just the current concentration level could be generated every five minutes while an lrec containing a full set of diagnostic data could be generated once every hour.

The analyzer's computer system includes three megabytes of flash memory which is enough to store a full lrec containing 32 data items and a full srec containing 32 items once each minute for a week (>20,000 total records). If logging is limited to the minimum content of date, time, concentration and error flags, the analyzer can store data once each minute for 4 months (>190,000 total records).

The Datalogging Settings menu allows the user flexibility in how data is stored and recorded.

● In the Main Menu, choose Instrument Controls > **Datalogging Settings**.

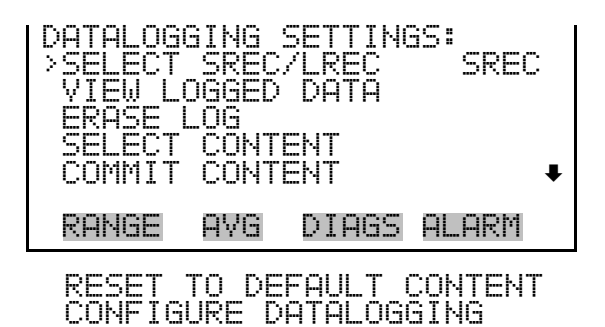

#### The Select Srec/Lrec screen is used to select the log record type for other operations in this menu. **Select Srec/Lrec**

● In the Main Menu, choose Instrument Controls > Datalogging Settings > **Select Srec/Lrec**.

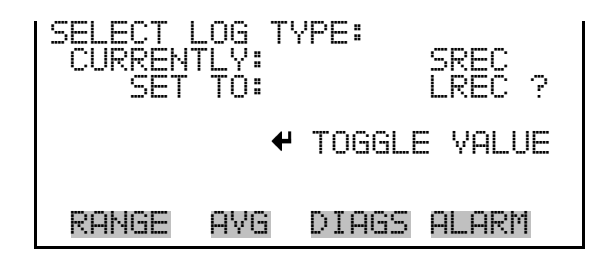

The View Logged Data screen is used to select the starting point to view the logged data by the number of records or by date and time. Note that both types of records cannot be viewed at the same time, only the selected record type. **View Logged Data**

> • In the Main Menu, choose Instrument Controls > Datalogging Settings > **View Logged Data**.

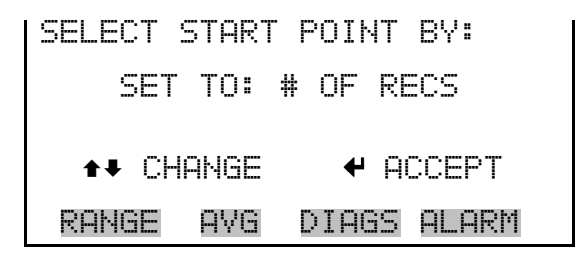

#### **Number of Records**

The Number of Records screen is used to select the number of records to view, ending with the most recent. It also shows the total number of records that have been logged for the selected record type.

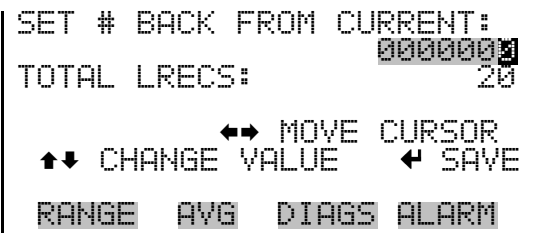

The Record Display screen (read only) displays the selected records.

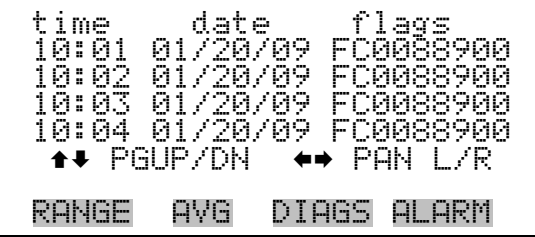

The Date and Time screen is used to set a start date and time for which to view logged data. For example, if "20 Jan 2009 10:00" is entered, then the first logged data record that is displayed is the first record after this time. If set to one minute logging, this would be at "20 Jan 2009 10:01". **Date and Time**

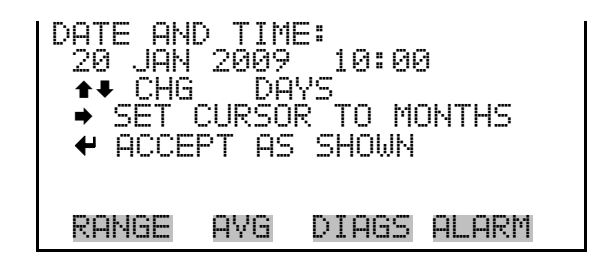

The Record Display screen (read only) displays the selected records.

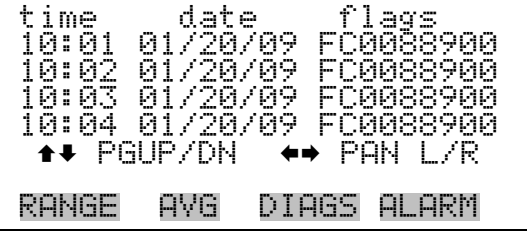

- The Erase Log screen is used to erase all saved data for the selected record type only (not both srecs and lrecs). **Erase Log**
	- In the Main Menu, choose Instrument Controls > Datalogging Settings > **Erase Log**.

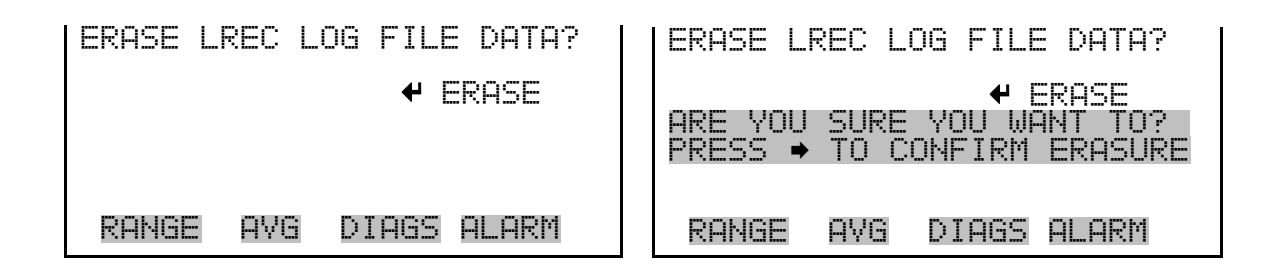

- The Select Content submenu displays a list of 32 record fields to use to configure the data to be logged. When a field is selected, a submenu list appears of the items to choose from to assign to those fields. Item types are Concentrations, Corrected Concentrations (if the  $O_2$  compensation option is enabled), Other Measurements, and Analog Inputs (if the I/O expansion board is installed). These record fields comprise a temporary list of items for the selected record type that must be committed via the datalogging menu before the changes will apply. Note that committing any changes to this list will erase all currently logged data for the selected record type only, as the format of the stored data is changed. **Select Content**
	- In the Main Menu, choose Instrument Controls > Datalogging Settings > **Select Content**.

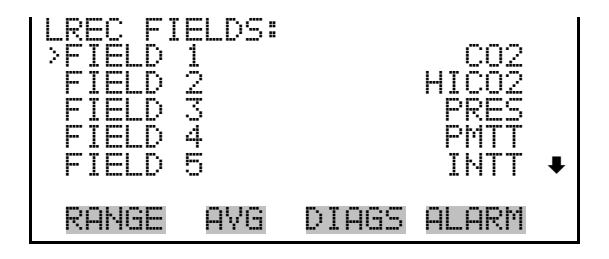

#### **Choose Field Data**

The Choose Field Data submenu displays a list of the types of data that can be logged for the current field. Choices are Concentrations, Corrected Concentrations (if the  $O_2$  compensation option is enabled), Other Measurements, and Analog Inputs (if the I/O expansion board is installed).

• In the Main Menu, choose Instrument Controls > Datalogging Settings > Select Content > **Field 1–32**.

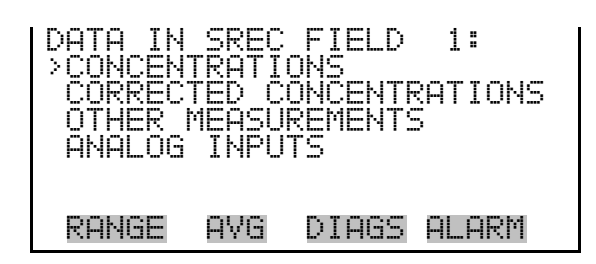

The Concentrations screen allows the user to assign one of the concentrations to the selected record field. The selected item is shown by "<--" after it. Note that at this point, pressing  $\left(\begin{array}{c} \leftarrow \end{array}\right)$  indicates that these are proposed changes as opposed to implemented changes. To change the selected record format and erase record log file data, see "Commit Content" below. Range status is visible only in auto range mode. O2 % is visible only if the  $O_2$  compensation option is enable. **Concentrations**

> ● In the Main Menu, choose Instrument Controls > Datalogging Settings > Select Content > select Field > **Concentrations**.

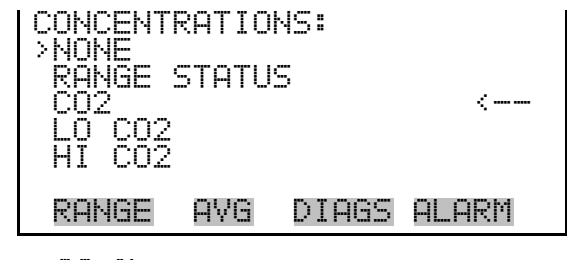

O2 %

The Corrected Concentrations screen allows the user to select the output signal that is tied to the selected field item. The selected item is shown by "<--" after it. Note that at this point, pressing  $\leftarrow$  indicates that these are proposed changes as opposed to implemented changes. To change the selected record format and erase record log file data, see "Commit Content" below. This screen is only displayed if the  $O_2$  compensation option is enabled. **Corrected Concentrations**

> ● In the Main Menu, choose Instrument Controls > Datalogging Settings > Select Content > select Field > **Corrected Concentrations**.

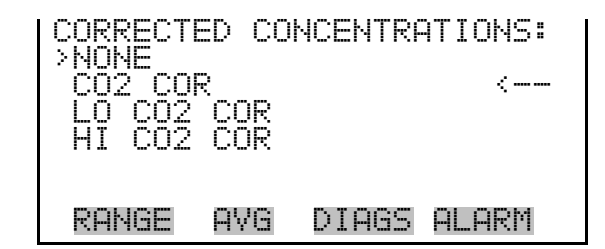

The Other Measurements screen allows the user to assign one of the other available measurement types to the selected record field. The selected item is shown by "<--" after it. Items displayed are determined by the options installed. Note that at this point, pressing  $\leftarrow$  indicates that these are proposed changes as opposed to implemented changes. To change the selected record format and erase record log file data, see "Commit Content" below. **Other Measurements**

> • In the Main Menu, choose Instrument Controls > Datalogging Settings > Select Content > select Field > **Other Measurements**.

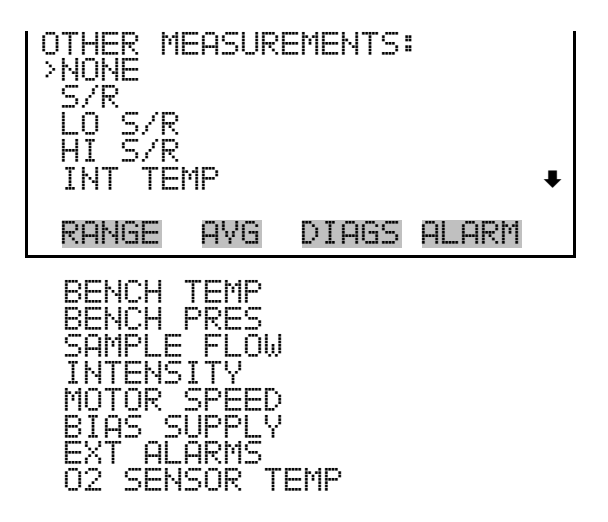

- The Analog Inputs screen allows the user to select the parameter (none or analog inputs 1–8) to the selected record field. The selected item is shown by "<--" after it. Note that at this point, pressing  $\left(\begin{array}{c} \leftarrow \end{array}\right)$  indicates that these are proposed changes as opposed to implemented changes. To change the selected record format and erase record log file data, see "Commit Content" below. **Analog Inputs**
	- In the Main Menu, choose Instrument Controls > Datalogging Settings > Select Content > select Field > **Analog Inputs**.

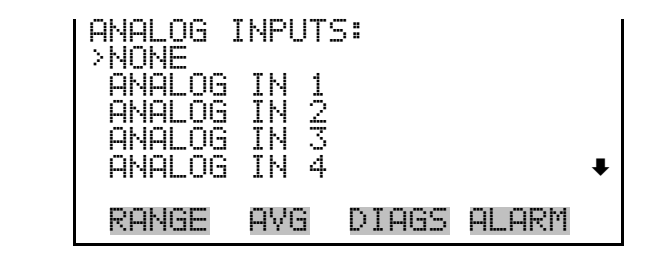

- The Commit Content screen is used to save any changes that have been made to any of the record fields for the selected record type. Saving changes will erase record log file data for that record type. If no changes have been made "NO CHANGES TO RECORD LIST!" will appear. For more information about selecting the analog output signal group choices, see "Select Content" above. **Commit Content**
	- In the Main Menu, choose Instrument Controls > Datalogging Settings > **Commit Content**.

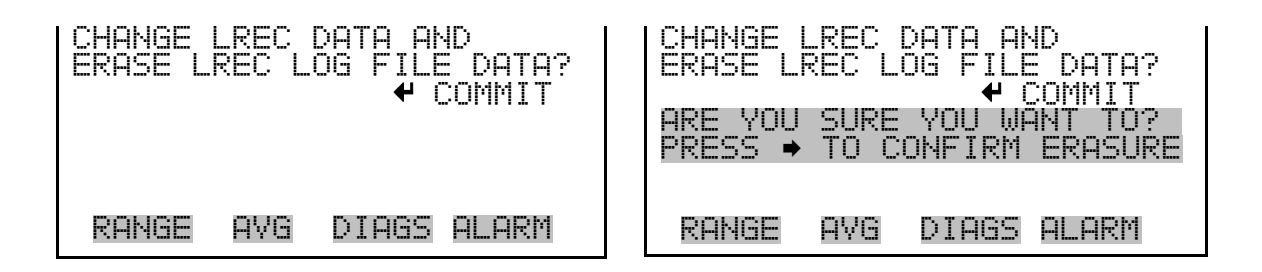

- The Reset to Default Content screen is used to reset all of the datalogging field items to default values for the selected record type. For more information about selecting the analog output signal group choices, see "Select Content" above. **Reset to Default Content**
	- In the Main Menu, choose Instrument Controls > Datalogging Settings > **Reset to Default Content**.

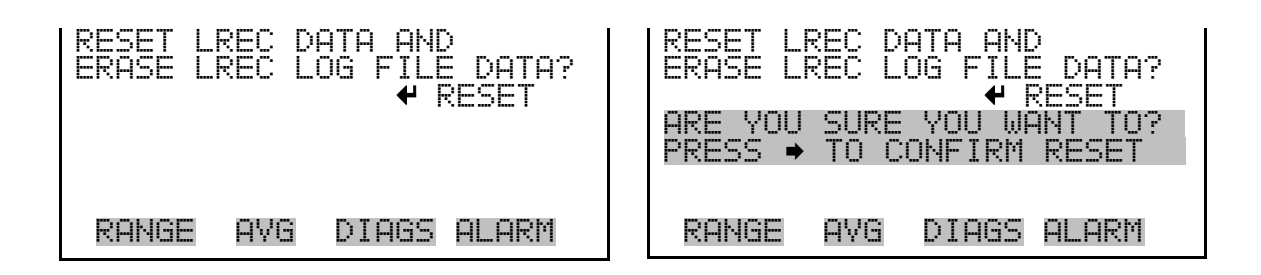

The Configure Datalogging menu deals with datalogging configuration for the currently selected record type. **Configure Datalogging**

> ● In the Main Menu, choose Instrument Controls > Datalogging Settings > **Configure Datalogging**.

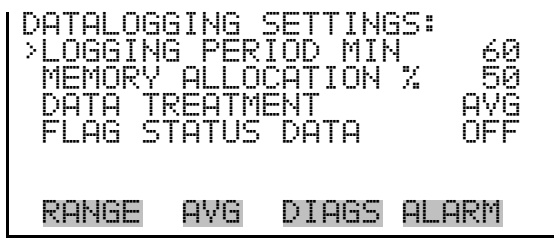

The Logging Period Min screen is used to select the logging period in minutes for the selected record format (srec or lrec). List of choices include: off, 1, 5, 15, 30, and 60 minutes (default). **Logging Period Min**

> ● In the Main Menu, choose Instrument Controls > Datalogging Settings > Configure Datalogging > **Logging Period Min**.

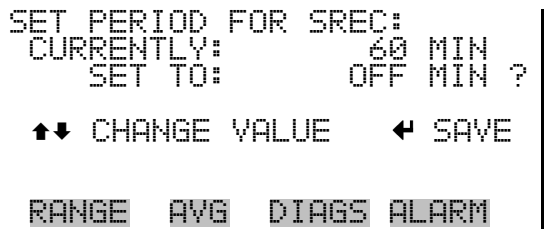

The Memory Allocation Percent screen is used to select the percentage of total memory that may be used by the selected record type (lrecs or srecs). Percentages between 0 and 100% are available in increments of 10. Changing this value results in log erasure for both types of records, and changing the percent allocated to one record type will automatically change the other. **Memory Allocation Percent**

> • In the Main Menu, choose Instrument Controls > Datalogging Settings > Configure Datalogging > **Memory Allocation %**.

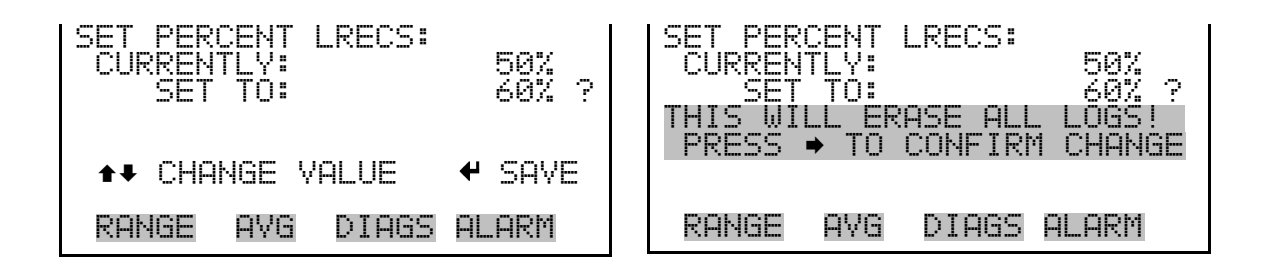

The Data Treatment screen is used to select the data type for the selected record type: whether the data should be averaged over the interval, the minimum or maximum measured during the interval, or the current value (last value measured). Data treatment doesn't apply to all data, just to the concentration measurement. All other data points log the current value at the end of the interval. **Data Treatment**

> **Note** If Data Treatment is set to AVG, Datalogging averaging is done in addition to the normal concentration averaging. ▲

● In the Main Menu, choose Instrument Controls > Datalogging Settings > Configure Datalogging > **Data Treatment**.

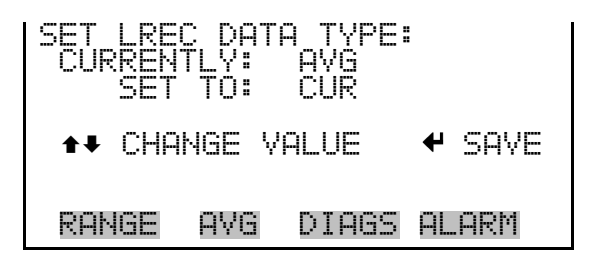

- The Flag Status Data is used to set flag status data On/Off. Refer to "Flags Status" in Appendix B. **Flag Status Data**
	- In the Main Menu, choose Instrument Controls > Datalogging Settings > Configure Datalogging > **Flag Status Data**.

SET LREC FLAG STATUS DATA: CURRENTLY: OFF SET TO: ON ? CHANGE VALUE SAVE RANGE AVG DIAGS ALARM

The Communication Settings menu is used for communications control and configuration. **Communication Settings**

> ● In the Main Menu, choose Instrument Controls > **Communication Settings**.

| COMMUNICATION<br>SETTINGS:<br>SETTINGS<br>SER1<br>Y.<br>INSTRUMENT<br>SERIAL<br>GESYTEC -<br>COMMUNICATION PROTOCOL<br>STREAMING DATA<br>CONFIG |  |
|----------------------------------------------------------------------------------------------------|--|
| DIHGS<br>кым<br>14<br><b>Bases</b>                                                                                                    |  |

TCP/IP SETTINGS

- The Serial Setting submenu is used for serial communications control and configuration. **Serial Settings**
	- In the Main Menu, choose Instrument Controls > Communication Settings > **Serial Settings**.

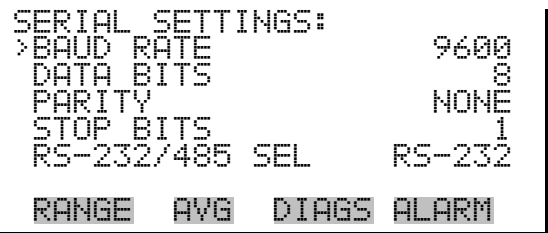

- The Baud Rate screen is used to set the RS-232/RS-485 interface baud rate. Baud rates of 1200, 2400, 4800, 9600, 19200, 38400, 57600, and 115200 are available. The analyzer's default baud rate is set to 9600 to provide backwards compatibility with the older C-series analyzers. **Baud Rate**
	- In the Main Menu, choose Instrument Controls > Communication Settings > Serial Settings > **Baud Rate**.

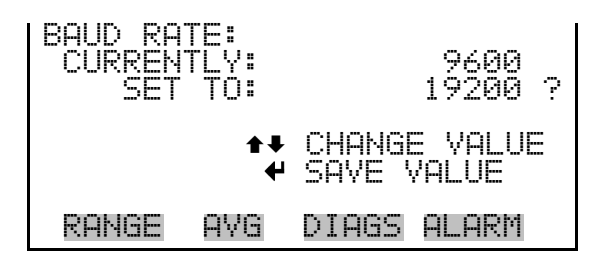

- The Data Bits screen is used to set the number of serial data bits to either 7 or 8 (default). **Data Bits**
	- In the Main Menu, choose Instrument Controls > Communication Settings > Serial Settings > **Data Bits**.

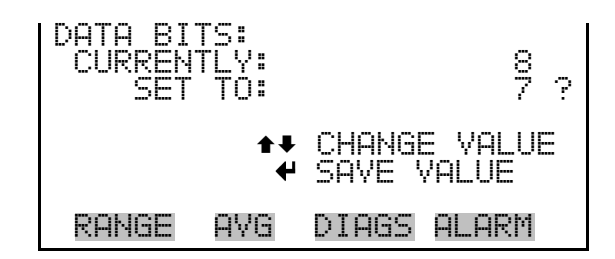

- The Parity screen is used to select the parity bit for the serial port to None (default), Even, or Odd. **Parity**
	- In the Main Menu, choose Instrument Controls > Communication Settings > Serial Settings > **Parity**.

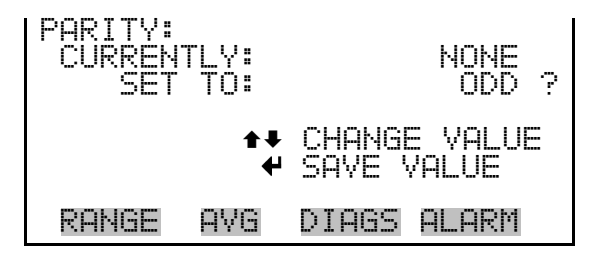

- The Stop Bits screen is used to set the number of stop bits for the serial port to 1 (default) or 2. **Stop Bits**
	- In the Main Menu, choose Instrument Controls > Communication Settings > Serial Settings > **Stop Bits**.
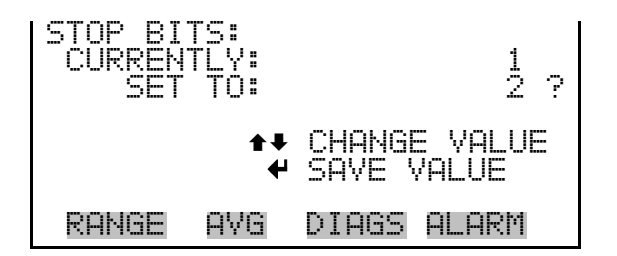

#### **RS-232/RS-485 Selection**

The RS-232/RS-485 Selection screen allows the user to choose between the RS-232 or RS-485 specification for serial communication.

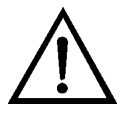

**Equipment Damage** Disconnect the serial cable before changing RS-232 and RS-485 selection to prevent damage to any equipment currently connected to the analyzer. ▲

In the Main Menu, choose Instrument Controls > Communication Settings > Serial Settings > **RS-232/485 Sel**.

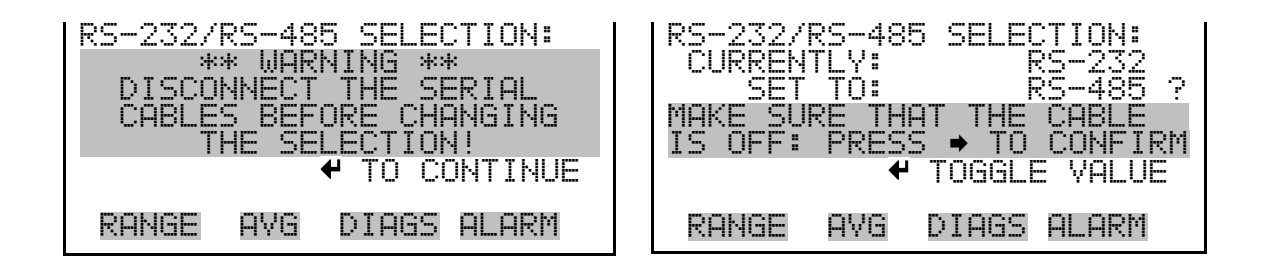

- The Instrument ID screen allows the operator to edit the instrument identification number (ID). The ID is used to identify the instrument when using the C-Link or MODBUS protocols to control the instrument or collect data. It may be necessary to edit the ID number if two or more of instruments of the same model are connected to one computer. Valid instrument ID numbers are from 0 to 127. The Model 410*i* has a default instrument ID of 68. For more information about the Instrument ID, see Appendix B "C-Link Protocol Commands" or Appendix C "MODBUS Protocol". **Instrument ID**
	- In the Main Menu, choose Instrument Controls > Communication Settings > **Instrument ID**.

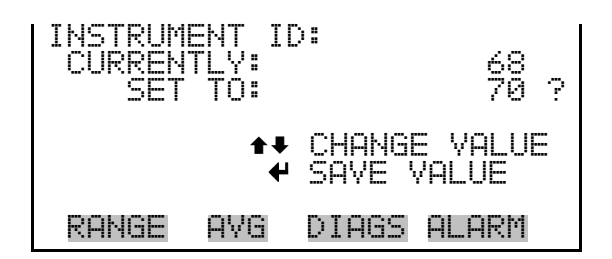

A Gesytec serial number is included in the response to a Gesytec protocol DA command. Refer to "Data Sampling/Data Query Command (DA)" on page D-4 for detailed information and examples. **Gesytec Serial No**

A Gesytec serial number defaults to zero.

In the Main Menu, choose Instrument Controls > Communication Settings > **Gesytec Serial No**.

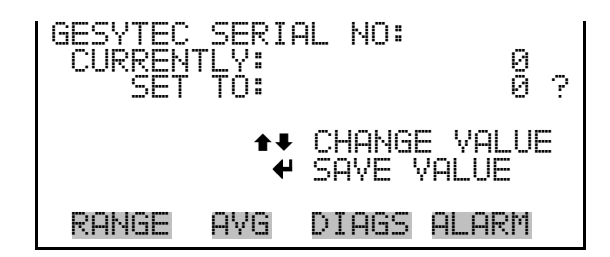

The Communication Protocol screen is used to change the protocol for serial communications. Possible settings are C-Link, MODBUS, Gesytec, and Streaming. **Communication Protocol**

> **C-link Protocol** - C-link is a bi-directional protocol that provides access to all instrument functions including reading the various concentrations and other analog values or variables, reading the status of the digital outputs of the instrument, and triggering or simulating the activation of a digital input to the instrument. Refer to Appendix B for detailed C-link information.

**Streaming Protocol** - The streaming protocol provides a one-way reporting capability in which data records are exported to a serial device on a regular basis without prompting.

**Gesytec (Bayern-Hessen) protocol** - The Gesytec (Bayern-Hessen) protocol support for the Model 410*i* enables the user to read the various concentrations. Refer to Appendix D for detailed Gesytec (Bayern-Hessen) information.

**MODBUS protocol** – The MODBUS protocol is a serial communications protocol that allows for communication between devices connected to the same network.

The MODBUS protocol support for the Model 410*i* enables the user to read the various concentrations and other analog values or variables, read the status of the digital outputs of the instrument, and to trigger or simulate the activation of a digital input to the instrument. Refer to Appendix C for detailed MODBUS protocol information.

In the Main Menu, choose Instrument Controls > Communication Settings > **Communication Protocol**.

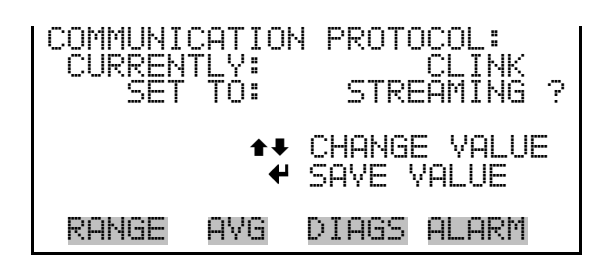

#### **Streaming Data Configuration**

The Streaming Data Configuration menu is used to allow for configuration of the 8 streaming data output items, streaming interval, current data format, and current timestamp setting. The Choose Item Signal submenu displays a list of the analog output signal group choices to choose from. Choices are Concentrations, Corrected Concentrations (if the  $O<sub>2</sub>$ compensation option is enabled), Other Measurements, and Analog Inputs (if the I/O expansion board option is installed).

**Note** The selected item list is different depending on the AUTO/MANUAL MODE and RANGE MODE settings. Changing either of these settings will produce a different set of streaming data items. If either of these modes is going to be changed on a regular basis, then the user must configure each set of data separately after changing the modes to each setting. ▲

● In the Main Menu, choose Instrument Controls > Communication Settings > **Streaming Data Config**.

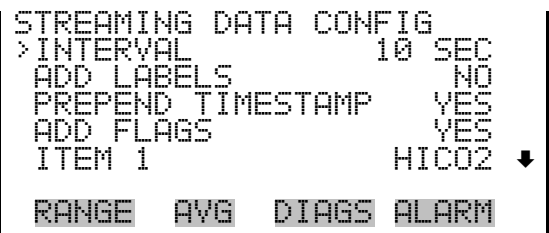

#### **Streaming Data Interval**

The Streaming Data Interval screen is used to adjust how frequently a new record will be generated. The following interval times are available: 1, 2, 5, 10, 20, 30, 60, 90, 120, 180, 240, and 300 seconds.

In the Main Menu, choose Instrument Controls > Communication Settings > Streaming Data Config > **Interval**.

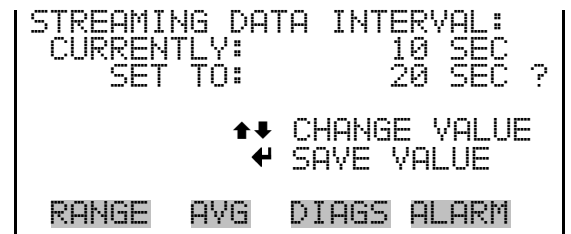

The Add Labels screen allows the operator to toggle between YES and NO. If set to YES, then each data point in the streaming record will have a label attached. **Add Labels**

> In the Main Menu, choose Instrument Controls > Communication Settings > Streaming Data Config > **Add Labels**.

The Prepend Time Stamp screen allows the operator to toggle between YES and NO. If set to YES, then each streaming data record will start with a time and date stamp indicating when that record was generated. **Prepend Timestamp**

> In the Main Menu, choose Instrument Controls > Communication Settings > Streaming Data Config > **Prepend Timestamp**.

The Add Flags screen allows the operator to toggle between YES and NO. If set to YES, then each streaming data record will include a set of flags that indicate various diagnostic or alarm conditions. **Add Flags**

> In the Main Menu, choose Instrument Controls > Communication Settings > Streaming Data Config > **Add Flags**.

The Choose Stream Data screen displays a list of the types of data that can be sent via streaming data. Choices are Concentrations, Corrected Concentrations (if the  $O_2$  compensation option is enabled), Other Measurements, and Analog Inputs, (if the I/O board is installed). **Choose Stream Data Item**

> In the Main Menu, choose Instrument Controls > Communication Settings > Streaming Data Config > **Item 1-8**.

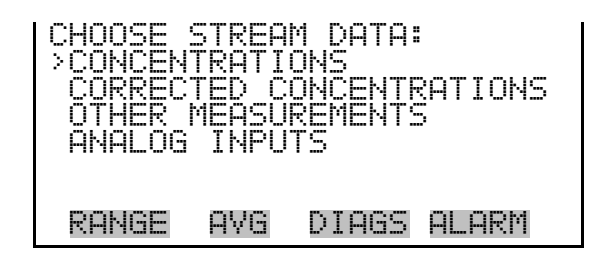

The Concentrations screen allows the user to assign one of the concentrations to the selected streaming data item. The currently selected item is shown by "<--" after it. Once an item is selected, pressing  $(\leftrightarrow)$ will save the selected streaming data item. In dual or auto range mode, "HI" or "LO" is displayed to indicate high or low range concentrations. Rang Status is visible only in auto range mode. **Concentrations**

> In the Main Menu, choose Instrument Controls > Communication Settings > Streaming Data Config > select Item > **Concentrations**.

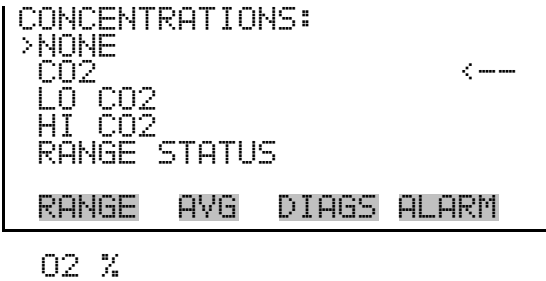

The Corrected Concentrations screen allows the user to select the output signal that is tied to the selected streaming data item. The currently selected item is shown by "<--" after it. Once an item is selected, pressing  $\left( \right. \left. \left. \left. \left. \left( \right. \left. \left. \left. \left( \right. \right) \right. \right) \right. \left. \left. \left. \left( \right. \right) \right. \left. \left. \left. \left( \right. \right) \right. \right) \right. \left. \left. \left. \left( \right. \left. \left. \left. \left( \right. \right) \right. \right) \right. \left. \left. \left. \left$ will save the selected streaming data item. In dual or auto range mode, "HI" or "LO" is displayed to indicate high or low range concentrations. This screen is only displayed if the  $O_2$  compensation option is enabled. **Corrected Concentrations**

● In the Main Menu, choose Instrument Controls > Communication Settings > Streaming Data Config > select Item > **Corrected Concentrations**.

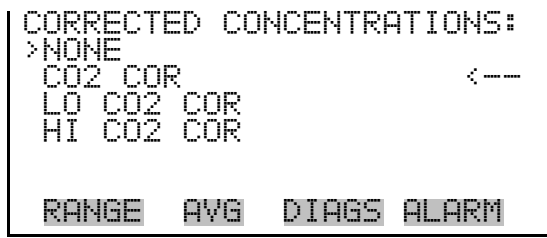

The Other Measurements screen allows the user to assign one of the other available measurement types to the selected streaming data item. The currently selected item is shown by "<--" after it. In dual or auto range mode, "HI" or "LO" is displayed to indicate high or low concentrations. Once an item is selected, pressing  $\leftarrow$  will save the selected streaming data item. **Other Measurements**

> ● In the Main Menu, choose Instrument Controls > Communication Settings > Streaming Data Config > select Item > **Other Measurements**.

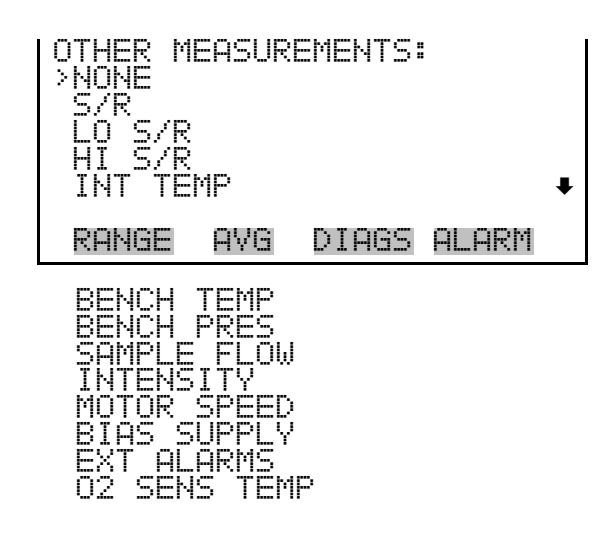

#### **Analog Inputs**

The Analog Inputs screen allows the user to assign an analog input signal (none or analog inputs 1–8) to the selected streaming data item. The currently selected item is shown by "<--" after it. Once an item is selected, pressing  $\leftarrow$  will save the selected streaming data item.

● In the Main Menu, choose Instrument Controls > Communication Settings > Streaming Data Config > select Item > **Analog Inputs**.

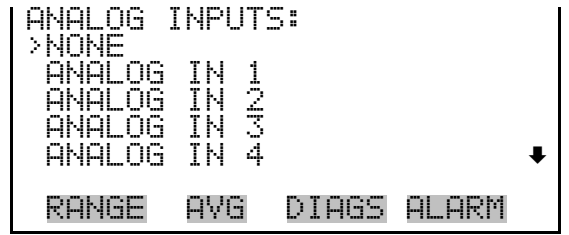

The TCP/IP Settings menu is used for defining parameters that are required for Ethernet communications. **TCP/IP Settings**

> **Note** The instrument power must be cycled after any of these parameters have been changed for the change to take effect. ▲

● In the Main Menu, choose Instrument Controls > Communication Settings > **TCP/IP Settings**.

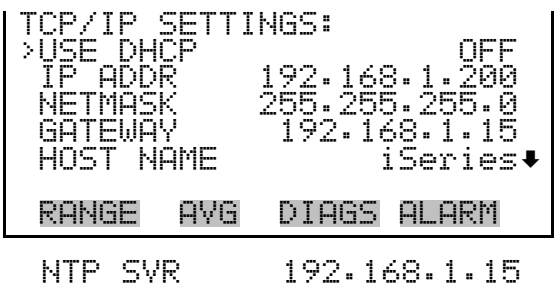

- The Use DHCP screen is used to specify whether to use Dynamic Host Configuration Protocol (DHCP) or not. When DHCP is enabled, the network dynamically provides an IP address for the instrument. **Use DHCP**
	- In the Main Menu, choose Instrument Controls > Communication Settings > TCP/IP Settings **> Use DCHP**.

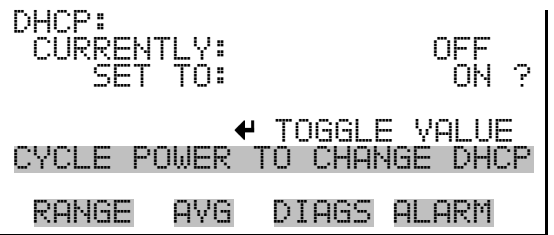

The IP Address screen is used to edit the IP address. The IP address can only be changed when DHCP is off. If DHCP is on, the instrument will respond with "NOT SETTABLE IF DHCP IS ON". For more information on DHCP, see "Use DHCP" above. **IP Address**

> In the Main Menu, choose Instrument Controls > Communication Settings > TCP/IP Settings **> IP Address**.

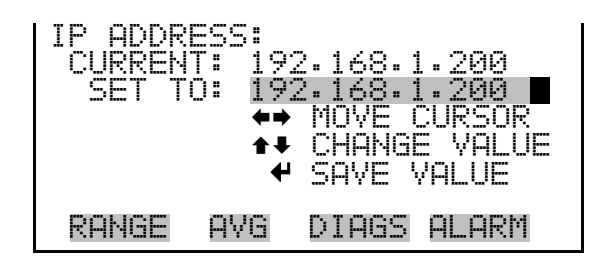

- The Netmask screen is used to edit the netmask. The netmask is used to determine the subnet on which the instrument can directly communicate to other devices. The netmask can only be changed when DHCP is off. If DHCP is on, the instrument will respond with "NOT SETTABLE IF DHCP IS ON". For more information on DHCP, see "Use DHCP" above. **Netmask**
	- In the Main Menu, choose Instrument Controls > Communication Settings > TCP/IP Settings **> Netmask**.

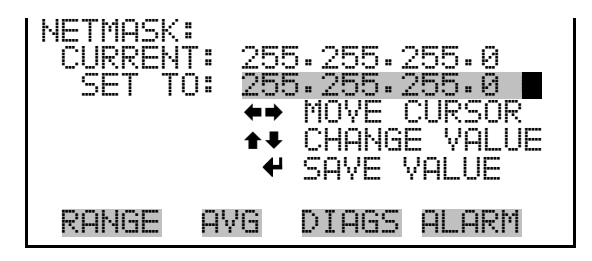

- The Default Gateway screen is used to edit the gateway address. The default gateway can only be changed when DHCP is off. If DHCP is on, the instrument will respond with "NOT SETTABLE IF DHCP IS ON". For more information on DHCP, see "Use DHCP" above. Any traffic to addresses that are not on the local subnet will be routed through this address. **Default Gateway**
	- In the Main Menu, choose Instrument Controls > Communication Settings > TCP/IP Settings **> Gateway**.

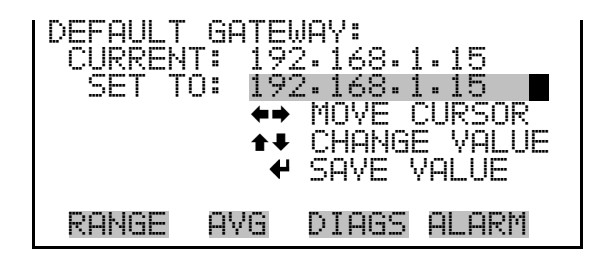

#### The Host Name screen is used to edit the host name. When DHCP is enabled, this name is reported to the DHCP server. **Host Name**

● In the Main Menu, choose Instrument Controls > Communication Settings > TCP/IP Settings **> Host Name**.

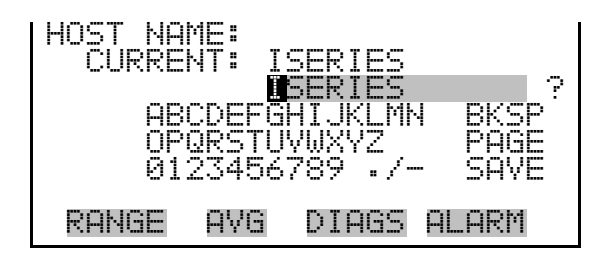

#### **Network Time Protocol Server**

The Network Time Protocol (NTP) Server screen is used to edit the IP address of the NTP server. An NTP server may be used to periodically synchronize the instrument's real-time clock with a standard. More information about the NTP servers and a list of public servers may be found at http://www.ntp.org.

In the Main Menu, choose Instrument Controls > Communication Settings > TCP/IP Settings **> NTP Svr**.

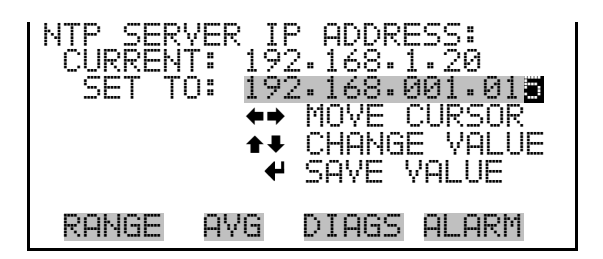

# **I/O Configuration**

The I/O Configuration menu deals with configuration of the analyzer's I/O system. The analog input configuration is displayed only if the I/O expansion board option is installed.

● In the Main Menu, choose Instrument Controls > **I/O Configuration**.

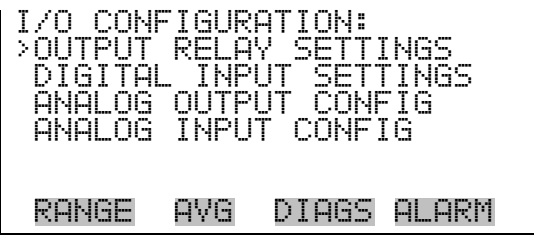

The Output Relay Settings menu displays a list of the 10 digital output relays available, and allows the user to select the logic state or instrument parameter for the relay selected. **Output Relay Settings**

> **Note** The digital outputs may take up to one second after the assigned state occurs to show up on the outputs. ▲

● In the Main Menu, choose Instrument Controls > I/O Configuration > **Output Relay Settings**.

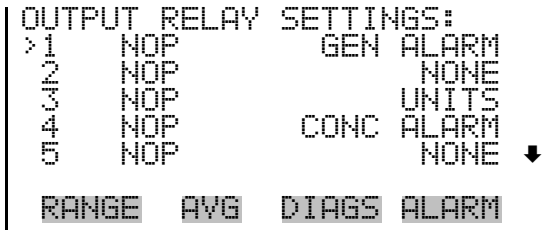

- The Logic State menu item is used to change the selected I/O relay to either normally open or normally closed. The default state is open, which indicates that a relay connected between the digital output pin and ground is normally open and closes to trigger the digital output action. **Logic State**
	- Press  $\left(\begin{array}{c} \leftarrow \end{array}\right)$  to toggle and set the logic state open or closed.

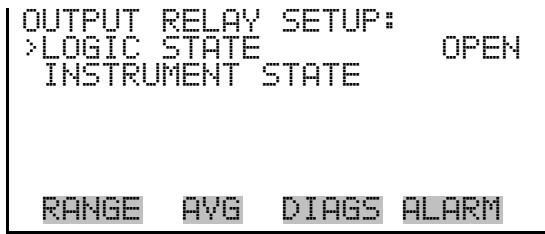

- The Instrument State submenu allows the user to select the instrument state that is assigned to the selected relay output. A submenu lists signal types of either alarm or non-alarm to choose from. **Instrument State**
	- In the Main Menu, choose Instrument Controls > I/O Configuration > Output Relay Settings > select Relay > **Instrument State**.

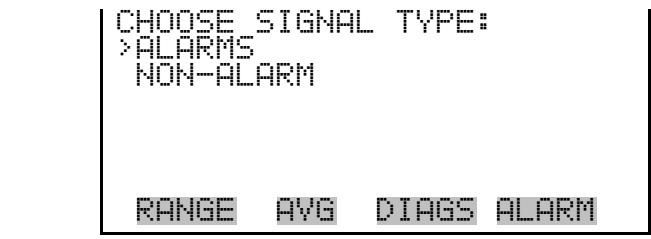

- The Alarms screen allows the user to select the alarm status for the selected relay output. The selected item is shown by "<--" after it. The I/O board status alarm is only present if the I/O expansion board is installed. Zero and Span Check Cal are only present if the automated zero/span check is enabled. The  $O_2$  conc items are only displayed if the internal  $O_2$  sensor option is installed. See the Alarms Menu section later in this chapter for more information on alarm items. **Alarms**
	- In the Main Menu, choose Instrument Controls > I/O Configuration > Output Relay Settings > select Relay > Instrument State > **Alarms**.

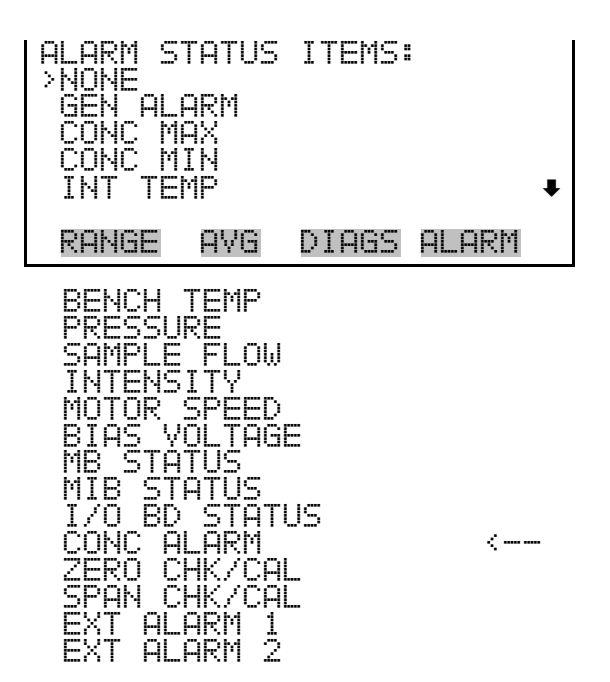

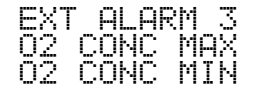

#### The Non-Alarm status screen allows the user to select the non-alarm status for the selected relay output. The selected item is shown by "<--" after it. **Non-Alarm**

● In the Main Menu, choose Instrument Controls > I/O Configuration > Output Relay Settings > select Relay > Instrument State > **Non-Alarm**.

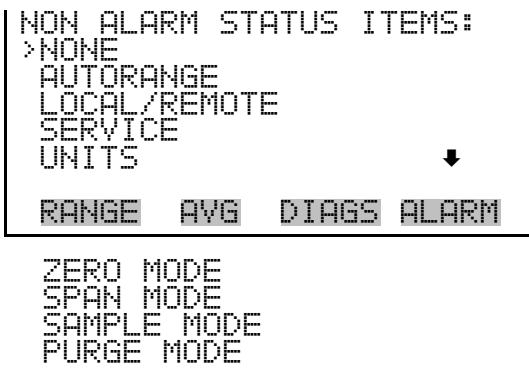

The Digital Input Settings menu displays a list of the 16 digital inputs available, and allows the user to select the logic state and instrument parameter for the relay selected. **Digital Input Settings**

> **Note** The digital inputs must be asserted for at least one second for the action to be activated. ▲

**Note** Not all of the I/O available in the instrument is brought out on the supplied terminal board. If more I/O is desired, an alternative means of connection is required. (See optional Terminal Block and Cable Kits.) ▲

In the Main Menu, choose Instrument Controls > I/O Configuration > **Digital Input Settings**.

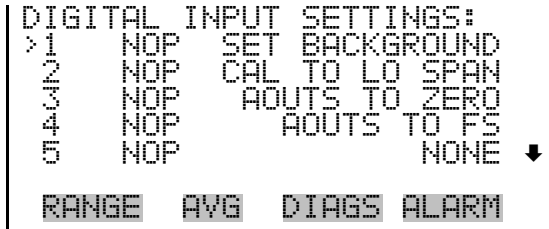

- The Logic State menu item is used to change the selected I/O relay to either normally open or normally closed. The default state is open, which indicates that a relay connected between the digital input pin and ground is normally open and closes to trigger the digital input action. **Logic State**
	- Press  $\left( \right. \leftarrow \right)$  to toggle and set the logic state to normally open or normally closed.

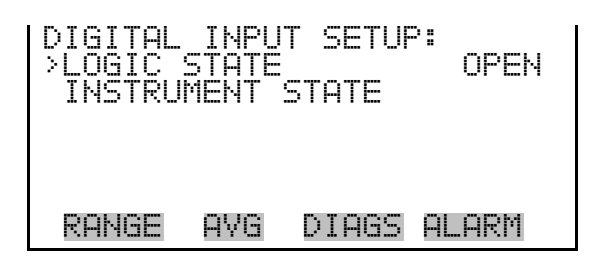

- The Instrument Action submenu allows the user to choose the instrument action that is assigned to the selected digital input. The zero, span and purge modes are only present if the zero/span valve option is installed. **Instrument Action**
	- In the Main Menu, choose Instrument Controls > I/O Configuration > Digital Input Settings > select Relay > **Instrument Action**.

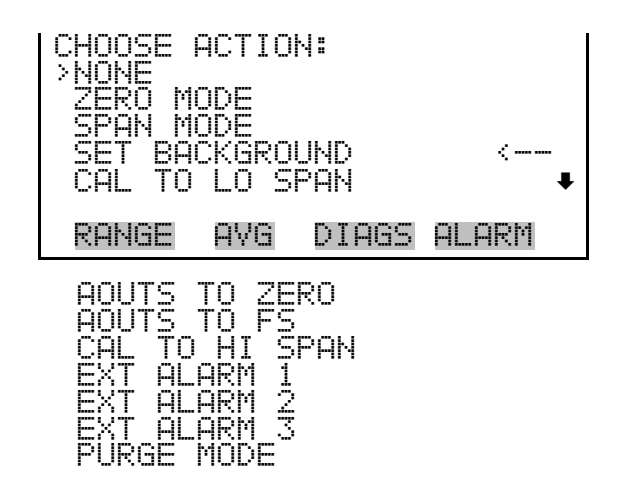

#### **Analog Output Configuration (Select Channel)**

The Analog Output Configuration menu displays a list of the analog output channels available for configuration. Channel choices include all voltage channels, all current channels, individual voltage channels 1–6, and individual current channels 1–6 (if the I/O expansion board option is installed).

• In the Main Menu, choose Instrument Controls > I/O Configuration > **Analog Output Config**.

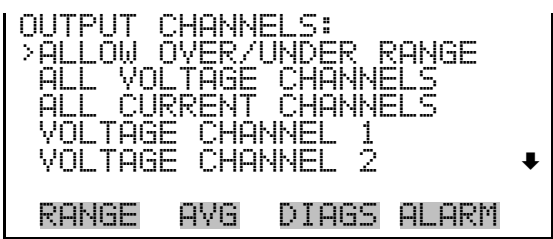

#### **Allow Over/Under Range**

The Allow Over/Under Range screen is used to select whether or not the analog outputs are allowed to exceed the maximum selected value of 100 mV, 1 V, 5 V, 10 V, or 20 mA or the minimum selected value of 0 V, 0 mA, or 4 mA. By default, this parameter is set to on and 5% over and under range is allowed for all analog output channels.

In the Main Menu, choose Instrument Controls > I/O Configuration > Analog Output Config > **Allow Over/Under Range**.

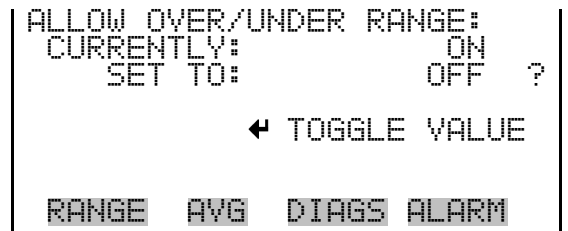

### **Analog Output Configuration (Select Action)**

The Analog Output Configuration menu displays a list of the analog output configuration choices, from which the user selects the parameter to adjust for the selected output channel. Configuration choices include selecting range, setting minimum/maximum values, and choosing the signal to output.

**Note** The settings are different depending on the AUTO/MANUAL MODE and RANGE MODE settings. Changing either of these settings will produce a different set of analog output data items. If either of these modes is going to be changed on a regular basis, then the user must configure each set of data separately after changing the modes to each setting. ▲

• In the Main Menu, choose Instrument Controls > I/O Configuration > Analog Output Config > **All Voltage Channels, All Current Channels, Voltage Channel 1–6 or Current Channel 1–6**.

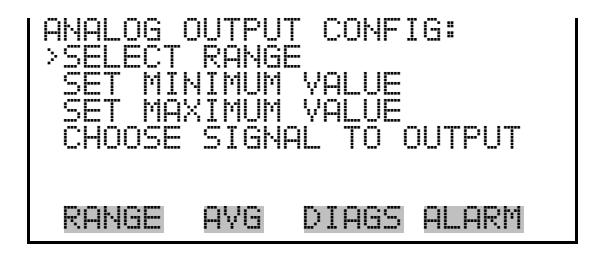

The Select Range screen is used to select the hardware range for the selected analog output channel. Possible ranges for the voltage outputs are: 0-100 mV, 0-1, 0-5, and 0-10 V. Possible ranges for the current outputs are: 0-20 mA and 4-20 mA. **Select Range**

> • In the Main Menu, choose Instrument Controls > I/O Configuration > Analog Output Config > select Channel > **Select Range**.

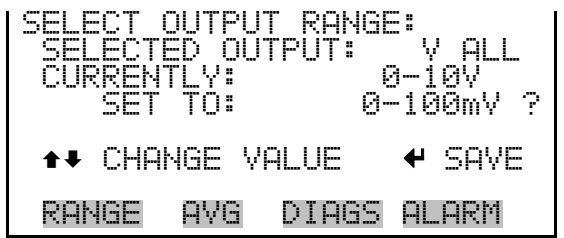

**Minimum and Maximum Value**

The Minimum and Maximum Value screens are used to edit the zero (0) and full-scale (100) values, respectively, in percentages for the selected analog output channel. See Table 3–6 for a list of choices. In dual or autorange mode, "HI" or "LO" is displayed to indicate high or low concentrations. Range Status is visible only in auto range mode. The  $O<sub>2</sub>$ conc items are only displayed if the internal  $O_2$  sensor option is installed. The minimum and maximum output value screens function the same way. The following example shows the set minimum value screen.

In the Main Menu, choose Instrument Controls > IO Configuration > Analog Output Config > select Channel > **Set Minimum** or **Maximum Value**.

| MTNTMHM<br>OUTPUT PERCENT:<br>SELECTED OUTPUT:<br>CURRENTLY:<br>SET TO:<br>0000. | W.<br>АI<br>χ<br>N/A<br>罰<br>$\sim$<br>? |
|----------------------------------------------------------------------------------|------------------------------------------|
| ↑♦ CHANGE VALLE                                                                  | ← SAVE                                   |
| DIARS<br>RHNGE<br>AVR                                                            | AL ARM                                   |

**Table 3–6.** Analog Output Zero to Full-Scale Table

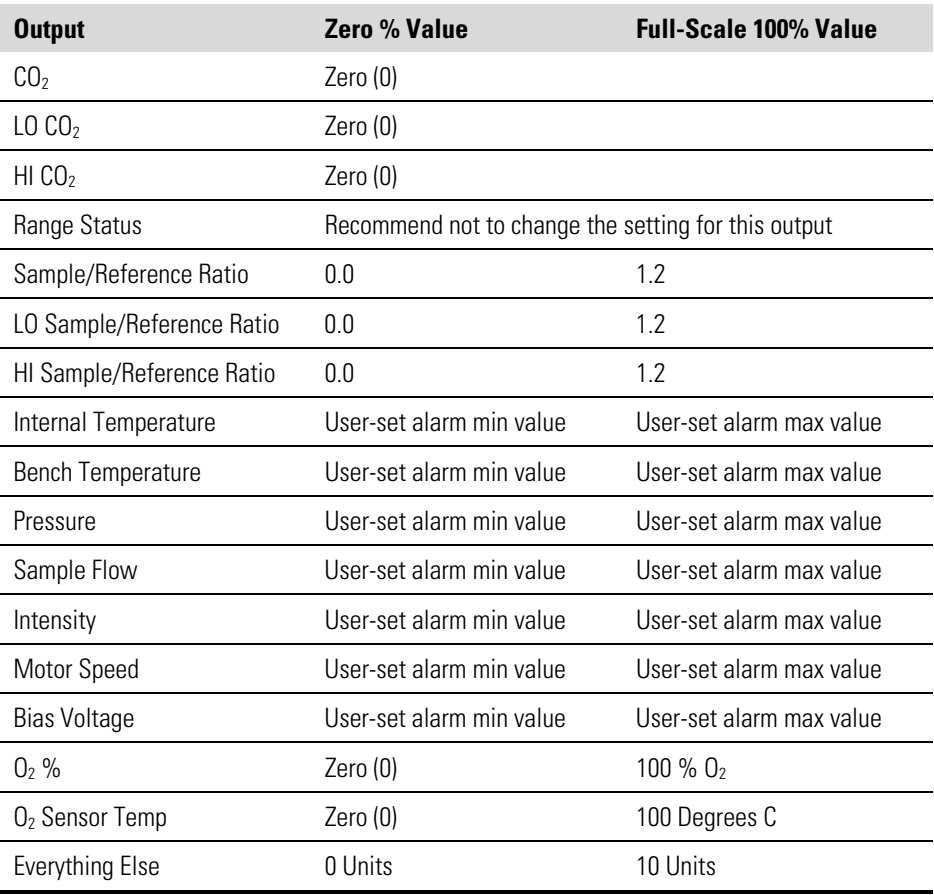

The Choose Signal to Output screen displays a submenu list of the analog output signal group choices. Group choices are Concentrations, Corrected Concentrations (if the  $O_2$  compensation option is enabled), Other Measurements, and Analog Inputs (if the I/O expansion board option is installed). This allows the user to select the output signal to the selected output channel. In dual or auto range mode, "HI" or "LO" is displayed to indicate high or low concentrations. Range Status is visible only in auto range mode. The Concentrations screen is shown below. See Table 3–7 below for a list of items for each signal group choice. **Choose Signal to Output**

● In the Main Menu, choose Instrument Controls > I/O Configuration > Analog Output Config > select Channel > **Choose Signal To Output**.

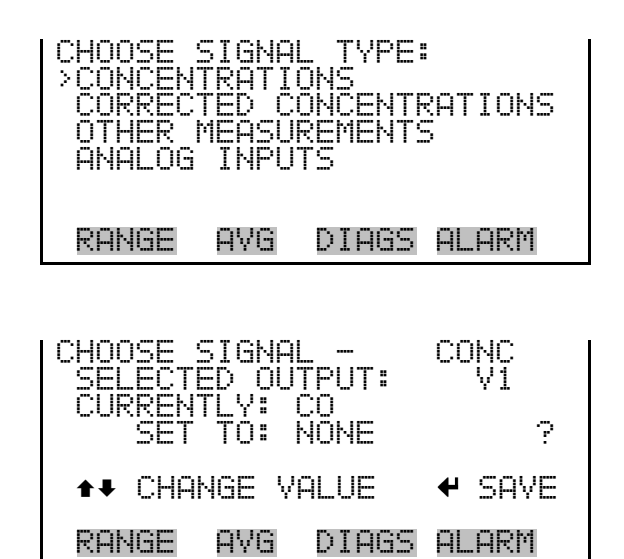

**Table 3–7.** Signal Type Group Choices

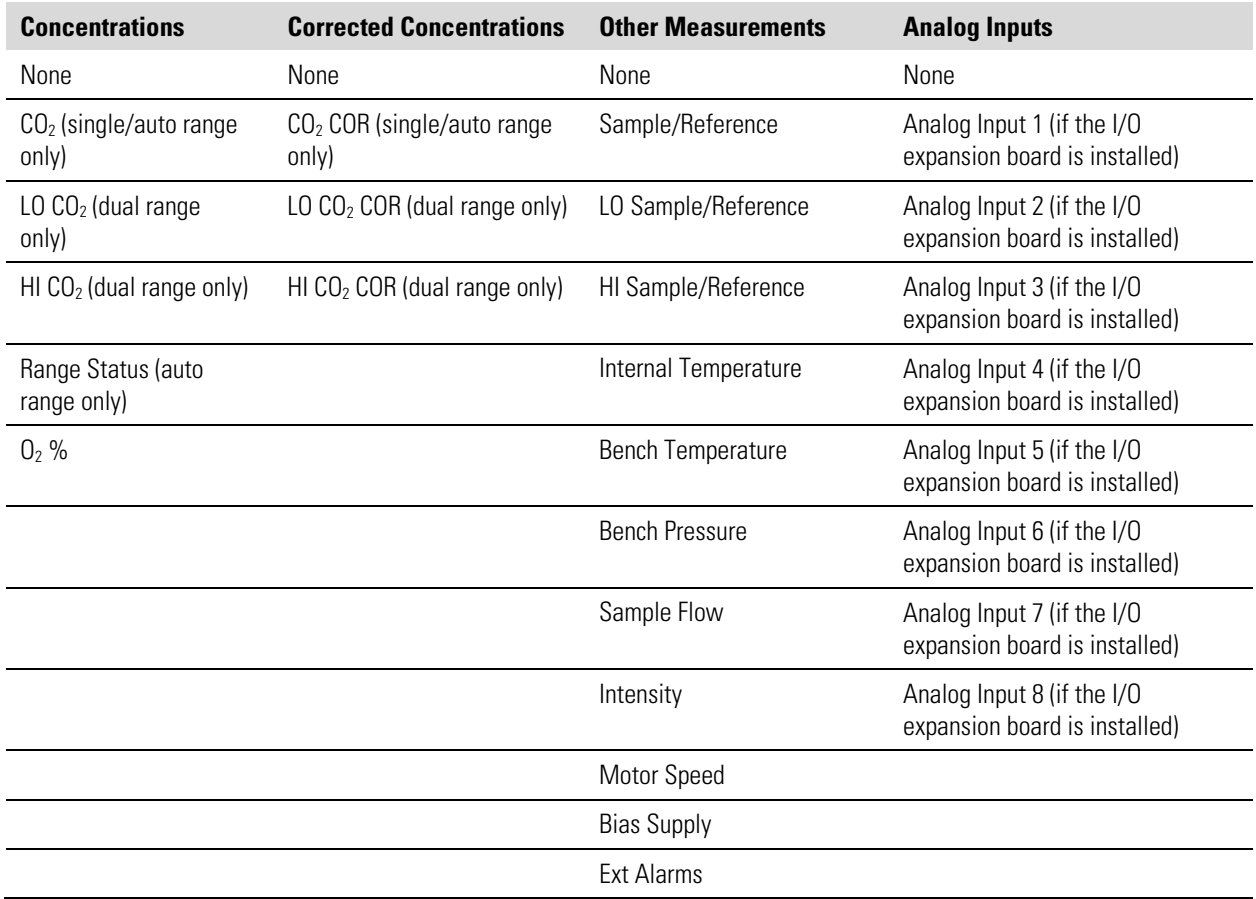

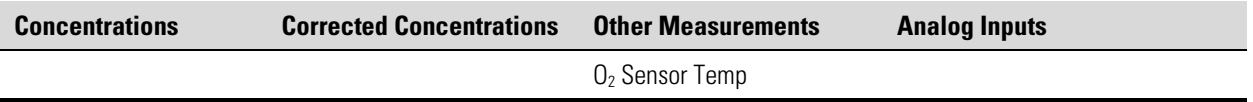

The Analog Input Configuration menu displays a list of the 8 analog input channels available for configuration. This screen is only displayed if the I/O expansion board option is installed. Configuration includes entering the Descriptor, Units, Decimal Places, choice of 1-10 points in the table, and corresponding number of points selected. **Analog Input Configuration**

> In the Main Menu, choose Instrument Controls > I/O Configuration > **Analog Input Config**.

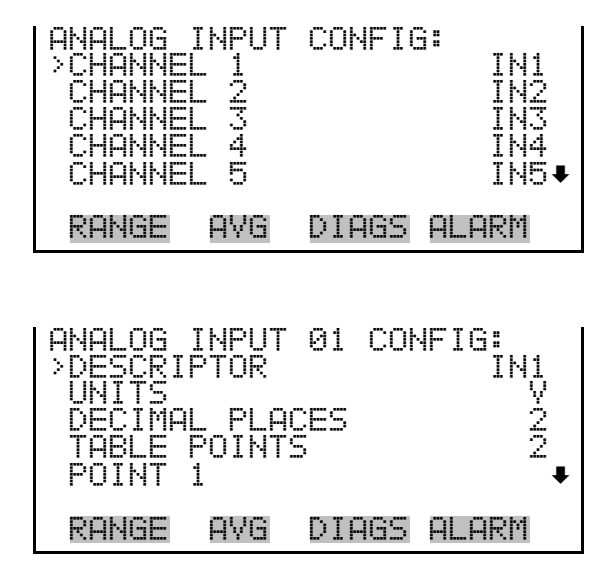

POINT 2

- The Descriptor screen allows the user to enter the descriptor, or name, for the selected analog input channel. The descriptor is used in datalogging and streaming data to report what data is being sent out. The descriptor may be from 1 to 3 characters in length, and defaults to IN1 to IN8 (user input channel number). **Descriptor**
	- In the Main Menu, choose Instrument Controls > I/O Configuration > Analog Input Config > select Channel > **Descriptor**.

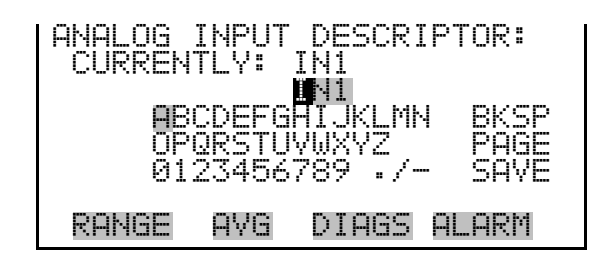

- The Units screen allows the user to enter the units for the selected analog input channel. The units are displayed on the diagnostic screen and in datalogging and streaming data. The units may be from 1 to 3 characters in length, and defaults to V (volts). **Units**
	- In the Main Menu, choose Instrument Controls > I/O Configuration > Analog Input Config > select Channel > **Units**.

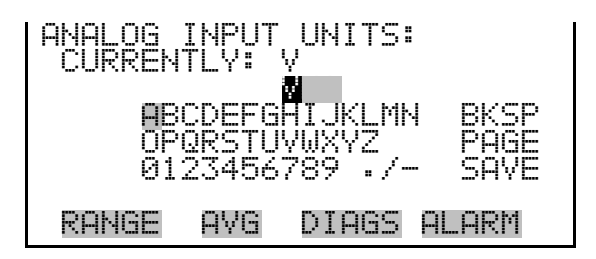

The Decimal Places screen allows the user to select how many digits are displayed to the right of the decimal, from 0 to 6, with a default of 2. **Decimal Places**

> In the Main Menu, choose Instrument Controls > I/O Configuration > Analog Input Config > Select Channel > **Decimal Places**.

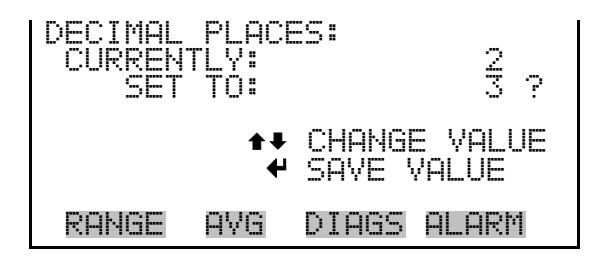

**Number of Table Points**

The Number of Table Points screen allows the user to select how many points are used in the analog input conversion table for the selected channel. The instrument uses linear interpolation between the points in this table to determine what the reading value is based on the analog input voltage. Each point in the table consists of an analog input voltage value (0–10.5 V) and a corresponding reading value. Only two points are

necessary for linear inputs, however a larger number of points may be used to approximate non-linear inputs. The points range from 2 to 10, with a default of 2.

• In the Main Menu, choose Instrument Controls > I/O Configuration > Analog Input Config > select Channel > **Table Points**.

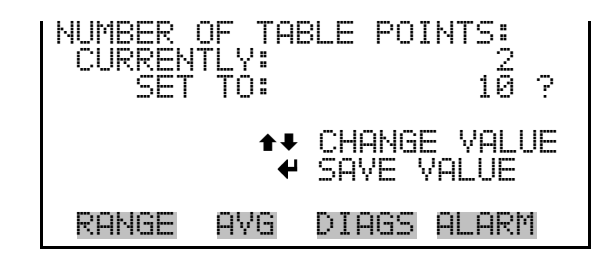

The Table Point submenu allows the user to set up an individual table point. **Table Point** 

> In the Main Menu, choose Instrument Controls > I/O Configuration > Analog Input Config > Select Channel > **Point 1-10**.

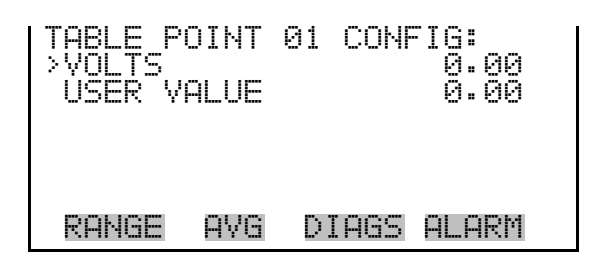

- The Volts screen allows the user to set the input voltage for the selected table point in the conversion table, from 0.00 to 10.50. The default table is a two-point table with point 1:  $0.00 \text{ V}$  =  $000.0 \text{ U}$  and point 2: 10.00 V = 10.0 U, where U is the previously entered unit of measure. **Volts**
	- In the Main Menu, choose Instrument Controls > I/O Configuration > Analog Input Config > select Channel > select Point > **Volts**.

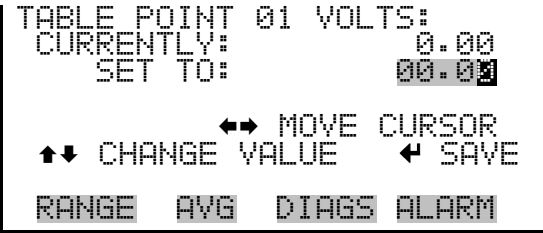

- The User Value screen allows the user to set the output value for the corresponding input voltage for the selected table point in the conversion table, from -9999999 to 99999999. The default table is a two-point table with point 1:  $0.00 \text{ V} = 000.0 \text{ U}$  and point 2:  $10.00 \text{ V} = 10.0 \text{ U}$ , where U is the previously entered unit of measure. **User Value**
	- In the Main Menu, choose Instrument Controls > I/O Configuration > Analog Input Config > select Channel > select Point > **User Value**.

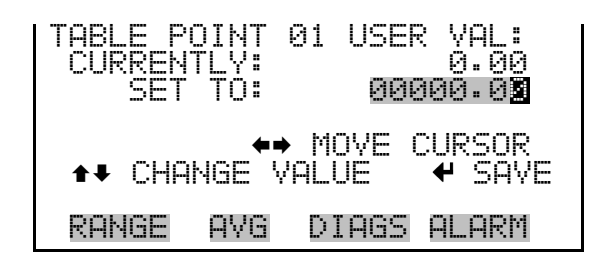

### **Temperature Compensation**

Temperature compensation provides compensation for any changes to the instrument's output signal due to internal instrument temperature variations. The effects of internal instrument temperature changes on the analyzer's subsystems and output have been empirically determined. This empirical data is used to compensate for any changes in temperature.

When temperature compensation is on, the display shows the current internal instrument temperature (measured by a thermistor on the Interface board). When temperature compensation is off, the display shows the factory standard temperature of 25 °C.

● In the Main Menu, choose Instrument Controls > **Temperature Compensation**.

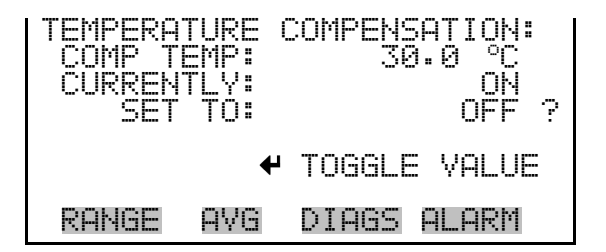

## **Pressure Compensation**

Pressure compensation provides compensation for any changes to the instrument's output signal due to reaction chamber pressure variations. The effects of reaction chamber pressure changes on the analyzer's subsystems

and output have been empirically determined. This empirical data is used to compensate for any change in chamber pressure.

When pressure compensation is on, the first line of the display represents the current pressure in the fluorescence chamber. When pressure compensation is off, the first line of the display shows the factory standard pressure of 750 mmHg.

● In the Main Menu, choose Instrument Controls > **Pressure Compensation**.

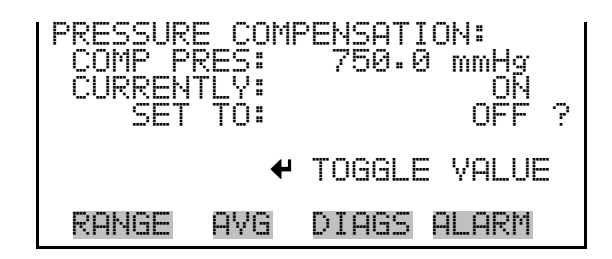

The  $O_2$  Compensation screen is used to turn oxygen compensation on or off. When  $O_2$  compensation is enabled, the following equation is applied to the concentration value to generate a corrected value  $(CO<sub>2</sub> COR)$ . The corrected value may be output on the analog outputs, stored in logging memory, or output as streaming data. The corrected values are not displayed on the Run screen on the front panel, only the non-corrected values: **O2 Compensation**

$$
C_{comp}(\textcircled{a}O2_{corr} = C * \left(\frac{20.9 - O2_{corr}}{20.9 - O2_{meas}}\right)
$$

Abbreviations: C is the measured concentration, O2*corr* is the oxygen concentration that C is corrected to (this value is set by the user in the SERVICE > O2 CORRECTION CONC menu and defaults to 15%).  $O2_{meas}$  is the measured  $O_2$  concentration, which is clamped at 20.8% to prevent divide-by-zero errors.  $C_{comp}$  is the corrected concentration ( $CO<sub>2</sub>$ COR) that may be used for analog outputs or datalogging.

The O2 CONC line shows the measured  $O_2$  concentration if the compensation is on or the correction  $O_2$  concentration if it is off.

● In the Main Menu, choose > Instrument Controls > **O2 Compensation**.

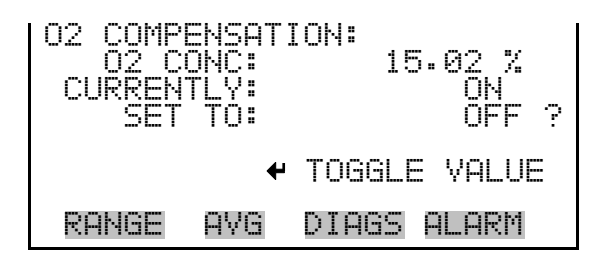

The Screen Contrast screen is used to change the contrast of the display. Intensities between 0 and 100% in increments of 5 are available. Changing the screen contrast may be necessary if the instrument is operated at extreme temperatures. **Screen Contrast**

**Note** The optimal contrast will change with changes in temperature. **▲** 

**Note** The optimal contrast will change from one LCD to another. If the LCD is replaced, the contrast may need to be reset. ▲

**Note** If the display contrast is not optimal, but the content on the screen is visible, select Instrument Controls > **Screen Contrast** and adjust the screen contrast. If the content on the screen is not visible, use the "set contrast 10" C-Link command to set the screen contrast to mid-range, then optimize the contrast. See "contrast levels" in Appendix B, "C-Link Protocol Commands" for more information on this command. ▲

● In the Main Menu, choose Instrument Controls > **Screen Contrast**.

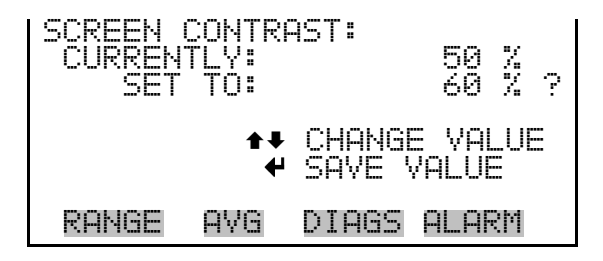

**Service Mode**

The Service Mode screen is used to turn the service mode on or off. Turning service mode "ON" locks out any remote actions and allows access to parameters and functions that are useful when making adjustments or diagnosing the Model 410*i*. The service (wrench) icon on the status bar is shown when service mode is on. For more information about the service mode, see "Service Menu" later in this chapter.

**Note** The service mode should be turned off when finished, as it prevents remote operation. ▲

● In the Main Menu, choose Instrument Controls > **Service Mode**.

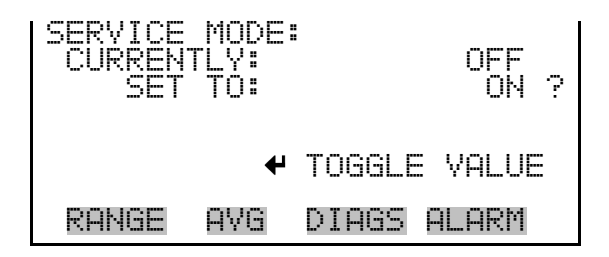

- The Date/Time screen allows the user to view and change the system date and time (24-hour format). The internal clock is powered by its own battery when instrument power is off. **Date/Time**
	- In the Main Menu, choose Instrument Controls > **Date/Time**.

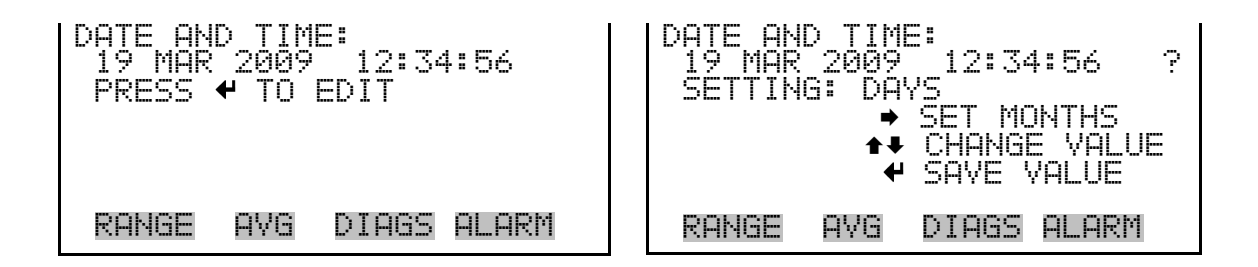

The Timezone screen is used to set the timezone for the Network Time Protocol (NTP) server. This should be set to the timezone that the instrument is located in. If the exact timezone is not shown in the list, it may be entered via the C-LINK "tz" command (see Appendix B). The selections are: UTC (GMT), EST (GMT+5), CST (GMT+6), MST (GMT+7), PST (GMT+8), YST (GMT+9), HST (GMT+10), NST (GMT+11), DLW (GMT+12), CET (GMT-1), EET (GMT-2), BST (GMT-3), DLT (GMT-4), ECH (GMT-5), FOX (GMT-6), GLF (GMT-7), CCT (GMT-8), JST (GMT-9), GST (GMT-10), LMA (GMT-11), DLE (GMT-12), EDT (GMT+5/4), CDT (GMT+6/5), MDT (GMT+7/6), and PDT (GMT+8/7). **Timezone**

> **Note** The current timezone may say NULL before the timezone is set for the first time, or if the timezone was cleared with a C-Link command. ▲

● In the Main Menu, choose Instrument Controls > **Timezone**.

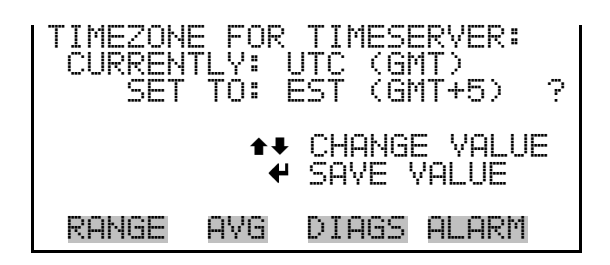

# **Diagnostics Menu**

The Diagnostics menu provides access to diagnostic information and functions. This menu is useful when troubleshooting the instrument. The analog input readings and analog input voltages are only displayed if the I/O expansion board option is installed. The  $O_2$  Sensor Readings screen is only displayed if the internal  $O_2$  sensor option is installed.

In the Main Menu, choose **Diagnostics**.

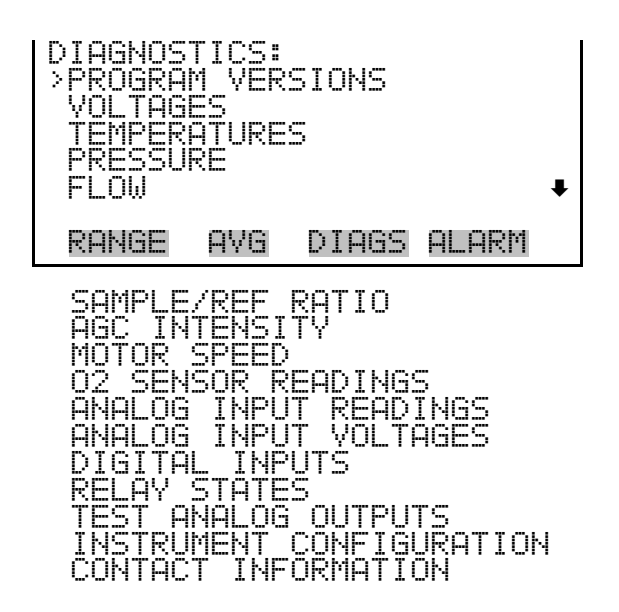

The Program Versions screen (read only) shows the version number of the programs installed. Prior to contacting the factory with any questions regarding the instrument, please note the product model name (410*i* or 410*i*HL) and the program version numbers. **Program Versions**

● In the Main Menu, choose Diagnostics > **Program Versions**.

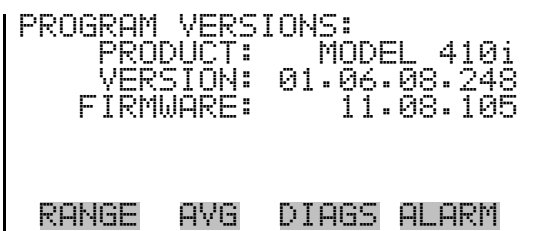

- The Voltages menu displays the current diagnostic voltage readings. This screen enables the power supply to be quickly read for low or fluctuating voltages without having to use a voltage meter. The I/O board is only displayed if the I/O expansion board option is installed. **Voltages**
	- In the Main Menu, choose Diagnostics > **Voltages**.

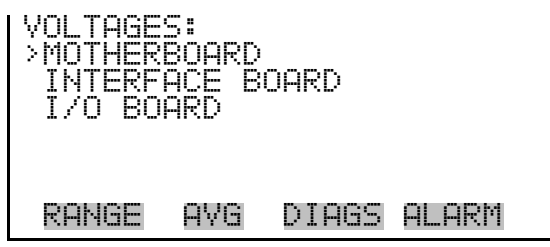

The Motherboard screen (read only) is used to display the current voltage readings on the motherboard. **Motherboard Voltages**

> ● In the Main Menu, choose Diagnostics > Voltages > **Motherboard Voltages**.

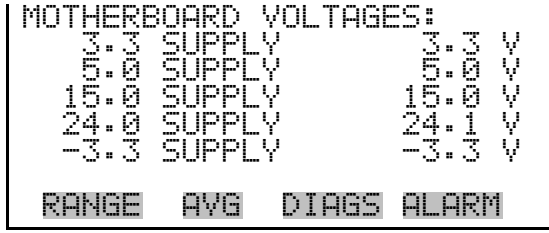

**Interface Board Voltages**

The Interface Board screen (read only) is used to display the current voltage readings on the interface board. This menu is only displayed if the I/O expansion board option is installed.

● In the Main Menu, choose Diagnostics > Voltages > **Interface Board Voltages**.

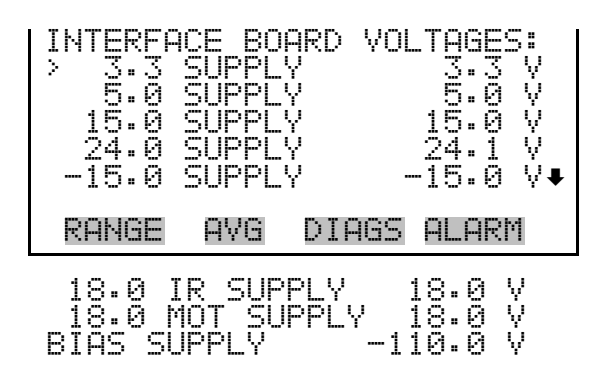

The I/O Board screen (read only) is used to display the current voltage readings on the I/O expansion board. This menu is only displayed if the I/O expansion board option is installed. **I/O Board Voltages**

> ● In the Main Menu, choose Diagnostics > Voltages > **I/O Board Voltages**.

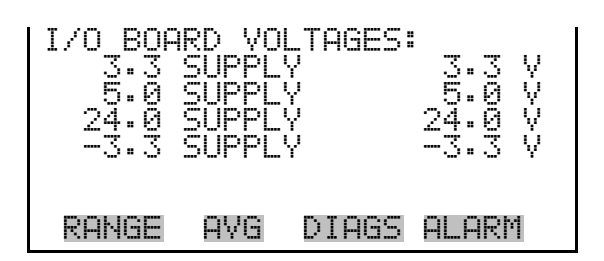

The Temperatures screen (read only) displays the current internal instrument temperature and bench temperature. The internal temperature is the air temperature measured by a sensor located on the interface board. **Temperatures**

● In the Main Menu, choose Diagnostics > **Temperatures**.

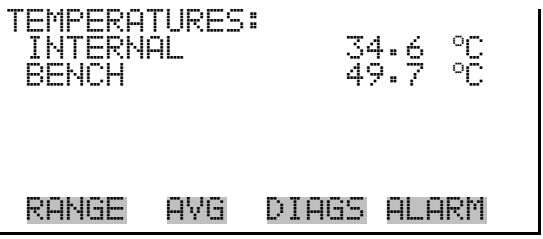

### **Pressure**

The Pressure screen (read only) displays the current optical bench pressure. The pressure is measured by a pressure transducer.

● In the Main Menu, choose Diagnostics > **Pressure**.

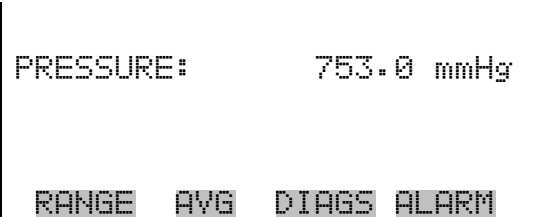

- The Flow screen (read only) displays the flow rate. The flow is measured by an internal flow sensor. For more information, see Chapter 1, "Introduction". **Flow**
	- In the Main Menu, choose Diagnostics > **Flow**.

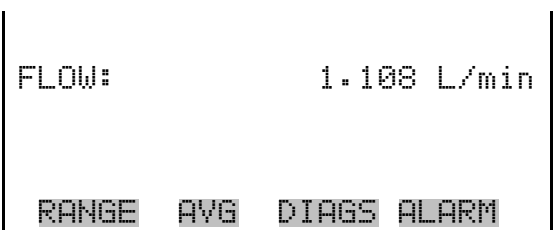

### **Sample/Reference Ratio**

The Sample/Reference Ratio screen (read only) displays the ratio of the intensities of the light source through the sample wavelength and reference wavelength of the bandpass filter wheel. Normally, when zero air is being sampled, the sample/reference ratio is between 0.800 and 1.20. A ratio outside may indicate that the filter wheel is dirty or the infrared source is degraded.

● In the Main Menu, choose Diagnostics > **Sample/Ref Ratio**.

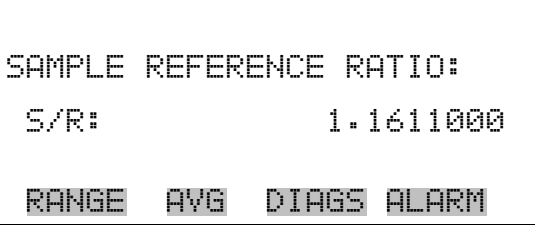

### **AGC Intensity**

The AGC Intensity screen (read only) displays the intensity (in Hertz) of the reference channel Automatic Gain Control (AGC) circuit. The AGC circuit optimizes the noise and resolution levels of the Model 410*i*. The AGC intensity reading should be about 200,000 Hertz.

● In the Main Menu, choose Diagnostics > **AGC Intensity**.

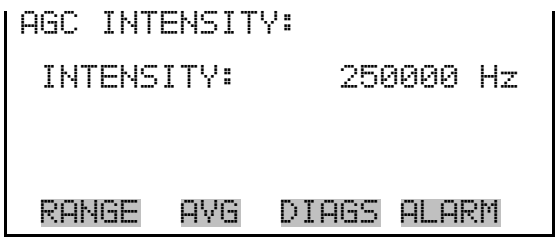

The Motor Speed screen (read only) displays the status of the chopper motor. A reading of 100.0% means that the motor speed is correct. A reading other than 100.0% indicates that there is a problem with the chopper motor or power supply. **Motor Speed**

● In the Main Menu, choose Diagnostics > **Motor Speed**.

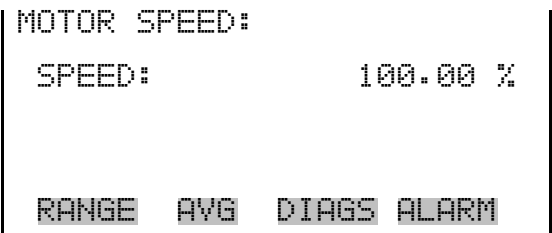

**O2 Sensor Readings**

The  $O_2$  Sensor Readings screen (read only) displays the measured oxygen concentration (in percent) and the oxygen sensor temperature (in degrees C). This screen is only visible if the internal  $O_2$  sensor option is installed.

● In the Main Menu, choose > Diagnostics > **O2 Sensor Readings**.

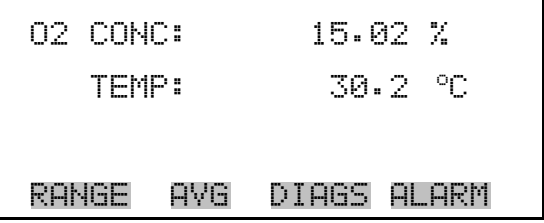

## **Analog Input Readings**

The Analog Input Readings screen (read only) displays the 8 current userscaled analog readings (if the I/O expansion board option is installed).

● In the Main Menu, choose Diagnostics > **Analog Input Readings**.

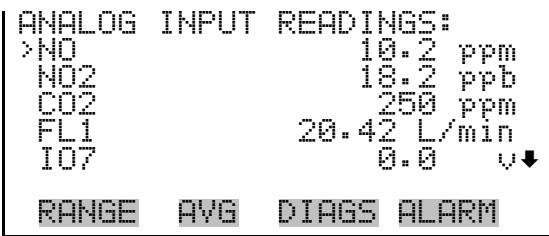

# **Analog Input Voltages**

The Analog Input Voltages screen (read only) displays the 8 raw analog voltage readings (if the I/O expansion board option is installed).

● In the Main Menu, choose Diagnostics > **Analog Input Voltages**.

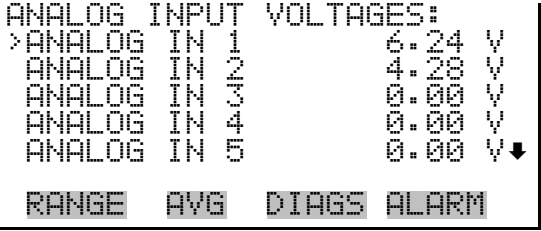

The Digital Inputs screen (read only) displays the state of the 16 digital inputs. Pull-ups are provided on all of the inputs, so if nothing is connected they will read (1), if an input is brought to ground, it will read (0). **Digital Inputs**

● In the Main Menu, choose Diagnostics > **Digital Inputs**.

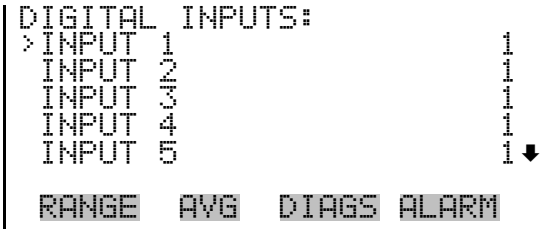

The Relay States screen displays the state of the 10 digital outputs and allows toggling of the state to either on (1) or off (0). The relays are restored to their original states upon exiting this screen. **Relay States**

- In the Main Menu, choose Diagnostics > **Relay States**.
- Press  $(\leftrightarrow)$  to toggle and set the relay state to open or closed for the selected digital output.

**Operation**  Diagnostics Menu

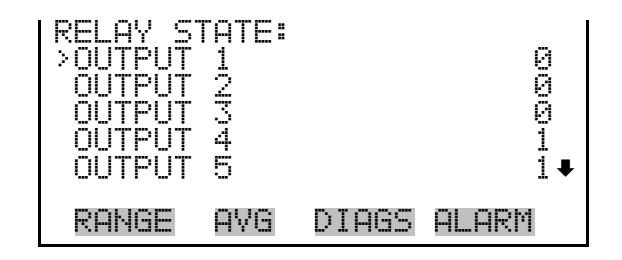

### **Test Analog Outputs**

The Test Analog Outputs menu is used to set each of the analog output channels to zero or full-scale. Channel choices include all analog outputs, 6 voltage channels, and 6 current channels (if the I/O expansion board option is installed).

● In the Main Menu, choose Diagnostics > **Test Analog Outputs**.

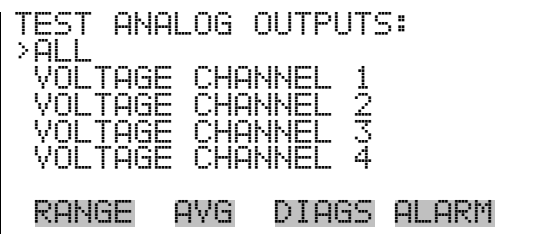

The Set Analog Outputs screen contains three choices: Set to full-scale, set to zero, or reset to normal. Full-scale sets the analog outputs to the fullscale voltage, zero sets the analog outputs to 0 volts, and reset returns the output to normal operation. The analog outputs are returned to normal operation upon exiting this screen. The following example shows the screen when all analog outputs are set to "normal" operating mode. **Set Analog Outputs**

> ● In the Main Menu, choose Diagnostics > Test Analog Outputs > **ALL, Voltage Channel 1–6,** or **Current Channel 1–6**.

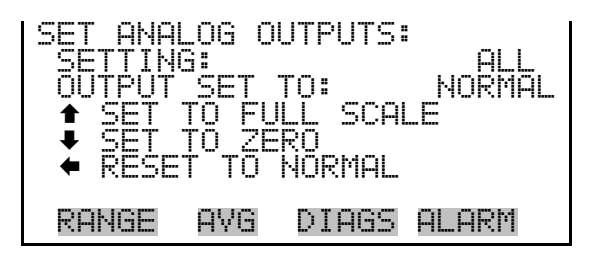

## **Instrument Configuration**

The Instrument Configuration screen displays information on the hardware configuration of the instrument.

**Note** If the analyzer is in service mode, pressing  $(\leftrightarrow)$  will toggle the selected item between yes and no (with the exception of dilution ratio and auto calibration, which may be only enabled at the factory). ▲

● In the Main Menu, choose Diagnostics > **Instrument Configuration**.

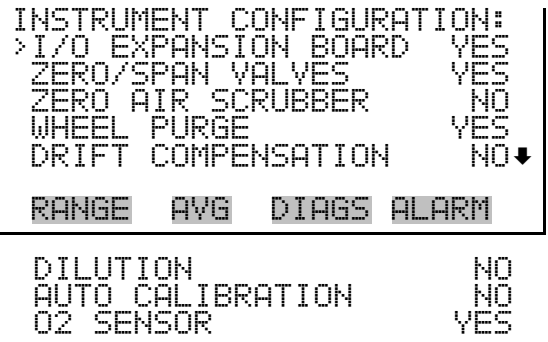

### **Contact Information**

The Contact Information screen displays the customer service information.

● In the Main Menu, choose Diagnostics > **Contact Information**.

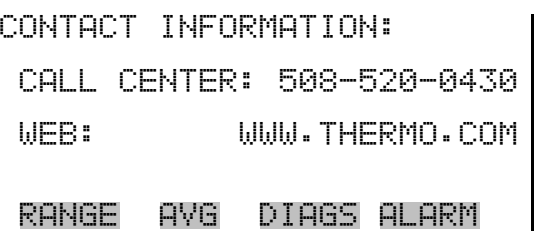

**Alarms Menu**

The Alarms menu displays a list of items that are monitored by the analyzer. If the item being monitored goes outside the lower or upper limit, the status of that item will go from "OK" to either "LOW" or "HIGH", respectively. If the alarm is not a level alarm, the status will go from "OK" to "FAIL". The number of alarms detected is displayed to indicate how many alarms have occurred. If no alarms are detected, the number zero is displayed.

To see the actual reading of an item and its minimum and maximum limits, move the cursor to the item and press  $\left( \begin{array}{c} \leftarrow \end{array} \right)$ 

Items displayed are determined by the options installed. The zero/span check and auto calibration screens are visible only if the zero/span check or auto calibration options are enabled. The  $O<sub>2</sub>$  Concentration Alarm menu item is only displayed if the internal  $O_2$  sensor option is installed. The motherboard status, interface board status, and I/O Expansion board status

(if installed) indicate that the power supplies are working and connections are successful. There are no setting screens for these alarms.

● In the Main Menu, choose **Alarms**.

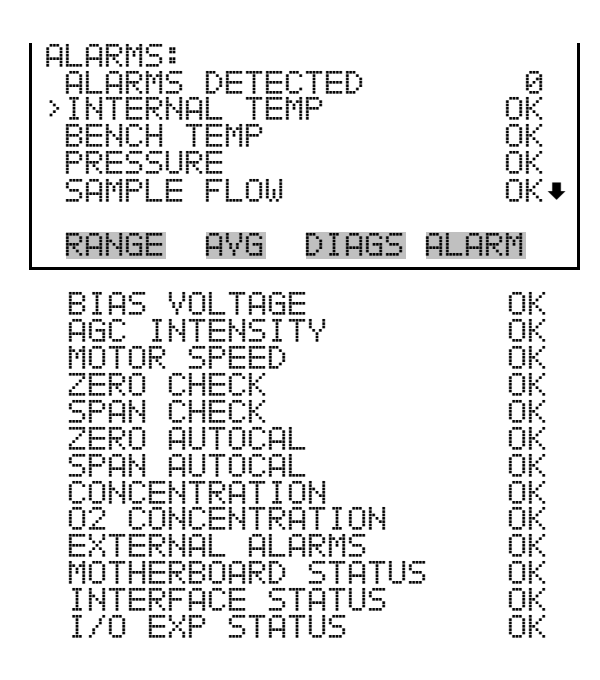

## **Internal Temperature**

The Internal Temperature screen displays the current internal temperature and sets the minimum and maximum alarm limits. Acceptable alarm limits range from 8 to 47 °C. If the internal temperature reading goes beyond either the minimum or maximum limit, an alarm is activated and the alarm (bell) icon appears in the status bar on the Run screen and in the Main Menu.

● In the Main Menu, choose Alarms > **Internal Temp**.

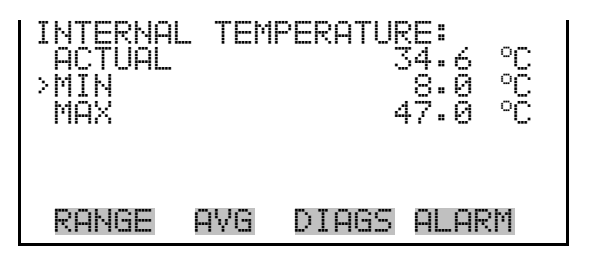

### **Min and Max Internal Temperature Limits**

The Minimum Internal Temperature alarm limit screen is used to change the minimum internal temperature alarm limit. The minimum and maximum internal temperature screens function the same way.

● In the Main Menu, choose Alarms > Internal Temp > **Min** or **Max**.

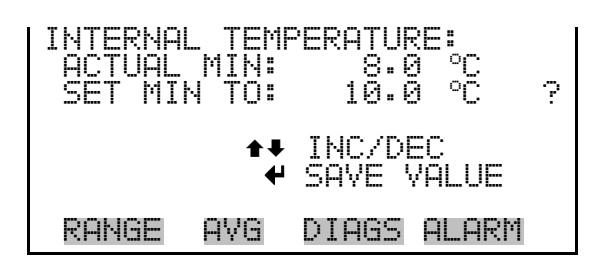

### **Bench Temperature**

The Bench Temperature screen displays the current bench temperature and sets the minimum and maximum alarm limits. Acceptable alarm limits range from 40 to 59 °C. If the bench temperature reading goes beyond either the minimum or maximum limit, an alarm is activated and the alarm (bell) icon appears in the status bar on the Run screen and in the Main Menu.

● In the Main Menu, choose Alarms > **Bench Temp**.

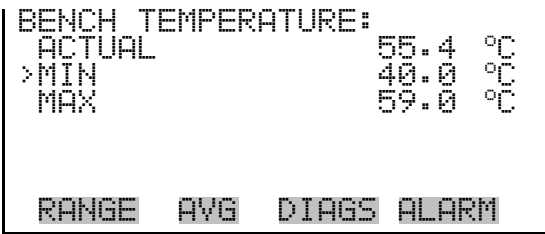

**Min and Max Bench Temperature Limits**

The Minimum Bench Temperature alarm limit screen is used to change the minimum bench temperature alarm limit. The minimum and maximum bench temperature screens function the same way.

● In the Main Menu, choose Alarms > Bench Temp > **Min** or **Max**.

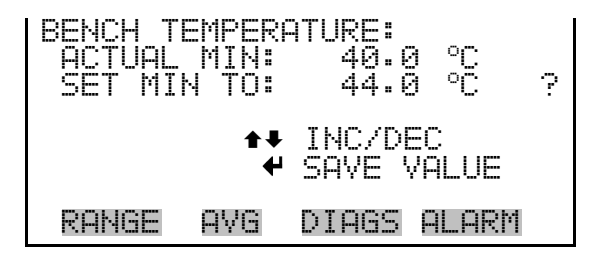

### **Pressure**

The Pressure screen displays the current reaction chamber pressure reading and sets the minimum and maximum alarm limits. Acceptable alarm limits range from 250 to 1,000 mmHg. If the pressure reading goes beyond either the minimum or maximum limit, an alarm is activated and the alarm (bell) icon appears in the status bar on the Run screen and in the Main Menu.

● In the Main Menu, choose Alarms > **Pressure**.

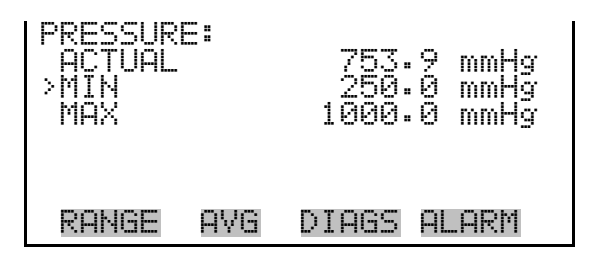

### **Min and Max Pressure Limits**

The Minimum Pressure alarm limit screen is used to change the minimum pressure alarm limit. The minimum and maximum pressure screens function the same way.

● In the Main Menu, choose Alarms > Pressure > **Min** or **Max**.

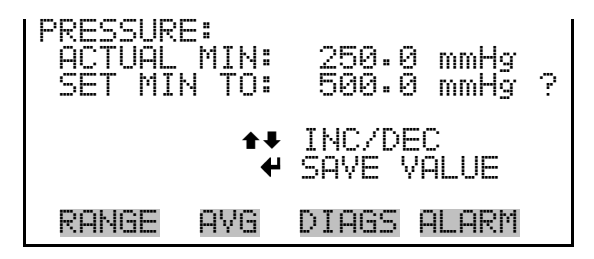

The Sample Flow screen displays the current sample flow reading and sets the minimum and maximum alarm limits. Acceptable alarm limits range from .350 to 1.500 L/min. If the sample flow reading goes beyond either the minimum or maximum limit, an alarm is activated and the alarm (bell) icon appears in the status bar on the Run screen and in the Main Menu. **Sample Flow**

● In the Main Menu, choose Alarms > **Sample Flow**.

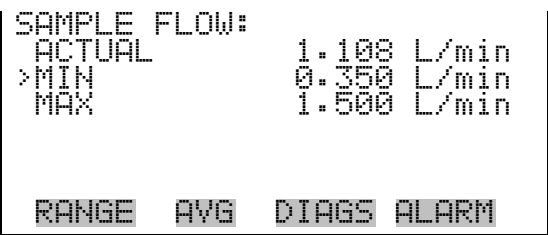

#### The Minimum Sample Flow alarm limit screen is used to change the minimum sample flow alarm limit. The minimum and maximum sample flow screens function the same way. **Min and Max Sample Flow Limits**

● In the Main Menu, choose Alarms > Sample Flow > **Min** or **Max**.

SAMPLE FLOW: ACTUAL MIN: 0.350 L/min SET MIN TO: 0.500 L/min ? INC/DEC SAVE VALUE RANGE AVG DIAGS ALARM

The Bias Voltage screen displays the current bias voltage reading and sets the minimum and maximum alarm limits. Acceptable alarm limits range from -130 to -100 volts. If the bias voltage reading goes beyond either the minimum or maximum limit, an alarm is activated and the alarm (bell) icon appears in the status bar on the Run screen and in the Main Menu. **Bias Voltage**

● In the Main Menu, choose Alarms > **Bias Voltage**.

BIAS VOLTAGE: ACTUAL -110 V >MIN -130 V MAX -100 V RANGE AVG DIAGS ALARM

The Minimum Bias Voltage alarm limit screen is used to change the minimum bias voltage alarm limit. The minimum and maximum bias voltage screens function the same way. **Min and Max Bias Voltage Limits**

● In the Main Menu, choose Alarms > Bias Voltage > **Min** or **Max**.

BIAS VOLTAGE: ACTUAL MIN: -130 V SET MIN TO: -120 V ? INC/DEC SAVE VALUE RANGE AVG DIAGS ALARM
- The AGC Intensity screen displays the current AGC Intensity reading and sets the minimum and maximum alarm limits. Acceptable alarm limits range from 150,000 to 300,000 Hz. If the AGC intensity reading goes beyond either the minimum or maximum limit, an alarm is activated and the alarm (bell) icon appears in the status bar on the Run screen and in the Main Menu. **AGC Intensity**
	- In the Main Menu, choose Alarms > **AGC Intensity**.

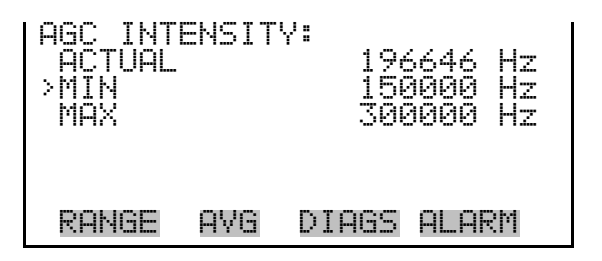

The Minimum AGC Intensity alarm limit screen is used to change the minimum AGC intensity alarm limit. The minimum and maximum AGC Intensity screens function the same way. **Min and Max AGC Intensity Limits**

● In the Main Menu, choose Alarms > AGC Intensity > **Min** or **Max**.

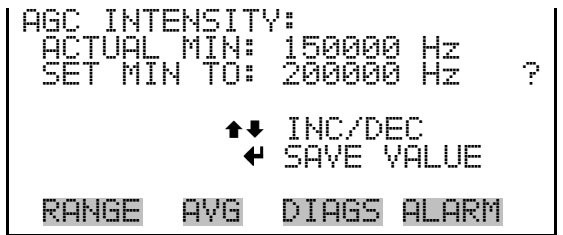

The Motor Speed screen (read only) displays the current motor speed. A reading other than 100.0% indicates a problem with either the motor or the power supply. **Motor Speed**

● In the Main Menu, choose Alarms > **Motor Speed**.

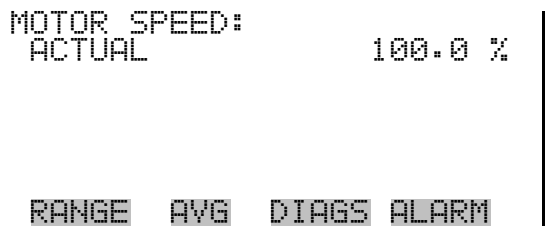

### **Zero and Span Check**

The Zero and Span Check screens allow the user to view the status of the most recent zero/span checks and set the maximum check offsets. An alarm will be triggered if a zero or span check indicates drift that exceeds the offset value. The zero and span check screens are visible only if the zero/span check option is enabled. Their functions are similar.

● In the Main Menu, choose Alarms > **Zero** or **Span Check**.

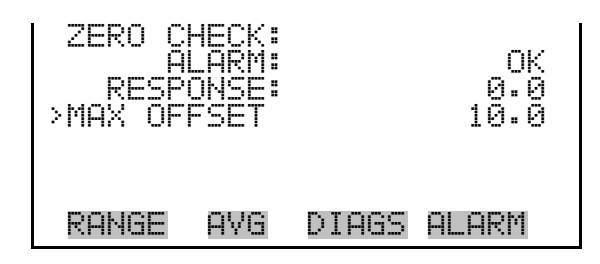

### **Max Zero and Span Offset**

The Max Zero Check Offset screen is used to change the maximum zero check offset. The maximum zero and span offset screens function the same way.

● In the Main Menu, choose Alarms > Zero or Span Check > **Max Offset**.

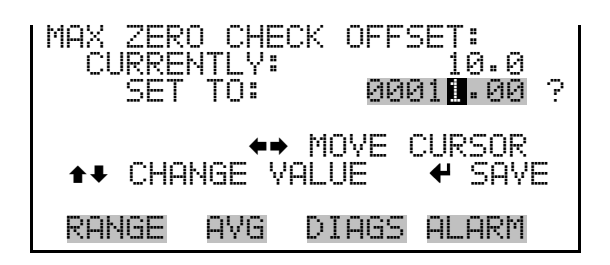

### **Zero and Span Auto Calibration**

The Zero and Span Auto Calibration screens (read only) allow the user to view the status of the most recent auto background calibration or span calibrations. The zero and span auto calibration screens are visible only if the zero/span check option is enabled and the zero or span cal reset function is enabled and the zero and span cal reset function is enabled.

● In the Main Menu, choose Alarms > **Zero** or **Span Autocal**.

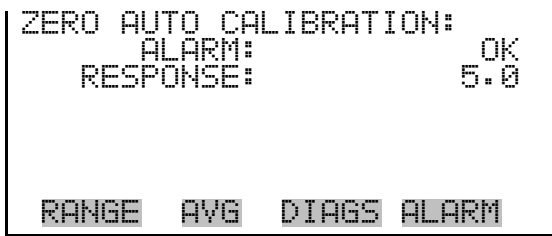

The Concentration screen displays the current  $CO<sub>2</sub>$  concentration and sets the minimum and maximum alarm limits. In the standard model, acceptable alarm limits range from 0 to 10000 ppm. In the high level model, acceptable alarm limits range from 0 to 250000 ppm, or 1 to 25%. The minimum alarm may be programmed as a floor trigger (alarm is triggered when the concentration falls below the minimum value) or a ceiling trigger (alarm is triggered when the concentration goes above the minimum value). If the  $CO<sub>2</sub>$  concentration goes beyond either the minimum or maximum limit, an alarm is activated and the alarm (bell) icon appears in the status bar on the Run screen and in the Main Menu. **Concentration**

● In the Main Menu, choose Alarms > **Concentration**.

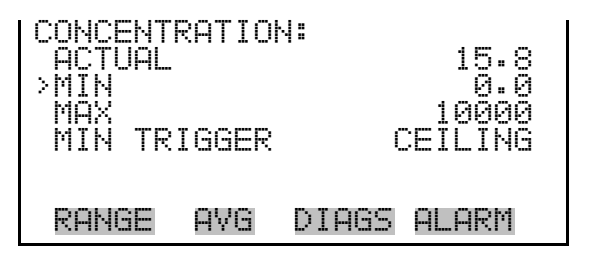

### **Min and Max Concentration Limits**

The Minimum Concentration alarm limit screen is used to change the minimum concentration alarm limits. The minimum and maximum concentration alarm limit screens function the same way.

● In the Main Menu, choose Alarms > Concentration > **Min** or **Max**.

CONCENTRATION: ACTUAL MIN: 0.0 SET MIN TO: 00020.00 ? MOVE CURSOR CHANGE VALUE SAVE RANGE AVG DIAGS ALARM

#### The Minimum Trigger screen allows the user to view and set the concentration alarm trigger type to either floor or ceiling. The minimum alarm may be programmed as a floor trigger (alarm is triggered when the **Min Trigger Concentration**

● In the Main Menu, choose Alarms > Select Concentration > **MinTrigger**.

triggered when the concentration goes above the minimum value).

concentration falls below the minimum value) or a ceiling trigger (alarm is

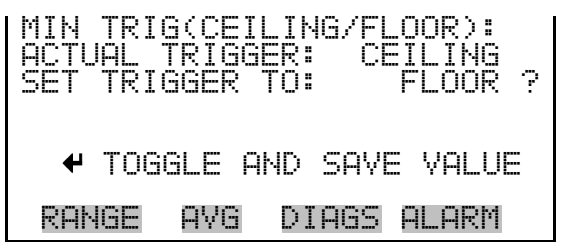

The  $O<sub>2</sub>$  Concentration Alarm screen displays the current oxygen concentration and sets the minimum and maximum alarm limits. Acceptable alarm limits range from 0.00 to 100.00 % with defaults of 25.00% (minimum and maximum). If the  $O_2$  concentration goes above either the minimum or maximum limit, an alarm is activated. This alarm is only visible if the internal  $O_2$  sensor option is installed. **O2 Concentration**

● In the Main Menu, choose Alarms > **O2 Concentration**.

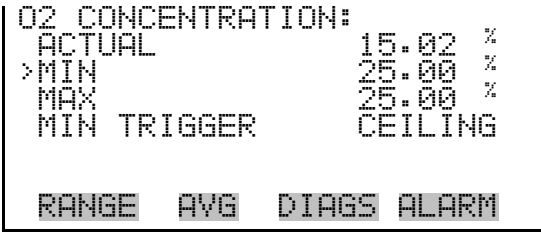

**Min and Max**  $0<sub>2</sub>$ **Concentration Limits**

The Minimum  $O_2$  Concentration alarm limit screen is used to change the minimum oxygen concentration alarm limit. The minimum and maximum  $O<sub>2</sub>$  concentration screens function the same way.

● In the Main Menu, choose Alarms > O2 Concentration > **Min** or **Max**.

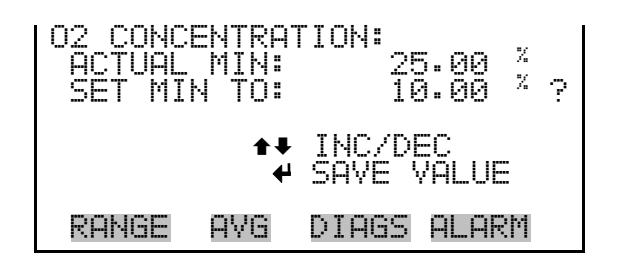

- The Minimum Trigger screen allows the user to view and set the  $O_2$ concentration alarm trigger type to either floor or ceiling. The minimum alarm may be programmed as a floor trigger (alarm is triggered when the concentration falls below the minimum value) or a ceiling trigger (alarm is triggered when the concentration goes above the minimum value). **Min Trigger**
	- In the Main Menu, choose Alarms > O2 Concentration > **Min Trigger**.

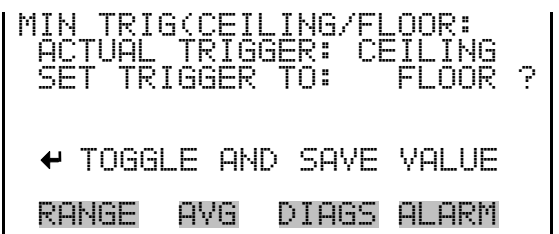

The External Alarms menu is used to display the external alarm status for alarm 1, 2, and 3 only if the external alarm is assigne as a digital input. External alarms can be assigned to digital inputs using the Instruments Controls > I/O Configuration > Digital Input Settings menu. External alarms can also be logged, streamed, or output as a digital output by choosing "EXT ALARMS" from the Other Measurements list. **External Alarms**

● In the Main Menu, choose Alarms > **External Alarms**.

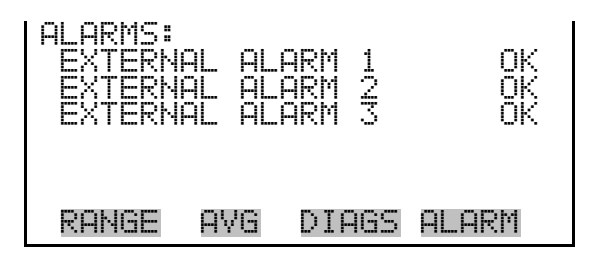

### **Service Menu**

The Service menu appears only when the instrument is in the service mode. When service mode is active, the service (wrench) icon is displayed on the right side of the status bar. To put the instrument into the service mode, choose Instrument Controls > **Service Mode** in the Main Menu.

Advanced diagnostic functions are included in the service mode. Meaningful data should not be collected when the instrument is in the service mode. In dual or auto range modes, "HI" or "LO" multi-point calibration is displayed to indicate the calibration of the high or low concentrations. The  $O_2$  Correction Concentration menu item is only displayed if the  $O_2$  correction option is installed.

In the Main Menu, choose Service.

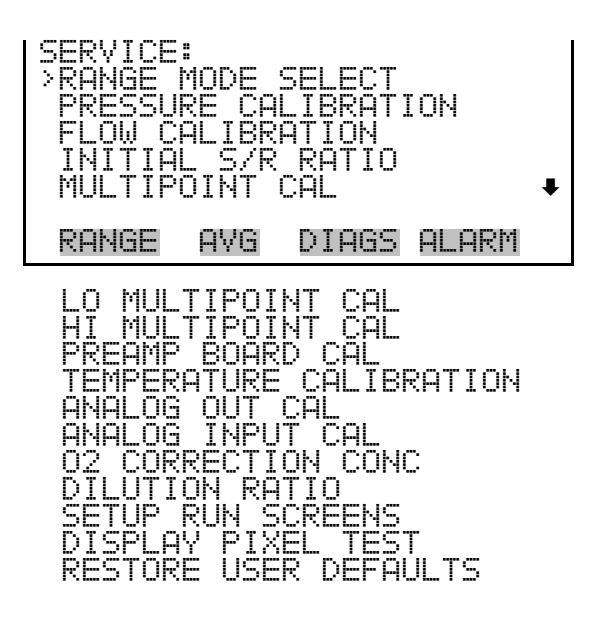

### **Range Mode Select**

The Range Mode Select screen is used to switch between the various range modes: Single, Dual, and Auto Range. The range mode select screen is visible only when the instrument is in service mode. For more information on the service mode, see "Service Mode" earlier in this chapter.

In the Main Menu, choose Service > **Range Mode Select**.

**Operation**  Service Menu

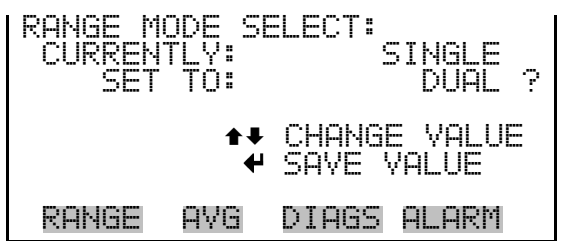

### **Pressure Calibration**

The Pressure Calibration submenu is used to calibrate the pressure sensor to zero, span, or restore factory default values. The pressure calibration is visible only when the instrument is in service mode. For more information on the service mode, see "Service Mode" earlier in this chapter.

The pressure sensor's zero counts and span slope are displayed on the menu.

**Note** This adjustment should only be performed by an instrument service technician. ▲

● In the Main Menu, choose Service > **Pressure Calibration**.

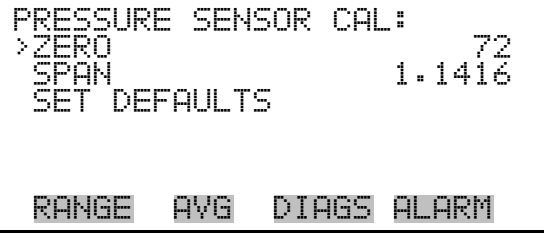

The Calibrate Pressure Zero screen calibrates the pressure sensor at zero pressure. **Calibrate Pressure Zero**

> **Note** A vacuum pump must be connected to the pressure sensor before performing the zero calibration. ▲

**Note** Wait at least 30 seconds for the reading to stabilize before saving the value. ▲

● In the Main Menu, choose Service > Pressure Calibration > **Zero**.

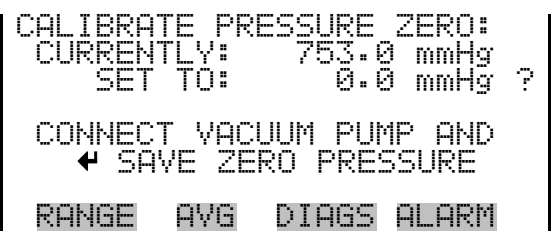

#### The Calibrate Pressure Span screen allows the user to view and set the pressure sensor calibration span point. **Calibrate Pressure Span**

**Note** The plumbing going to the pressure sensor should be disconnected so the sensor is reading ambient pressure before performing the span calibration. The operator should use an independent barometer to measure the ambient pressure and enter the value on this screen before calibrating. ▲

**Note** Wait at least 30 seconds for the reading to stabilize before saving the value. ▲

● In the Main Menu, choose Service > Pressure Calibration > **Span**.

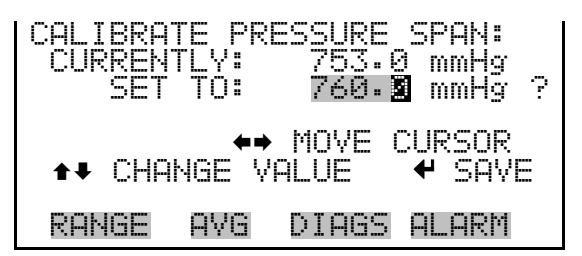

The Restore Default Pressure Calibration screen allows the user to reset the pressure calibration configuration values to factory defaults. **Restore Default Pressure Calibration**

> ● In the Main Menu, choose Service > Pressure Calibration > **Set Defaults**.

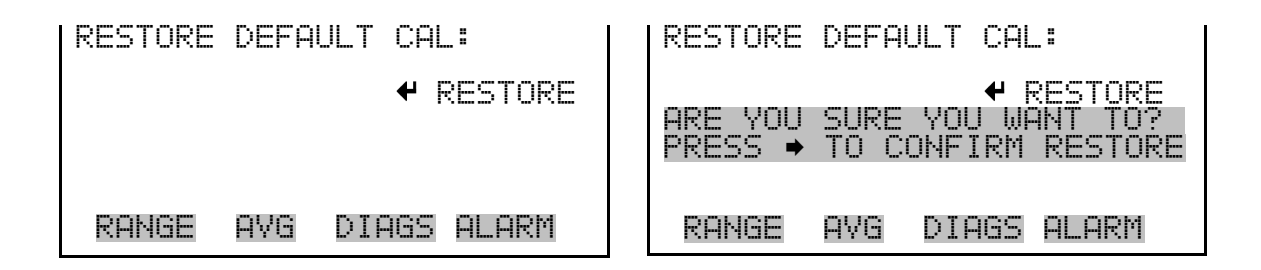

The Flow Calibration submenu is used to calibrate the flow sensor to zero, span, or restore factory default values. The flow calibration screen is visible only when the instrument is in service mode. For more information on the service mode, see "Service Mode" earlier in the chapter. **Flow Calibration**

> **Note** This adjustment should only be performed by an instrument service technician. ▲

● In the Main Menu, choose Service > **Flow Calibration**.

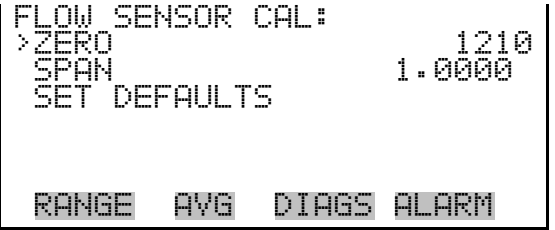

The Calibrate Flow Zero screen calibrates the flow sensor at zero flow. **Calibrate Flow Zero**

> **Note** The pump must be disconnected before performing the zero calibration. ▲

**Note** Wait at least 30 seconds for the reading to stabilize before saving the value. ▲

● In the Main Menu, choose Service > Flow Calibration > **Zero**.

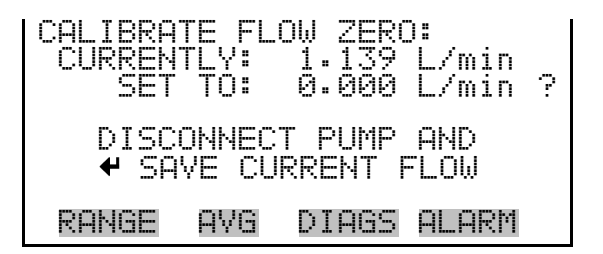

#### **Calibrate Flow Span**

The Calibrate Flow Span screen allows the user to view and set the flow sensor calibration span point.

**Note** An independent flow sensor is required to read the flow, then the operator enters the flow value on this screen to perform the calibration. ▲

**Note** Wait at least 30 seconds for the reading to stabilize before saving the value. ▲

● In the Main Menu, choose Service > Flow Calibration > **Span**.

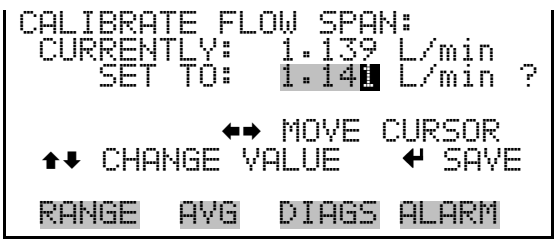

#### The Restore Default Flow Calibration screen allows the user to reset the flow calibration configuration values to factory defaults. **Restore Default Flow Calibration**

● In the Main Menu, choose Service > Flow Calibration > **Set Defaults**.

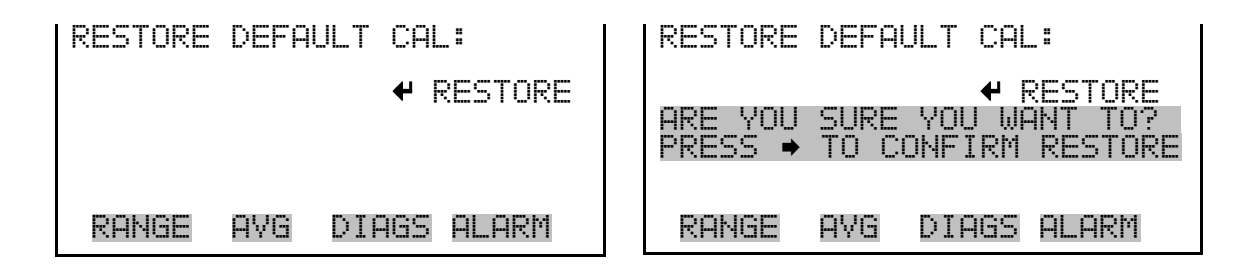

### **Initial Sample/Reference Ratio**

The Initial Sample/Reference (S/R) Ratio screen displays both the initial S/R ratio and the current S/R ratio. The initial S/R ratio is determined at the factory, and is used to correct for the slight variations found from one correlation wheel to another. The only time the initial S/R ratio should be changed is when the correlation wheel is replaced or sample/reference is between 0.800 and 1.20.

**Note** This adjustment should only be performed by an instrument service technician. ▲

● In the Main Menu, choose Service > **Initial S/R Ratio**.

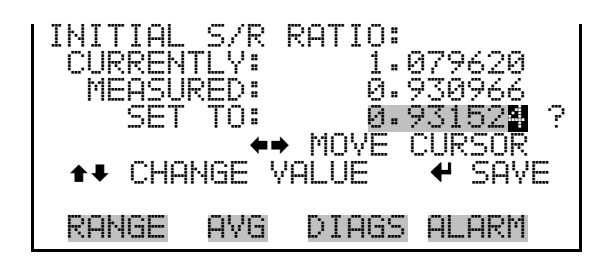

### **Multi-Point Calibration**

Up to three gas concentrations (cal-points) for each range may be calibrated to using the following steps. Three cal-points will give the most accurate readings over the entire range. The calibration process is sequential and will work properly if all steps are followed in order. The following example shows the multi-point calibration screen in single range mode. In dual or auto range modes, "HI" or "LO" is displayed to indicate the calibration of the high or low concentrations and function the same way.

**Note** This adjustment should only be performed by an instrument service technician. ▲

● In the Main Menu, choose Service > **Multipoint Calibration**.

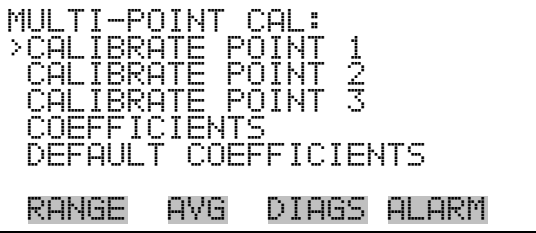

The Calibrate Point 1 screen allows the user to view and set the selected calibration point. The calibrate 2 and calibrate 3 screens function the same way. **Calibrate Point 1/2/3**

> ● In the Main Menu, choose Service > Multipoint Cal > **Calibrate 1, 2** or **3**.

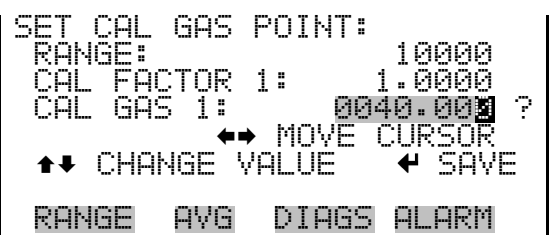

- The Coefficients screen allows the user to view and re-calculate the calibration coefficients. **Coefficients**
	- In the Main Menu, choose Service > Multipoint Cal > select Cal Point > **Coefficients**.

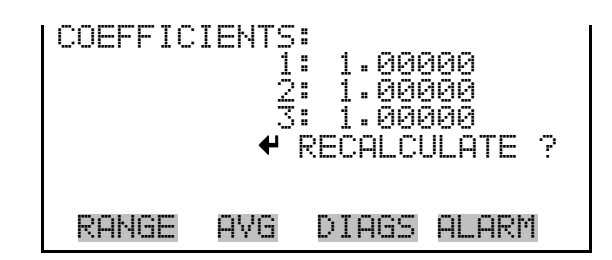

#### **Default Coefficients**

The Default Coefficients screen allows the user to view and reset the calibration coefficients to default values.

● In the Main Menu, choose Service > Multipoint Cal > select Cal Point > **Default Coefficients**.

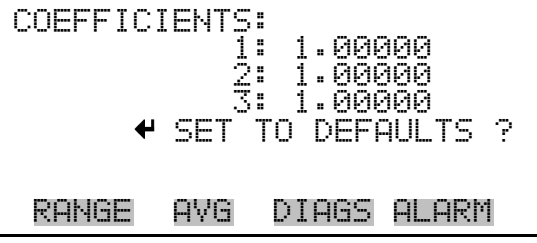

### **Preamp Board Calibration**

The Pre-amp Board Calibration screen is used to adjust the preamp board calibration parameters. The preamp board calibration screen is visible only when the instrument is in service mode. For more information on the service mode, see "Service Mode" earlier in this chapter.

**Note** This adjustment should only be performed by an instrument service technician. ▲

● In the Main Menu, choose Service > **Preamp Calibration**.

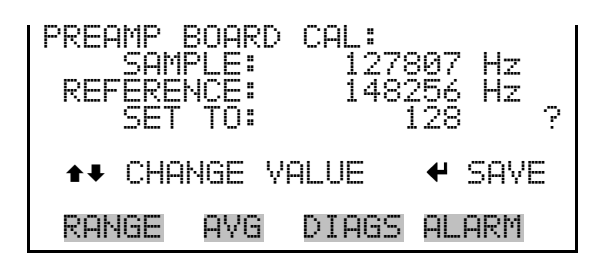

### **Temperature Calibration**

The Temperature Calibration screen allows the user to view and set the ambient temperature sensor offset, which basically adjusts the temperature sensor so that it reads correctly. The temperature calibration is visible only when the instrument is in service mode. For more information on the service mode, see "Service Mode" earlier in the chapter.

**Note** This adjustment should only be performed by an instrument service technician. ▲

**Note** Wait at least 30 seconds for the reading to stabilize before saving the value. ▲

● In the Main Menu, choose Service > **Temperature Calibration**.

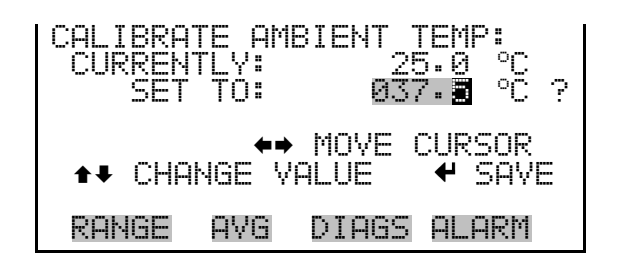

**Analog Output Calibration**

The Analog Output Calibration menu provides access to the 6 voltage channels and 6 current channels for calibration. Current channels are visible only if the I/O expansion board is installed. The analog output calibration menu is visible only when the instrument is in service mode. For more information on the service mode, see "Service Mode" earlier in the chapter.

**Note** This adjustment should only be performed by an instrument service technician. ▲

● In the Main Menu, choose Service > **Analog Out Cal**.

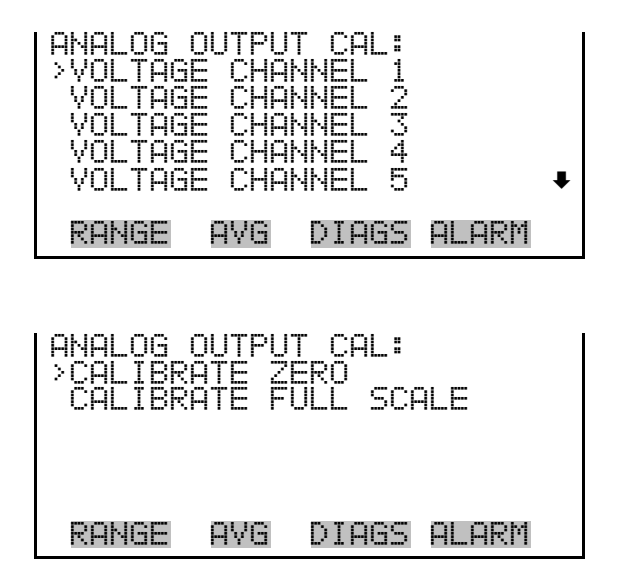

### **Analog Output Calibrate Zero**

The Analog Output Calibrate Zero screen allows the user to calibrate the zero state of the selected analog output. The operator must connect a volt meter to the output and adjust the output until it reads 0.0 V on the meter for a voltage channel, or either 0 or 4 mA for a current channel (depending on the selected range). See the "set output to:" field on the display.

In the Main Menu, choose Service > Analog Out Cal > select Channel > **Calibrate Zero**.

ANALOG OUTPUT CAL: ZERO CONNECT METER TO OUTPUT! SELECTED OUTPUT: V1 SET TO: 100 SAVE VALUE INC/DEC SET OUTPUT TO: 0.0 V RANGE AVG DIAGS ALARM

The Analog Output Calibrate Full-Scale screen allows the user to calibrate the full-scale state of the selected analog output. The operator must connect a volt meter to the output and adjust the output until the meter reads the value shown in the "set output to:" field, in either V or mA, depending on the selected output channel.

In the Main Menu, choose Service > Analog Out Cal > select Channel > **Calibrate Full Scale**.

**Analog Output Calibrate**

**Full-Scale**

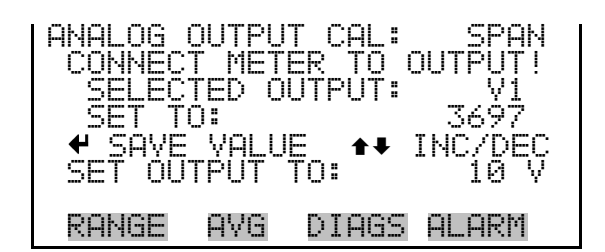

### **Analog Input Calibration**

The Analog Input Calibration menu is used to calibrate the 8 analog input channels at both zero and full-scale. The Analog Input Calibration menu is visible only when the I/O expansion board is installed. The analog input calibration menu is visible only when the instrument is in service mode. For more information on the service mode, see "Service Mode" earlier in the chapter.

**Note** This adjustment should only be performed by an instrument service technician. ▲

● In the Main Menu, choose Service > **Analog Input Cal**.

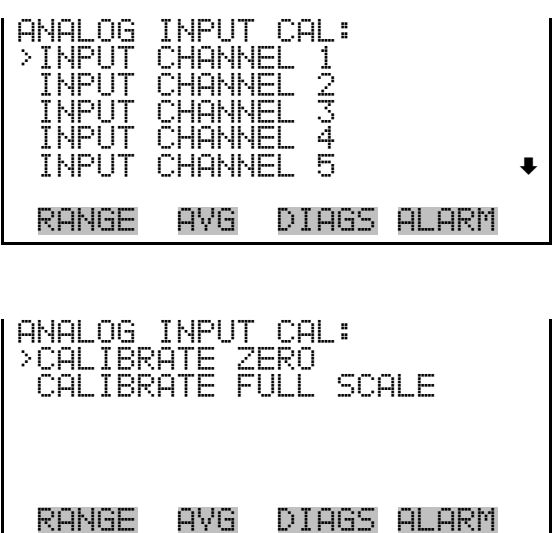

#### **Analog Input Calibrate Zero**

The Analog Input Calibrate Zero screen allows the user to calibrate the zero state of the selected analog input.

● In the Main Menu, choose Service > Analog Input Cal > select Channel > **Calibrate Zero**.

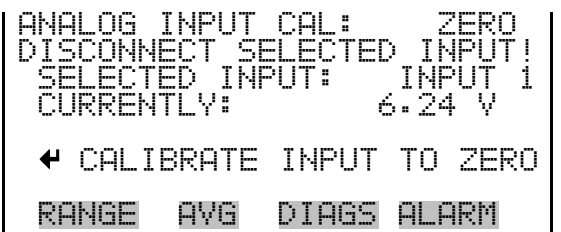

### **Analog Input Calibrate Full-Scale**

The Analog Input Calibrate Full-Scale screen allows the user to calibrate the full-scale state of the selected analog input.

In the Main Menu, choose Service > Analog Input Cal > select Channel > **Calibrate Full Scale**. (Hook up a voltage source of 10 V to the analog input channel.)

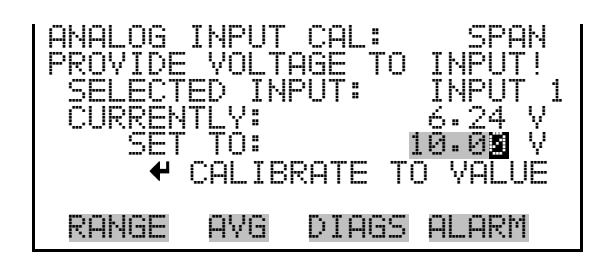

## **O2 Correction Concentration**

The  $O_2$  Correction Concentration screen is used to set the oxygen correction concentration. Acceptable values range from 0 to 20.9%. When  $O<sub>2</sub>$  compensation is enabled, the following equation is applied to all of the concentration values to generate corrected values  $(CO<sub>2</sub> COR)$ . The corrected values may be output on the analog outputs, stored in logging memory, or output as streaming data. The corrected values are not displayed on the Run screen on the front panel, only the non-corrected values:

$$
C_{comp}(\textcircled{a}O2_{corr} = C * \left(\frac{20.9 - O2_{corr}}{20.9 - O2_{meas}}\right)
$$

Abbreviations: C is the measured concentration, O2*corr* is the oxygen concentration that C is corrected to (this value is set by the user in the SERVICE > O2 CORRECTION CONC menu and defaults to 15%).  $O2_{meas}$  is the measured  $O<sub>2</sub>$  concentration, which is clamped at 20.8% to prevent divide-by-zero errors.  $C_{comp}$  is the corrected concentration ( $CO<sub>2</sub>$ COR) that may be used for analog outputs or datalogging.

● In the Main Menu, choose > Instrument Controls > **O2 Correction Conc**.

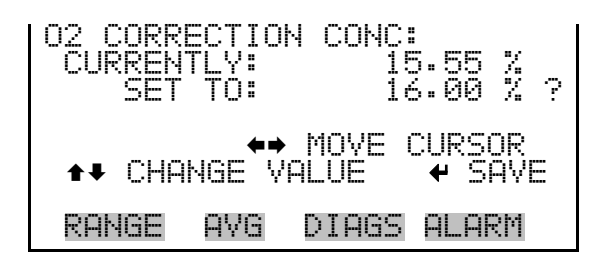

The Dilution Ratio screen allows the user to view and set the dilution ratio. Acceptable values are 1–500: 1. The default is 1:1. When this value is set, the dilution ratio is applied to all concentration measurements. This screen is only accessible if the dilution ratio option is installed and when the instrument is in service mode. For more information on the service mode, see "Service Mode" earlier in the chapter. **Dilution Ratio**

● In the Main Menu, choose Service > **Dilution Ratio**.

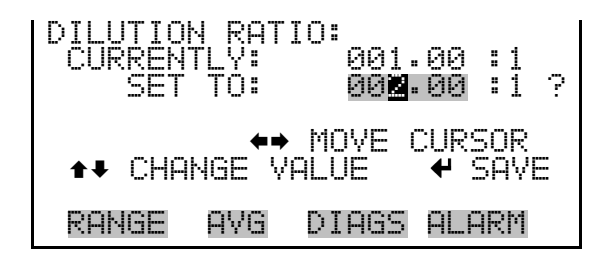

The Setup Run Screens menu is used to define and edit up to five custom Run screens. When the instrument is turned on, screen 1 (or zero) is the default screen. The Setup Run Screens menu is visible only when the instrument is in the Service mode. For more information on the service mode, see "Service Mode" earlier in the chapter. **Setup Run Screens**

● In the Main Menu, choose Service > **Setup Run Screens**.

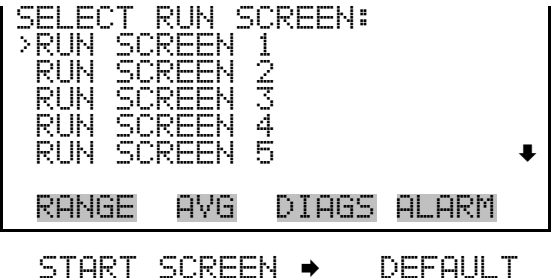

- The Edit Run Screen submenu is used to edit the contents of the custom run screen. This menu allows the user to edit the run screen title, toggle the run screen On or Off, specify the number of items to be displayed on the Run screen (1-10), and to assign a parameter to each item. **Edit Run Screen**
	- In the Main Menu, choose Service > Setup Run Screens > **Run Screen 1–5**.

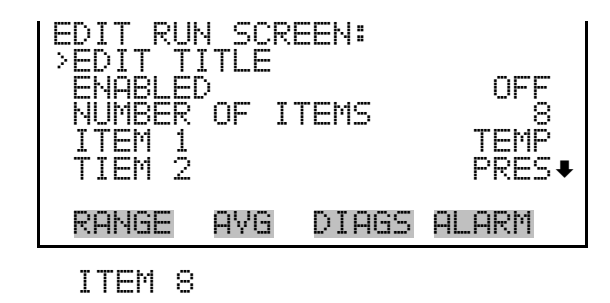

- The Edit Title screen is used to edit the contents of the title bar on the selected Custom Run screen. **Edit Title**
	- In the Main Menu, choose Service > Setup Run Screens > select a Run Screen > **Edit Title**.

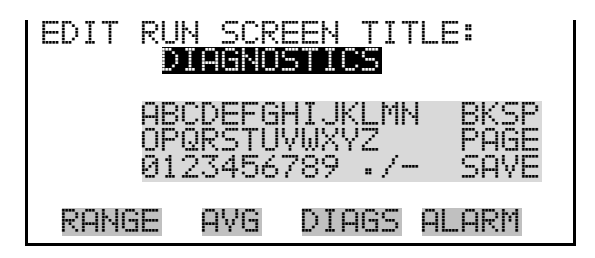

The Enabled screen is used to toggle the selected custom Run screen On or Off. When a Run screen is On, it will be displayed when using  $\mathbf{f}$  $\bullet$  ) to scroll through the available Run screen displays. When a Run screen is OFF, it will be skipped when scrolling through the Run screen displays. For example, if Run screens 2 and 3 are set to Off, scrolling down through the available Run screen displays will display only Run screens 1, 4, and 5. **Enabled**

> **Note** You cannot scroll through Run screens when a menu screen is displayed. ▲

● In the Main Menu, choose Service > Setup Run Screens > select a Run Screen > **Enabled**.

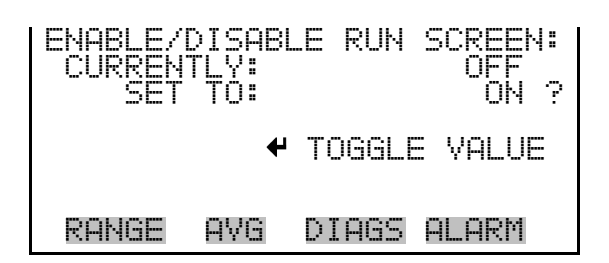

The Number of Items menu selection is used to set the number of instrument readings to display on the custom Run screen. A maximum of 10 items can be displayed on the Run screen. A Run screen configured for 5 items or less displays the items in the large font; a Run screen with 6-10 items displays the items in the small font. **Number of Items**

> In the Main Menu, choose Service > Setup Run Screens > select a Run Screen > **Number of Items**.

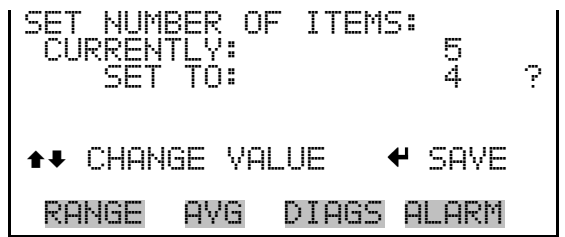

The Select Run Screen Item screen is used to assign a selected parameter to a position in the Run screen display list. Choices are Concentrations, Corrected Concentrations (if the  $O_2$  compensation option is enabled), Other Measurements, and Analog Inputs (if the I/O expansion board is installed). Item 1 is displayed at the top of the list. If "None" is selected, the associated item will not be displayed on the Run screen. **Select Run Screen Item**

> ● In the Main Menu, choose Service > Setup Run Screens > select a Run Screen > **Item 1-10**.

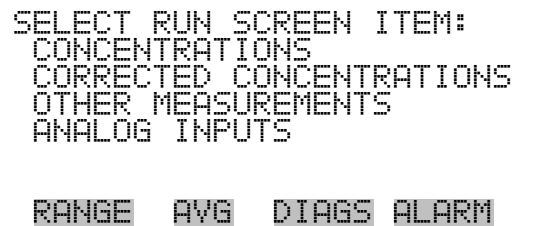

- The Concentrations screen is used to display a list of concentration parameters that can be specified for the selected item number. The selected item is shown by "<--" after it. In dual or auto range mode, "HI" or "LO" is displayed to indicate high or low concentrations. Range Status is visible only in auto range mode. **Concentrations**
	- In the Main Menu, choose Service > Setup Run Screen > select a Run Screen > select Run Screen Item > **Concentrations**.

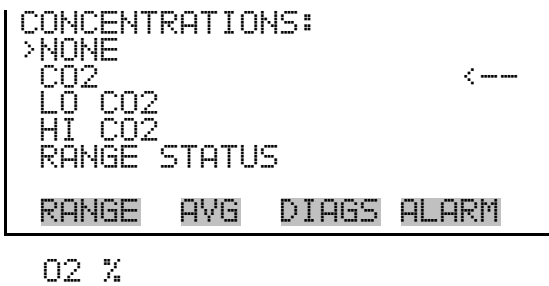

- The Corrected Concentrations screen is used to display a list of corrected concentration parameters that can be specified for the selected item number. The selected item is shown by "<--" after it. In dual or auto range mode, "HI" or "LO" is displayed to indicate high or low concentrations. Range Status is visible only in auto range mode. This screen is only displayed if the  $O_2$  compensation option is enabled. **Corrected Concentrations**
	- In the Main Menu, choose Service > Setup Run Screen > select a Run Screen > select Run Screen Item > **Corrected Concentrations**.

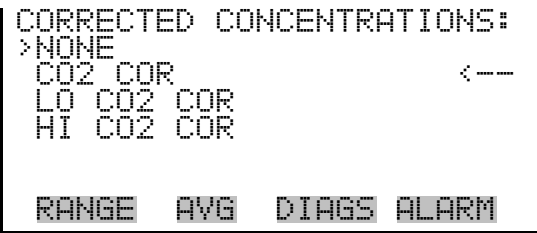

The Other Measurements screen is used to display a list of nonconcentration parameters that can be specified for the selected item number. The selected item is shown by "<--" after it. In dual or auto range mode, "HI" or "LO" is displayed to indicate high or low concentrations. **Other Measurements**

> ● In the Main Menu, choose Service > Setup Run Screen > select a Run Screen > select Run Screen Item > **Other Measurements**.

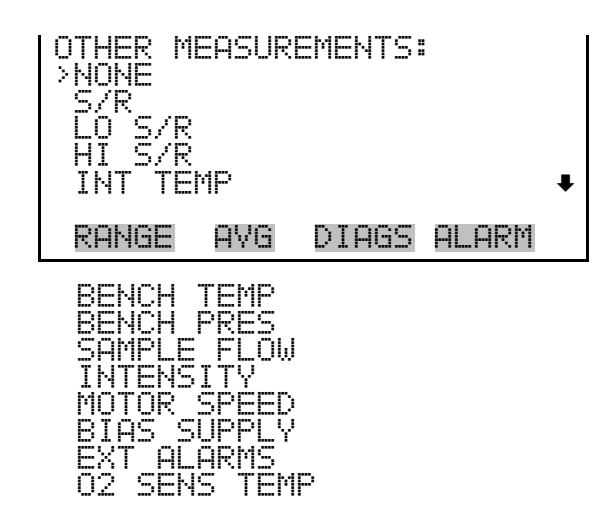

The Analog Inputs screen is used to display a list of analog inputs (none or analog inputs 1-8) that can be specified for the selected item number. The selected item is shown by "<--" after it. **Analog Inputs**

> ● In the Main Menu, choose Service > Setup Run Screen > select a Run Screen > select Run Screen Item > **Analog Inputs**.

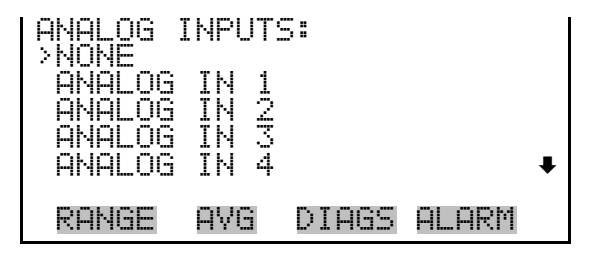

### **Display Pixel Test**

The Display Pixel Test is used to test the LCD display by toggling between all pixels on and all pixels off to ensure that they are functioning properly. The display pixel test is visible only when the instrument is in service mode. For more information on the service mode, see "Service Mode" earlier in the chapter.

● In the Main Menu, choose Service > **Display Pixel Test**.

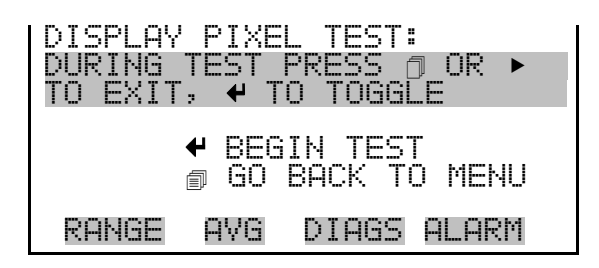

The Restore User Defaults screen is used to reset the user calibration and configuration values to factory defaults. The restore user defaults screen is visible only when the instrument is in service mode. For more information on the service mode, see "Service Mode" earlier in the chapter. **Restore User Defaults** 

● In the Main Menu, choose Service > **Restore User Defaults.** 

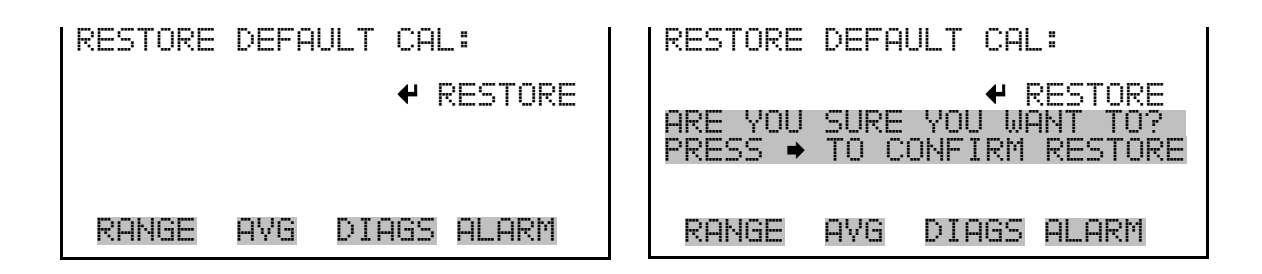

- The Password menu allows the user to configure password protection. If the instrument is "locked", none of the settings may be changed via the front panel user interface, but they can still be changed via remote operation. When the front panel is locked, the user can still navigate the menu and view data, instrument parameters, and settings, but nothing can be changed. The password (lock) icon on the right side of the status bar indicates that the password lock is active. The items visible under the Password menu are determined by the instrument's password status. **Password**
	- In the Main Menu, choose **Password**.

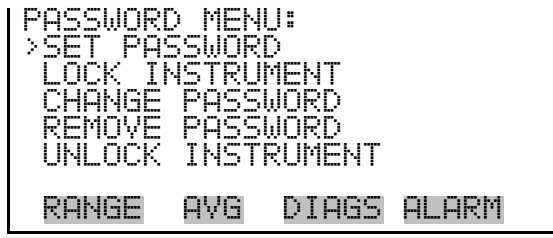

- The Set Password screen is used to set the password that is used to unlock the front panel, and is shown if the instrument is unlocked and the password is not set. **Set Password**
	- In the Main Menu, choose Password > **Set Password**

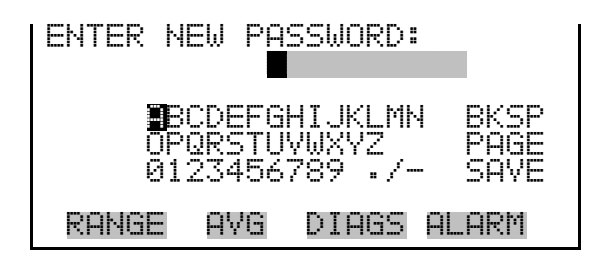

The Lock Instrument screen is used to lock the instrument's front panel so users cannot change any settings from the front panel. The lock instrument screen is shown if the instrument is unlocked and the password is set. **Lock Instrument**

● In the Main Menu, choose Password > **Lock Instrument**

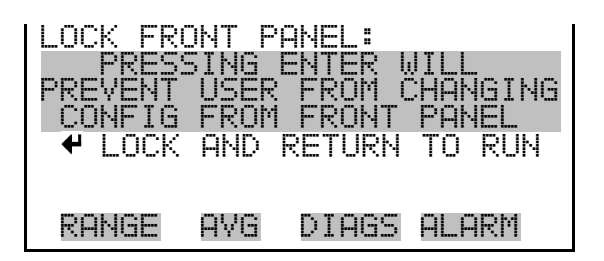

### **Lock/Unlock and Local/Remote Operation**

If the instrument keyboard is locked via the front panel using Password > **Lock Instrument**, the instrument reports being in Remote mode. In this mode, the keypad is locked, data can be viewed but not changed using the front panel interface, and the remote "Set" commands are active.

If the instrument keyboard is unlocked via the front panel using Password > **Unlock Instrument**, the instrument reports being in Local mode, the front panel interface is unlocked, and data can be changed from the front panel.

Refer to "C-Link Protocol Commands" appendix for detailed information about "mode", "allow mode", and "power up mode" commands.

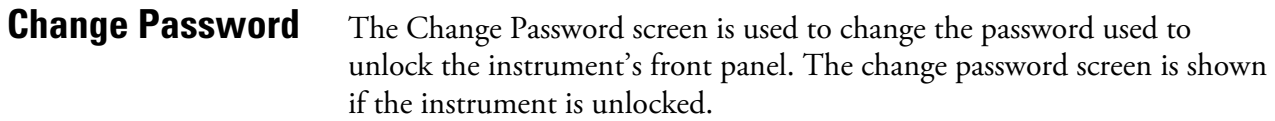

● In the Main Menu, choose Password > **Change Password**

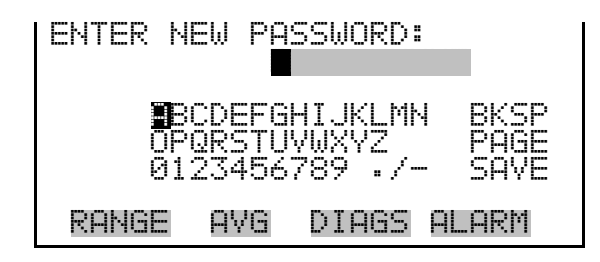

### **Remove Password**

The Remove Password screen is used to erase the current password and disable password protection. The remove password screen is shown if the instrument is unlocked and the password is set.

● In the Main Menu, choose Password > **Remove Password**

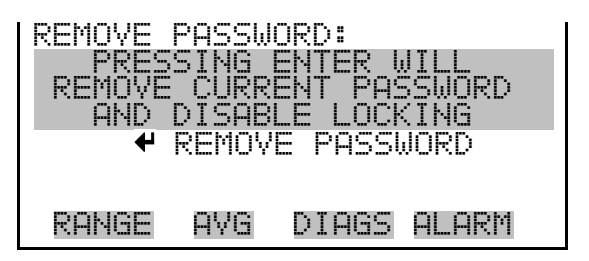

The Unlock Instrument screen is used to enter the password to unlock the front panel. The unlock instrument screen is shown if the instrument is locked. **Unlock Instrument**

● In the Main Menu, choose Password > **Unlock Instrument**

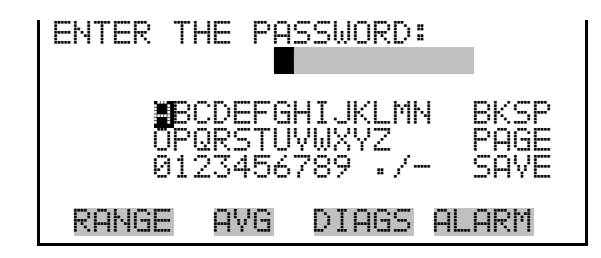

# **Chapter 4 Calibration**

This chapter describes the procedures for performing a standard zero/span calibration and a multipoint calibration of the Model 410*i*. The information described here is more than adequate to perform the calibration. However, if greater detail is needed, please refer to the *Quality Assurance Handbook for Air Pollution Measurement Systems*<sup>1</sup> .

The following sections discuss the required apparatus and procedure for calibrating the instrument.

### **Equipment Required**

### **CO2 Concentration Standard**

The following equipment is required to calibrate the instrument:

A cylinder of  $CO_2$  in air containing an appropriate concentration of  $CO_2$ suitable for the selected operating range of the analyzer under calibration is necessary. The assay of the cylinder must be traceable either to a National Institute of Standards and Technology (NIST) CO<sub>2</sub> in Air Standard Reference Material (SRM) or an NIST/EPA approved gas manufacturer's Certified Reference Material (CRM).

A recommended protocol for certifying  $CO<sub>2</sub>$  gas cylinders against a  $CO<sub>2</sub>$ , SRM or CRM is given in the *Quality Assurance Handbook*<sup>1</sup>. The CO<sub>2</sub> gas cylinder should be recertified on a regular basis determined by the local quality control program.

#### Calibration requires zero air that is free of contaminants which will cause a detectable response on the  $CO<sub>2</sub>$  analyzer. The zero air should contain <0.5 ppm  $CO<sub>2</sub>$ . **Zero Air Generator**

Depending on the grade, zero air as supplied in cylinders from commercial suppliers typically contains  $CO<sub>2</sub>$  concentrations in the 0.1 to 400 ppm range. So cylinder zero air should be scrubbed of the residual  $CO<sub>2</sub>$  prior to its use in the instrument as a dilution gas or a zero standard.

It is also possible to use a zero air generator in place of zero air cylinders. Zero air generation is a three-step process involving:

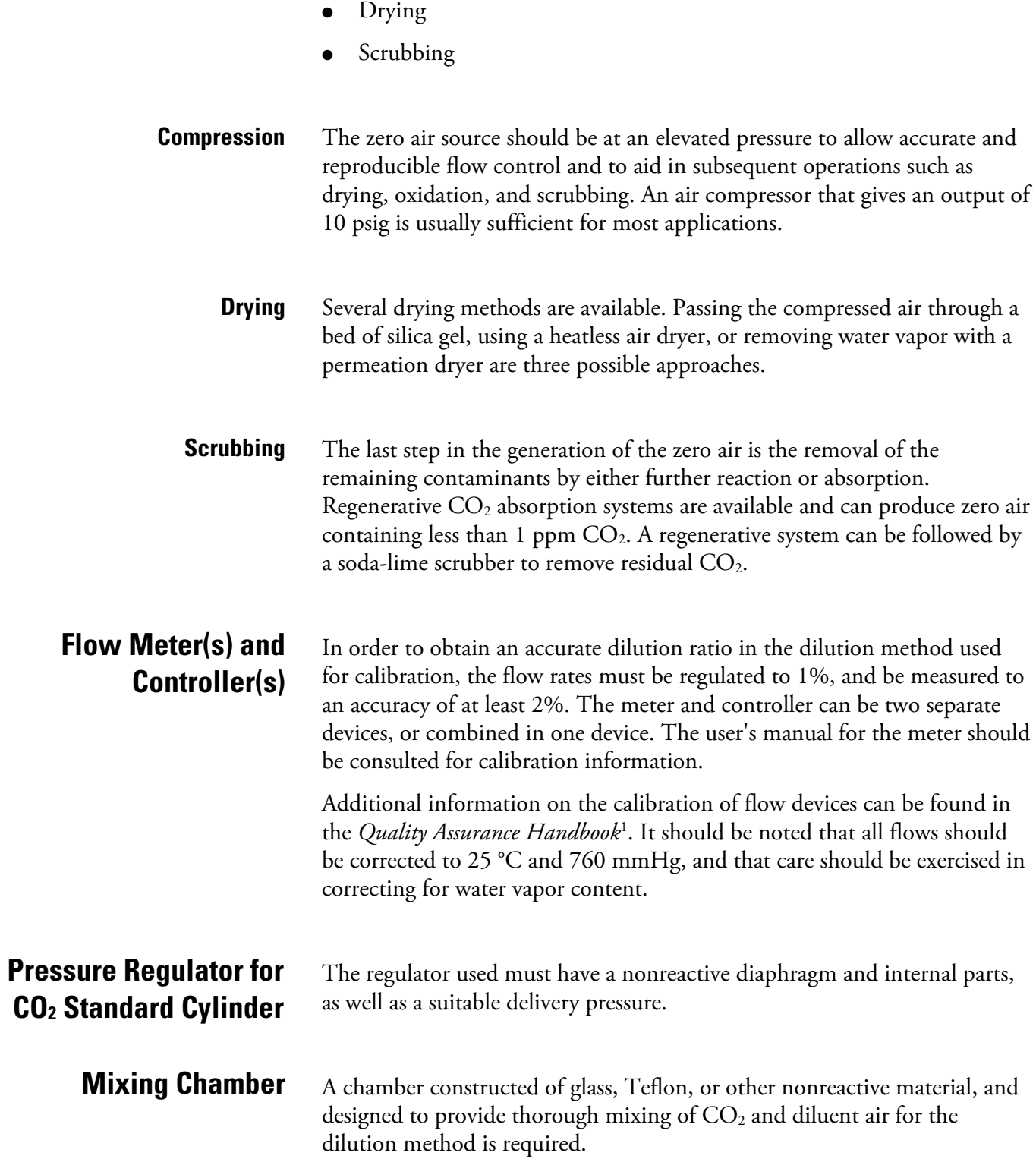

● Compression

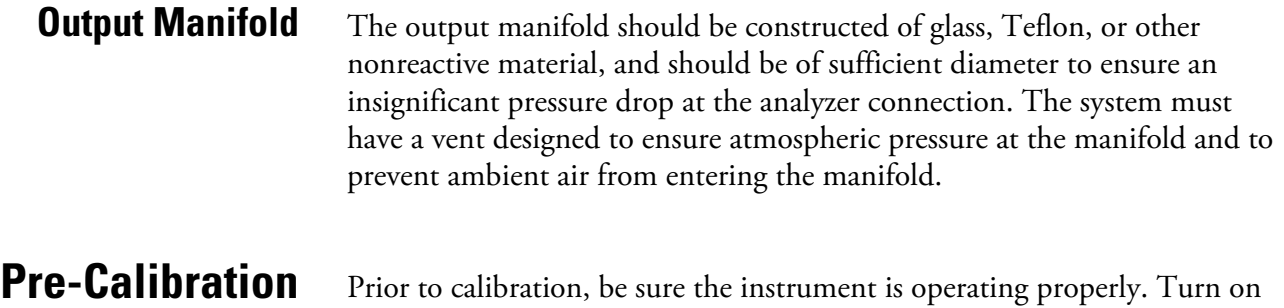

Prior to calibration, be sure the instrument is operating properly. Turn on the instrument and allow it to stabilize for one hour. Perform the service checks of the "Preventive Maintenance" chapter. Select the operating range and the averaging time of the instrument.

> **Note** The averaging time should be less than the zero duration and less than the span duration. ▲

**Note** The calibration and calibration check duration times should be long enough to account for the transition (purge) process when switching from sample to zero and from zero to span. This transition time is the time required to purge the existing air. ▲

**Note** Depending on the plumbing configuration and the instrument, data from approximately the first minute of a zero calibration or check should be disregarded because of residual sample air. Also, data from approximately the first minute of a span calibration or check should be disregarded because the span is mixing with the residual zero air. ▲

Use the following procedure to calibrate the instrument. **Calibration**

**Connect the Instrument**

Connect the instrument and the calibration equipment as shown in Figure 4–1. If an optional sample line filter is used, the calibration must be performed through this filter. Ensure that the flow rate into the output manifold is greater than the total flow required by the analyzer and any other flow demand connected to the manifold.

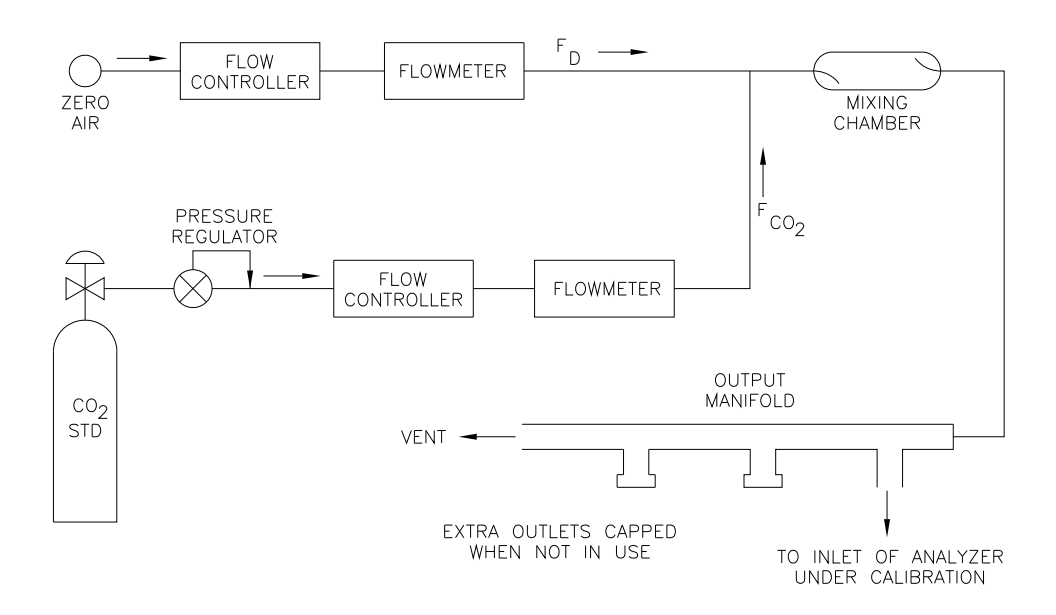

**Figure 4–1.** Calibration Flow Schematic

Use the following procedure to set the  $CO<sub>2</sub>$  reading to zero. **Zero Adjust**

- 1. Allow sufficient time for the Model 410*i* to warm up and stabilize.
- 2. Adjust the dilution system of Figure 4–1 so that zero air alone is present in the manifold.

Since not all flow controllers have a positive shut off, it might be necessary to disconnect the  $CO<sub>2</sub>$  input line and cap it.

- 3. Allow the instrument to sample zero air until a stable reading is obtained.
- 4. Press  $\begin{bmatrix} \blacksquare \end{bmatrix}$  and choose Calibration > Cal Background.
- 5. In the Cal Background screen, press  $\left( \begin{array}{c} \leftarrow \end{array} \right)$  to set the CO<sub>2</sub> reading to zero.

If a strip chart recorder is used to obtain a record of the analog output, it is recommended that the system be adjusted to obtain a zero trace at 5% of scale. This is to allow observation of zero drift and/or zero noise. Record the stable zero air response as Z.

#### Use the following procedure to adjust the span. **Span Adjust**

1. Adjust the zero air flow and the  $CO<sub>2</sub>$  flow from the standard  $CO<sub>2</sub>$ cylinder to provide a diluted  $CO<sub>2</sub>$  concentration of approximately 80% of the upper range limit (URL) of the analyzer.The total air flow must exceed the total demand of the analyzer connected to the output manifold to ensure that no ambient air is pulled into the manifold vent. The exact  $CO<sub>2</sub>$  concentration is calculated from:

[CO<sub>2</sub>]<sub>OUT</sub> = 
$$
\frac{(\text{[CO2]} \text{_{STD}} \text{X F}_{CO2})}{(\text{F}_{D} + \text{F}_{CO2})}
$$

#### Where:

 $[CO<sub>2</sub>]_{OUT}$  = diluted  $CO<sub>2</sub>$  concentration at the output manifold, ppm

 $[CO<sub>2</sub>]_{\rm STD}$  = concentration of the undiluted  $CO<sub>2</sub>$  standard, ppm

 $F_{CO2}$  = flow rate of  $CO_2$  standard corrected to 25 °C and 760 mmHg, L/min

 $F_D$  = flow rate of dilution air corrected to 25 °C and 760 mmHg, L/min

- 2. Allow the instrument to sample this  $CO<sub>2</sub>$  concentration standard until a stable response is obtained.
- 3. From the Main Menu, choose Calibration > **Cal Coef**.

The first line of the display shows the current  $CO<sub>2</sub>$  concentration reading. The second line of the display shows the  $CO<sub>2</sub>$  range and the third line is where the  $CO<sub>2</sub>$  concentration is entered.

4. Enter the  $CO<sub>2</sub>$  calibration gas concentration using the pushbuttons, and then press  $\left( \right. \leftarrow \right)$  to calibrate the CO<sub>2</sub> reading to the CO<sub>2</sub> calibration gas.

recorder response (percent scale) =  $(([CO<sub>2</sub>]<sub>OUT</sub> x 100)/URL) + Z<sub>CO2</sub>$ 

Where:

URL = nominal upper range limit of the instrument operating range

 $Z_{CO2}$  = instrument response to zero air, % scale

5. Record the  $CO<sub>2</sub>$  concentration and the instrument's response.

### **Calibration Frequency**

In order to generate data of the highest confidence, it is recommended that a multipoint calibration be performed:

- every three months
- any time any major disassembly of components is performed
- any time the zero or span checks give results outside the limits described in the "Periodic Zero and Span Checks" that follows

# **Periodic Zero and Span Checks**

In order to achieve data of the highest confidence, it is suggested that periodic zero and air span checks be performed. These checks can be performed by:

1. Periodically challenging the instrument with zero air. The output of the zero air supply should be greater than the flow demand of the instrument. In addition, an atmospheric dump bypass should be utilized to ensure that the zero air gas flow is being delivered at atmospheric pressure.

Record the response in percent of scale as  $A<sub>0</sub>$ . Compute the zero drift from the following equation:

Zero Drift % =  $A_0$  - Z

Where:

Z is the recorder response obtained at the last calibration for zero air, % scale

2. Periodically challenging the instrument with a  $CO<sub>2</sub>$  level of approximately 80% of the URL. The 80% URL level may be obtained by dilution of a higher level of  $CO<sub>2</sub>$  using a system similar to that of Figure 4–1, or by using a low level cylinder of  $CO_2$  containing  $CO_2$  in air at a concentration of approximately 80% of the URL. In either case the cylinder of  $CO<sub>2</sub>$  should be checked against an SRM or CRM. It should also be true for a cylinder of low level  $CO<sub>2</sub>$ .

The *Quality Assurance Handbook*<sup>1</sup> should be referred to for the cylinder checking procedure.

Compute the span error from the following equation:

Span Error, % =  $([A_{80} - Z) \text{URL}/100] - [CO_2]) \text{ X } 100/[CO_2]$ 

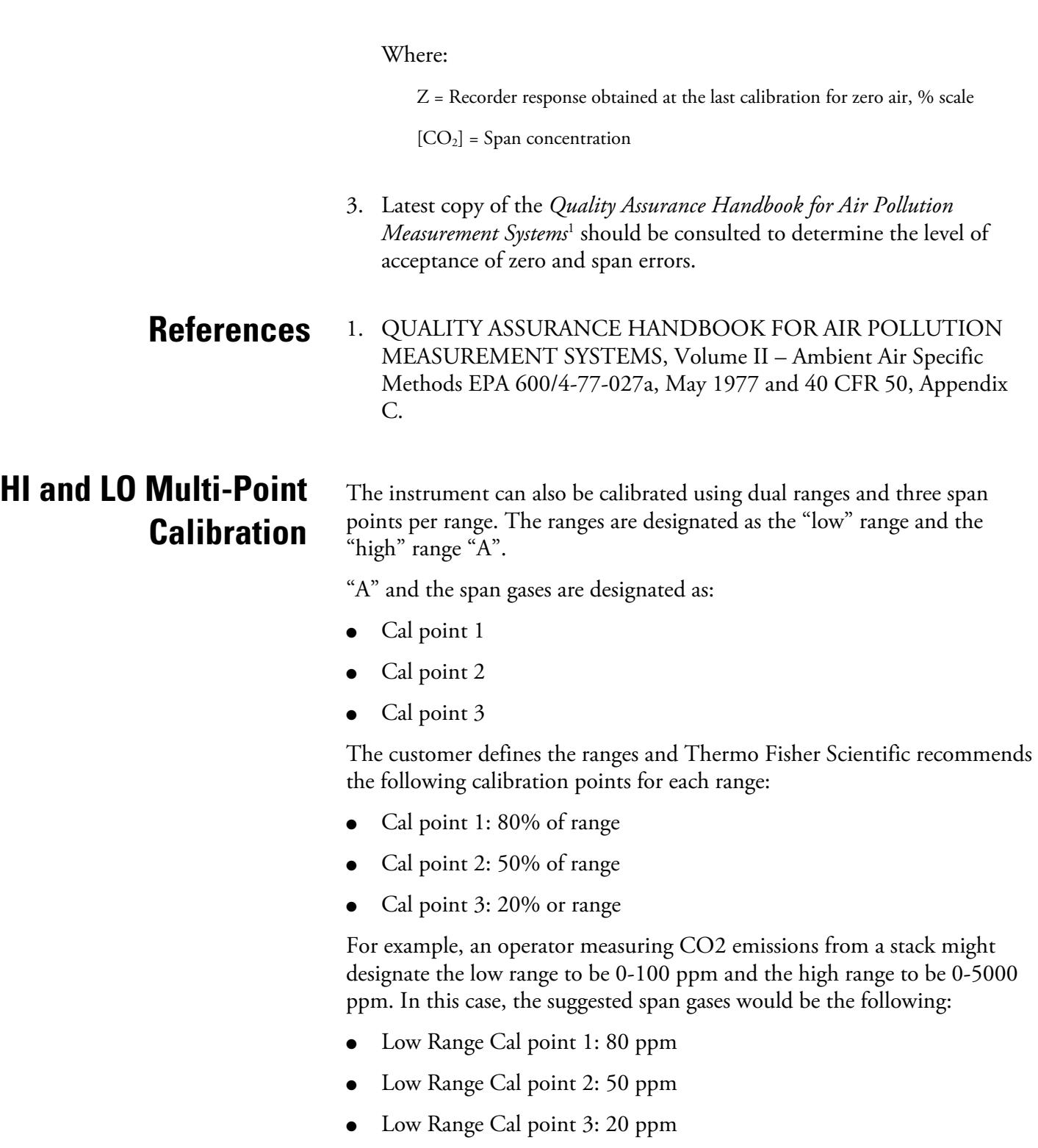

- High Range Cal point 1: 4000 ppm
- High Range Cal point 2: 2500 ppm
- High Range Cal point 3: 1000 ppm

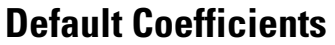

**Note** If performing a multi-point calibration after a "bad" calibration or changing ranges it is recommended to start off with default values for the Cal point coefficients. ▲

To set default values, from the Main Menu select Service Mode > **Hi Multi-Point Cal** or **Lo Multi-Point Cal**. From Hi or Lo Multi-Point Cal, select **Default Coef** and press  $\left( \right. \leftarrow \right)$ . The instrument will automatically reset the default values.

### **Cal Point 1, 2, and 3 Adjust**

Use the following procedure to adjust cal points 1, 2, and 3.

Adjust the zero air flow and the  $CO<sub>2</sub>$  flow from the standard  $CO<sub>2</sub>$ cylinder to provide a diluted  $CO<sub>2</sub>$  concentration of approximately 80% of the upper range limit (URL) of the instrument. The total air flow must exceed the total demand of the analyzer connected to the output manifold to ensure that no ambient air is pulled into the manifold vent.

- 1. Allow the instrument to sample this  $CO<sub>2</sub>$  concentration standard until a stable response is obtained.
- 2. From the Main Menu select Service Mode > Lo Multi-Point Cal > **Cal Point 1**.
- 3. Use  $\left( \begin{array}{c} \leftarrow \\ \end{array} \right)$  to move the cursor and  $\left( \begin{array}{c} \leftarrow \\ \end{array} \right)$   $\leftarrow$  to increment or decrement the digit values until they match the concentration being introduced to the instrument. Press  $[$   $\leftarrow$   $]$

The instrument will perform a series of calculations and save the new parameters.

- 4. Press  $\begin{bmatrix} \blacksquare \end{bmatrix}$  to back up a step in the Service Mode menu.
- 5. Repeat Step 1 for a 50% concentration of the upper range.
- 6. Select Cal Point 2.
- 7. Use  $\left( \begin{array}{c} \leftarrow \\ \end{array} \right)$  to move the cursor and  $\left( \begin{array}{c} \leftarrow \\ \end{array} \right)$  to increment or decrement the digit values until they match the concentration being introduced to the instrument. Press  $(\ \leftarrow \ )$ .

The instrument will perform a series of calculations and save the new parameters.

- 8. Press  $\left( \blacksquare \right)$  to back up a step in the Service Mode menu.
- 9. Repeat Step 1 for a 20% concentration of the upper range.
- 10. Select Cal Point 3.
- 11. Use  $\left( \begin{array}{c} \leftarrow \\ \end{array} \right)$  to move the cursor and  $\left( \begin{array}{c} \leftarrow \\ \end{array} \right)$   $\leftarrow$  to increment or decrement the digit values until they match the concentration being introduced to the instrument. Press  $(\leftrightarrow)$ .

The instrument will perform a series of calculations and save the new parameters.

- 12. Press  $\left( \blacksquare \right)$  to back up a step in the Service Mode menu.
- 13. Select Coefficients and press  $(\leftrightarrow)$ .

The instrument will automatically calculate the new coefficients and save the new parameters.

14. Repeat Steps 1 through 12 for Hi Multi-Point Cal.

# **Chapter 5 Preventive Maintenance**

This chapter describes the periodic maintenance procedures that should be performed on the instrument to ensure proper operation.

Since usage and environmental conditions vary greatly, you should inspect the components frequently until an appropriate maintenance schedule is determined. This includes the sample pump, solenoid valves, and IR source, which have a limited life.

Other operations such as cleaning the optics and checking the calibration of the pressure and temperature transducers should be performed on a regular basis.

This chapter includes the following maintenance information and replacement procedures:

- "Safety Precautions" on page 5-1
- "Replacement Parts" on page 5-2
- "Cleaning the Outside Case" on page 5-2
- "Cleaning the Optics" on page 5-2
- "IR Source Replacement" on page 5-3
- "Fan Filter Inspection and Cleaning" on page 5-3
- "Fan Filter Inspection and Cleaning" on page 5-3
- "Leak Test and Pump Check Out" on page 5-5
- "Pump Rebuilding" on page 5-6

## **Safety Precautions**

Read the safety precautions before beginning any procedures in this chapter.

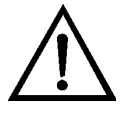

**WARNING** If the equipment is operated in a manner not specified by the manufacturer, the protection provided by the equipment may be impaired. ▲

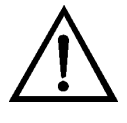

**Equipment Damage** Some internal components can be damaged by small amounts of static electricity. A properly grounded antistatic wrist strap must be worn while handling any internal component. For more information about appropriate safety precautions, see the "Servicing" chapter. ▲

### **Replacement Parts**

See the "Servicing" chapter for a list of replacement parts and the associated replacement procedures.

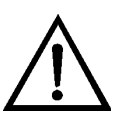

**WARNING** If the equipment is operated in a manner not specified by the manufacturer, the protection provided by the equipment may be impaired. ▲

Clean the outside case using a damp cloth being careful not to damage the

## **Cleaning the Outside Case**

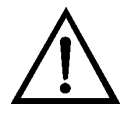

labels on the case.

**Equipment Damage** Do not use solvents or other cleaning products to clean the outside case. ▲

**Cleaning the Optics**

Best results are obtained when the optics are cleaned prior to calibration. The cleanliness of the mirrors should be checked any time the AGC intensity is below 200,000 Hz, since one cause of low output is light attenuation due to dirt on the mirrors.

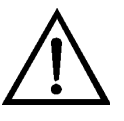

**Equipment Damage** Some internal components can be damaged by small amounts of static electricity. A properly grounded antistatic wrist strap must be worn while handling any internal component. For more information about appropriate safety precautions, see the "Servicing" chapter. ▲

Use the following procedure to clean the mirrors.

- 1. Turn off power and disconnect power line.
- 2. Remove the field mirror by removing the four Allen head screws holding it to the main bench (use a 9/64-inch Allen wrench).
- 3. Carefully clean each mirror using a cotton swab and methanol. Rinse with distilled or deionized water. Dry by blowing clean dry air over the mirror.
- 4. Reassemble following the above procedure in reverse. It is not necessary to realign any mirror following cleaning.
- 5. Calibrate the instrument. See the "Calibration" chapter in this manual.

### **IR Source Replacement**

The IR source control system has been designed to operate the wire wound resistor IR source conservatively in order to increase its life. Nevertheless, the IR source does have a finite life. Since the IR source is relatively inexpensive and easily replaced, it is recommended that the IR source be replaced after one year of continuous use. This will prevent loss of data due to IR source failure. If an IR source is to be replaced on an as needed basis, it should be replaced when:

- There is no light output
- After cleaning the optics, the IR light intensities remain below 100,000 Hz

It is not necessary to recalibrate the Model 410*i* after replacing the IR source since it is a ratio instrument, and replacing the IR source does not affect the calibration.

Use the following procedure to inspect and clean the fan filter (Figure 5– 1).

- 1. Remove the fan guard from the fan and remove the filter.
- 2. Flush the filter with warm water and let dry (a clean, oil-free purge will help the drying process) or blow the filter clean with compressed air.
- 3. Re-install the filter and fan guard.

### **Fan Filter Inspection and Cleaning**

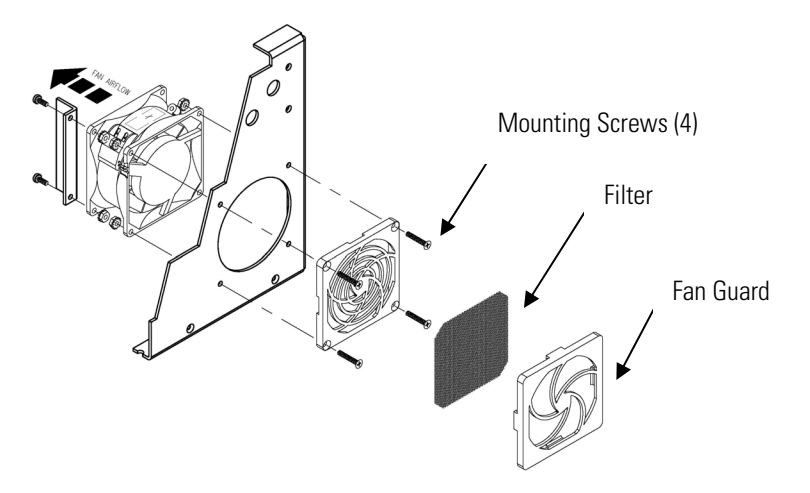

**Figure 5–1.** Inspecting and Cleaning the Fan

# Or Replacement Equipment Required:

**Capillary Cleaning** Use the following procedure to clean or replace the capillary (Figure 5–2).

Wrench, 5/8-inch

Capillary

Capillary cleaning wire (smaller than 0.015-inch)

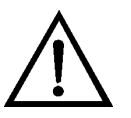

**Equipment Damage** Some internal components can be damaged by small amounts of static electricity. A properly grounded antistatic wrist strap must be worn while handling any internal component. ▲

- 1. Turn the instrument OFF, unplug the power cord, and remove the cover.
- 2. Remove the capillary from the inlet elbow fitting on the pump head.
- 3. Clean with less than 0.015-inch diameter wire or replace.
- 4. Install the capillary by following the previous steps in reverse.

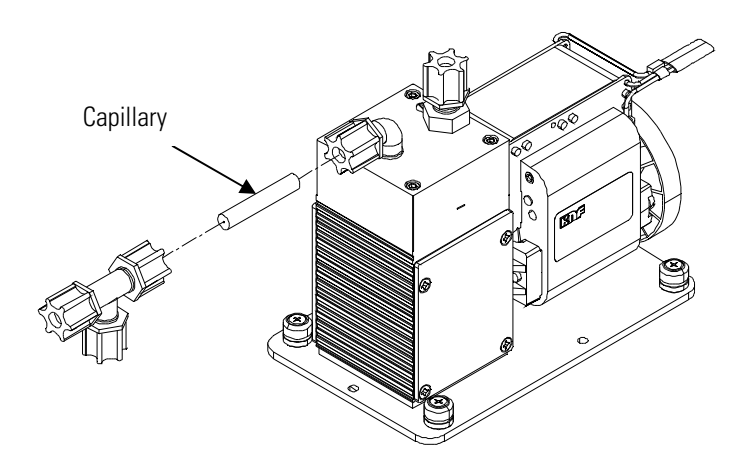

**Figure 5–2.** Cleaning or Replacing the Capillary

### **Leak Test and Pump Check Out**

There are two major types of leaks: external leaks and leaks across the optional zero/span solenoid valve seals.

**External Leaks**

Use the following procedure to test for external leaks.

- 1. Disconnect the sample input line and plug the SAMPLE fitting.
- 2. Press  $\left( \begin{array}{c} \blacksquare \\ \blacksquare \end{array} \right)$  to display the Main Menu.
- 3. Press  $\left($   $\bullet$   $\right)$  to move the cursor to Diagnostics and press  $\left($   $\bullet$   $\right)$  to display the Diagnostics menu.
- 4. Press  $\left( \begin{array}{c} \bullet \\ \bullet \end{array} \right)$  to move the cursor to Flow and press  $\left( \begin{array}{c} \leftarrow \\ \bullet \end{array} \right)$  to display the Sample Flow screen. The flow reading should indicate zero flow and the pressure reading should be less than 250 mmHg. If not, check to see that all fittings are tight and that none of the input lines are cracked or broken. For detailed information about this screen, refer to the "Operation" chapter.

If the pump diaphragm is in good condition and the capillary not blocked, it should take less than one minute from the time the inlet is plugged to the time the reading below 250 mmHg is obtained.

### **Leaks Across the Optional Zero/Span and Sample Solenoid Valves**

In order to check for leaks across the optional valves, plug the SPAN inlet line, press  $\rightarrow$  luntil span appears in the status line and follow the "External Leaks" procedure.

If the pressure drops below 250 mmHg the valve associated with the span line is functioning normally. Repeat for the valve associated with the zero line by plugging the zero inlet, press  $\rightarrow$  until zero appears in the status line and follow the "External Leaks" procedure.

If the pressure drops below 250 mmHg, the valve associated with the zero line is functioning normally.

#### For new technology pump, use the following procedure to rebuild the pump (Figure 5–3). The new technology pump will have the repair kit part number on its label. If no repair kit part number is listed, refer to the procedure for the older model pump following this procedure. To replace the pump, see "Pump Replacement" on page 7-23. **Pump Rebuilding**

Equipment Required:

Flatblade screwdriver

Pump rebuild kit (flapper valve and diaphragm)

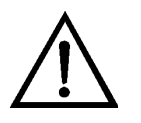

**Equipment Damage** Some internal components can be damaged by small amounts of static electricity. A properly grounded antistatic wrist strap must be worn while handling any internal component. ▲

#### 1. Turn instrument OFF, unplug the power cord, and remove the cover. Make a sketch of the position of any tubes and fittings for ease of reassembly later. **Disassembly**

- 2. Mark the position of the pump top plate, bottom plate and compressor housing relative to each other by drawing a line on the edges with a pencil or marker to ensure proper re-assembly.
- 3. The aluminum compressor housing cover must be removed to gain access to the inside compressor housing. Remove the four screws and then remove the cover. Re-use any gasketing. Remove any debris that may have accumulated in the bottom of the compressor housing.
- 4. Remove the four top plate screws and remove the top plate. Note the positioning of the flapper valve relative to the valve ports on the top plate and bottom plate. Lift off the flapper valve.
- 5. Remove the bottom plate.
- 6. Check that all parts are clean from dirt and clean as necessary. DO NOT scratch the parts.
- 7. **Removal of the old diaphragm:** Rotate the fan so that the diaphragm is positioned at the top dead center. This will help unseat the edge of the diaphragm. If required, push up from underneath the diaphragm or use a non-metallic tool to pry up the diaphragm from the housing groove. Unscrew the old diaphragm by turning it counterclockwise using both hands. **DO NOT** use tools!

**Note** Take care not to lose the shim rings positioned between the diaphragm support cup and connecting rod, as the same shim rings must be used during re-assembly. **▲** 

While unscrewing the diaphragm with one hand, use your other hand to secure the support cup and shim ring(s) onto the diaphragm stud. Lift the diaphragm, support cup and shim ring(s) from the pump.

The compressor housing cover must be removed to gain access to and secure the support cup and shim ring(s) onto the stud. Note that the quantity and thickness of the shim ring(s) will vary from pump to pump. Parts removed must be replaced exactly as found. If repairing multiple pumps, take care not to mix the parts.

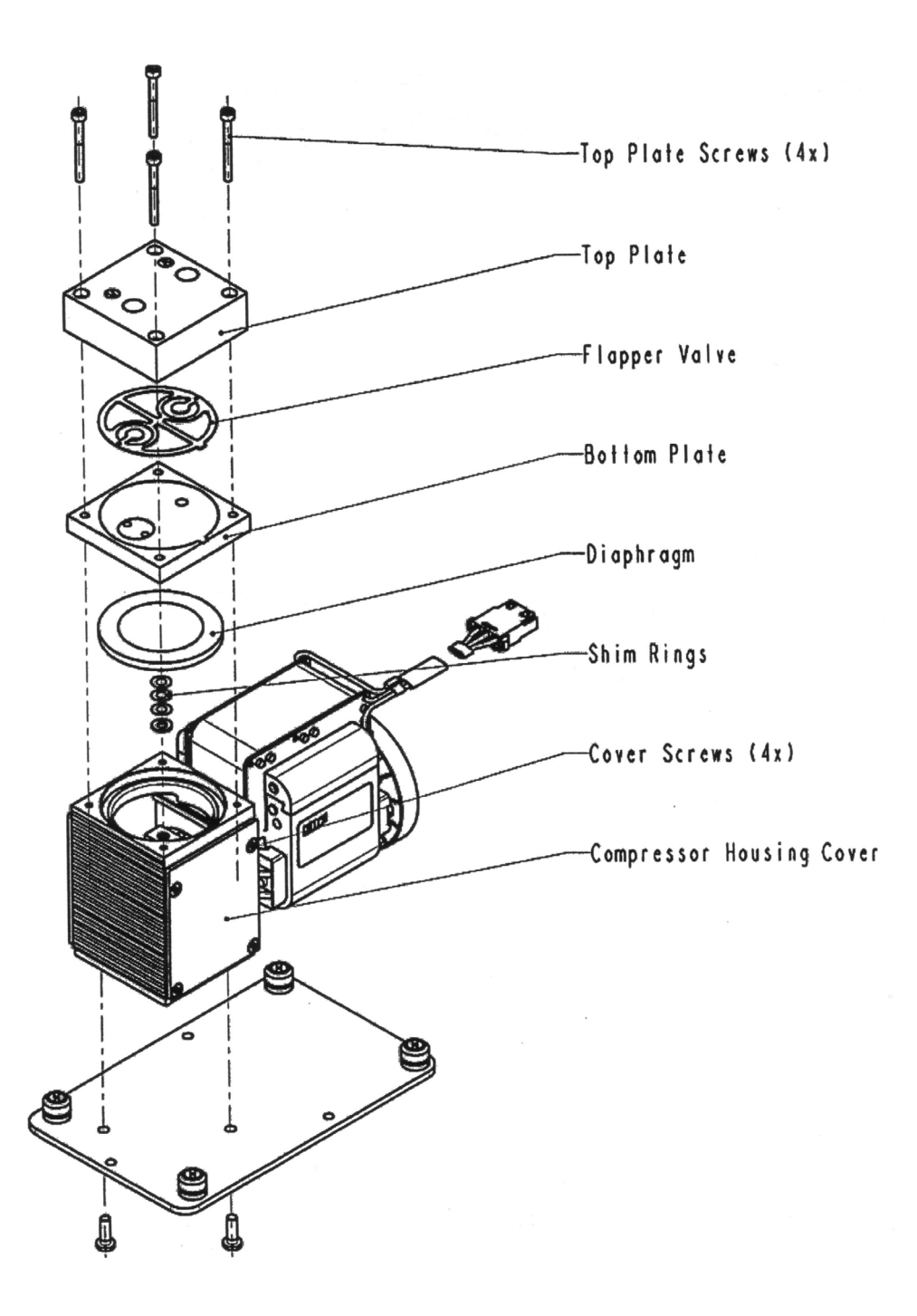

**Figure 5–3.** Rebuilding the Pump (New Technology)

#### **Assembly with New Diaphragm and Valve**

1. Place the parts removed in the previous step onto the threaded stud of the new diaphragm. Carefully screw the new diaphragm into the connecting rod. Secure the support cup and small parts onto the diaphragm stud using a technique similar to that used during removal. It is helpful to hold the connecting rod at a slight angle until the threads are started. Spin the diaphragm on until it is snug, then lift and grip the edges of the diaphragm at 7 and 2 o'clock and tighten firmly using both hands. **DO NOT** use tools!

**Tip:** If the pump is loose and not mounted, position and hold the pump with the motor shaft vertical when starting the threaded diaphragm stud into the connecting rod. This helps to prevent the small parts from falling off the stud.

- 2. Turn the fan until the diaphragm is flat across (mid-point of the stroke). With the diaphragm centered over the compressor housing, firmly seat the diaphragm edge into the compressor housing groove.
- 3. Place the clean bottom plate onto the compressor housing using the reference mark made earlier to ensure the correct orientation. Then place the new flapper on top of the intermediate plate.
- 4. Place the clean top plate on top of the bottom plate using the reference mark made earlier to ensure the correct orientation. Tighten the four top plate screws snugly in a diagonal pattern and then tighten to a maximum torque of 6-7 inch-lbs. Turn the fan by hand to confirm that the pump turns freely.
- 5. Replace the compressor housing cover and gasket. Install the four cover screws. No not over-tighten.

For older models, use the following procedure to rebuild the pump (Figure 5–4). To replace the pump, see "Pump Replacement" on page 7-23.

- 1. Turn instrument OFF, unplug the power cord, and remove the cover.
- 2. Loosen the fittings and remove both lines going to the pump.
- 3. Remove the four screws from the top plate, remove top plate, flapper valve, and the bottom plate.
- 4. Remove the screw securing the diaphragm to piston and remove diaphragm.
- 5. Assemble the pump by following the previous steps in reverse, make sure the Teflon® (white) side of the diaphragm is facing up and that the flapper valves cover the holes of the top and bottom plate.
- 6. Perform the "Leak Test and Pump Check Out" on page 5-5.

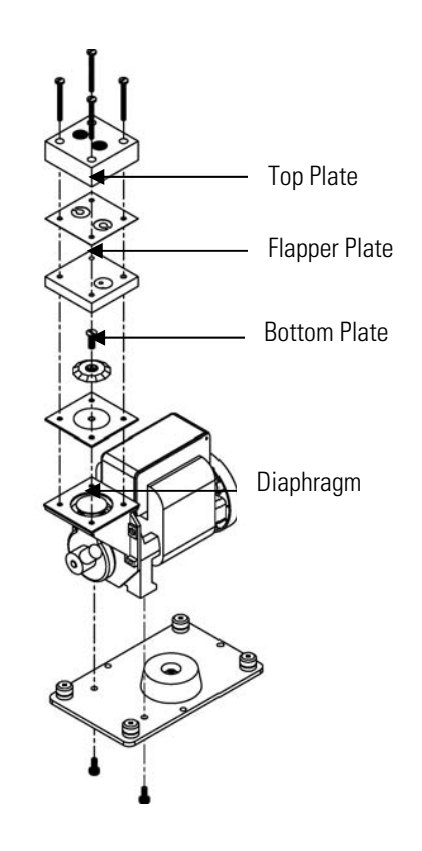

**Figure 5–4.** Rebuilding the Pump

# **Chapter 6 Troubleshooting**

This instrument has been designed to achieve a high level of reliability. In the event of problems or failure, the troubleshooting guidelines, board-level connection diagrams, connector pin descriptions, and testing procedures presented in this chapter should be helpful in isolating and identifying problems.

For additional fault location information refer to the "Preventive Maintenance" chapter in this manual.

The service mode in the "Operation" chapter includes parameters and functions that are useful when making adjustments or diagnosing problems.

The Technical Support Department at Thermo Fisher Scientific can also be consulted in the event of problems. See "Service Locations" on page 6- 20 for contact information. In any correspondence with the factory, please note both the serial number and program number of the instrument.

This chapter provides the following troubleshooting and service support information:

- "Safety Precautions" on page 6-1
- "Troubleshooting Guides" on page 6-1
- "Board-Level Connection Diagrams" on page 6-5
- "Connector Pin Descriptions" on page 6-7
- "Service Locations" on page 6-20

### **Safety Precautions**

### **Troubleshooting Guides**

Read the safety precautions in the Preface and "Servicing" chapter before performing any actions listed in this chapter.

The troubleshooting guides presented in this chapter are designed to help isolate and identify instrument problems.

Table 6–1 provides general troubleshooting information and indicates the checks that you should perform if you experience an instrument problem.

Table 6–2 lists all the alarm messages you may see on the graphics display and provides recommendations about how to resolve the alarm condition.

**Table 6–1.** Troubleshooting - General Guide

| <b>Malfunction</b>                                                                                | <b>Possible Cause</b>                                    | <b>Action</b>                                                                                                    |
|---------------------------------------------------------------------------------------------------|----------------------------------------------------------|----------------------------------------------------------------------------------------------------|
| Does not start (the light on<br>display does not come on<br>and the pump motor is not<br>running) | No power or wrong power<br>configuration                 | Check the line to confirm<br>that power is available and<br>that it matches the voltage<br>and frequency configuration<br>of the instrument. |
|                                                                                                   | Main fuse is blown or<br>missing                         | Unplug the power cord, open<br>the fuse drawer on the back<br>panel, and check the fuses<br>visually or with a multimeter.                   |
|                                                                                                   | Bad switch or wiring<br>connection                       | Unplug the power cord,<br>disconnect the switch and<br>check operation with a<br>multimeter.                                                 |
| Pressure transducer does not<br>hold calibration or is noisy                                      | Pressure transducer<br>defective                         | Replace pressure transducer.                                                                                                    |
| Run output noisy                                                                                  | Recorder noise                                           | Replace or repair recorder.                                                                                                    |
|                                                                                                   | Sample CO <sub>2</sub> concentration<br>varying          | Run instrument on a span<br>$CO2$ source - if quiet, there is<br>no malfunction.                                                             |
|                                                                                                   | Foreign material in optical<br>bench                     | Clean optical bench.                                                                                                    |
| Analyzer does not calibrate<br>properly                                                           | System leak                                              | Find and repair leak.                                                                                                    |
|                                                                                                   | Pressure or temperature<br>transducer out of calibration | Recalibrate pressure and<br>temperature transducer.                                                                                          |
|                                                                                                   | Dirty system                                             | Clean cells and flow<br>components.                                                                                                    |
|                                                                                                   | Leaky correlation wheel                                  | Replace with a known good<br>wheel.                                                                                                    |
| Analog test ramp                                                                                  | Faulty recorder                                          | Replace recorder.                                                                                                    |
|                                                                                                   | D/A calibration off                                      | Re-calibrate the D/A with a<br>DMV known to be in<br>calibration.                                                                            |

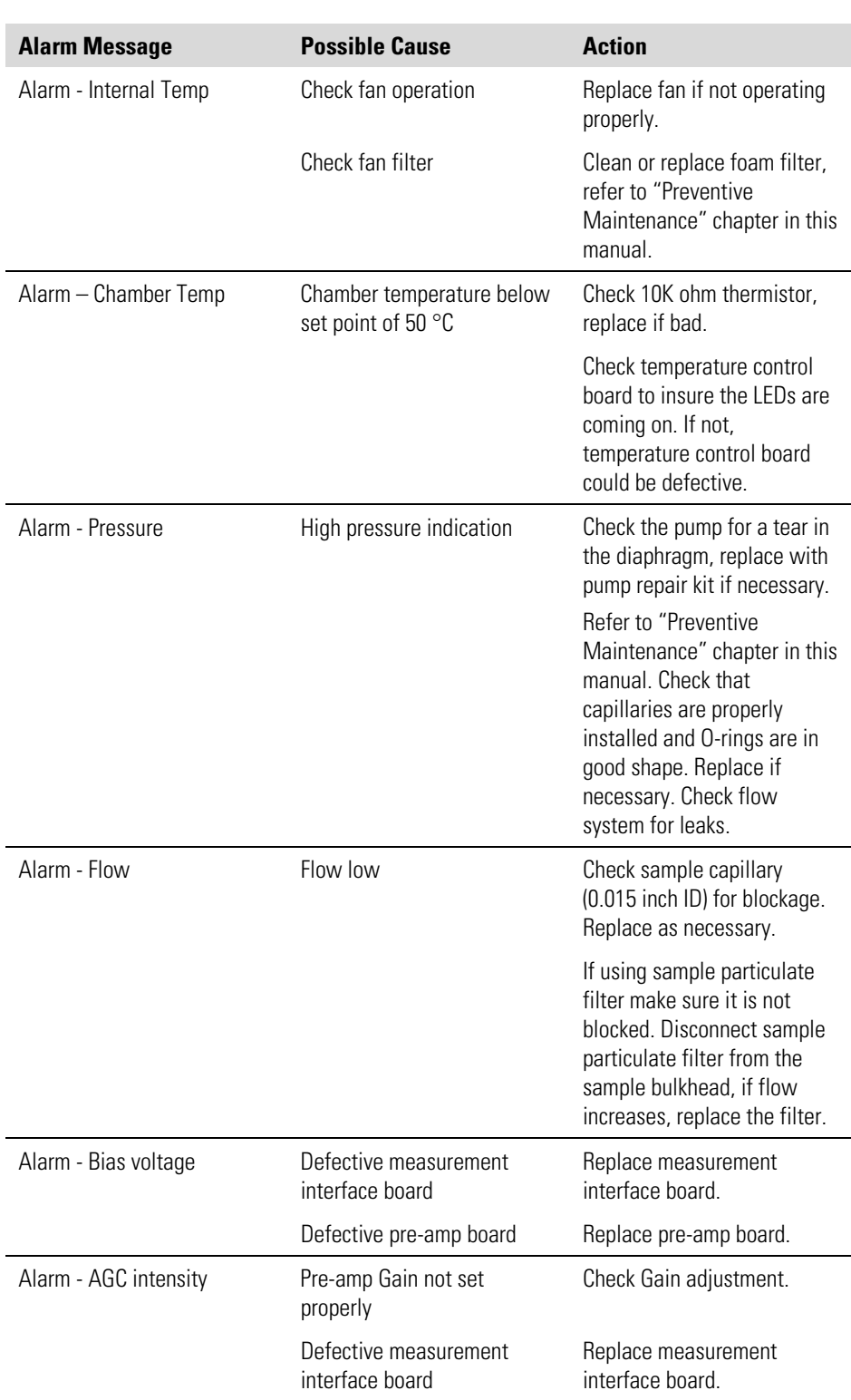

### **Table 6–2.** Troubleshooting - Alarm Messages

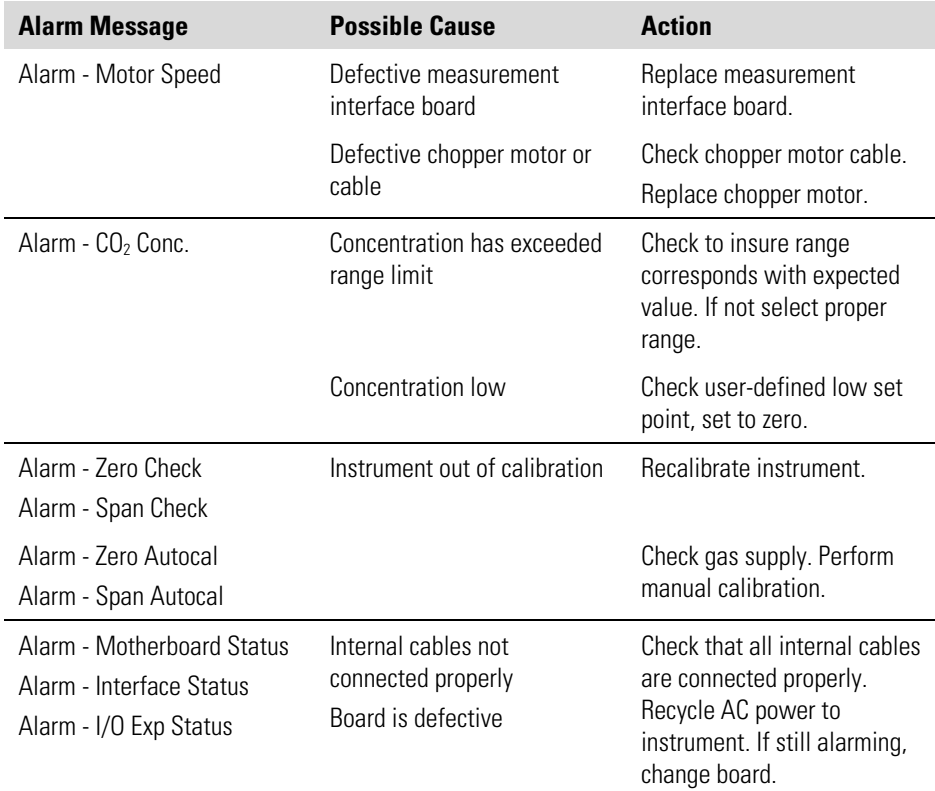

# **Board-Level Connection Diagrams**

Figure 6–1 and Figure 6–2 are board-level connection diagrams for the common electronics and measurement system. These illustrations can be used along with the connector pin descriptions in Table 6–3 through Table 6–8 to troubleshoot board-level faults.

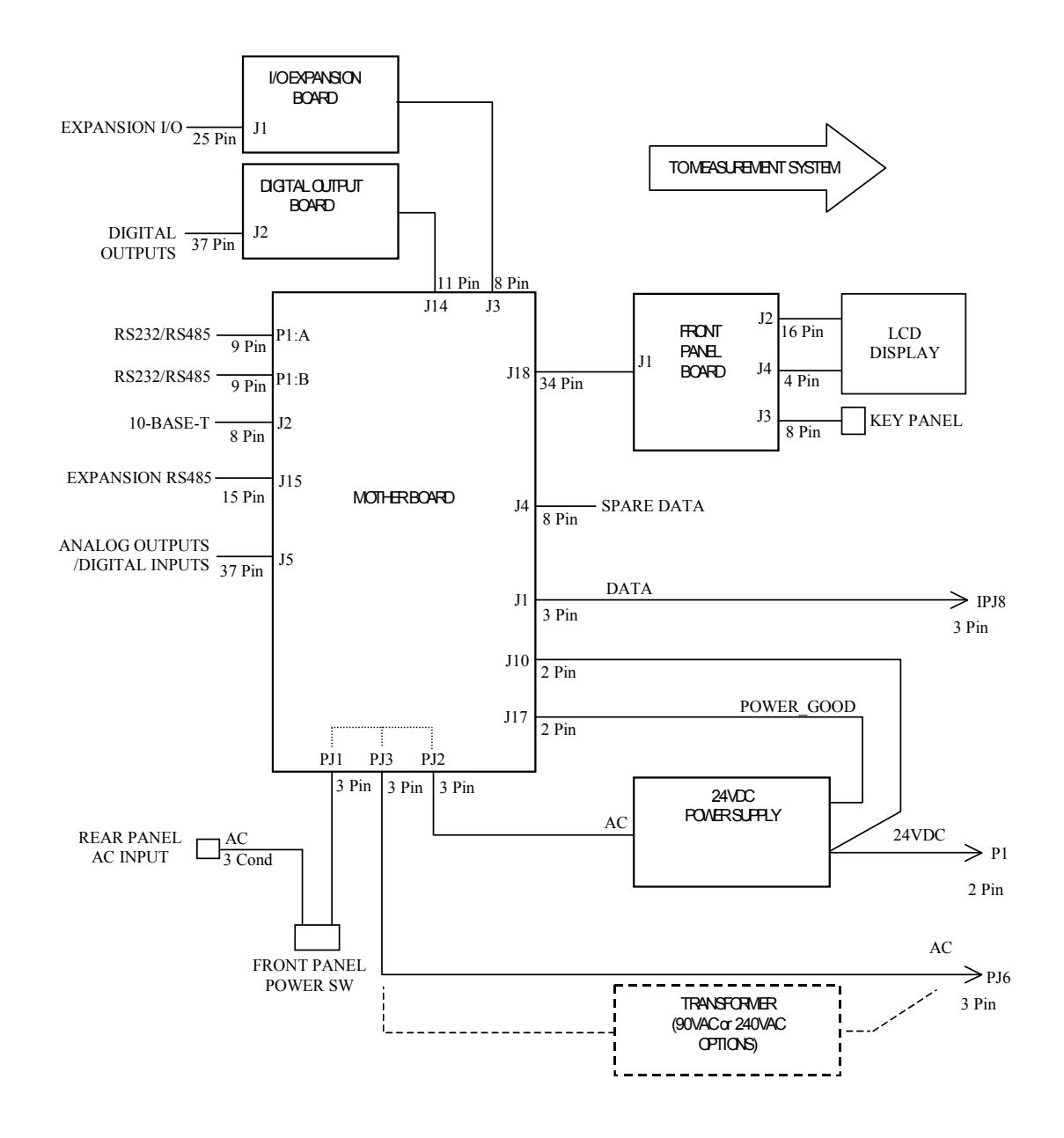

**Figure 6–1.** Board-Level Connection Diagram - Common Electronics

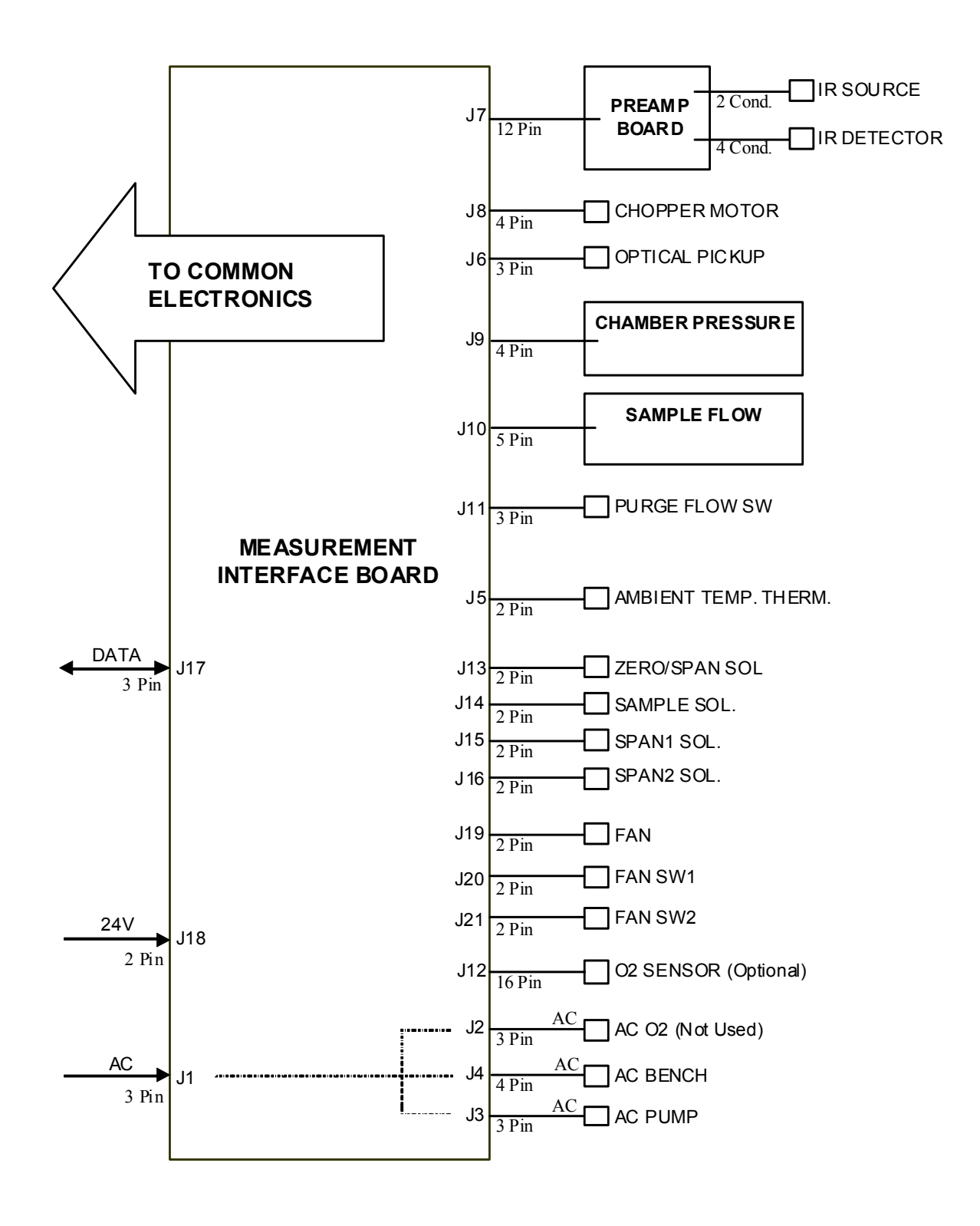

**Figure 6–2.** Board-Level Connection Diagram - Measurement System

### **Connector Pin Descriptions**

The connector pin descriptions in Table 6–3 through Table 6–8 can be used along with the board-level connection diagrams to troubleshoot board-level faults.

"Motherboard Connector Pin Descriptions" on page 6-7

"Measurement Interface Board Connector Pin Descriptions" on page 6-12

"Front Panel Board Connector Pin Diagram" on page 6-14

"I/O Expansion Board (Optional) Connector Pin Descriptions" on page 6- 16

"Digital Output Board Connector Pin Descriptions" on page 6-17

"Pre-amp Board Connector Pin Descriptions" on page 6-19

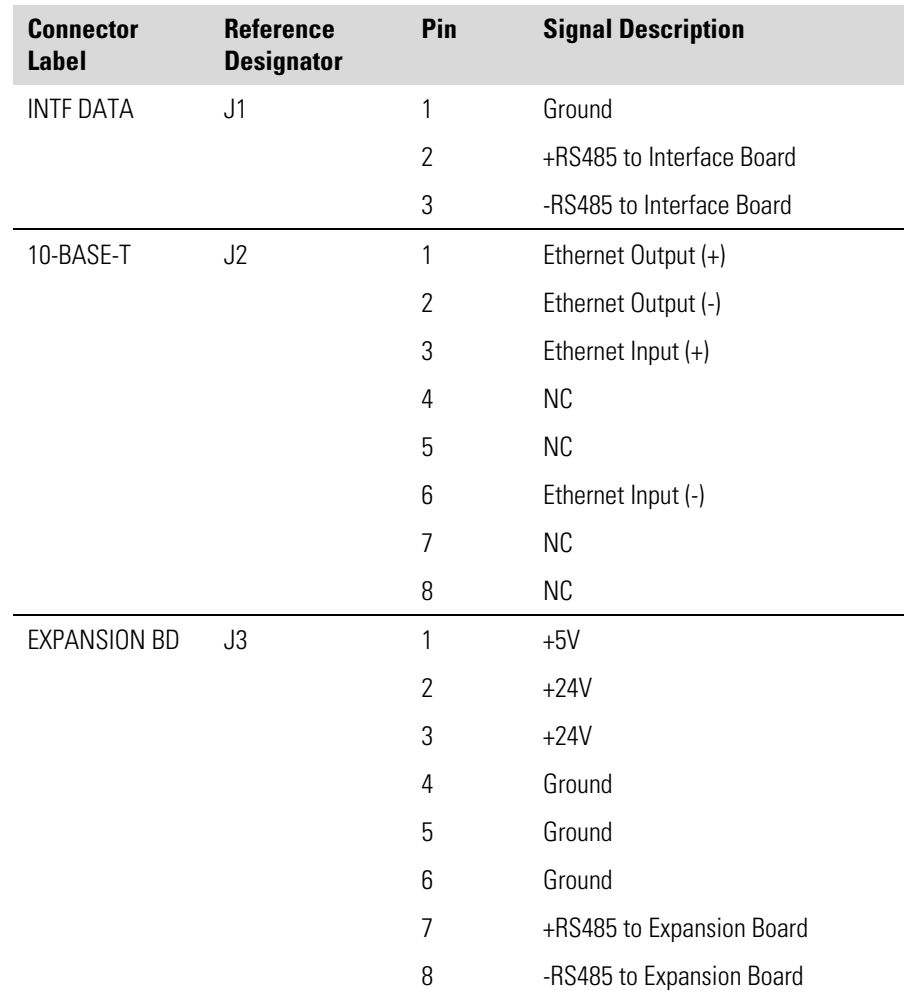

#### **Table 6–3.** Motherboard Connector Pin Descriptions

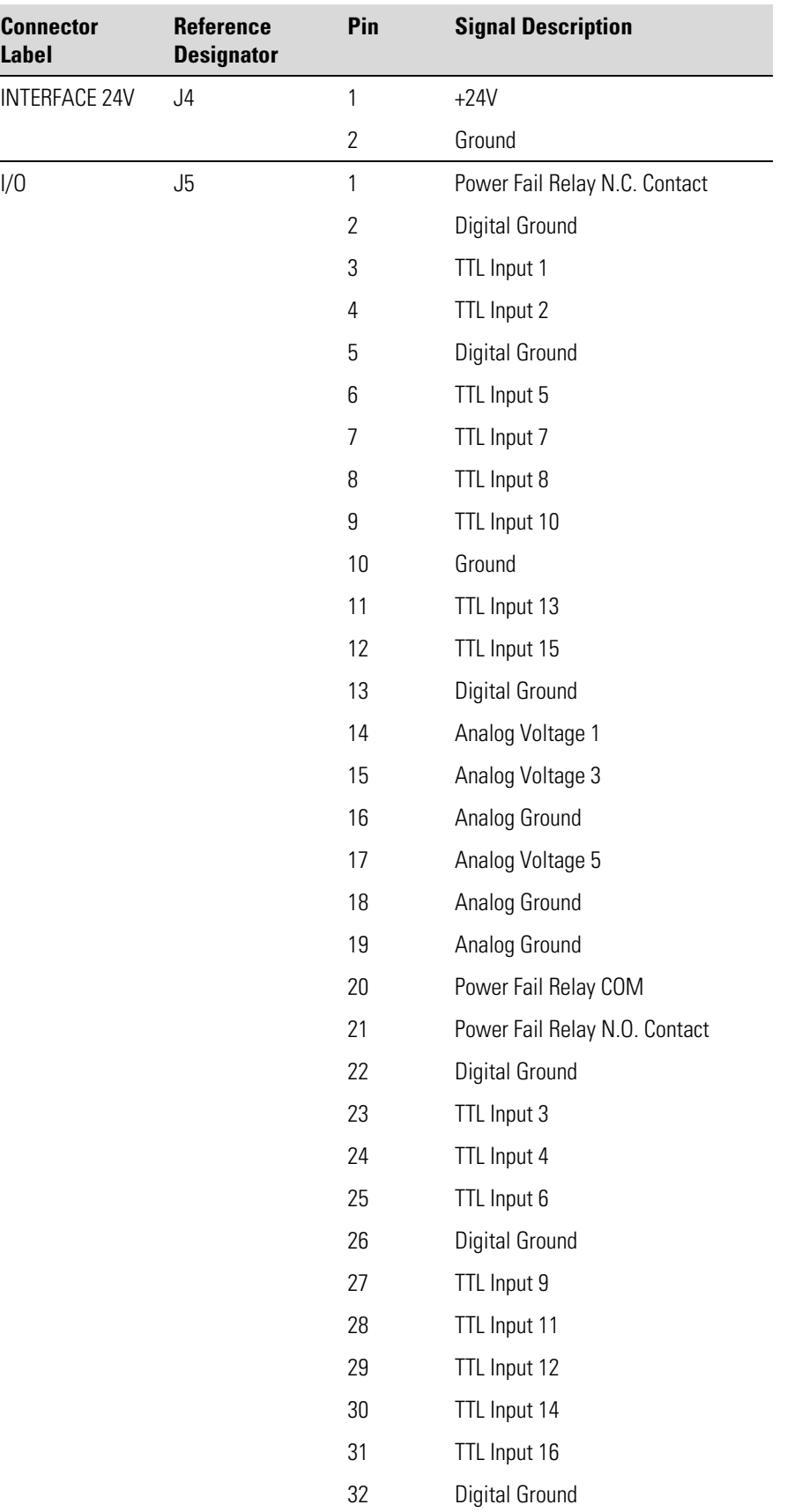

#### **Troubleshooting**  Connector Pin Descriptions

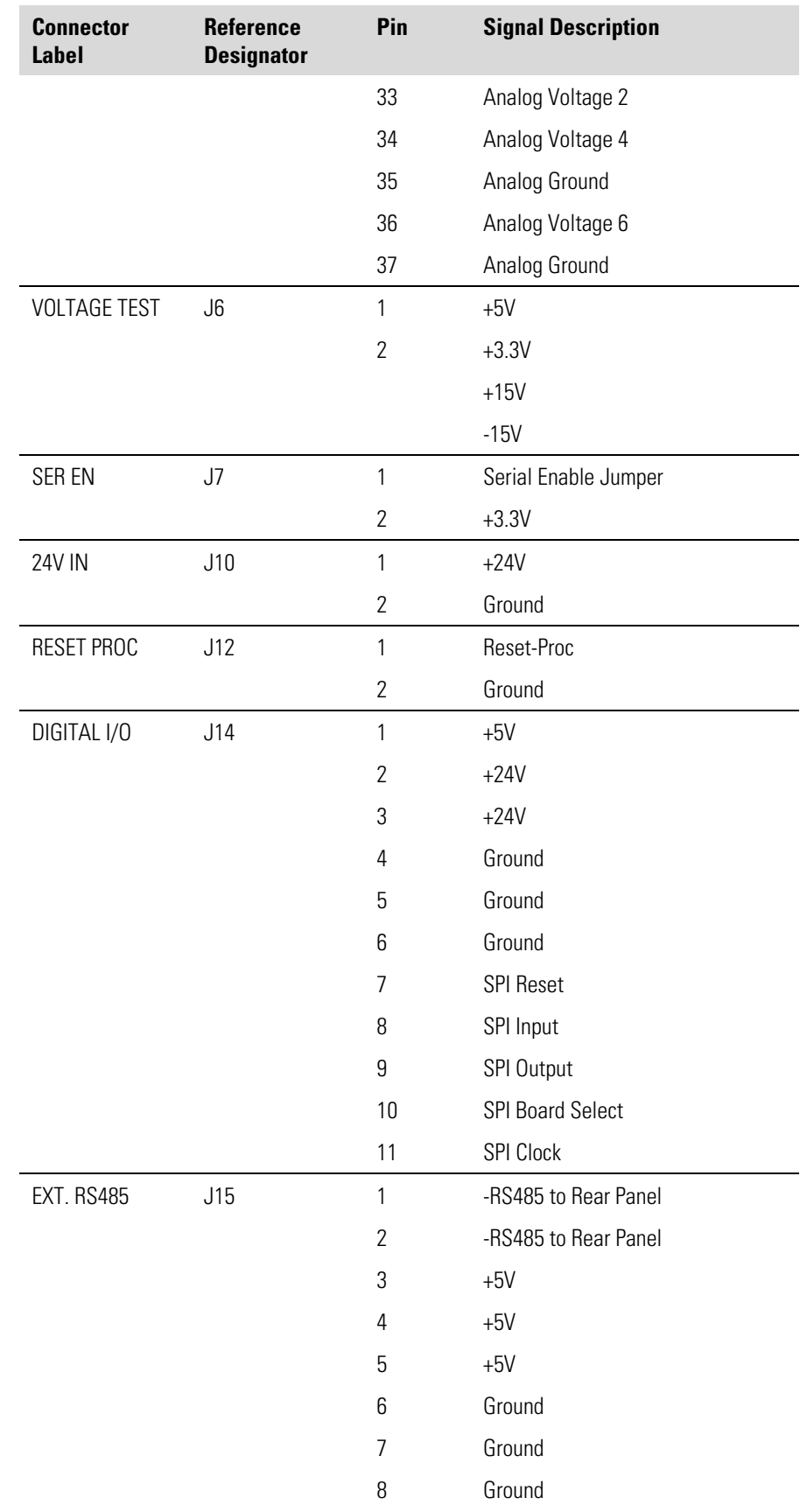

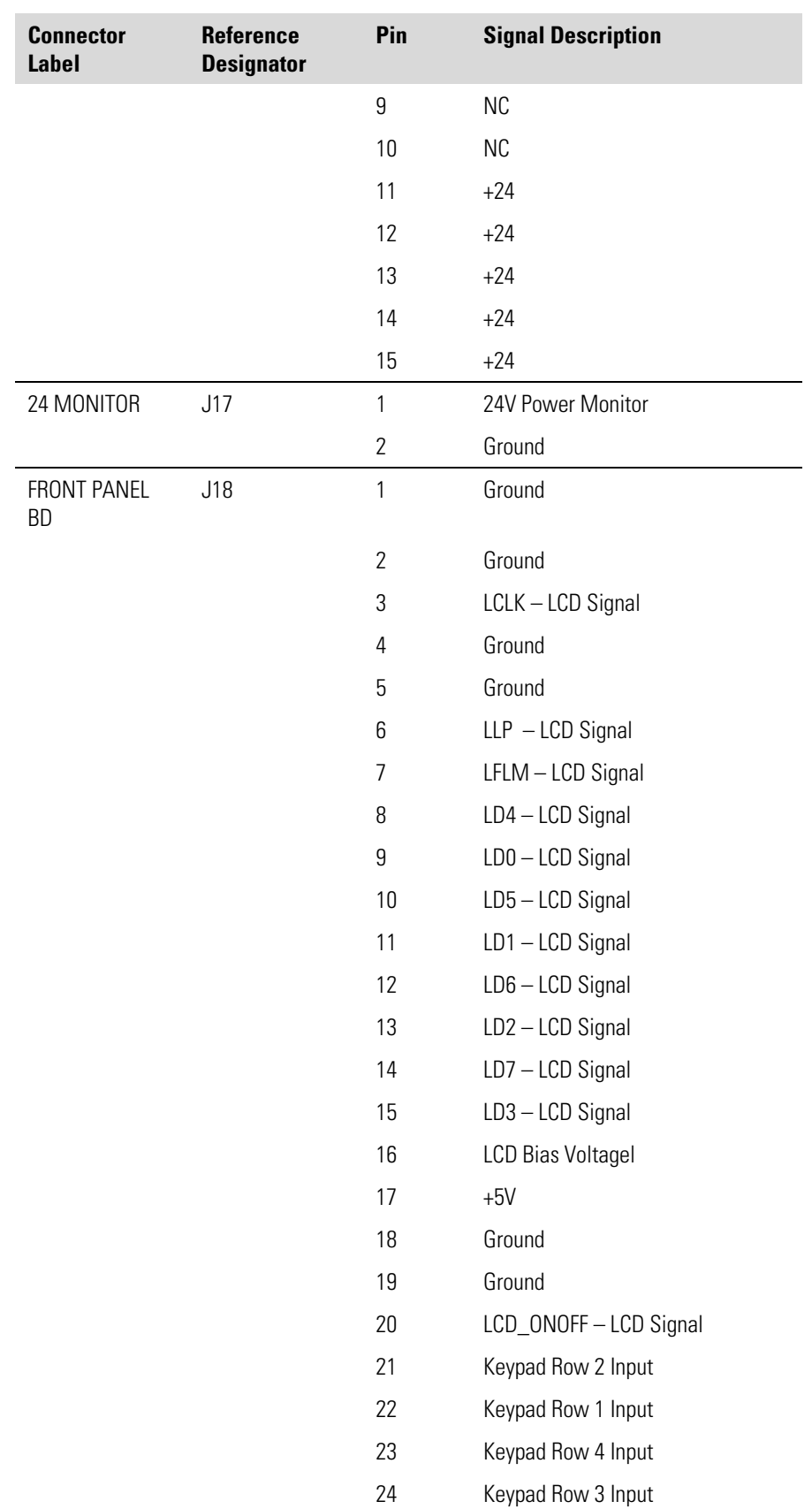

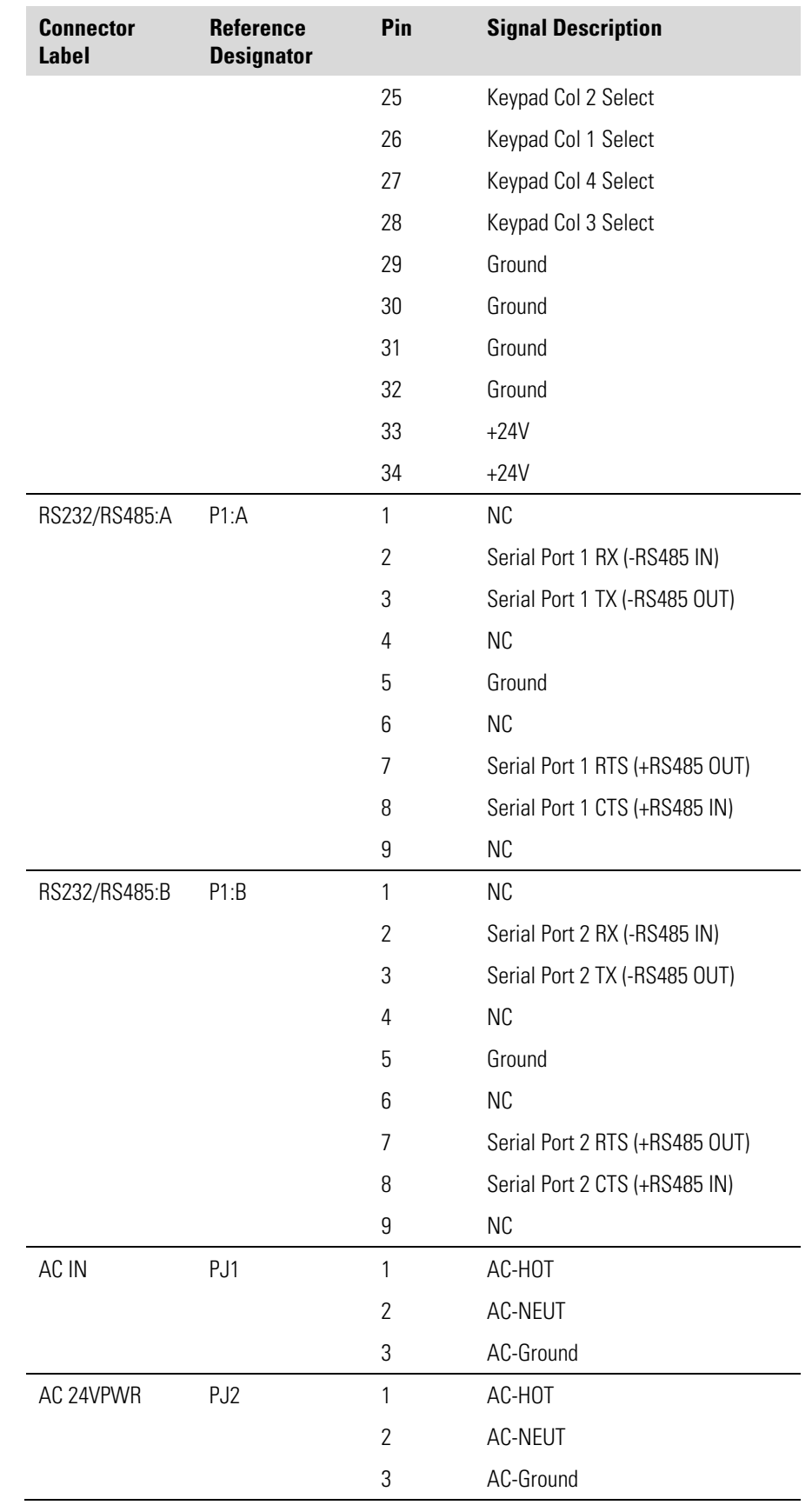

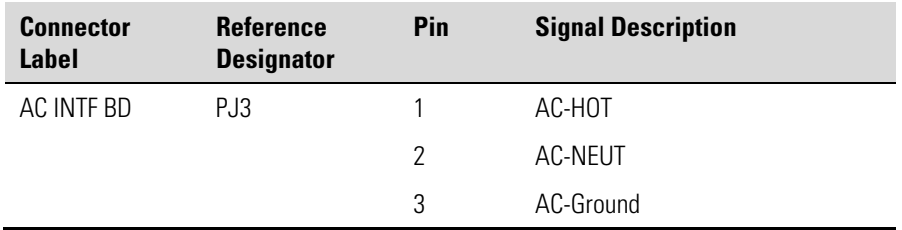

#### **Table 6–4.** Measurement Interface Board Connector Pin Descriptions

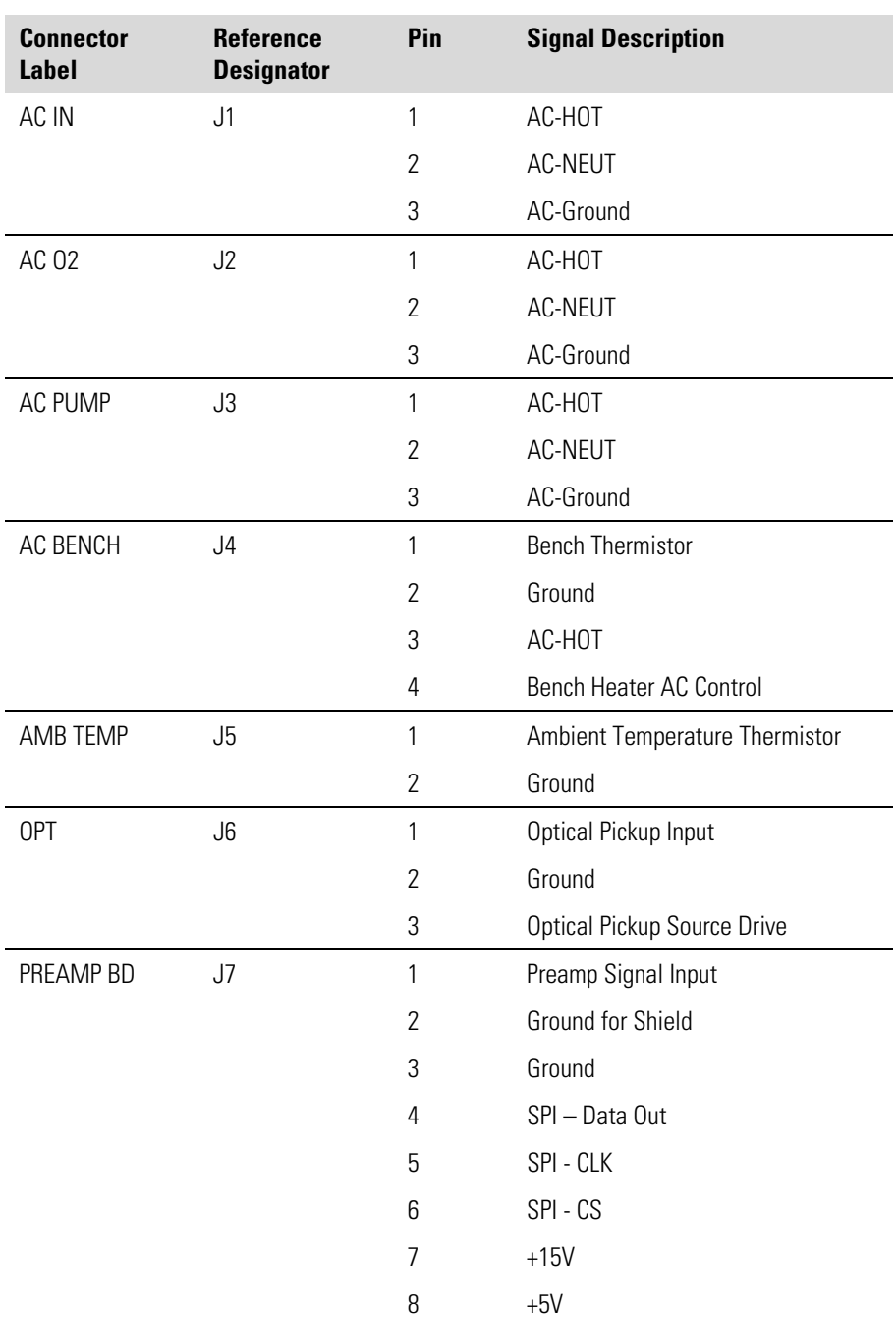

#### **Troubleshooting**  Connector Pin Descriptions

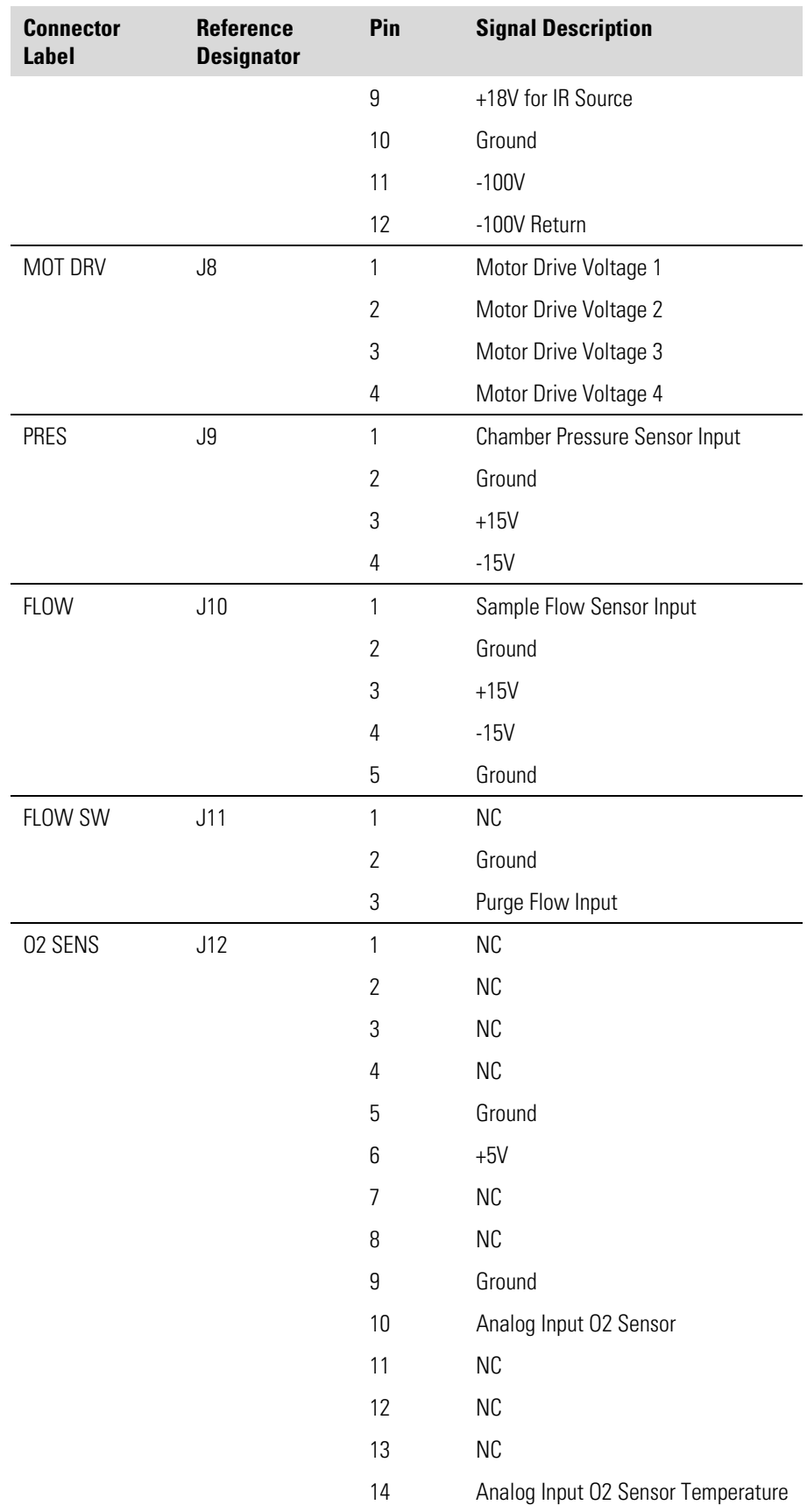

| <b>Connector</b><br><b>Label</b> | <b>Reference</b><br><b>Designator</b> | Pin            | <b>Signal Description</b>         |
|----------------------------------|---------------------------------------|----------------|-----------------------------------|
|                                  |                                       | 15             | <b>NC</b>                         |
|                                  |                                       | 16             | $+5V$                             |
| Z/S                              | J13                                   | 1              | $+24V$                            |
|                                  |                                       | 2              | Zero/Span Solenoid Control        |
| SAMPLE                           | J14                                   | 1              | $+24V$                            |
|                                  |                                       | 2              | Sample Solenoid Control           |
| SPAN1                            | J15                                   | 1              | $+24V$                            |
|                                  |                                       | $\overline{2}$ | <b>Converter Solenoid Control</b> |
| SPAN <sub>2</sub>                | J16                                   | 1              | $+24V$                            |
|                                  |                                       | $\overline{2}$ | Span 2 Solenoid Control           |
| <b>DATA</b>                      | J17                                   | 1              | Ground                            |
|                                  |                                       | $\overline{2}$ | +RS485 from Motherboard           |
|                                  |                                       | 3              | -RS485 from Motherboard           |
| <b>24V IN</b>                    | J18                                   | 1              | +24V Input                        |
|                                  |                                       | 2              | Ground                            |
| FAN                              | J19                                   | 1              | +24V (Fused)                      |
|                                  |                                       | 2              | Ground                            |
| FAN SW1                          | J20                                   | 1              | +24V (Fused)                      |
|                                  |                                       | $\overline{2}$ | Fan Control                       |
| FAN SW2                          | J21                                   | 1              | +24V (Fused)                      |
|                                  |                                       | $\overline{2}$ | Fan Control                       |

**Table 6–5.** Front Panel Board Connector Pin Diagram

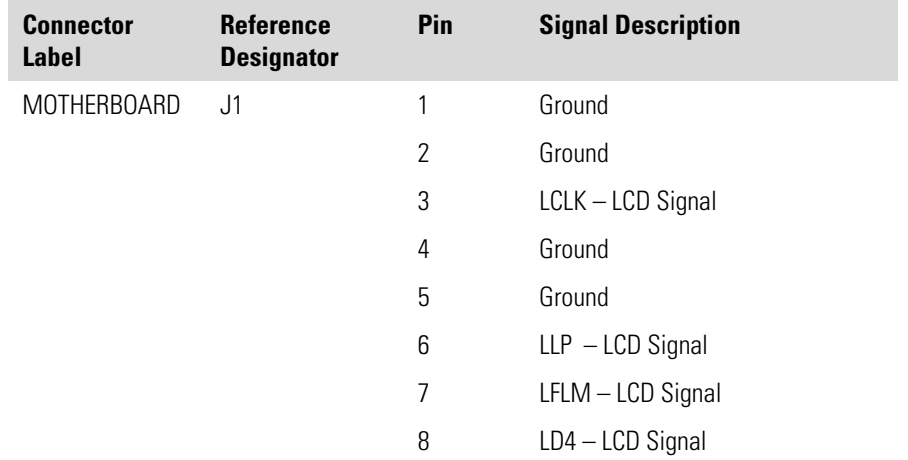

#### **Troubleshooting**  Connector Pin Descriptions

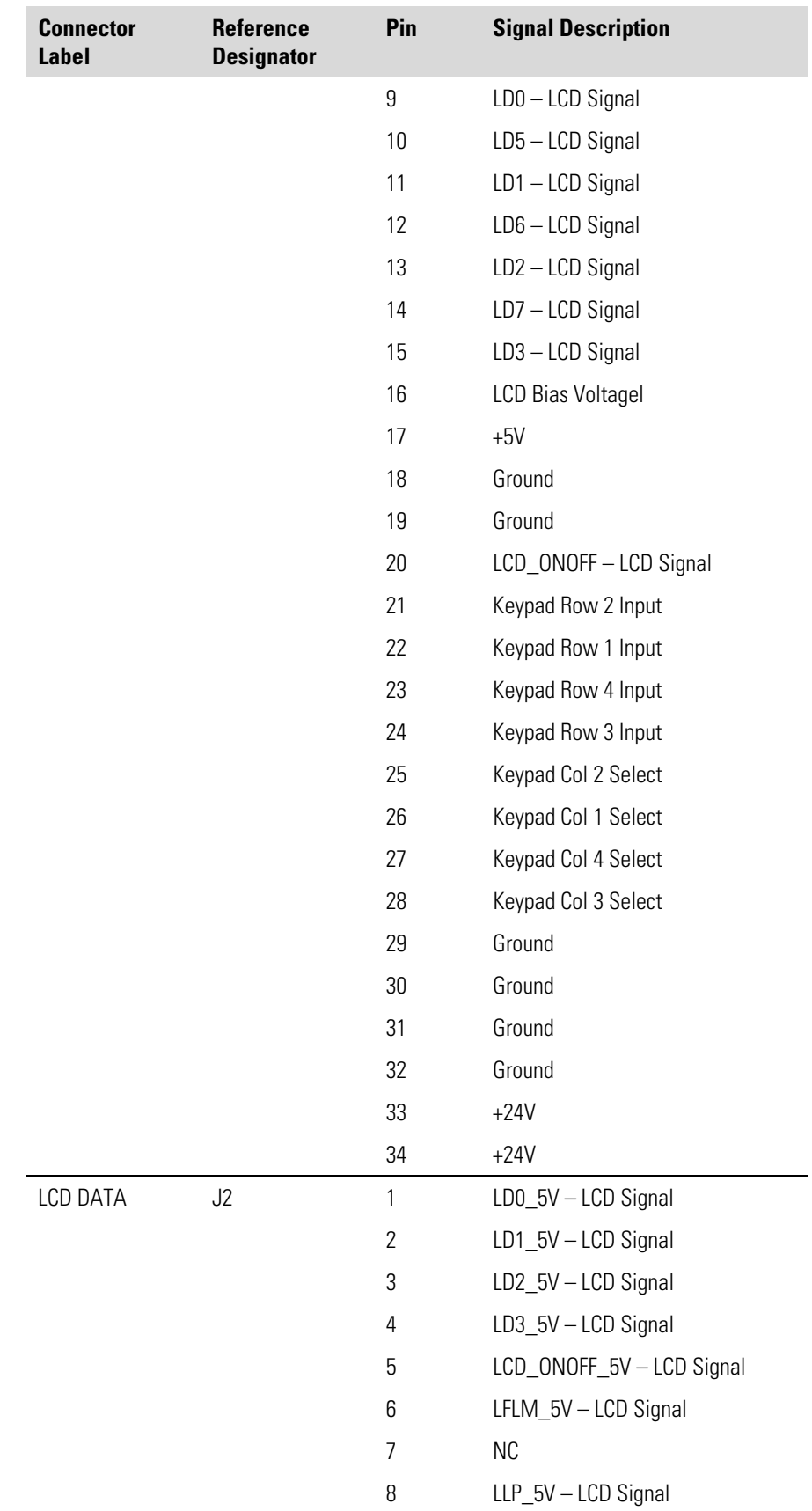

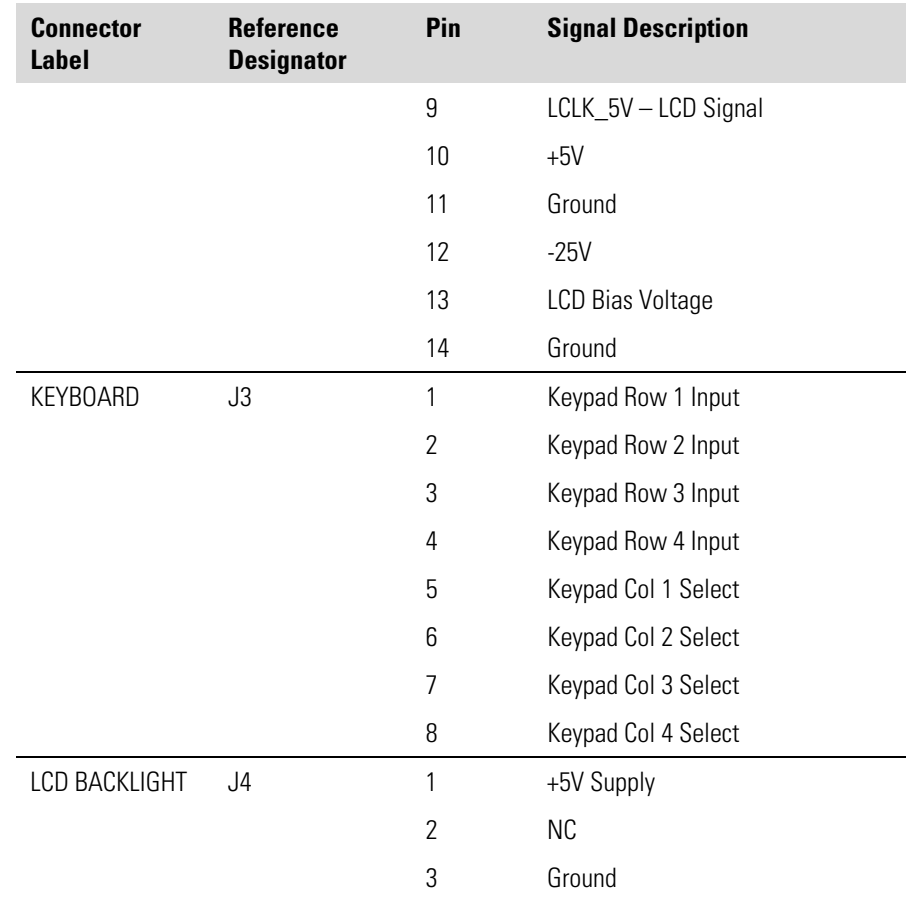

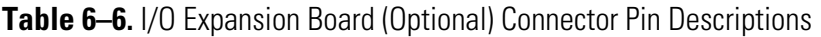

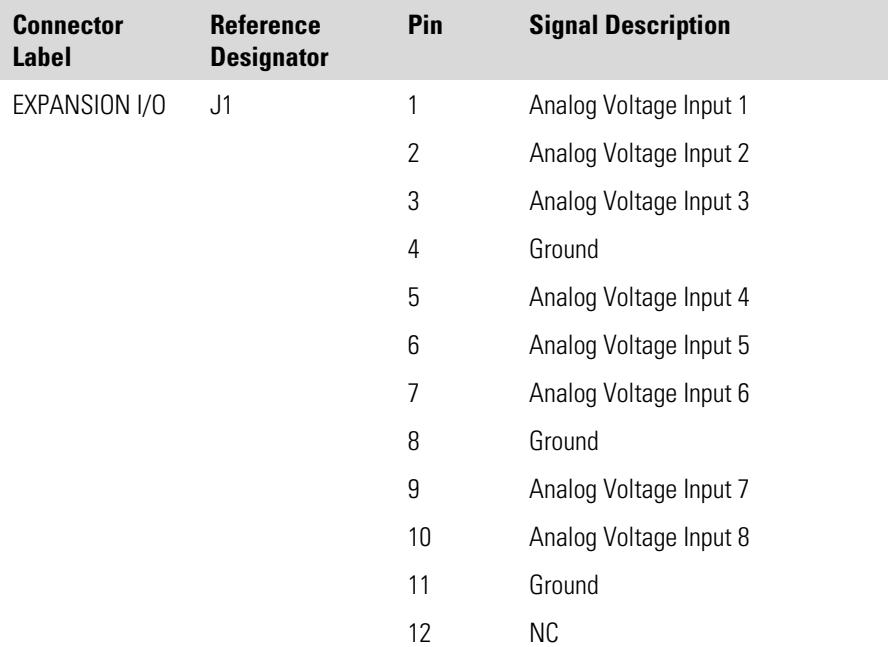

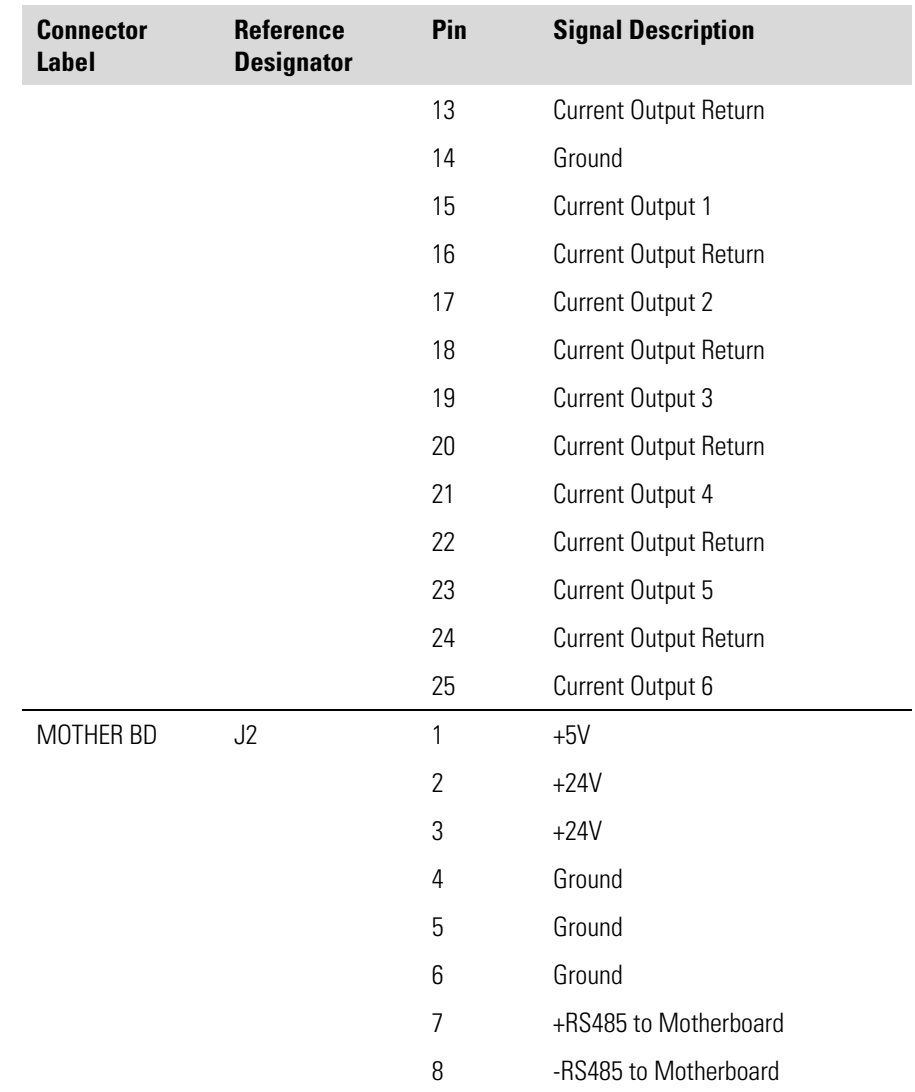

### **Table 6–7.** Digital Output Board Connector Pin Descriptions

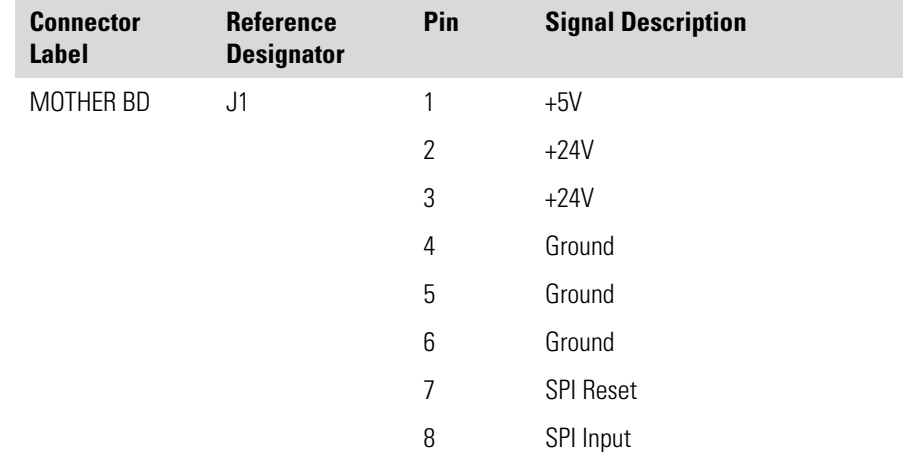

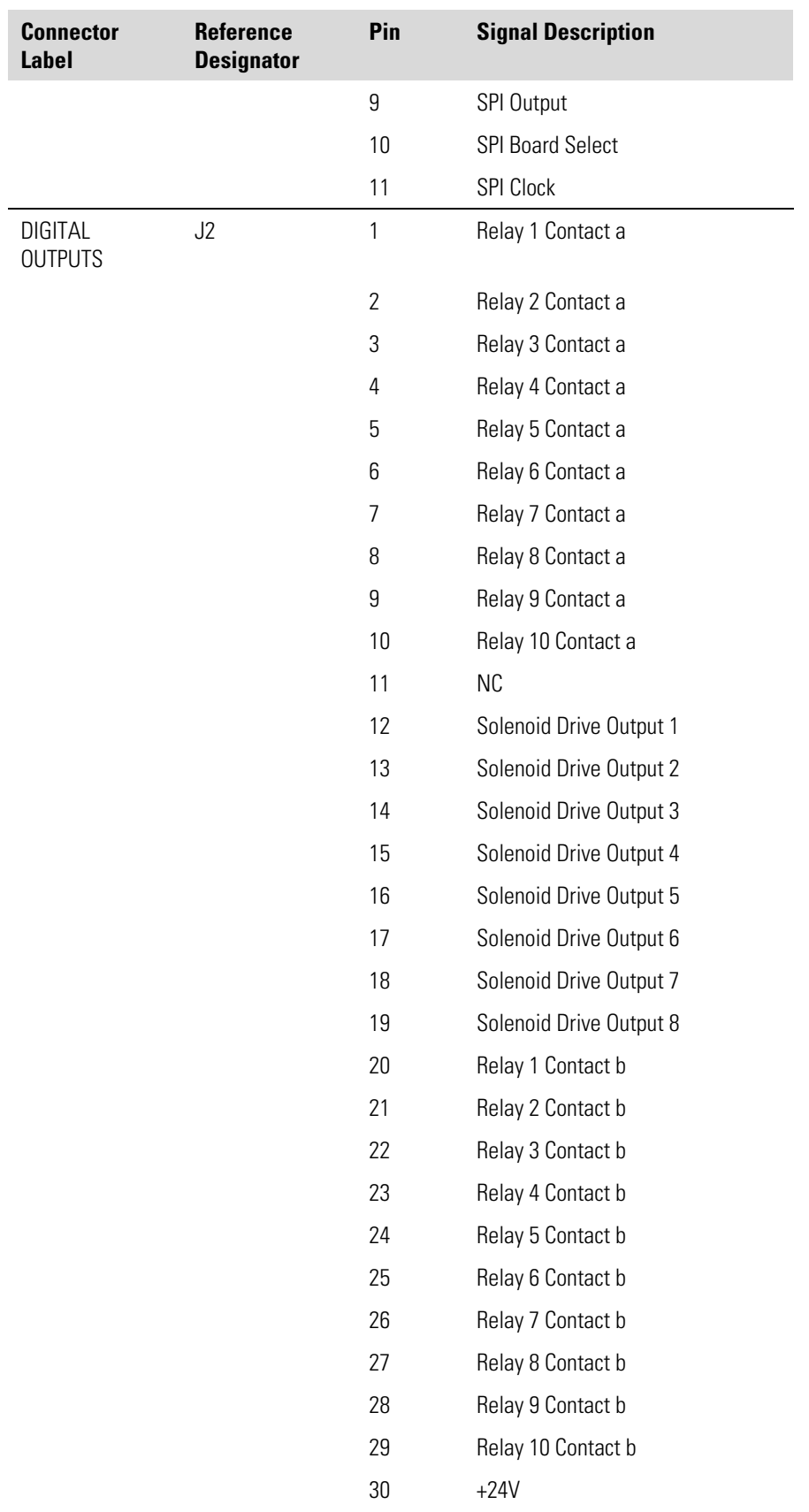

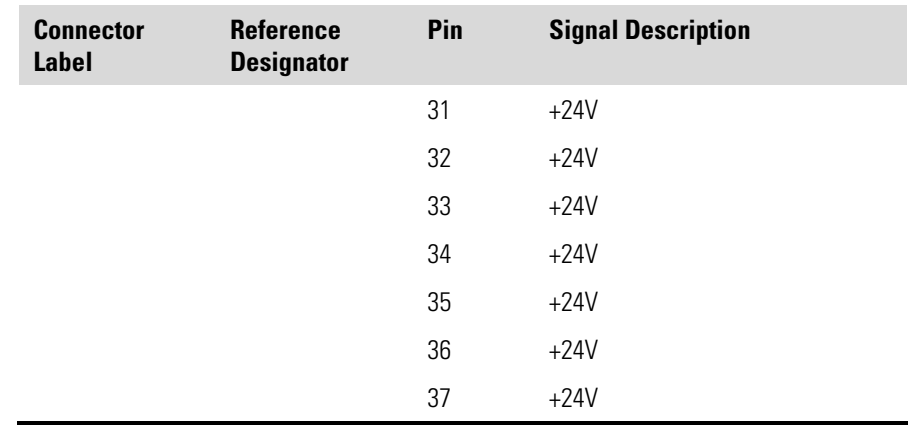

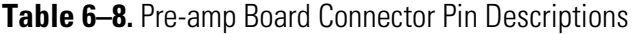

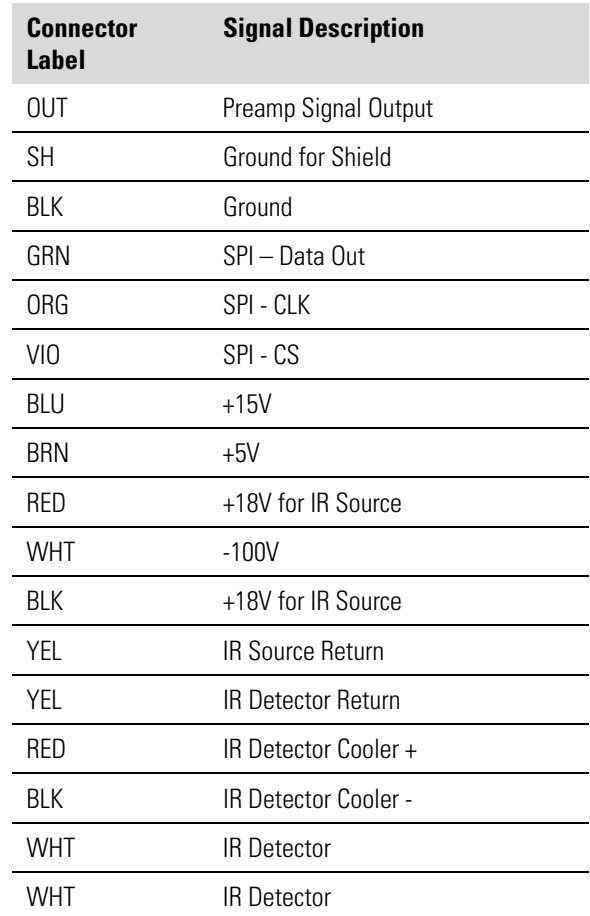

# **Service Locations**

For additional assistance, service is available from exclusive distributors worldwide. Contact one of the phone numbers below for product support and technical information or visit us on the web at www.thermo.com/aqi.

> 1-866-282-0430 Toll Free 1-508-520-0430 International

# **Chapter 7 Servicing**

This chapter explains how to replace the Model 410*i* subassemblies. It assumes that a subassembly has been identified as defective and needs to be replaced (or is an "expendable" item, not covered under warranty. Expendable items are indicated with an asterisk (\*) in the "Replacement Parts" table.

For fault location information refer to the "Preventive Maintenance" chapter and the "Troubleshooting" chapter in this manual.

The service mode described in the "Operation" chapter also includes parameters and functions that are useful when making adjustments or diagnosing problems.

For additional service assistance, see "Service Locations" on page 7-43.

This chapter includes the following parts information and component replacement procedures:

- "Safety Precautions" on page 7-3
- "Firmware Updates" on page 7-4
- "Accessing the Service Mode" on page 7-4
- "Replacement Parts List" on page 5-2
- "Cable List" on page 7-6
- "External Device Connection Components" on page 7-6
- "Removing the Measurement Case Assembly and Lowering the Partition Panel" on page 7-9
- "Fuse Replacement" on page 7-9
- "Fan/Filter Replacement" on page 7-11
- "IR Source Replacement" on page 7-12
- "Filter Wheel Replacement" on page 7-13
- "Motor Replacement" on page 7-15
- "Optical Bench Replacement" on page 7-16
- "Optical Switch Replacement" on page 7-18
- "Bench Heater Assembly Replacement" on page 7-20
- "Detector/Preamplifier Assembly Replacement" on page 7-20
- "Preamp Board Calibration" on page 7-23
- "Pump Replacement" on page 7-23
- "Pressure Transducer Replacement" on page 7-24
- "Pressure Transducer Calibration" on page 7-25
- "Flow Transducer Replacement" on page 7-28
- "Flow Transducer Calibration" on page 7-28
- "Optional Zero/Span and Sample Solenoid Valve Replacement" on page 7-29
- "Analog Output Testing" on page 7-30
- "Analog Output Calibration" on page 7-32
- "Analog Input Calibration" on page 7-33
- "Ambient Temperature Calibration" on page 7-35
- "I/O Expansion Board (Optional) Replacement" on page 7-36
- "Internal O2 Sensor (Optional) Replacement" on page 7-38
- "Digital Output Board Replacement" on page 7-38
- "Motherboard Replacement" on page 7-39
- "Measurement Interface Board Replacement" on page 7-40
- "Front Panel Board Replacement" on page 7-41
- "LCD Module Replacement" on page 7-42
- "Service Locations" on page 7-43

### **Safety Precautions**

Read the safety precautions before beginning any procedures in this chapter.

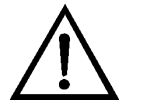

**WARNING** The service procedures in this manual are restricted to qualified service representatives. ▲

If the equipment is operated in a manner not specified by the manufacturer, the protection provided by the equipment may be impaired. ▲

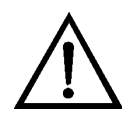

**CAUTION** If the LCD panel breaks, do not let the liquid crystal contact your skin or clothes. If the liquid crystal contacts your skin or clothes, wash immediately using soap and water.  $\triangle$ 

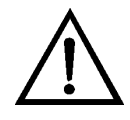

**Equipment Damage** Some internal components can be damaged by small amounts of static electricity. A properly grounded antistatic wrist strap must be worn while handling any internal component (Figure  $7-1$ ). If an antistatic wrist strap is not available, be sure to touch the instrument chassis before touching any internal components. When the instrument is unplugged, the chassis is not at earth ground. ▲

Do not remove the LCD panel or frame from the LCD module. ▲

The LCD polarizing plate is very fragile, handle it carefully. ▲

Do not wipe the LCD polarizing plate with a dry cloth, as it may easily scratch the plate.  $\triangle$ 

Do not use alcohol, acetone, MEK or other Ketone based or aromatic solvents to clean the LCD module, but rather use a soft cloth moistened with a naphtha cleaning solvent. ▲

Do not place the LCD module near organic solvents or corrosive gases. ▲

Do not shake or jolt the LCD module. ▲

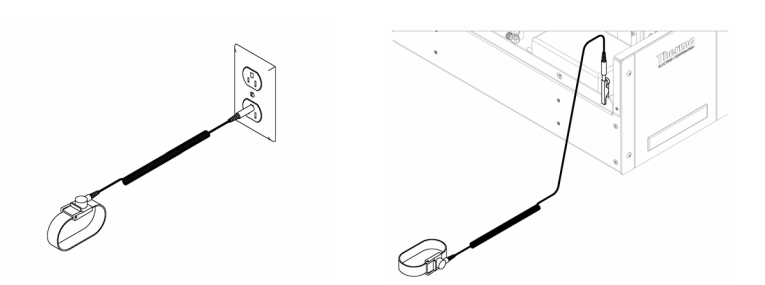

**Figure 7–1.** Properly Grounded Antistatic Wrist Strap

# **Firmware Updates**

The firmware can be updated by the user in the field via the serial port or over the Ethernet. This includes both the main processor firmware and the firmware in all low-level processors. Refer to the *iPort* manual for the firmware update procedure.

### **Accessing the Service Mode**

If the Service menu is not displayed on the Main Menu, use the following procedure to display it.

- 1. From the Main Menu, choose Instrument Controls > **Service Mode**. The Service Mode screen appears.
- 2. Press  $\left( \right. \left. \left. \bullet \right. \right)$  to toggle the Service Mode to ON.
- 3. Press  $\left( \begin{array}{c} \blacksquare \\ \blacksquare \end{array} \right)$   $\left( \begin{array}{c} \blacksquare \\ \blacksquare \end{array} \right)$  to return to the Main Menu.
- 4. Return to the procedure.

# **Replacement Parts List**

Table 7–1 lists the replacement parts for both the Model 410*i* Standard and the Model 410*i* High Level major subassemblies. Refer to Table 7–2 and Figure 7–3 to indentify the component location for the Model 410*i* Standard and the Model 410*i* High Level.

#### **Table 7–1.** Replacement Parts

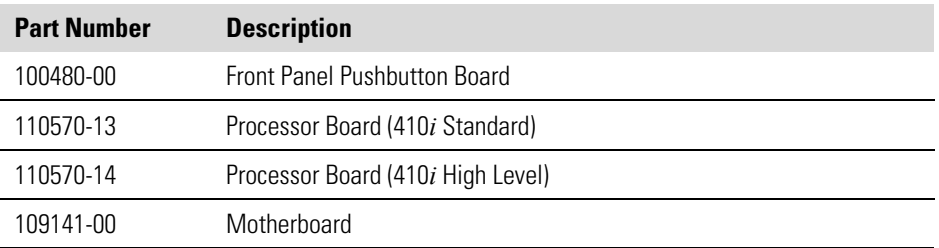

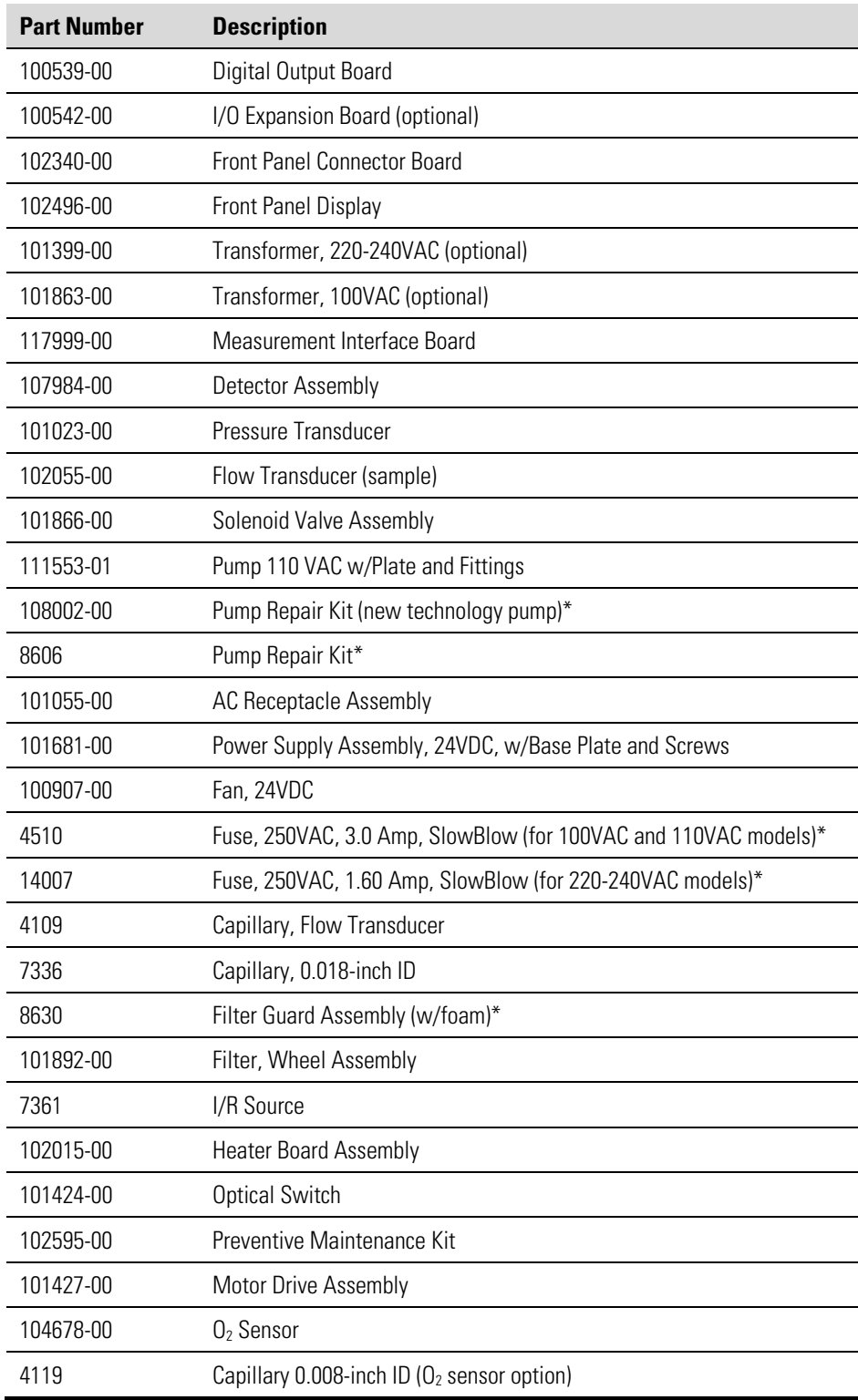

\*Expendable item, not covered by warranty

#### Table 7–2 describes the Model 410*i* Standard and the Model 410*i* High Level cables. See the "Troubleshooting" chapter for associated connection diagrams and board connector pin descriptions. **Cable List**

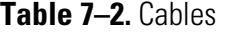

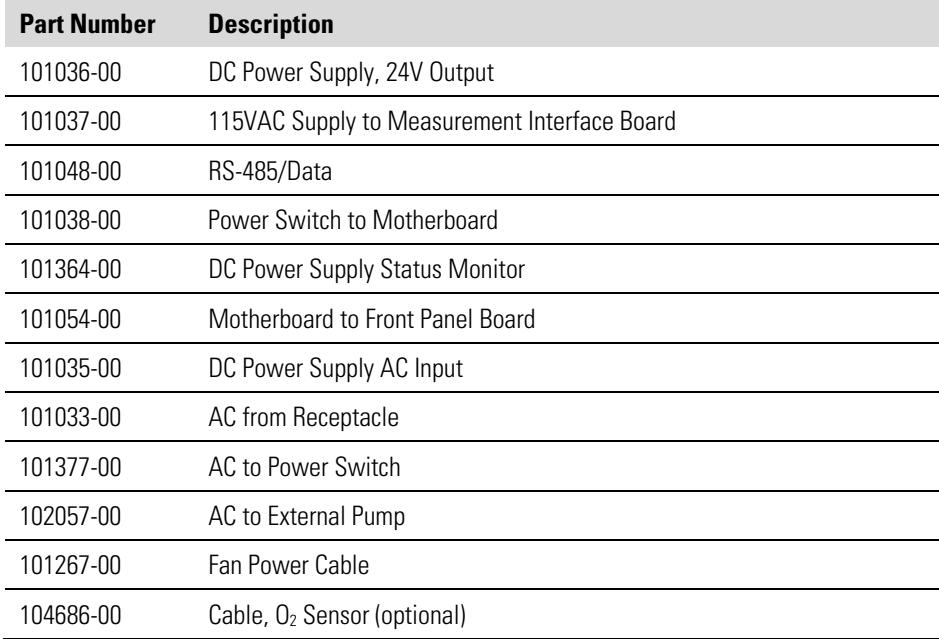

# **External Device Connection Components**

Table 7–3 lists the standard and optional cables and components used for connecting external devices such as PCs and data loggers to an *i*Series instrument.

**Table 7–3.** External Device Connection Components

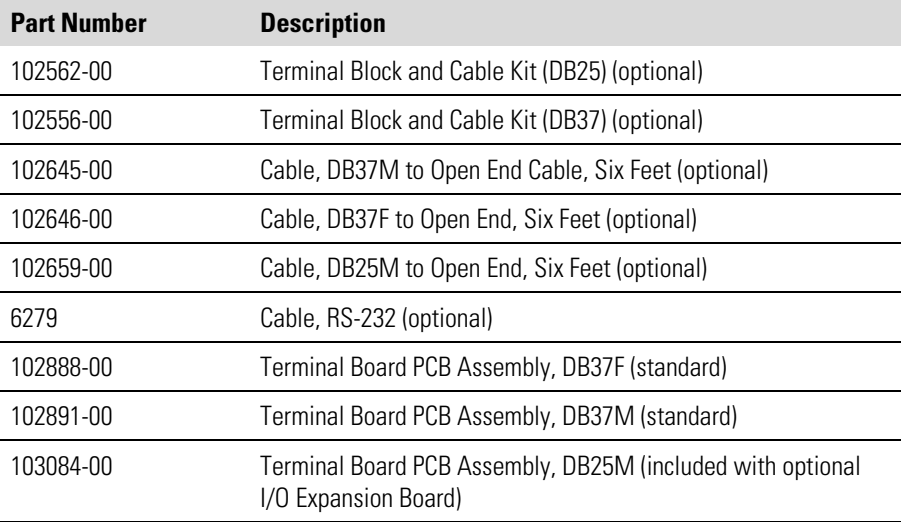

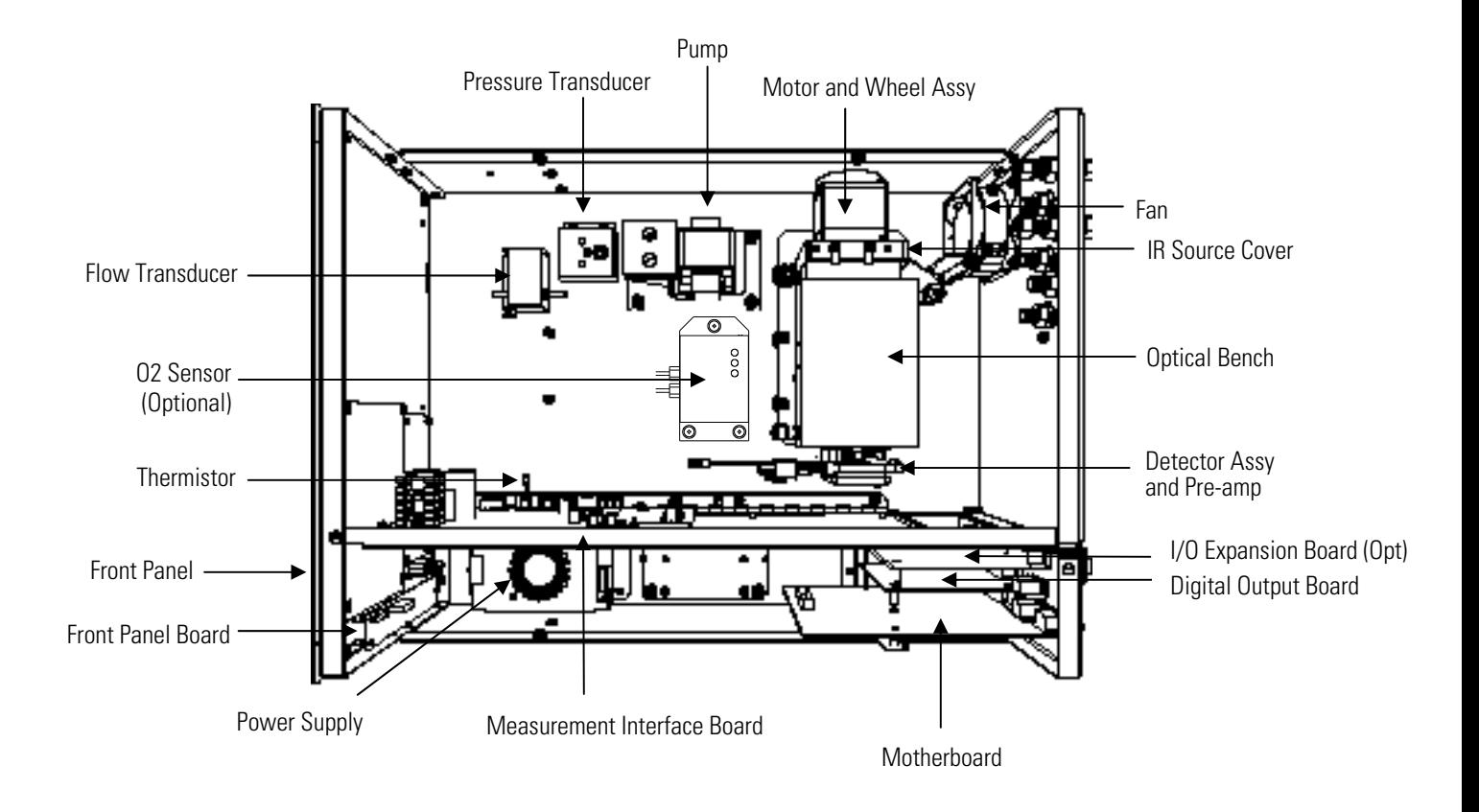

**Figure 7–2.** Model 410*i* Component Layout (Standard)

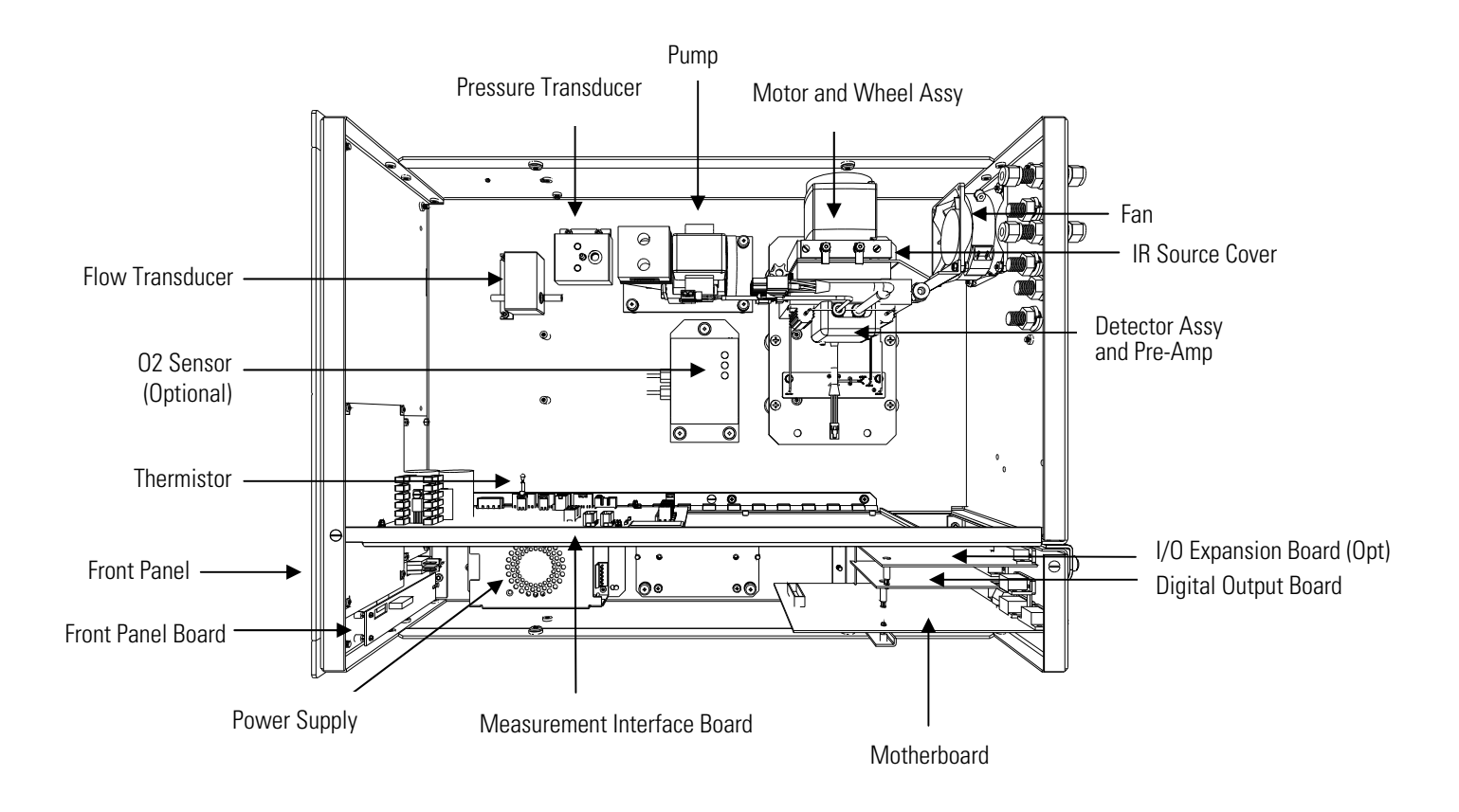

**Figure 7–3.** Model 410*i* Component Layout (High Level)
# **Removing the Measurement Case Assembly and Lowering the Partition Panel**

The measurement case assembly can be removed and the partition panel can be lowered to improve access to connectors and components. Refer to the following steps when a procedure requires lowering the partition panel (see Figure 7–4).

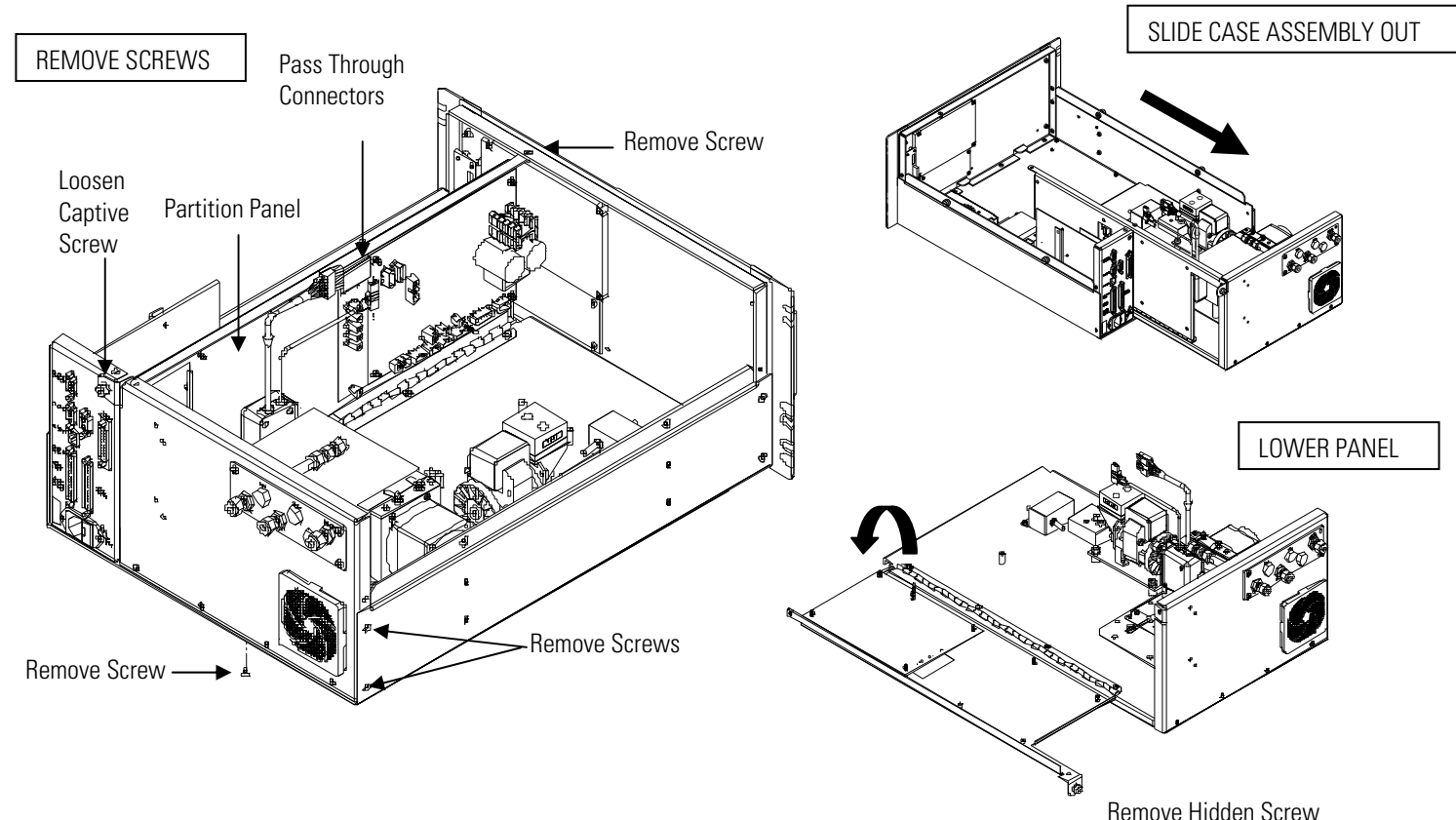

**Figure 7–4.** Removing the Measurement Case Assembly and Lowering the Partition Panel (410*i* Standard shown)

Equipment Required:

Philips screwdriver

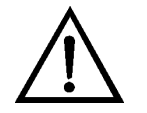

- 1. Turn the instrument OFF and unplug the power cord.
- 2. If the instrument is mounted in a rack, remove it from the rack.

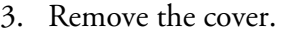

- 4. Disconnect the three connectors that pass through the center of the partition panel that connect to the measurement interface board.
- 5. Remove two screws from the left side rear of the case (viewed from front).
- 6. Remove one screw from the bottom rear of the case.
- 7. Remove one screw from the top front of the partition panel.
- 8. While holding the case securely, loosen the captive screw at the rear of the measurement case assembly, and pull the measurement case assembly from the rear of the case.
- 9. Remove the screw at the top rear of the partition panel that secures the top of the panel to the measurement case assembly, and lower the panel, being careful not to put excessive tension on the cables.
- 10. Re-install the measurement case assembly by following the previous steps in reverse.

#### **Fuse Replacement**

Equipment Required:

Replacement fuses:

250VAC, 3 Amp, SlowBlow (for 100VAC and 110VAC models) 250VAC, 1.60 Amp, SlowBlow (for 220-240VAC models)

- 1. Turn the instrument OFF and unplug the power cord.
- 2. Remove fuse drawer, located on the AC power connector.
- 3. If either fuse is blown, replace both fuses.

Use the following procedure to replace the fuses.

4. Insert fuse drawer and reconnect power cord.

### **Fan/Filter Replacement**

Use the following procedure to replace the fan and the fan filter (Figure 7– 5).

Equipment Required: Fan Fan filter Philips screwdriver Adjustable wrench

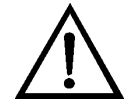

- 1. Turn the instrument OFF, unplug the power cord, and remove the cover.
- 2. Remove the fan guard and filter from the rear of the instrument by unsnapping it.
- 3. If the fan is not being replaced, install the new filter, snap it into place, and skip the remaining steps.
- 4. If possible, disconnect the fan power cable from the fan, otherwise disconnect the cable from the measurement interface board.
- 5. Remove the four fan mounting screws along with nuts and washers and remove the fan.
- 6. Install a new fan following the previous steps in reverse order.

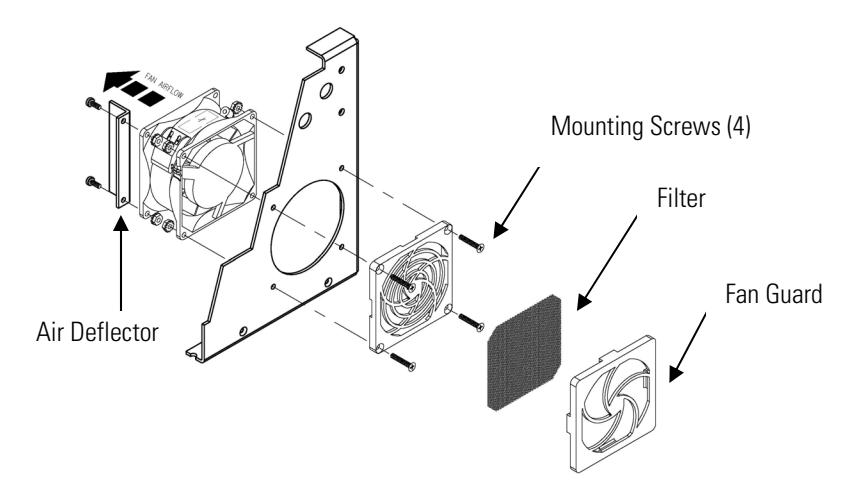

**Figure 7–5.** Replacing the Fan

### **IR Source Replacement**

Use the following procedure to replace the IR source (Figure 7–6).

Equipment Required:

IR Source

Flatblade screwdriver

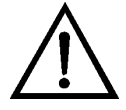

- 1. Turn the instrument OFF, unplug the power cord, and remove the cover.
- 2. Remove the two cover screws holding the IR source cover to the motor plate and remove the IR source cover (Figure  $7-6$ ).
- 3. Loosen both clamp screws from the IR source mounting posts and remove IR source.
- 4. Install a new IR source by following the previous steps in reverse. Ensure that the IR source element is evenly spaced between the mounting posts.

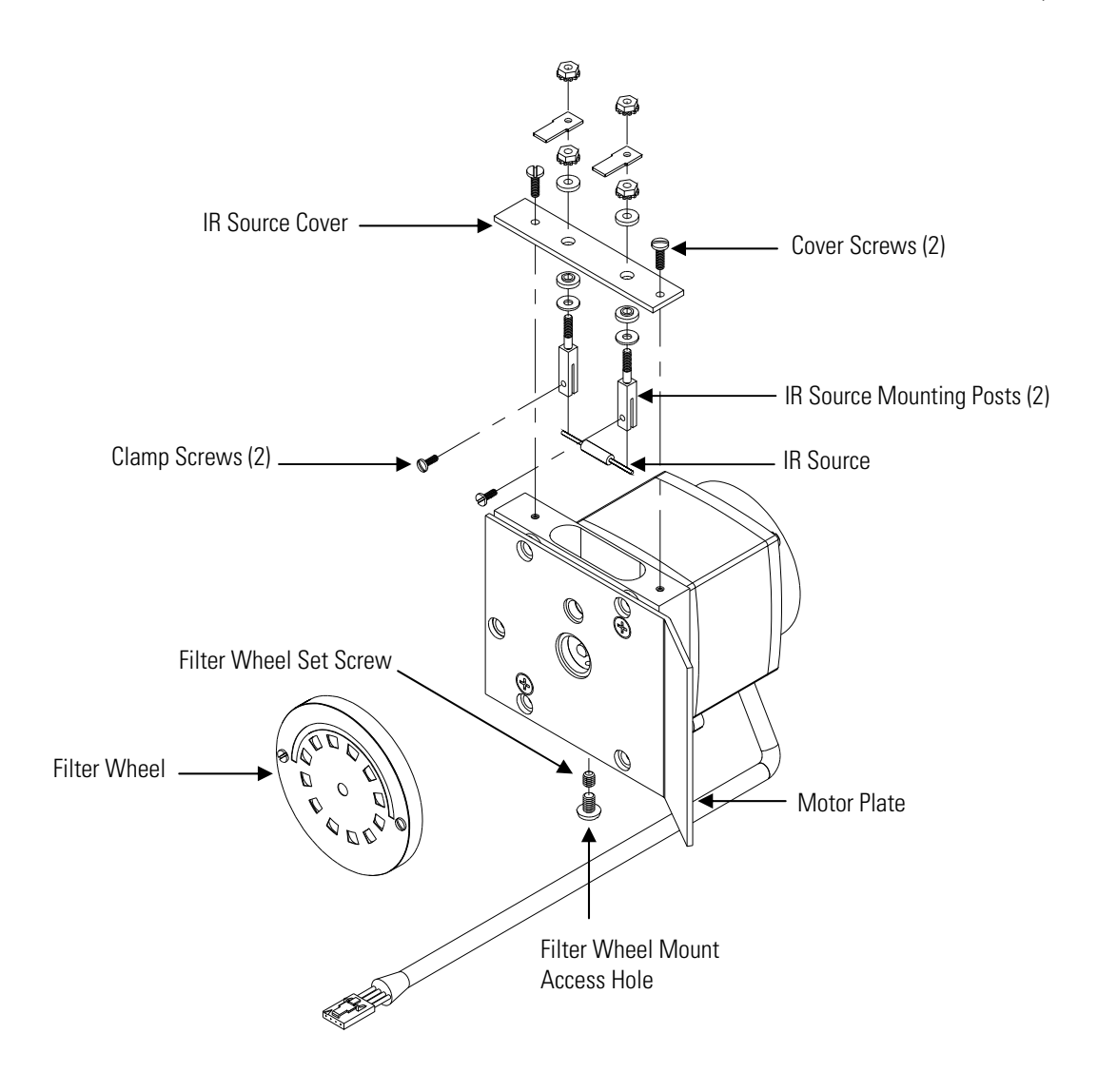

**Figure 7–6.** Replacing the IR Source

### **Filter Wheel Replacement**

Use the following procedure to replace the filter wheel.

Equipment Required:

Filter wheel

Allen wrenches, 5/32-inch and 5/64-inch

Philips screwdriver

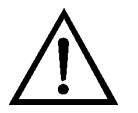

- 1. Turn the instrument OFF, unplug the power cord, and remove the cover.
- 2. Remove the motor and wheel assembly by removing the three motor plate Allen screws holding the motor plate to the optical bench Figure 7–7 or Figure 7–8 as appropriate.

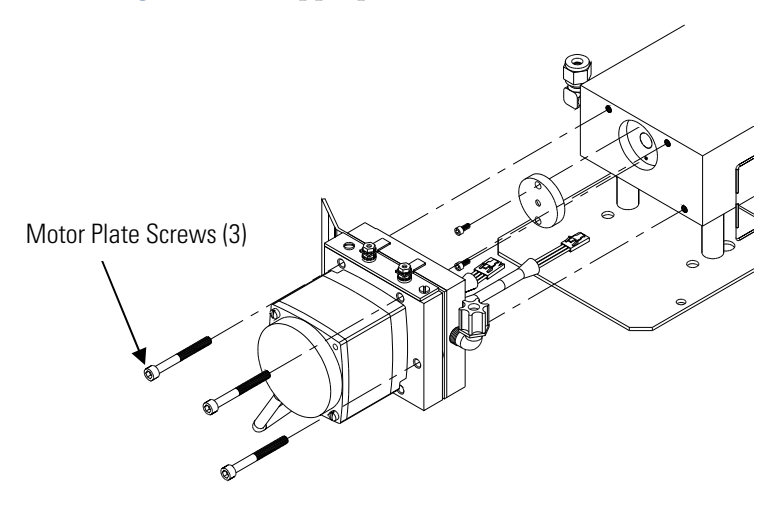

**Figure 7–7.** Removing the Motor (Standard)

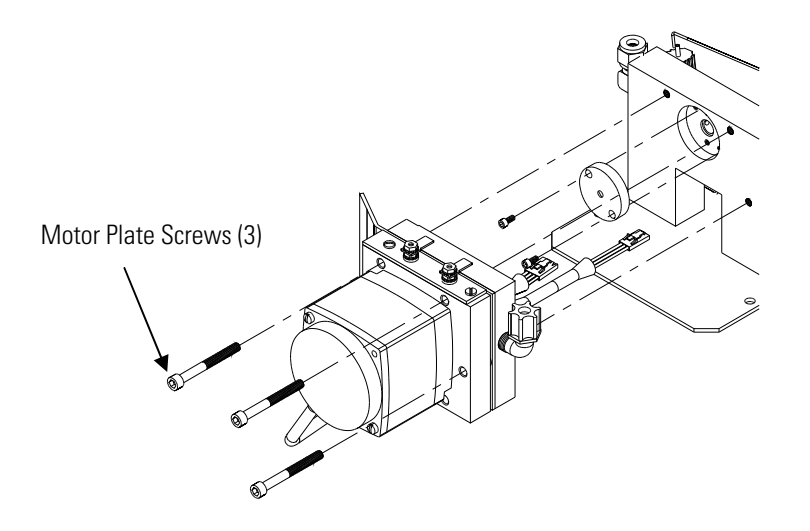

**Figure 7–8.** Removing the Motor (High Level)

3. Remove the cross recessed screw on the bottom of the motor plate.

- 4. Insert the 5/64-inch Allen wrench through the access hole in the bottom of the motor plate, loosen the set screw holding the filter wheel to the motor shaft, and **carefully** pry the filter wheel off the motor shaft (Figure 7–6).
- 5. Install new filter wheel by following the previous steps in reverse. Make sure that the set screw seats on the flat of the motor shaft.
- 6. After the filter wheel is installed, spin the wheel and observe that it runs true on the motor shaft.
- 7. Let the instrument sample zero air for about 90 minutes.
- 8. From the Main Menu, choose Service > **Initial S/R Ratio**.

The Initial S/R Ratio screen appears.

**Note** If Service Mode is not displayed, refer to "Accessing the Service Mode" on page 7-4, then return to the beginning of this step.  $\blacktriangle$ 

- 9. At the Initial S/R Ratio screen, press  $(\leftrightarrow)$  to select set the initial S/R ratio to the value of the current ratio and press to store the value. The initial S/R ratio should be between 1.800 and 1.20.
- 10. Calibrate the instrument. Refer to the "Calibration" chapter in this manual.

#### **Motor Replacement**

Use the following procedure to replace the motor. Refer to Figure 7–7 or Figure 7–8 as appropriate.

Equipment Required:

Motor

Allen wrenches, 5/32-inch and 5/64-inch

Flatblade screwdriver

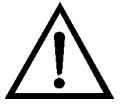

- 1. Disconnect the chopper motor power cable from the MOT DRV connector on the measurement interface board.
- 2. Follow the directions for "Filter Wheel Replacement" procedure, up to and including Step 3.
- 3. Remove the chopper motor from the motor plate by removing the two screws that hold it to the motor plate.
- 4. Install the new chopper motor by following the previous steps in reverse.
- 5. Install the filter wheel on the motor shaft, make sure that the set screw seats on the flat of the motor shaft, and tighten the set screw.
- 6. Calibrate the instrument. Refer to the "Calibration" chapter in this manual.

## **Optical Bench Replacement**

Use the following procedure to replace the optical bench. Refer to Figure 7–9 or Figure 7–10 as appropriate.

Equipment Required:

Optical bench

Philips screwdriver

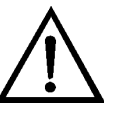

- 1. Turn the instrument OFF, unplug the power cord, and remove the cover.
- 2. Disconnect the motor cable from the MOT DRV connector on the measurement interface board, and disconnect the detector cable from the PREAMP cable connector on the measurement interface board.
- 3. Disconnect the plumbing connections from the optical bench.
- 4. Remove the four screws holding the optical bench to the shock mounts and carefully remove the optical bench.
- 5. Replace the optical bench by following the previous steps in reverse.
- 6. Calibrate the instrument. Refer to the "Calibration" chapter in this manual.

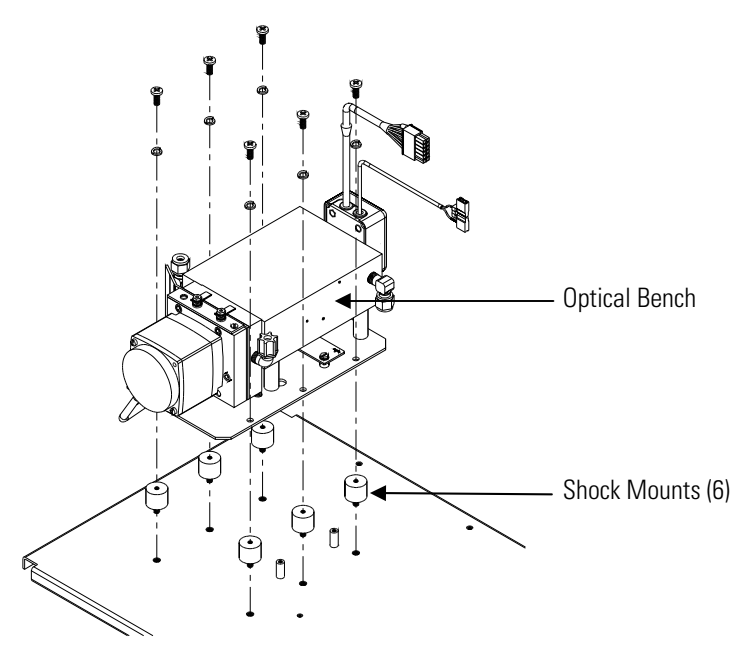

**Figure 7–9.** Replacing the Optical Bench (Standard)

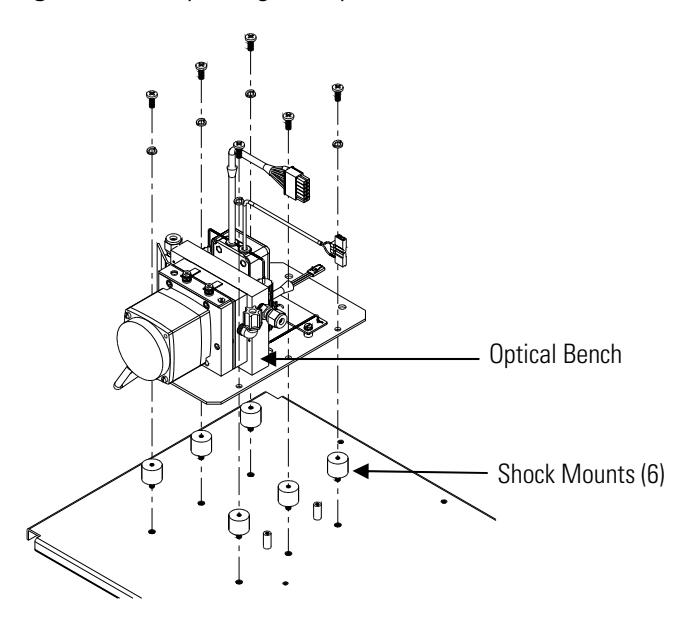

**Figure 7–10.** Replacing the Optical Bench (High Level)

# **Optical Switch Replacement**

Use the following procedure to replace the optical switch. Refer to Figure 7–11 or Figure 7–12 as appropriate.

Equipment Required: Optical switch Flatblade screwdriver, 1/4-inch and 3/16-inch Philips screwdriver

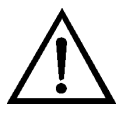

- 1. Turn the instrument OFF, unplug the power cord, and remove the cover.
- 2. Remove the optical bench following the "Optical Bench Replacement" procedure in this chapter.
- 3. Turn the optical bench over, remove the two screws securing the optical switch assembly to the case, and remove the optical switch.
- 4. Install the new optical switch by following the previous steps in reverse.
- 5. Calibrate the instrument. Refer to the "Calibration" chapter in this manual.

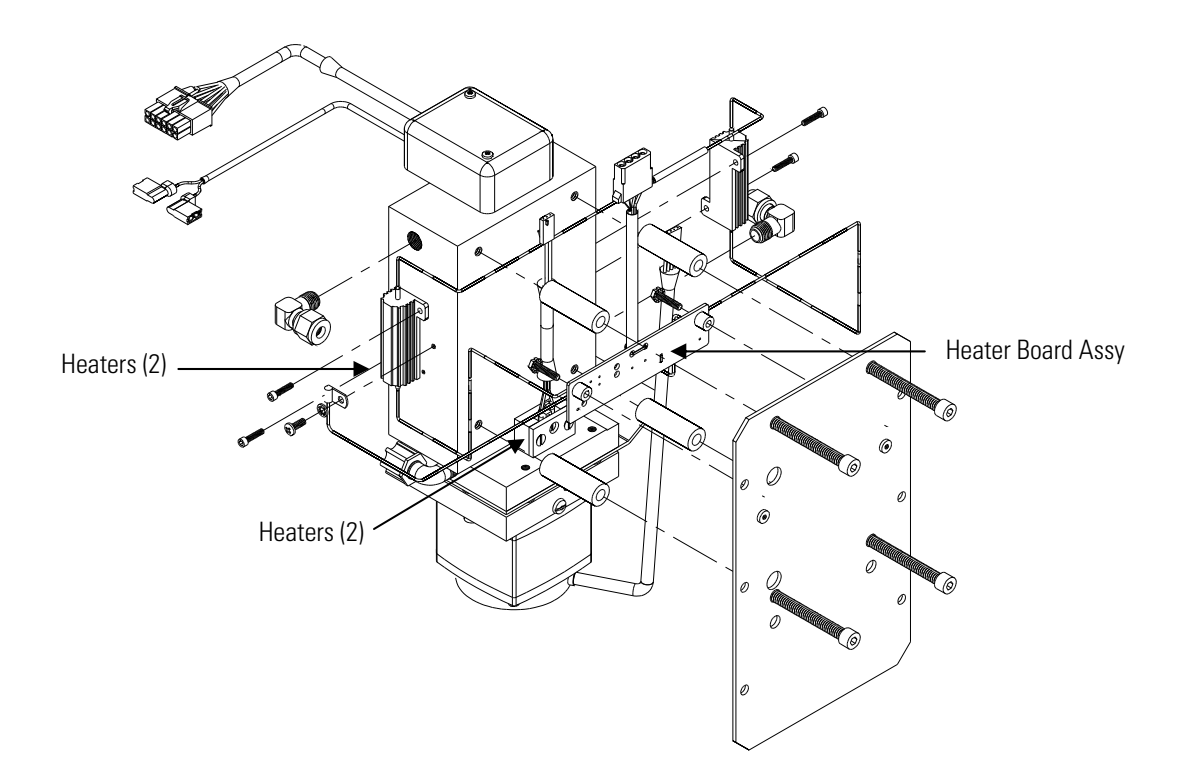

**Figure 7-11.** Replacing the Optical Switch (Inverted View)

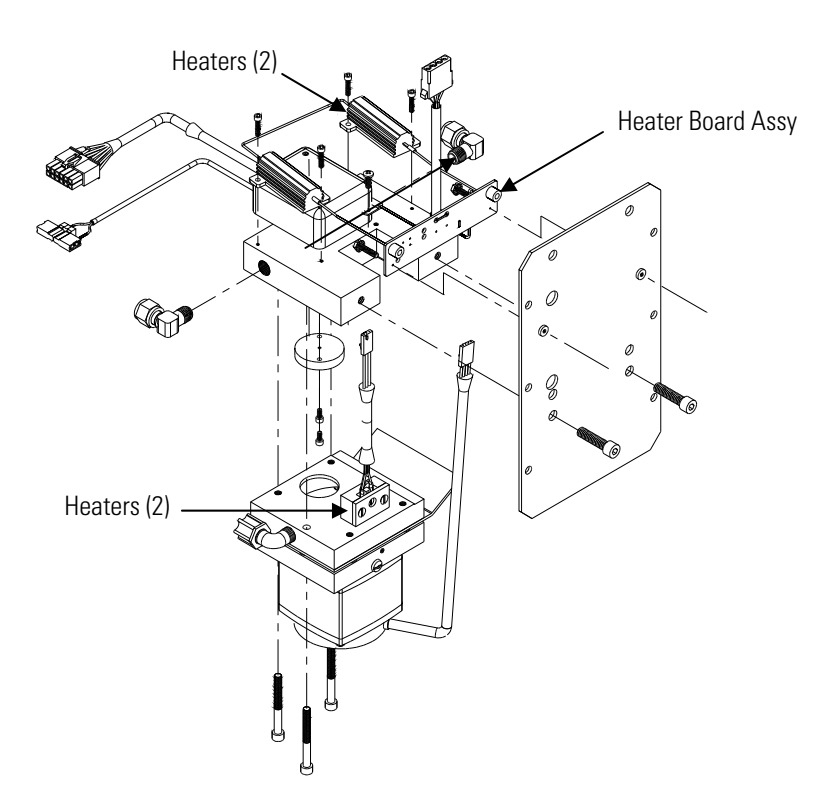

**Figure 7–12.** Replacing the Optical Switch (High Level)

## **Bench Heater Assembly Replacement**

Use the following procedure to replace the bench heater assembly. Refer to Figure 7–11 or Figure 7–12 as appropriate. Equipment Required: Bench heater Heat conductive compound

Flatblade screwdriver, 1/4-inch

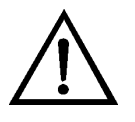

**Equipment Damage** Some internal components can be damaged by small amounts of static electricity. A properly grounded antistatic wrist strap must be worn while handling any internal component. ▲

- 1. Turn the instrument OFF, unplug the power cord, and remove the cover.
- 2. Remove the optical bench following the "Optical Bench Replacement" procedure in this chapter.
- 3. Remove the two screws holding each heater to the bottom of the optical bench, and remove both heaters and the heater board assembly.
- 4. Apply heat conductive compound to the bottom of the heaters and install the new heaters and heater board assembly.
- 5. Calibrate the instrument. Refer to the "Calibration" chapter in this manual.

## **Detector/Preamplifier Assembly Replacement**

Use the following procedure to replace the detector/preamplifier assembly. Refer to Figure 7–13 or Figure 7–14 as appropriate.

Equipment Required:

detector/preamplifier assembly

Allen wrenches, 3/32-inch and 7/64-inch

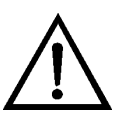

- 1. Turn the instrument OFF, unplug the power cord, and remove the cover.
- 2. Disconnect the cable from the PREAMP connector on the measurement interface board and disconnect the two wires from the top of the chopper motor plate.
- 3. Remove the two screws holding the preamplifier cover to the preamplifier assembly and remove the cover.
- 4. Insert an Allen wrench through the access holes in the preamplifier printed circuit board, and remove the screws holding the detector assembly to the optical bench. Carefully remove the detector assembly from the optical bench.
- 5. Install the new detector assembly by following the previous steps in reverse.
- 6. Calibrate the preamp board, and then return to Step 7 to set S/R. Refer to the "Preamp Board Calibration" procedure that follows.
- 7. Set S/R as follows:
	- a. From the Main Menu, choose Service > **Initial S/R Ratio**.

The Initial S/R Ratio screen appears.

b. At the Initial S/R Ratio screen, press  $\left(\begin{array}{c} \leftarrow \end{array}\right)$  to select set the initial S/R ratio to the value of the current ratio and press to store the value. The initial S/R ratio should be between 0.800 and 1.20.

**Note** If Service Mode is not displayed, refer to "Accessing the Service Mode" on page 7-4, then return to the beginning of this step. ▲

8. Calibrate the instrument. Refer to the "Calibration" chapter in this manual.

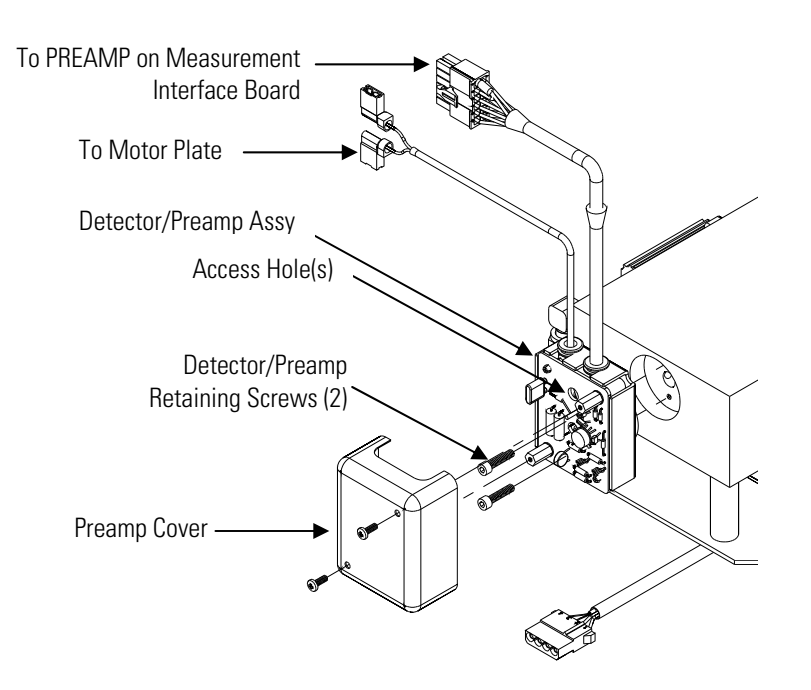

**Figure 7–13.** Replacing the Detector/Preamplifier Assembly

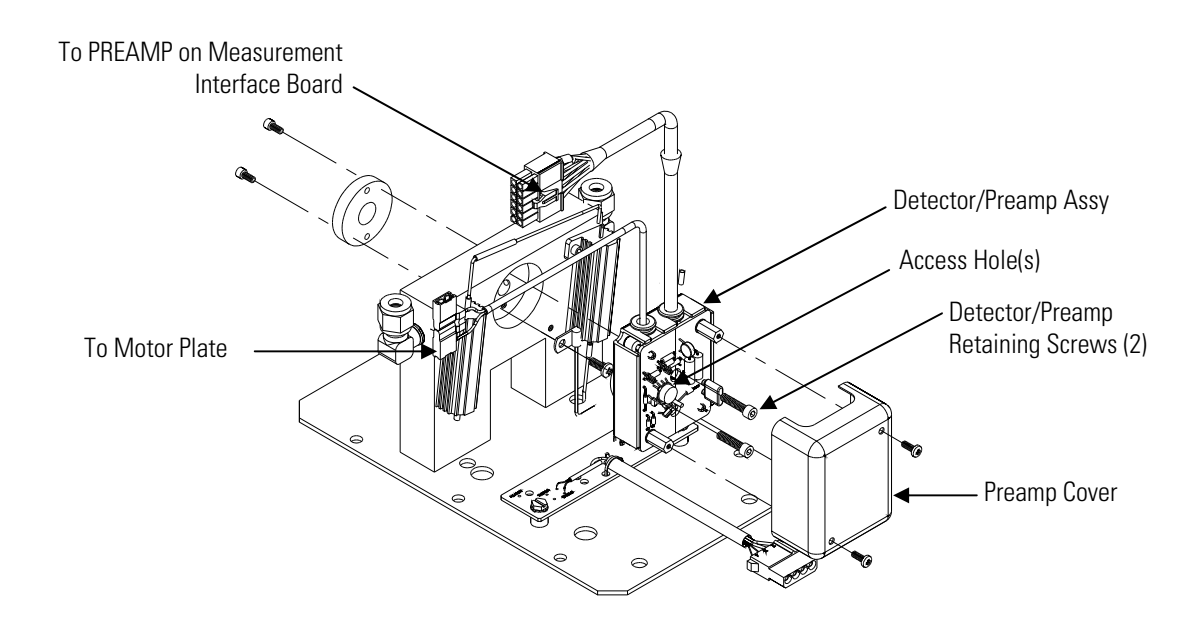

**Figure 7–14.** Replacing the Detector/Preamplifier Assembly (High Level)

# **Preamp Board Calibration**

Use the following procedure to calibrate the preamp board.

**Equipment Damage** This adjustment should only be performed by an instrument service technician. ▲

- 1. Let the instrument sample zero air for about 90 minutes.
- 2. From the Main Menu, choose Service > **Preamp Board Calibration**. The Preamp Board Cal screen appears.

**Note** If Service Mode is not displayed, refer to "Accessing the Service Mode" on page 7-4, then return to the beginning of this step.  $\blacktriangle$ 

3. At the Preamp Board Cal screen, use  $\left( \begin{array}{c} \bullet \\ \bullet \end{array} \right)$   $\left( \begin{array}{c} \bullet \\ \bullet \end{array} \right)$  until either the Sample or Reference value reads more than 150,000 then press  $\left( \right. \leftarrow \right)$ to save the value.

#### **Pump Replacement**

Use the following procedure to rebuild the pump (Figure 7–15). To rebuild the pump, refer to the "Pump Rebuilding" procedure in the "Preventive Maintenance" chapter.

Equipment Required:

Pump

Nut driver

Philips screwdriver, #2

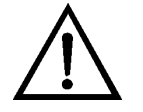

- 1. Turn the instrument OFF, unplug the power cord, and remove the cover.
- 2. Disconnect the pump power cable from the AC PUMP connector on the measurement interface board.
- 3. Remove both lines from the pump.
- 4. Loosen the four captive screws holding the pump bracket to the shock mounts and remove the pump assembly and the shock mounts.
- 5. Invert the pump assembly, remove the two pump mounting screws located on the bottom side of the pump bracket, and remove the bracket from the pump.
- 6. Install the new pump by following the previous steps in reverse.
- 7. Perform a leak test as described in the "Preventive Maintenance" chapter.

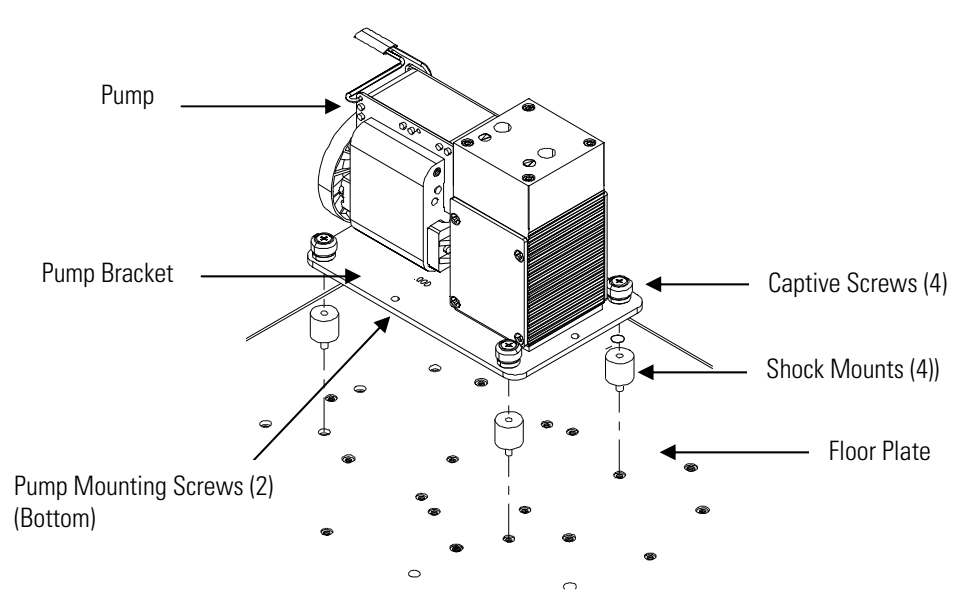

**Figure 7–15.** Replacing the Pump

#### **Pressure Transducer Replacement**

Use the following procedure to replace the pressure transducer (Figure 7– 16).

Equipment Required:

Pressure transducer

Philips screwdriver, #2

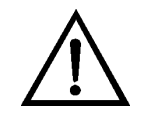

**Equipment Damage** Some internal components can be damaged by small amounts of static electricity. A properly grounded antistatic wrist strap must be worn while handling any internal component. ▲

- 1. Turn the instrument OFF, unplug the power cord, and remove the cover.
- 2. Disconnect plumbing from the pressure transducer assembly (Figure 7– 2). Note the plumbing connections to facilitate reconnection.
- 3. Disconnect the pressure transducer from the PRES connector on the measurement interface board.
- 4. Remove the two pressure transducer assembly retaining screws and remove the pressure transducer assembly (Figure 7–16).

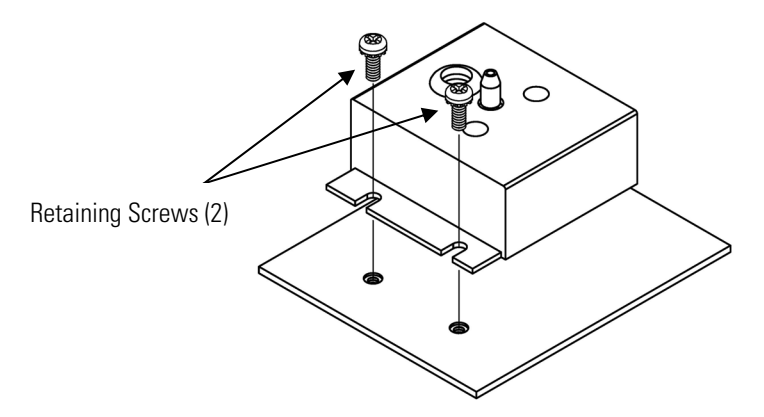

**Figure 7–16.** Replacing the Pressure Transducer

- 5. To install the pressure transducer assembly, follow the previous steps in reverse.
- 6. Calibrate the pressure transducer. Refer to the "Flow Transducer Calibration" procedure that follows.

#### **Pressure Transducer Calibration**

Use the following procedure to calibrate the pressure transducer.

**Note** An error in the zero setting of the pressure transducer does not introduce a measurable error in the output concentration reading.

Therefore, if only a barometer is available and not a vacuum pump, only adjust the span setting. ▲

A rough check of the pressure accuracy can be made by obtaining the current barometric pressure from the local weather station or airport and comparing it to the pressure reading. However, since these pressures are usually corrected to sea level, it may be necessary to correct the reading to local pressure by subtracting 0.027 mmHg per foot of altitude. ▲

Do not attempt to calibrate the pressure transducer unless the pressure is known accurately. ▲

Equipment Required:

Vacuum pump

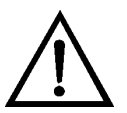

**WARNING** The service procedures in this manual are restricted to qualified service representatives. **▲** 

If the equipment is operated in a manner not specified by the manufacturer, the protection provided by the equipment may be impaired. ▲

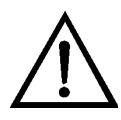

**Equipment Damage** Some internal components can be damaged by small amounts of static electricity. A properly grounded antistatic wrist strap must be worn while handling any internal component. ▲

- 1. Remove the instrument cover.
- 2. Disconnect the tubing from the pressure transducer and connect a vacuum pump known to produce a vacuum less than 1 mmHg.
- 3. From the Main Menu, choose Service > **Pressure Calibration**.

The Pressure Sensor Cal screen appears.

**Note** If Service Mode is not displayed, refer to "Accessing the Service Mode" on page 7-4, then return to the beginning of this step. ▲

4. At the Pressure Sensor Cal screen, press  $\left( \begin{array}{c} \leftarrow \end{array} \right)$  to select **Zero**.

The Calibrate Pressure Zero screen appears.

- 5. Wait at least 10 seconds for the zero reading to stabilize, and then press  $\left( \begin{array}{c} \leftarrow \end{array} \right)$  to save the zero pressure value.
- 6. Disconnect the pump from the pressure transducer.
- 7. Press  $\left( \begin{array}{c} \blacksquare \end{array} \right)$  to return to the Pressure Sensor Cal screen.
- 8. At the Pressure Sensor Cal screen, press  $\begin{pmatrix} 1 \\ 1 \end{pmatrix}$   $\begin{pmatrix} 1 \\ 1 \end{pmatrix}$  to select Span. The Calibrate Pressure Span screen appears.
- 9. Wait at least 10 seconds for the ambient reading to stabilize, use and  $\left( \begin{array}{c} \bullet \\ \end{array} \right)$  to enter the known barometric pressure,  $\Rightarrow$ and press  $\left( \right. \leftarrow \right)$  to save the pressure value.
- 10. Reconnect the instrument tubing to the pressure transducer.
- 11. Install the cover.

### **Flow Transducer Replacement**

Use the following procedure to replace the flow transducer (Figure 7–17). Equipment Required: Flow transducer

Philips screwdriver, #2

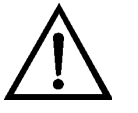

- 1. Turn the instrument OFF, unplug the power cord, and remove the cover.
- 2. Disconnect flow transducer cable from the FLOW connector on the measurement interface board (Figure 7–2).
- 3. Disconnect the plumbing connections from the flow transducer. Note the plumbing connections to facilitate reconnection.

4. Remove the two retaining screws holding the flow transducer to the floor plate and remove the flow transducer (Figure  $7-17$ ).

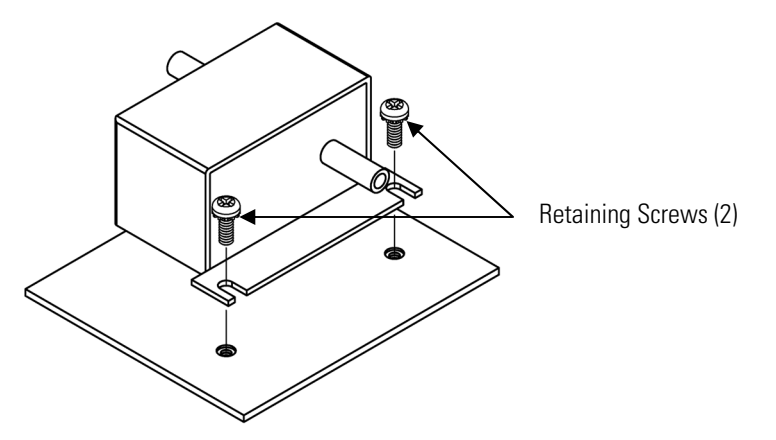

**Figure 7–17.** Replacing the Flow Transducer

- 5. Install the new flow transducer following the previous steps in reverse.
- 6. Calibrate the flow transducer. Refer to the "Flow Transducer Calibration" procedure that follows.

### **Flow Transducer Calibration**

Use the following procedure to calibrate the flow transducer. Equipment Required:

Calibrated flow sensor

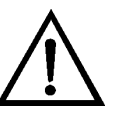

**WARNING** The service procedures in this manual are restricted to qualified service representatives. ▲

If the equipment is operated in a manner not specified by the manufacturer, the protection provided by the equipment may be impaired. ▲

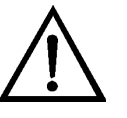

- 1. Remove the instrument cover.
- 2. Disconnect the pump cable from AC PUMP connector on the measurement interface board.

3. From the Main Menu, choose Service > **Flow Calibration**.

The Flow Sensor Cal screen appears.

**Note** If Service Mode is not displayed, refer to "Accessing the Service Mode" on page 7-4, then return to the beginning of this step.  $\blacktriangle$ 

- 4. At the Flow Sensor Cal screen, press  $\left( \begin{array}{c} \leftarrow \end{array} \right)$  to select **Zero.** The Calibrate Flow Zero screen appears.
- 5. Wait at least 10 seconds for the zero reading to stabilize, and then press  $\leftrightarrow$  to save the zero flow value.
- 6. Reconnect the pump cable to the AC PUMP connector on the measurement interface board.
- 7. Connect a calibrated flow sensor at the SAMPLE bulkhead on the rear panel.
- 8. Press  $\Box$  to return to the Flow Sensor Cal screen.
- 9. At the Flow Sensor Cal screen, press  $\begin{bmatrix} \bullet \\ \end{bmatrix}$   $\begin{bmatrix} \leftarrow \\ \end{bmatrix}$  to select Span. The Calibrate Flow Span screen appears.
- 10. Wait at least 10 seconds for the reading to stabilize, use  $\leftarrow$ and  $\left\{\begin{array}{c} \bullet \\ \end{array}\right\}$  to enter the flow sensor reading, and press  $\left\{\begin{array}{c} \leftarrow \\ \end{array}\right\}$  to save the value.
- 11. Install the cover.

## **Optional Zero/Span and Sample Solenoid Valve Replacement**

Use the following procedure to replace the solenoid.

Equipment Required: Solenoid

Philips screwdriver, #2

Wrench, 9/16-inch

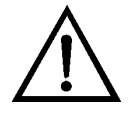

**Equipment Damage** Some internal components can be damaged by small amounts of static electricity. A properly grounded antistatic wrist strap must be worn while handling any internal component. ▲

- 1. Turn the instrument OFF, unplug the power cord, and remove the cover.
- 2. Unplug the solenoid electrical connector from the measurement interface board.
- 3. Remove the Teflon® lines from the solenoid.
- 4. Remove both screws holding the solenoid to the rear panel, and remove the solenoid.
- 5. Install the solenoid by following the previous steps in reverse.
- 6. Perform a leak test as described in the "Preventive Maintenance" chapter.

#### **Analog Output Testing**

The analog outputs should be tested if the concentration value on the front panel display disagrees with the analog outputs. To check the analog outputs, connect a meter to an analog output channel (voltage or current) and compare the meter reading with the output value set on the Test Analog Outputs screen.

Equipment Required:

Multimeter

Use the following procedure to test the analog outputs.

- 1. Connect a meter to the channel to be tested. Figure 7–18 shows the analog output pins and Table 7–4 identifies the associated channels.
- 2. From the Main Menu, choose Diagnostics > **Test Analog Outputs**. The Test Analog Outputs screen appears.
- 3. Press  $\left( \begin{array}{c} \blacklozenge \\ \end{array} \right)$  to scroll to the desired channel corresponding to the rear panel terminal pins where the meter is connected, and press  $\left($   $\leftarrow$

The Set Analog Outputs screen appears.

4. Press  $\left( \begin{array}{c} \bullet \\ \end{array} \right)$  to set the output to zero.

The Output Set To line displays Zero.

- 5. Check that the meter is displaying the zero value. If the meter reading differs by more than one percent of the full-scale output, the analog outputs should be adjusted. Refer to the "Analog Output Calibration" procedure that follows.
- 6. Press  $\left( \begin{array}{c} \bullet \\ \bullet \end{array} \right)$  to set the output to full-scale.

The Output Set To line displays Full-Scale.

- 7. Check that the meter is displaying a full-scale value. If the meter reading differs by more than one percent of the full-scale output, the analog outputs should be adjusted. Refer to the "Analog Output Calibration" procedure that follows.
- 8. Press  $\left( \begin{array}{c} \leftarrow \end{array} \right)$  to reset the analog outputs to normal.

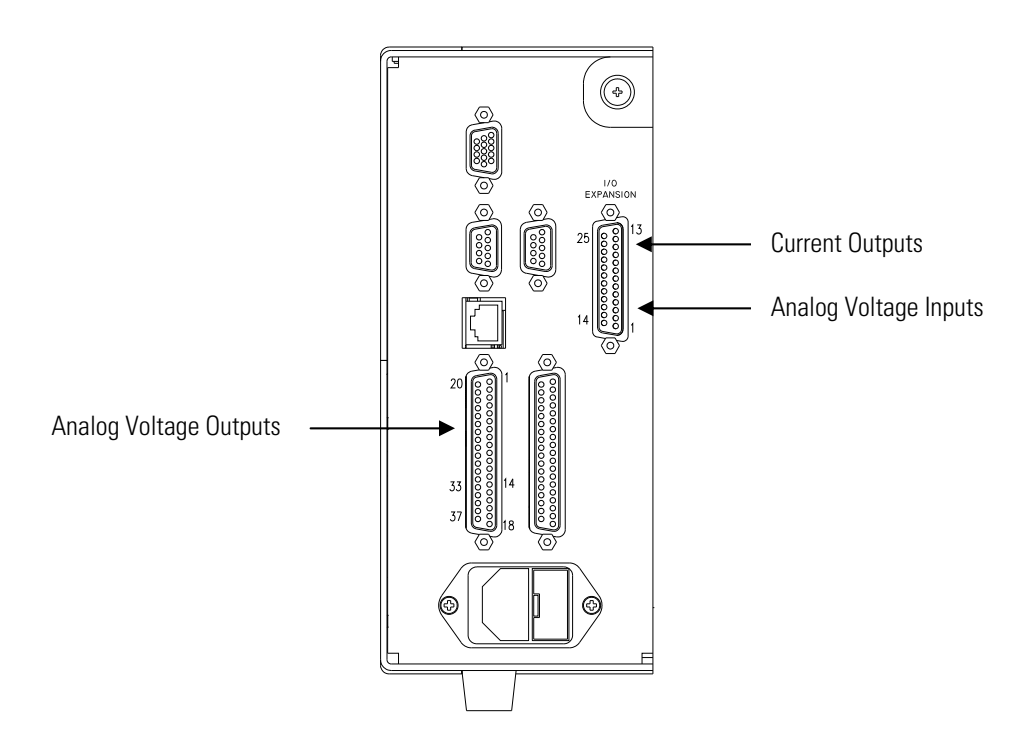

**Figure 7–18.** Rear Panel Analog Input and Output Pins

**Note** The pin numbers on the connector do not match the pin numbers on the terminal boards. Refer to Table 2–1 through Table 2–3 for information on the pin to terminal board relationship. ▲

| <b>Voltage Channel</b> | Pin                | <b>Current Channel</b>          | Pin                |
|------------------------|--------------------|---------------------------------|--------------------|
|                        | 14                 |                                 | 15                 |
| $\mathcal{P}$          | 33                 | 2                               | 17                 |
| 3                      | 15                 | 3                               | 19                 |
| 4                      | 34                 | 4                               | 21                 |
| 5                      | 17                 | 5                               | 23                 |
| 6                      | 36                 | 6                               | 25                 |
| Ground                 | 16, 18, 19, 35, 37 | <b>Current Output</b><br>Return | 16, 18, 20, 22, 24 |

**Table 7–4.** Analog Output Channels and Rear Panel Pin Connections

**Table 7–5.** Analog Input Channels and Rear Panel Pin Connections

| <b>Input Channel</b> | Pin      |
|----------------------|----------|
| 1                    | 1        |
| 2                    | 2        |
| 3                    | 3        |
| $\overline{4}$       | 5        |
| 5                    | 6        |
| 6                    | 7        |
| 7                    | 9        |
| 8                    | 10       |
| Ground               | 4, 8, 11 |
|                      |          |

# **Analog Output Calibration**

Use the following procedure to calibrate the analog outputs if a meter reading in the "Analog Output Testing" procedure differed by more than one percent or after replacing the optional I/O expansion board.

Equipment Required:

Multimeter

- 1. Connect a meter to the channel to be adjusted and set to voltage or current as appropriate. Figure  $7-18$  shows the analog output pins and Table 7–4 identifies the associated channels.
- 2. From the Main Menu, choose Service > **Analog Out Cal**.

The Analog Output Cal screen appears.

**Note** If Service Mode is not displayed, refer to "Accessing the Service Mode" on page 7-4, then return to the beginning of this step.  $\blacktriangle$ 

- 3. At the Analog Output Cal menu, press  $\begin{pmatrix} 1 \\ 1 \end{pmatrix}$  to scroll to the desired voltage channel or current channel corresponding to the rear panel terminal pin where the meter is connected, then press  $($   $\leftrightarrow$   $)$ .
- 4. With the cursor at Calibrate Zero, press  $\left( \right. \left. \left. \bullet \right. \right)$

The Analog Output Cal line displays Zero.

**Note** When calibrating the analog output, always calibrate zero first and then calibrate full-scale. ▲

- 5. Use  $\left( \begin{array}{c} \bullet \\ \bullet \end{array} \right)$  until the meter reads the value shown in the Set Output To line (0.0 V, or 0.0 or 4.0 mA), then press  $\left( \begin{array}{c} \leftarrow \end{array} \right)$  to save the value.
- 6. Press  $\begin{bmatrix} \blacksquare \end{bmatrix}$  to return to the previous screen.
- 7. Press  $\begin{pmatrix} \bullet \\ \bullet \end{pmatrix}$  to select Calibrate Full Scale.
- 8. Use  $\left( \begin{array}{c} \bullet \\ \bullet \end{array} \right)$   $\bullet$  until the meter reads the value shown in the Set Output To line, then press  $\left( \begin{array}{c} \leftarrow \\ \end{array} \right)$  to save the value.

# **Analog Input Calibration**

#### **Calibrating the Input Channels to Zero Volts**

Use the following procedures to calibrate the analog inputs after replacing the optional I/O expansion board. These procedures include selecting analog input channels, calibrating them to zero volts, and then calibrating them to full scale using a known voltage source.

Use the following procedure to calibrate the input channels to zero volts.

1. From the Main Menu, choose Service > **Analog Input Calibration**. The Analog Input Cal screen displays.

**Note** If Service Mode is not displayed, refer to "Accessing the Service Mode" on page 7-4, then return to the beginning of this step.  $\blacktriangle$ 

- 2. At the Analog Input Cal screen, press  $\begin{pmatrix} 1 \\ 1 \end{pmatrix}$  to scroll to a channel, and press  $\left( \begin{array}{c} \leftarrow \end{array} \right)$
- 3. With the cursor at Calibrate Zero, press  $(\leftrightarrow)$ .

The screen displays the input voltage for the selected channel.

4. Make sure that nothing is connected to the channel input pins and press  $\left(\begin{array}{c} \leftarrow \end{array}\right)$  to calibrate the input voltage on the selected channel to zero volts.

The screen displays 0.00 V as the voltage setting.

- 5. Press  $\left( \begin{array}{c} \blacksquare \\ \blacksquare \end{array} \right)$   $\triangleright$   $\left( \begin{array}{c} \blacksquare \\ \blacksquare \end{array} \right)$  to return to the Analog Input Cal screen and repeat Steps 2 through 4 to calibrate other input channels to zero as necessary.
- 6. Continue with the "Calibrating the Input Channels to Full-Scale" procedure that follows.

#### **Calibrating the Input Channels to Full-Scale**

Use the following procedure to calibrate the input channels to full-scale by applying a known voltage to the channels.

Equipment Required:

DC voltage source (greater than 0 volts and less than 10 volts)

- 1. Connect the known DC voltage source to the input channel (1-8) to be calibrated. Figure  $7-18$  shows the analog input pins and Table  $7-5$ identifies the associated channels.
- 2. From the Main Menu, choose Service > **Analog Input Calibration**. The Analog Input Cal screen displays input channels 1-8.
- 3. At the Analog Input Cal screen, press  $\Box \blacktriangleright$  to scroll to the channel selected in Step 1, and press  $\left( \right. \leftarrow$
- 4. Press  $\left( \begin{array}{c} \bullet \\ \bullet \end{array} \right)$  to scroll to Calibrate Full-scale, and press  $\left( \begin{array}{c} \leftarrow \\ \bullet \end{array} \right)$ .

The screen displays the current input voltage for the selected channel.

- 5. Use  $\left( \begin{array}{c} \leftarrow \\ \end{array} \right)$  and  $\left( \begin{array}{c} \leftarrow \\ \end{array} \right)$  to enter the source voltage, and press  $\leftrightarrow$  to calibrate the input voltage for the selected channel connected to the source voltage.
- 6. Press  $\begin{bmatrix} \bullet \end{bmatrix} > \begin{bmatrix} \bullet \end{bmatrix}$  to return to the input channels display and repeat Steps 3-5 to calibrate other input channels to the source voltage as necessary.

### **Ambient Temperature Calibration**

Use the following procedure to calibrate the ambient internal temperature for the instrument.

Equipment Required:

Calibrated thermometer or 10K ohm ±1% resistor

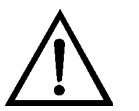

**WARNING** The service procedures in this manual are restricted to qualified service representatives. ▲

If the equipment is operated in a manner not specified by the manufacturer, the protection provided by the equipment may be impaired. ▲

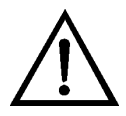

**Equipment Damage** Some internal components can be damaged by small amounts of static electricity. A properly grounded antistatic wrist strap must be worn while handling any internal component. ▲

- 1. Remove the instrument cover.
- 2. Tape the thermometer to the thermistor, which is plugged into the measurement interface board (Figure 7–2).

**Note** Since the thermistors are interchangeable to an accuracy of  $\pm 0.2$  °C, and have a value of 10K ohms at 25 °C, an alternate procedure is to connect an accurately known 10K resistor to the thermistor input (AMB

TEMP) on the measurement interface board, and enter the temperature reading. ▲

A 1 °C change corresponds to a  $\pm$ 5% change in resistance, thus this alternative procedure can be quite accurate as a check; however, it clearly is not NIST traceable. ▲

3. From the Main Menu, choose Service > **Temperature Calibration**.

The Calibrate Ambient Temperature screen appears.

**Note** If Service Mode is not displayed, refer to "Accessing the Service Mode" on page 7-4, then return to the beginning of this step. ▲

- 4. Wait at least 10 seconds for the ambient reading to stabilize, use  $\blacklozenge$  $\rightarrow$ and  $\left\{\begin{array}{c} \bullet \\ \bullet \end{array}\right\}$  to enter the known temperature, and press  $\left( \right. \leftarrow \right)$  to save the temperature value.
- 5. Install the cover.

### **I/O Expansion Board (Optional) Replacement**

Use the following procedure to replace the optional I/O expansion board (Figure 7–19).

**Note** After replacing the optional I/O expansion board, calibrate the current outputs and the analog voltage inputs. See "Analog Output Calibration" on page 7-32 and "Analog Input Calibration" on page 7-33 in this chapter. ▲

Equipment Required:

I/O expansion board

Nut driver, 3/16-inch

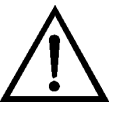

**Equipment Damage** Some internal components can be damaged by small amounts of static electricity. A properly grounded antistatic wrist strap must be worn while handling any internal component. ▲

1. Turn the instrument OFF, unplug the power cord, and remove the cover.

- 2. Unplug the I/O expansion board cable from the EXPANSION BD connector on the motherboard.
- 3. Remove the two standoffs holding the I/O expansion board connector to the rear panel (Figure 7–20).
- 4. Pop off the board from the mounting studs and remove the board.
- 5. To install the I/O expansion board, follow the previous steps in reverse. Motherboard Support Bracket

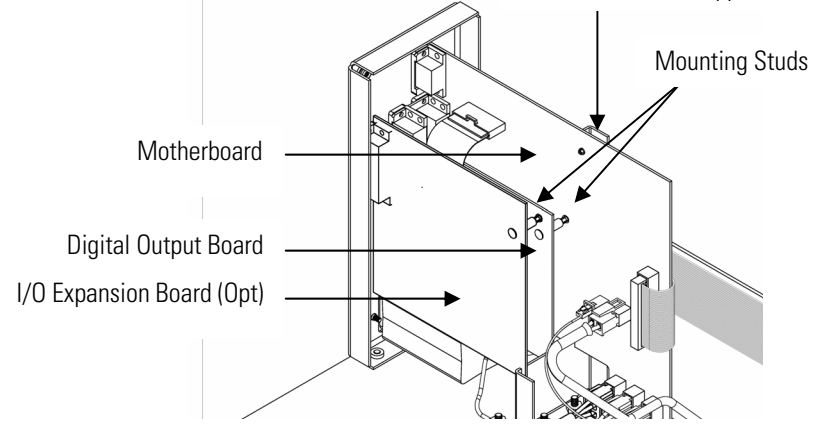

**Figure 7–19.** Replacing the I/O Expansion Board (Optional)

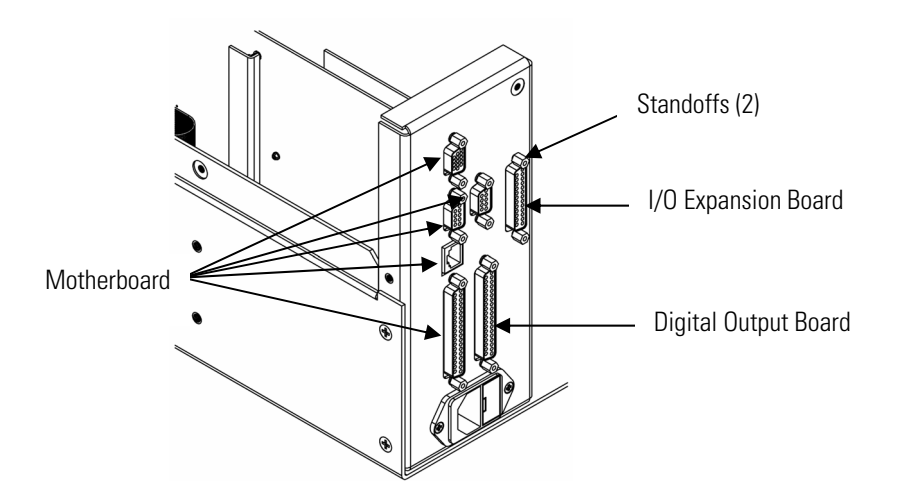

**Figure 7–20.** Rear Panel Board Connectors

### **Internal O2 Sensor (Optional) Replacement**

Use the following procedure to replace the optional internal  $O_2$  sensor (see Figure 7–2).

Equipment Required:  $O<sub>2</sub>$  sensor Philips screwdriver Wrench, 7/16-inch

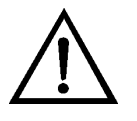

**Equipment Damage** Some internal components can be damaged by small amounts of static electricity. A properly grounded antistatic wrist strap must be worn while handling any internal component. ▲

- 1. Turn the instrument OFF, unplug the power cord, and remove the cover.
- 2. Disconnect the oxygen sensor ribbon cable.
- 3. Disconnect all plumbing connections from the oxygen sensor.
- 4. Loosen the four captive screws holding the converter to the floor plate and move it to the front of the case.
- 5. Loosen the three captive screws holding the oxygen sensor to the floor plate and remove the oxygen sensor.
- 6. Install new oxygen sensor by following the previous steps in reverse.

### **Digital Output Board Replacement**

Use the following procedure to replace the digital output board (Figure 7– 19).

Equipment Required:

Digital output board

Nut driver, 3/16-inch

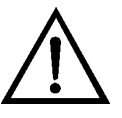

- 1. Turn the instrument OFF, unplug the power cord, and remove the cover.
- 2. Remove the I/O expansion board (optional), if used. See "I/O Expansion Board (Optional) Replacement" on page 7-36.
- 3. Disconnect the digital output board ribbon cable from the motherboard.
- 4. Using the nut driver, remove the two standoffs securing the board to the rear panel (Figure 7–20).
- 5. Pop off the digital output board from the mounting studs and remove the board.
- 6. To install the digital output board, follow the previous steps in reverse.

#### **Motherboard Replacement**

Use the following procedure to replace the motherboard (Figure 7–19).

Equipment Required:

Motherboard

Philips screwdriver

Nut driver, 3/16-inch

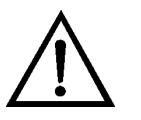

- 1. Turn the instrument OFF, unplug the power cord, and remove the cover.
- 2. Remove the I/O expansion board (optional), if used. See "I/O Expansion Board (Optional) Replacement" on page 7-36.
- 3. Remove the digital output board. See "Digital Output Board Replacement" on page 7-38.
- 4. Unplug all connectors from the motherboard. Note connector locations to facilitate reconnection.
- 5. Using the nut driver, remove the six standoffs securing the board to the rear panel.
- 6. Pop the motherboard off of the support bracket, and remove the motherboard.
- 7. To install the motherboard, follow the previous steps in reverse.
- 8. Calibrate the analog voltage outputs as defined earlier in this chapter (all ranges).

### **Measurement Interface Board Replacement**

Use the following procedure to replace the measurement interface board (Figure 7–21).

Equipment Required:

Measurement interface board

Philips screwdriver, #2

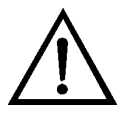

- 1. Remove the measurement bench and lower the partition panel to gain access to the measurement interface board connectors and standoffs. Refer to "Removing the Measurement Case Assembly and Lowering the Partition Panel" on page 7-9.
- 2. Unplug all connectors from the measurement interface board (Figure 7–21). Note the locations of the connectors to facilitate reconnection.
- 3. Unscrew the two screws at the top of the measurement interface board. Pop the measurement interface board off of the two bottom mounting studs and remove the board.
- 4. To install the measurement interface board, follow the previous steps in reverse.
- 5. Re-install the measurement case assembly. Refer to "Removing the Measurement Case Assembly and Lowering the Partition Panel" on page 7-9 in this chapter.

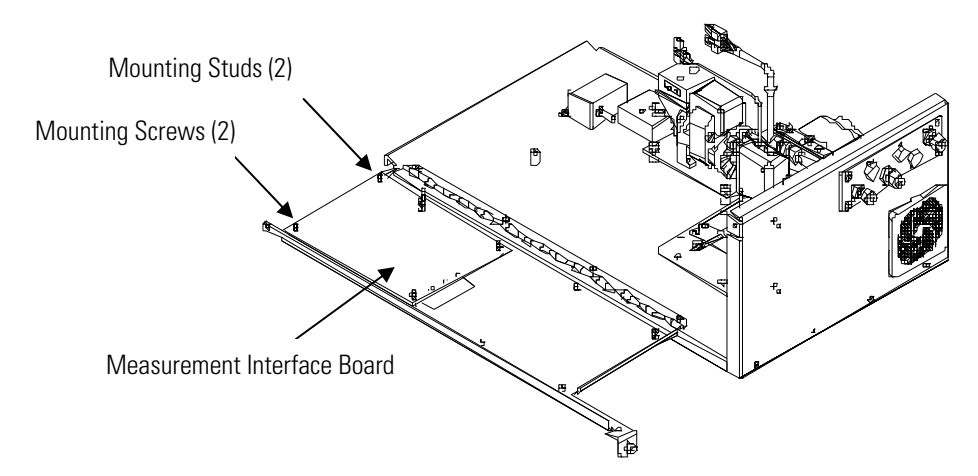

**Figure 7–21.** Replacing the Measurement Interface Board

#### **Front Panel Board Replacement**

Use the following procedure to replace the front panel board (Figure 7– 22).

Equipment Required:

Front panel board

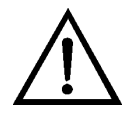

- 1. Turn the instrument OFF, unplug the power cord, and remove the cover.
- 2. Remove the three ribbon cables and the two-wire connector from the front panel board.
- 3. Pop off the board from the two top mounting studs and remove the board by lifting it up and off the slotted bottom support.
- 4. Replace the front panel board by following the previous steps in reverse.

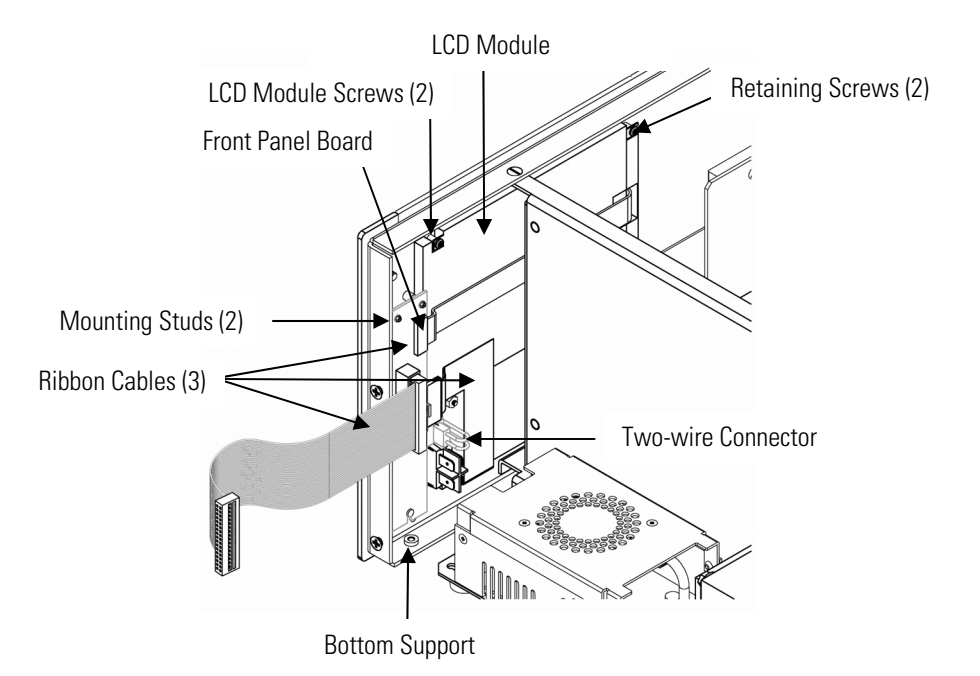

**Figure 7–22.** Replacing the Front Panel Board and the LCD Module

### **LCD Module Replacement**

Use the following procedure to replace the LCD module (Figure 7–22).

Equipment Required:

LCD module

Philips screwdriver

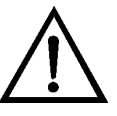

**CAUTION** If the LCD panel breaks, do not let the liquid crystal contact your skin or clothes. If the liquid crystal contacts your skin or clothes, wash immediately using soap and water. ▲

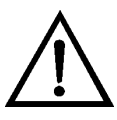

**Equipment Damage** Some internal components can be damaged by small amounts of static electricity. A properly grounded antistatic wrist strap must be worn while handling any internal component. ▲

Do not remove the LCD panel or frame from the LCD module. ▲

The LCD polarizing plate is very fragile, handle it carefully. ▲

Do not wipe the LCD polarizing plate with a dry cloth, as it may easily scratch the plate.  $\triangle$ 

Do not use alcohol, acetone, MEK or other Ketone based or aromatic solvents to clean the LCD module, but rather use a soft cloth moistened with a naphtha cleaning solvent. ▲

Do not place the LCD module near organic solvents or corrosive gases. ▲

Do not shake or jolt the LCD module. ▲

- 1. Turn the instrument OFF, unplug the power cord, and remove the cover.
- 2. Disconnect the ribbon cable and the two-wire connector from the front panel board.
- 3. Remove the four screws at the corners of the LCD module.
- 4. Slide the LCD module out towards the center of the instrument.
- 5. Replace the LCD module by following the previous steps in reverse.

**Note** The optimal contrast will change from one LCD screen to another. After replacing the LCD screen, the contrast may need to be reset. If the content on the screen is visible, select Instrument Controls > **Screen Contrast** and adjust the screen contrast. If the content on the screen is not visible, use the "set contrast 10" C-Link command to set screen constrast to mid range, then optimize the contrast. See the "C-Link Protocol Commands" appendix for more information on this command. ▲

#### **Service Locations**

For additional assistance, service is available from exclusive distributors worldwide. Contact one of the phone numbers below for product support and technical information or visit us on the web at www.thermo.com/aqi.

1-866-282-0430 Toll Free

1-508-520-0430 International
# **Chapter 8 System Description**

This chapter describes the function and location of the system components, provides an overview of the firmware structure, and includes a description of the system electronics and input/output connections and functions as follows:

- "Hardware" on page 8-1
- "Firmware" on page 8-4
- "Electronics" on page 8-6
- "I/O Components" on page 8-9

#### Model 410*i* hardware components (Figure 8–1) include: **Hardware**

- Optical bench
- Band-pass filter
- Bench heater board
- Motor
- Optical pickup
- Infrared source
- Pre-amplifier assembly with IR detector
- Sample flow sensor
- Pressure transducer
- Capillary
- Pump
- Filter wheel purge

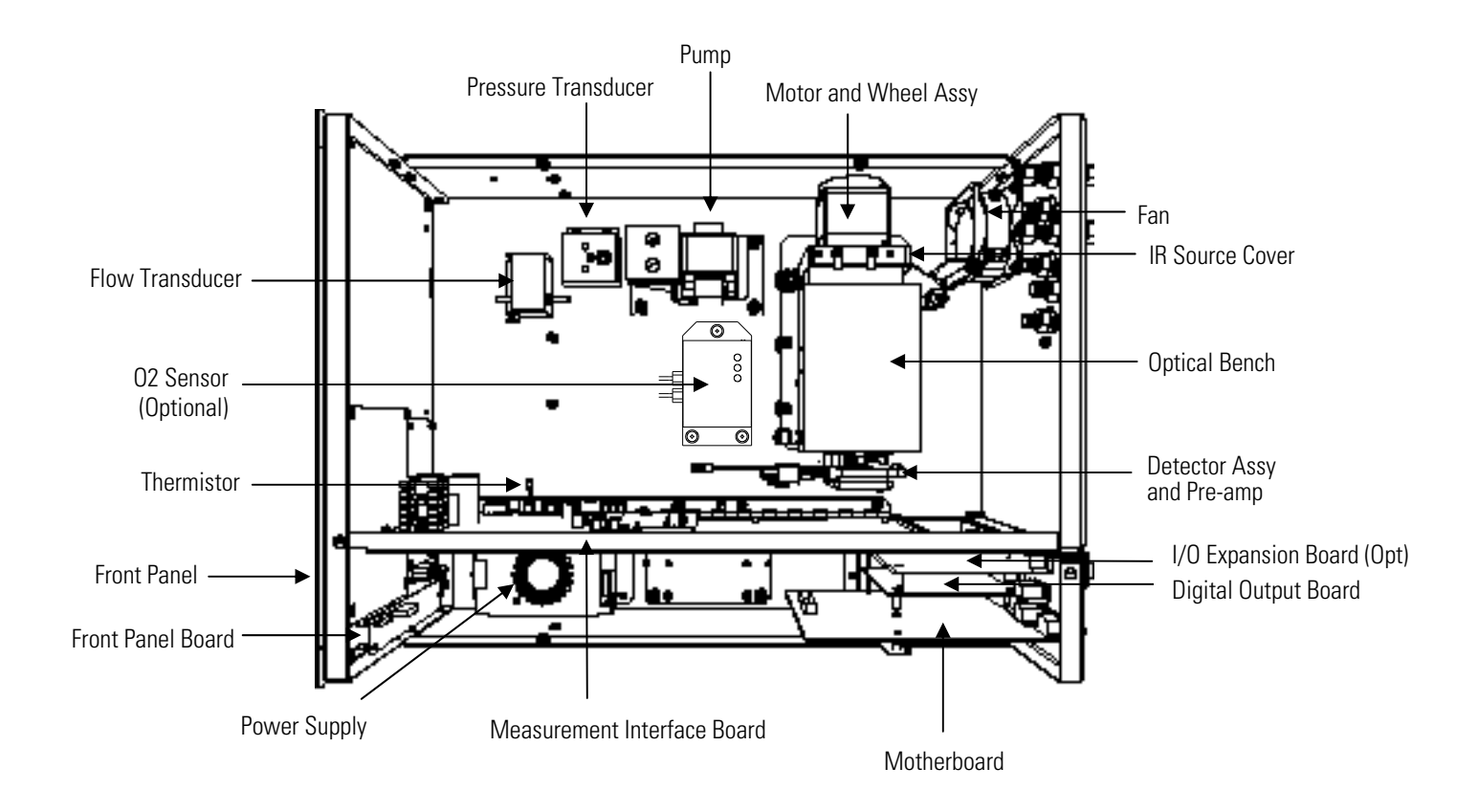

**Figure 8–1.** Hardware Components (Standard)

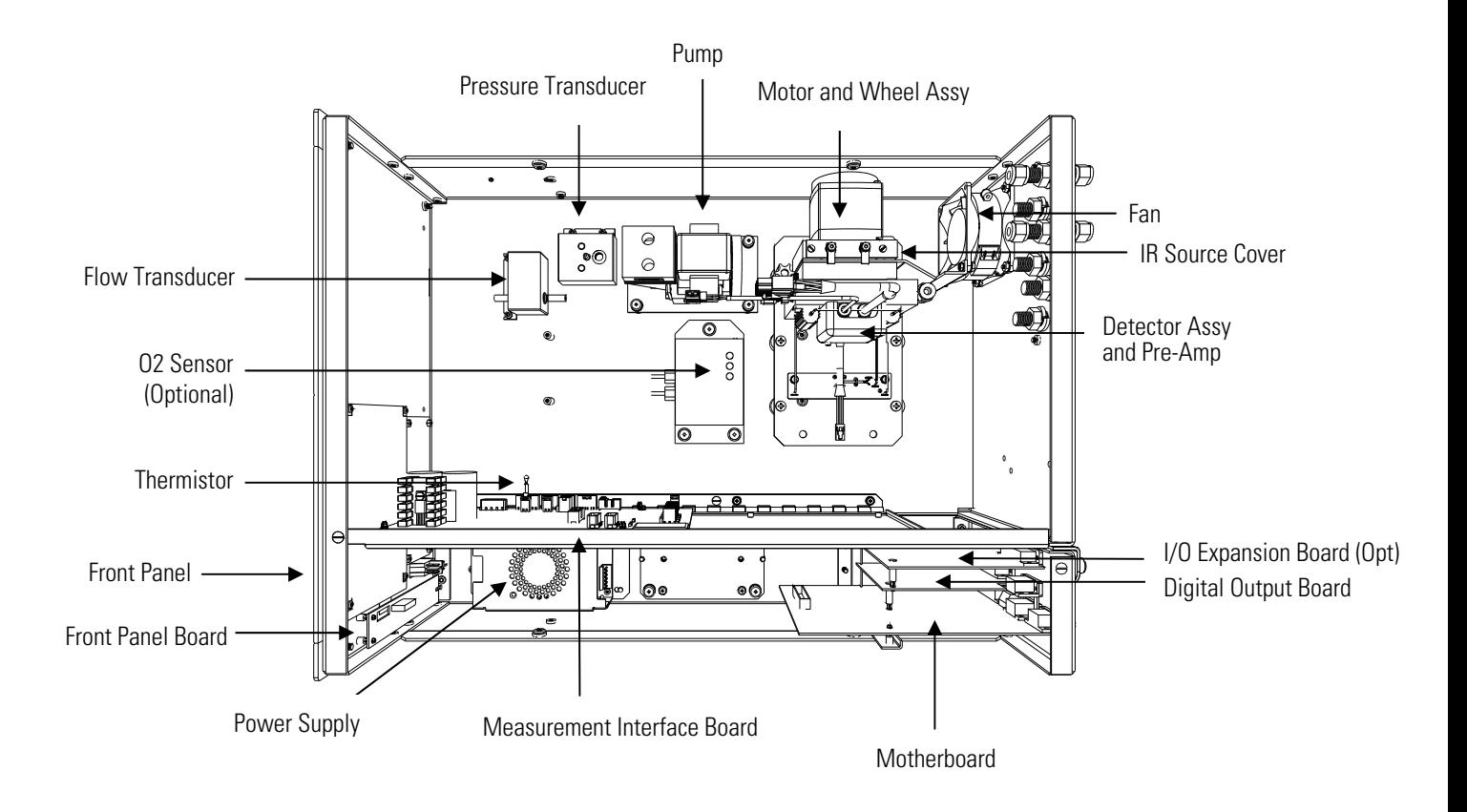

**Figure 8–2.** Hardware Components (High Level)

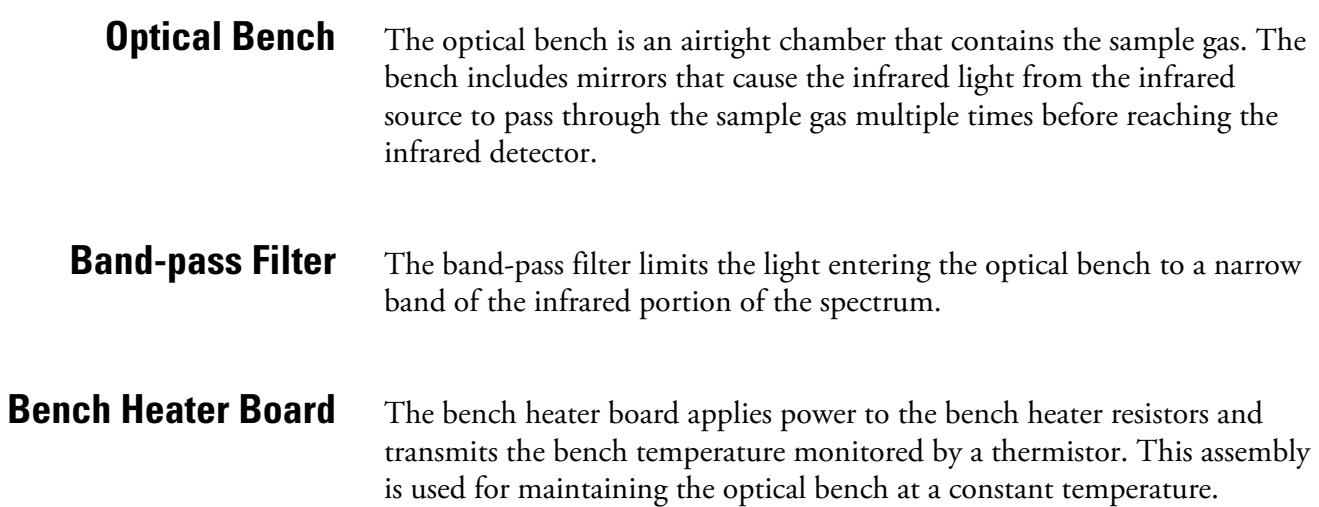

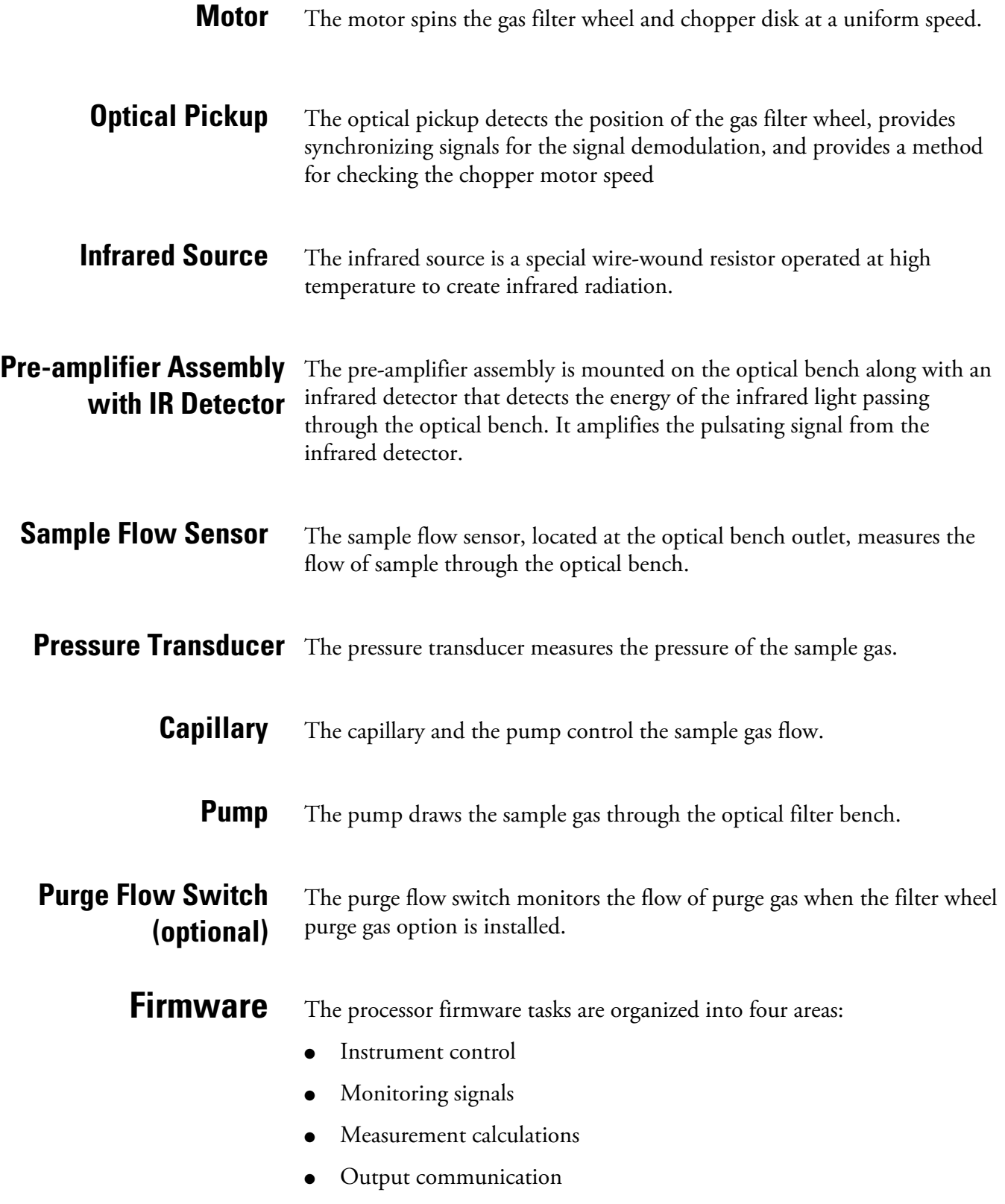

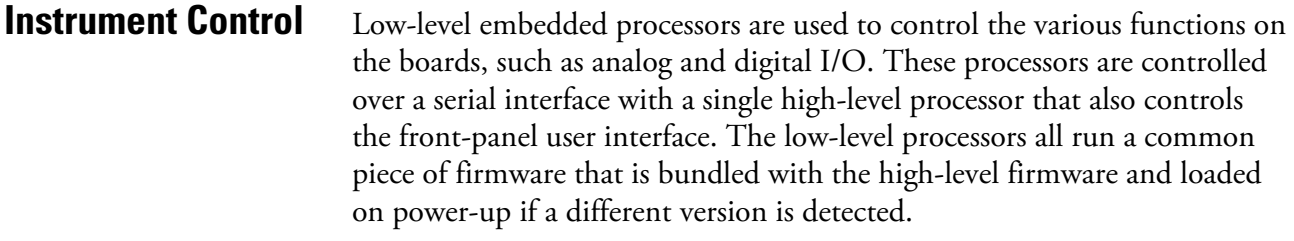

Each board has a specific address that is used to identify to the firmware what functions are supported on that board. This address is also used for the communications between the low-level processors and the high-level processor.

Every tenth of a second, the frequency counters, analog I/O, and digital I/O are read and written to by the low-level processors. The counters are accumulated over the past second and the analog inputs are averaged over that second. The high-level processor polls the low-level processors once per second to exchange the measurement and control data.

Signals are gathered from the low-level processors once per second, and then processed by the high-level processor to produce the final measurement values. The one-second accumulated counts are accumulated and reported for the user-specified averaging time. If this averaging time is greater than ten seconds, the measurement is still reported every 10 seconds. The one-second average of the other analog inputs are reported directly (no additional signal conditioning is performed by the high-level processor). **Monitoring Signals**

## **Output Communication**

The front panel display, serial and Ethernet data ports, and analog outputs are the means of communicating the results of the above calculations. The front panel display presents the concentrations simultaneously. The display is updated every 1-10 seconds, depending on the averaging time.

The analog output ranges are user selectable via the firmware. The analog outputs are defaulted based on the measurement range. The defaults are calculated by dividing the data values by the full-scale range for each of the three parameters and then multiplying each result by the user-selected output range. Negative concentrations can be represented as long as they are within -5% of full-scale. The zero and span values may be set by the user to any desired value.

# All electronics operate from a universal switching supply, which is capable of auto-sensing the input voltage and working over all specified operating ranges. Internal pumps and heaters all operate on 110VAC. An optional transformer is required if operating on the 210-250VAC or 90-110VAC ranges. An on/off switch controls all power to the instrument, and is accessible on the front panel. The motherboard contains the main processor, power supplies, and a subprocessor, and serves as the communication hub for the instrument. The motherboard receives operator inputs from the front panel function keys and/or over I/O connections on the rear panel. The motherboard sends commands to the other boards to control the functions of the instrument and to collect measurement and diagnostic information. The motherboard outputs instrument status and measurement data to the graphics display and to the rear-panel I/O. The motherboard also contains I/O circuitry and the associated connector to monitor external digital status lines and to output analog voltages that represent the measurement data. Connectors located on the motherboard include: External connectors: **External Accessory** RS-232/485 Communications (two connectors) **Ethernet Communications** • I/O connector with Power Fail Relay, 16 Digital Inputs, and 6 Analog Voltage Outputs. Internal connectors: Function Key Panel and Display Measurement Interface Board I/O Expansion Board Digital Output Board **Electronics Motherboard**

AC Distribution

### **Measurement Interface Board**

The measurement interface board serves as a central connection area for all measurement electronics in the instrument. It contains power supplies and interface circuitry for sensors and control devices in the measurement system. It sends status data to the motherboard and receives control signals from the motherboard.

### **Measurement Interface Board Connectors**

Connectors located on the measurement interface board include:

- Data communication with the motherboard
- 24V and 120VAC power supply inputs
- Fan and solenoid outputs
- 120VAC output and thermistor input from the bench heater board
- Flow and pressure sensor inputs
- Motor output
- Optical pickup input
- Pre-amp board
- Ambient temperature thermistor

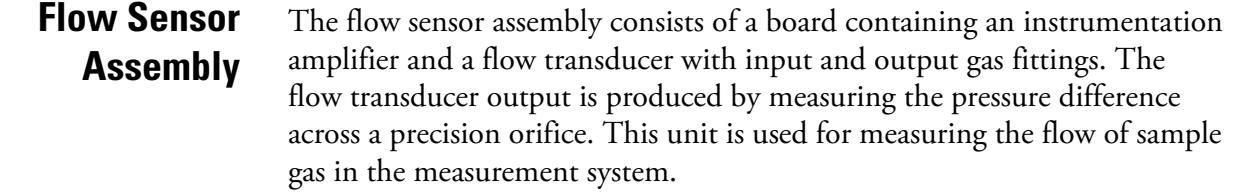

#### The pressure sensor assembly consists of a board containing an instrumentation amplifier and a pressure transducer with a gas input fitting. The pressure transducer output is produced by measuring the pressure difference between the sample gas pressure and ambient air pressure. **Pressure Sensor Assembly**

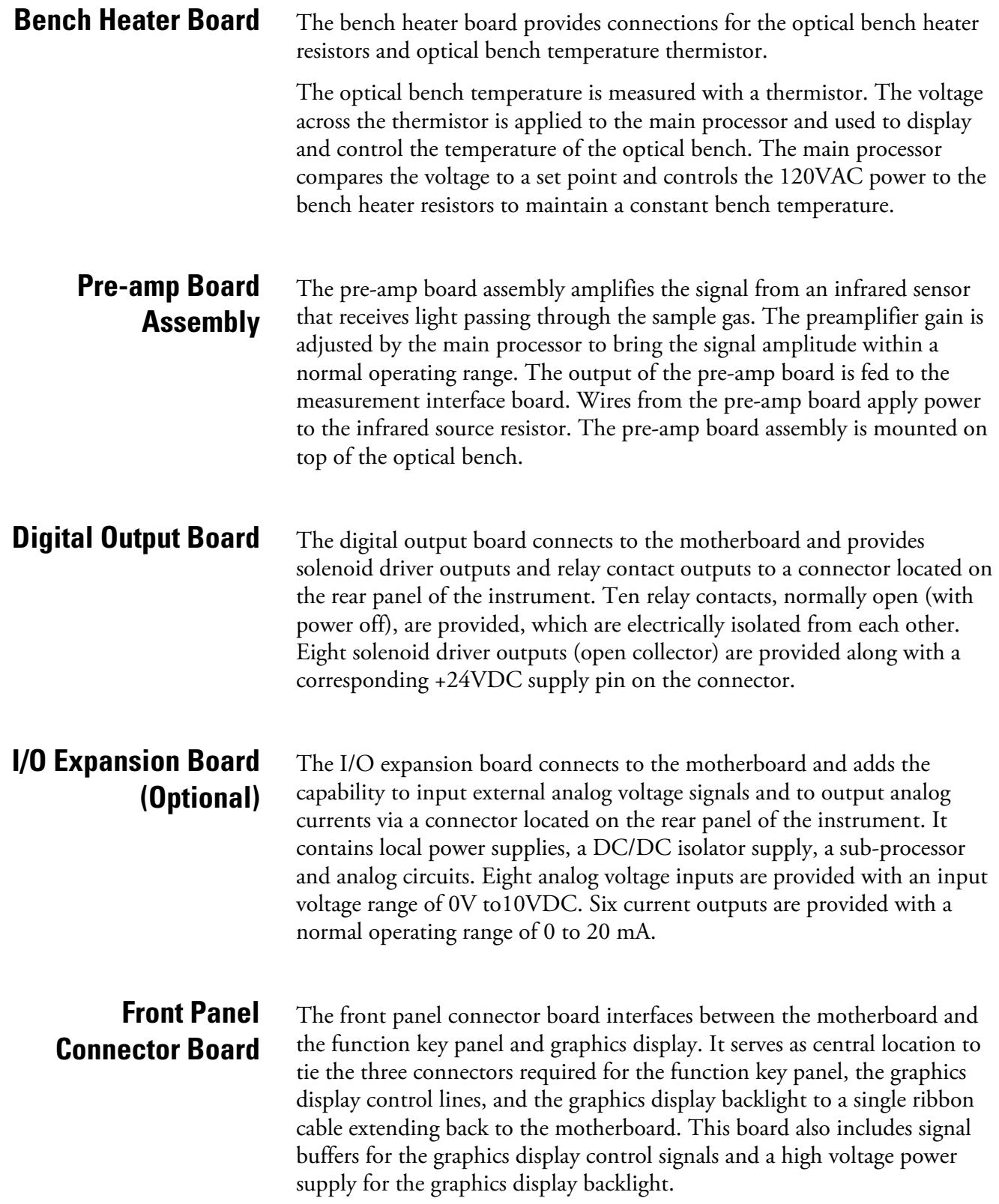

# **I/O Components**

External I/O is driven from a generic bus that is capable of controlling the following devices:

- Analog output (voltage and current)
- Analog input (voltage)
- Digital output (TTL levels)
- Digital input (TTL levels)

**Note** The instrument has spare solenoid valve drivers and I/O support for future expansion. ▲

#### The instrument provides six analog voltage outputs. Each may be firmware configured for any one of the following ranges, while maintaining a minimum resolution of 12 bits: **Analog Voltage Outputs**

- $0 100$ m $V$
- $0-1V$
- $\bullet$  0-5V
- $\bullet$  0-10V

The user can calibrate each analog output zero and span point through the firmware. At least 5% of full-scale over and under range are also supported, but may be overridden in the firmware, if required.

The analog outputs may be assigned to any measurement or diagnostic channel with a user-defined range in the units of the selected parameter. The voltage outputs are independent of the current outputs.

# **Analog Current Outputs (Optional)**

The optional I/O expansion board includes six isolated current outputs. These are firmware configured for any one of the following ranges, while maintaining a minimum resolution of 11 bits:

- $0-20$  mA
- $\bullet$  4-20 mA

The user can calibrate each analog output zero and span point through firmware. At least 5% of full-scale over and under range are also supported, but may be overridden in the firmware, if required.

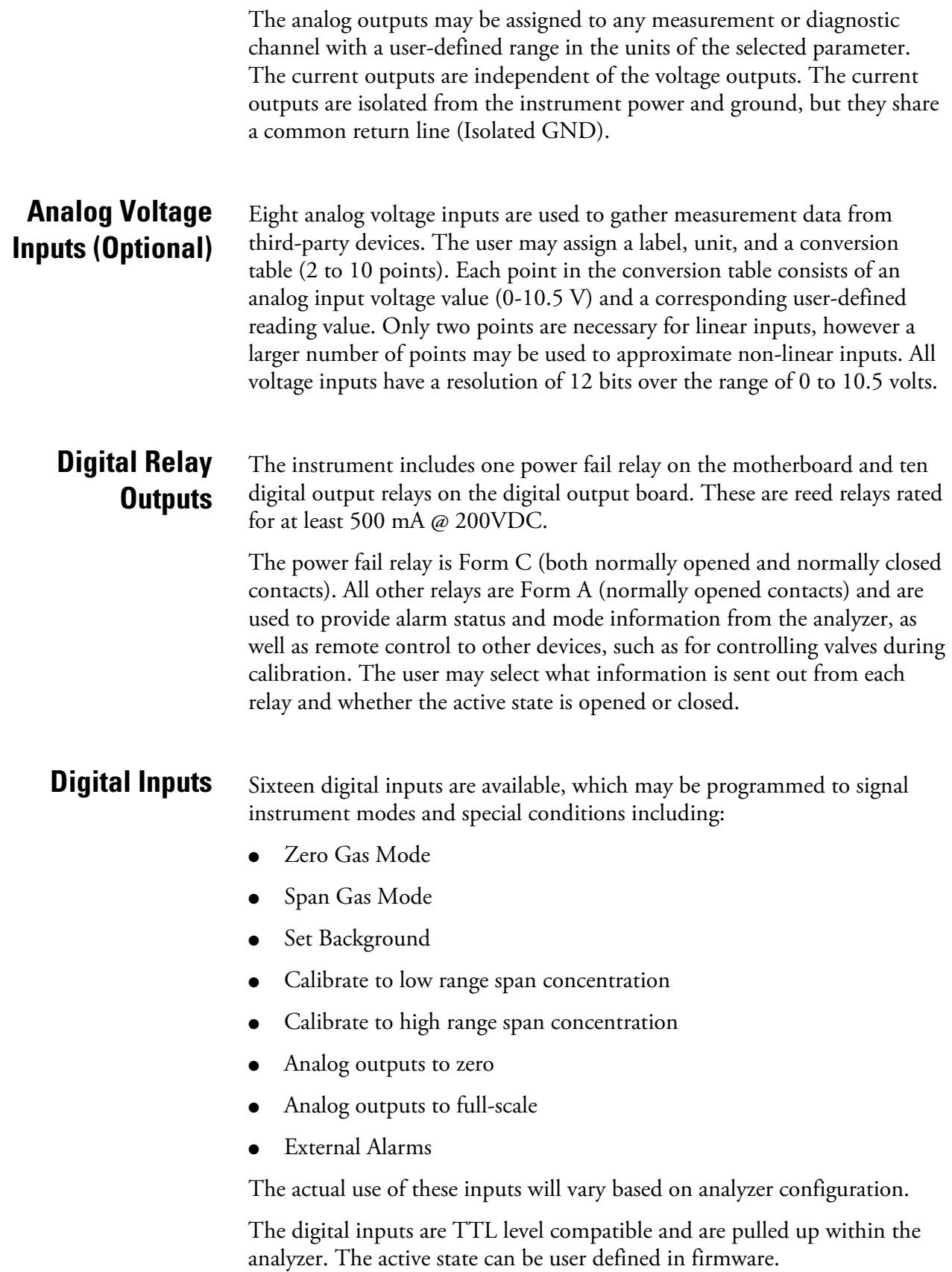

Two serial ports allow daisy chaining so that multiple analyzers may be linked using one PC serial port. **Serial Ports**

> The standard bi-directional serial interface can be configured for either RS-232 or RS-485. The serial baud rate is user selectable in firmware for standard speeds from 1200 to 115200 baud. The user can also set the data bits, parity, and stop bits. The following protocols are supported:

- C-Link
- **MODBUS Slave**
- Gesytec (Bayern-Hessen)
- Streaming Data

The Streaming Data protocol transmits user-selected measurement data via the serial port in real-time for capture by a serial printer, data logger, or PC.

A null modem (crossed) cable is required when connecting the analyzer to an IBM-compatible PC. However, a straight cable (one to one) may be required when connecting the analyzer to other remote devices. As a general rule, when the connector of the host remote device is female, a straight cable is required and when the connector is male, a null modem cable is required. **RS-232 Connection**

Data Format:

1200, 2400, 4800, 9600, 19200, 38400, 57600, or 115200 BAUD

7 or 8 data bits

1 or 2 stop bits

No, odd, or even parity

All responses are terminated with a carriage return (hex 0D)

Refer to Table 8–1 for the DB9 connector pin configuration.

**Table 8–1.** RS-232 DB9 Connector Pin Configuration

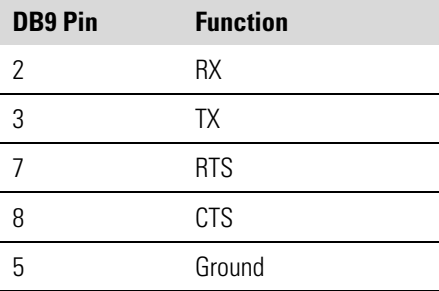

## **RS-485 Connection**

The instrument uses a four wire RS-485 configuration with automatic flow control (SD). Refer to Table 8–2 for the DB9 connector pin configuration. **Table 8–2.** RS-485 DB9 Connector Pin Configuration

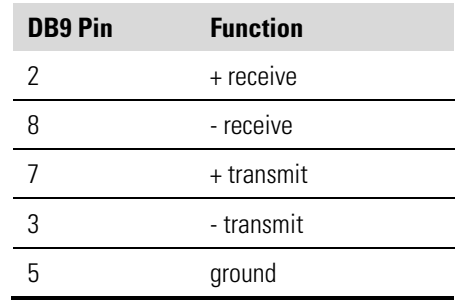

### **Ethernet Connection**

An RJ45 connector is used for the 10Mbs Ethernet connection supporting TCP/IP communications via standard IPV4 addressing. The IP address may be configured for static addressing or dynamic addressing (set using a DHCP server).

Any serial port protocols may be accessed over Ethernet in addition to the serial port. Up to three simultaneous connections are allowed per protocol.

# **External Accessory Connector**

The external accessory connector is not used in the Model 410*i* analyzer.

This port is used in other models to communicate with smart external devices that may be mounted hundreds of feet from the analyzer using an RS-485 electrical interface.

# **Chapter 9 Optional Equipment**

The Model 410*i* is available with the following options:

- "Internal Zero/Span and Sample Valves" on page 9-1
- "Internal Oxygen (O2) Sensor" on page 9-1
- "Teflon Particulate Filter" on page 9-4
- "I/O Expansion Board Assembly" on page 9-4
- "Terminal Block and Cable Kits" on page 9-4
- "Cables" on page 9-5
- "Mounting Options" on page 9-6

# **Internal Zero/Span and Sample Valves**

With the zero/span assembly option, a source of span gas is connected to the SPAN port and a source of zero air is connected to the ZERO port. Zero and span gas should be supplied at atmospheric pressure. It may be necessary to use an atmospheric dump bypass plumbing arrangement to accomplish this.

For more information, refer to the "Installation" chapter and the "Operation" chapter.

# **Internal Oxygen (O2) Sensor**

The Internal Oxygen  $(O_2)$  Sensor option provides a paramagnetic sensor for  $O_2$  concentration measurement and  $CO_2$  correction. This option allows the user to correct the  $CO<sub>2</sub>$  readings for the amount of oxygen in the sample. Selectable  $O_2$  concentrations can be used as the correction factor.

Figure 9–1 shows how this option is integrated with the Model 410*i* with and without the zero/span option.

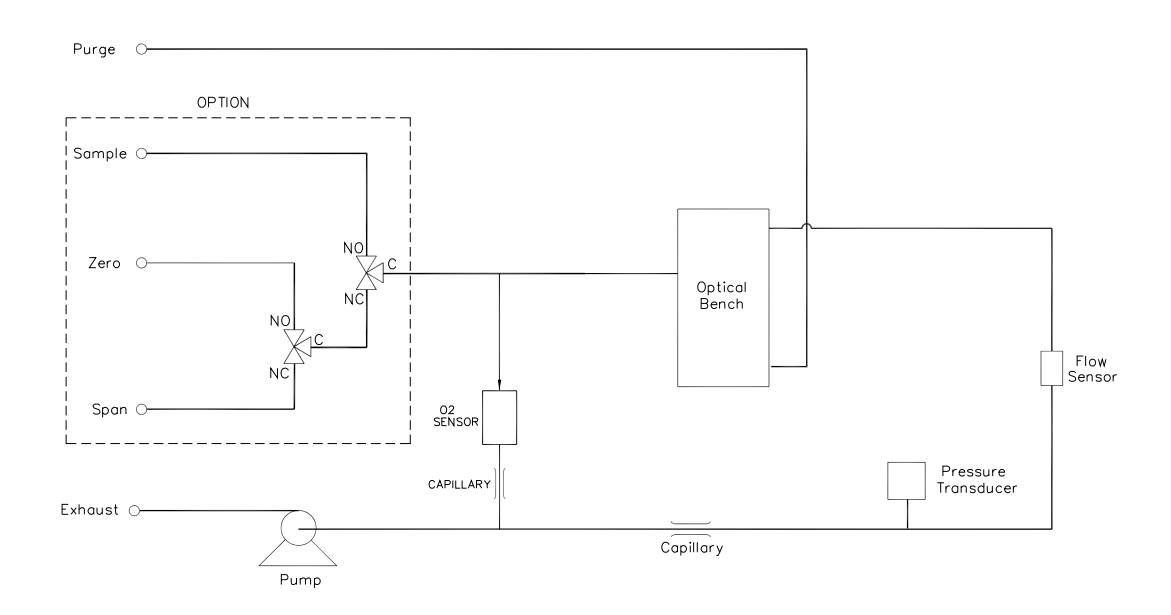

**Figure 9–1.** Flow Diagram, Internal  $O<sub>2</sub>$  Sensor

# **Internal O2 Sensor Calibration**

This section describes how to calibrate the optional internal  $O_2$  sensor.

Be sure to power the analyzer for half an hour at normal operating conditions (with the cover on) before calibration. The internal  $O_2$  sensor should be calibrated at the zero and span points, as described in the following procedure.

**Note** The total airflow of the calibration gases must exceed the total demand of the analyzer. The Model 410*i* requires approximately 1000 cc/min of sample flow, so a total airflow of at least 1100 cc/min is recommended. ▲

Use the following procedure to calibrate the oxygen sensor under normal conditions. If you are unable to calibrate the oxygen sensor effectively using the following procedure, use the Alternate Calibration Procedure.

Calibration Equipment:

Test gas: Nitrogen zero gas - span gas approximately 20% oxygen concentration.

1. Supply the nitrogen zero gas to the SAMPLE port on the rear of the analyzer and wait for the  $O_2$  reading to stabilize.

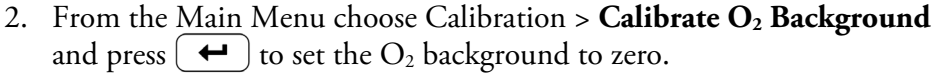

- 3. Supply the  $O_2$  Span gas to the SAMPLE port on the rear of the analyzer and wait for the  $O_2$  reading to stabilize.
- 4. From the Main Menu choose Calibration  $>$  Calibrate  $O_2$  Coefficient, enter the span concentration, and press  $(\triangleleft)$  to set the O<sub>2</sub> coefficient.

**Note** If you were unable to calibrate the oxygen sensor effectively using this procedure, recalibrate using the "Alternate Sensor Calibration" procedure that follows. ▲

# **Alternate Sensor Calibration**

Use the following procedure if the standard calibration procedure described previously fails to calibrate properly or for high altitude (5000m/15400 ft) calibration.

- 1. Supply the nitrogen zero gas to the SAMPLE port on the rear of the analyzer.
- 2. From the Main Menu choose Calibration Factors > **O2 Background**, set the O<sub>2</sub> background to zero, and press  $(\begin{array}{c} \leftarrow \end{array})$  to set the O<sub>2</sub> background.
- 3. Use the screwdriver to adjust zero potentiometer RV1 such that the  $O_2$ value reads  $0.00\%$   $O<sub>2</sub>$ .
- 4. Use the screwdriver to adjust the span potentiometer RV2 fully clockwise.
- 5. Supply the  $O_2$  span gas to the SAMPLE port on the rear of the analyzer.
- 6. From the Main Menu choose Calibration Factors > **O2 Coefficient**, set the O<sub>2</sub> coefficient to 1.000, and press  $\left( \begin{array}{c} \leftarrow \\ \end{array} \right)$  to set the O<sub>2</sub> coefficient.
- 7. Use the screwdriver to adjust the coarse span potentiometer RV3 such that the  $O_2$  reading is 20% greater than the calibration gas value. For example,  $25\%$  O<sub>2</sub> span gas should be set to produce an output of  $30.00\%$  O<sub>2</sub>.

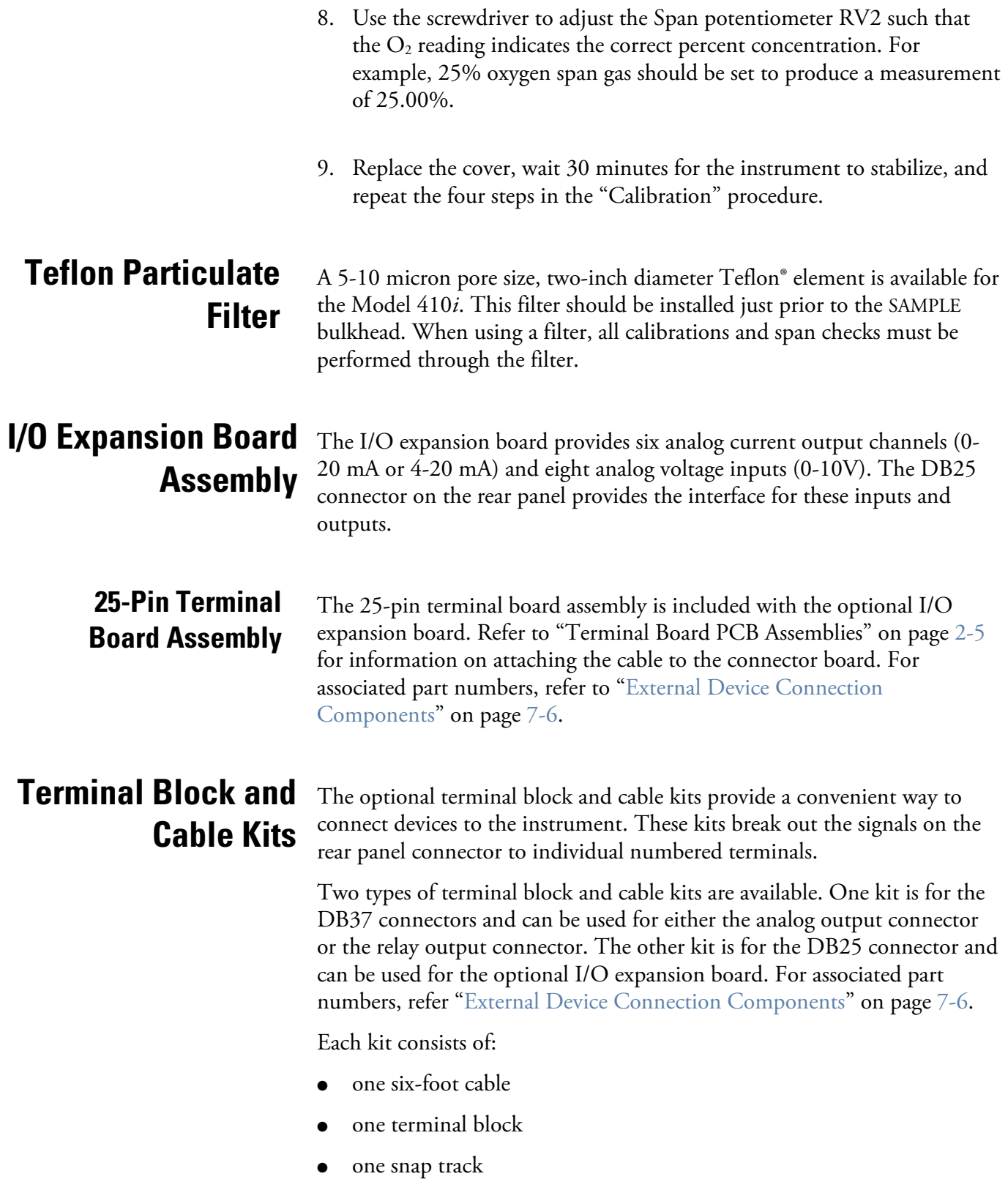

**Note** Supporting all of the connections on units with the optional I/O expansion board requires:

- two DB37 kits
- one DB25 kit

Table 9–1 identifies the optional individual cables that are available for the instrument and Table 9–2 provides the cable color codes. For associated part numbers, refer to "External Device Connection Components" on page 7-6. **Cables**

> **Note** Table 9–2 provides the color coding for both 25-pin cables and 37 pin cables. Color codes for pins 1-25 are for 25-pin cables; color codes for pins 1-37 are for 37-pin cables. ▲

### **Table 9–1.** Cable Options

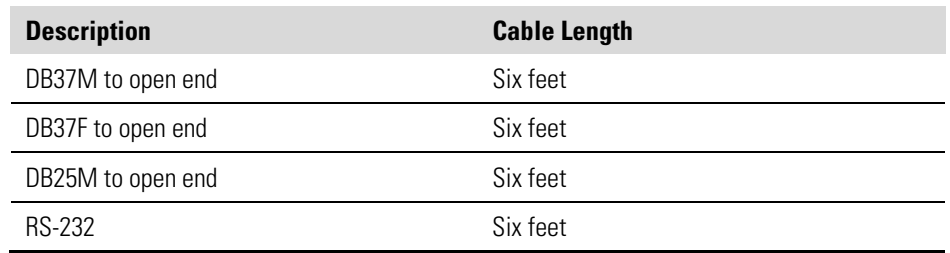

### **Table 9–2.** Color Codes for 25-Pin and 37-Pin Cables

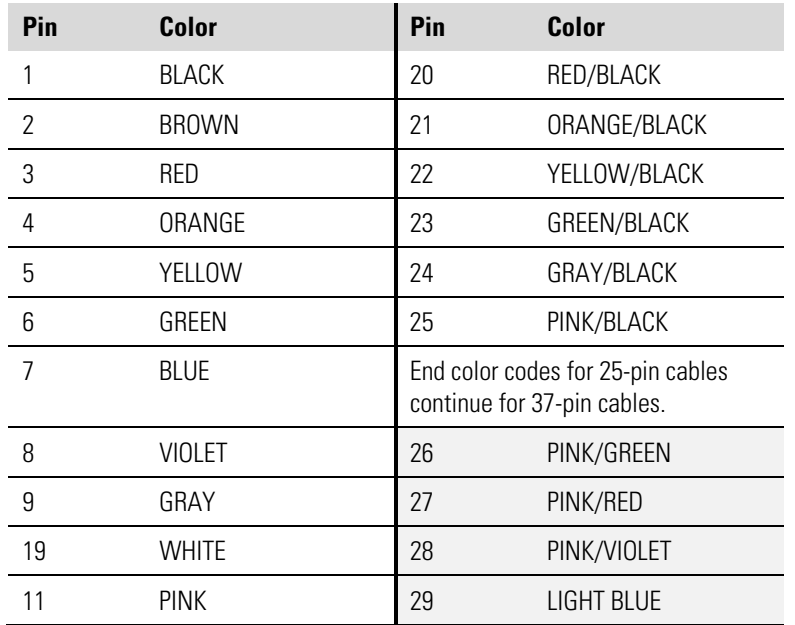

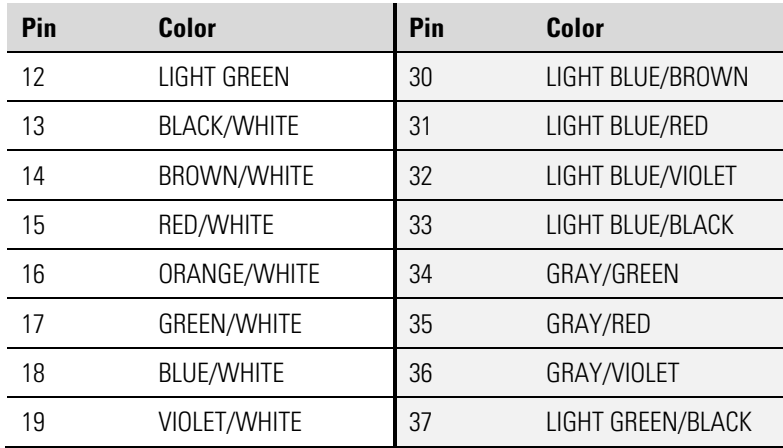

**Mounting Options** The analyzer can be installed in the configuration described in Table 9–3 and shown in Figure 9–2 through Figure 9–5.

**Table 9–3.** Mounting Options

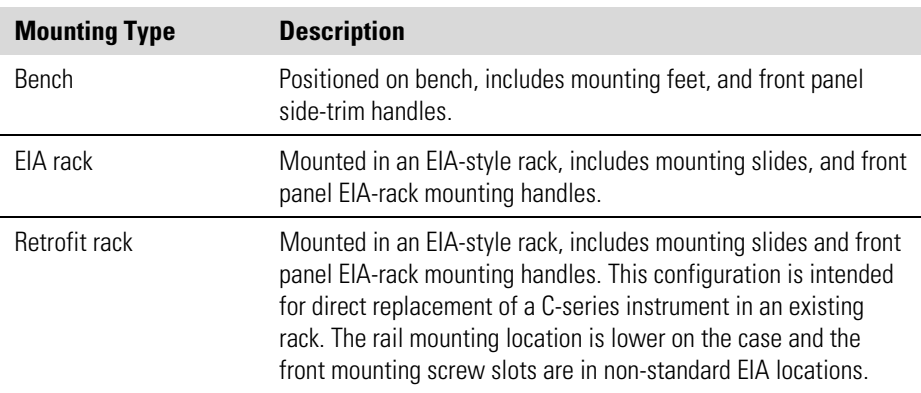

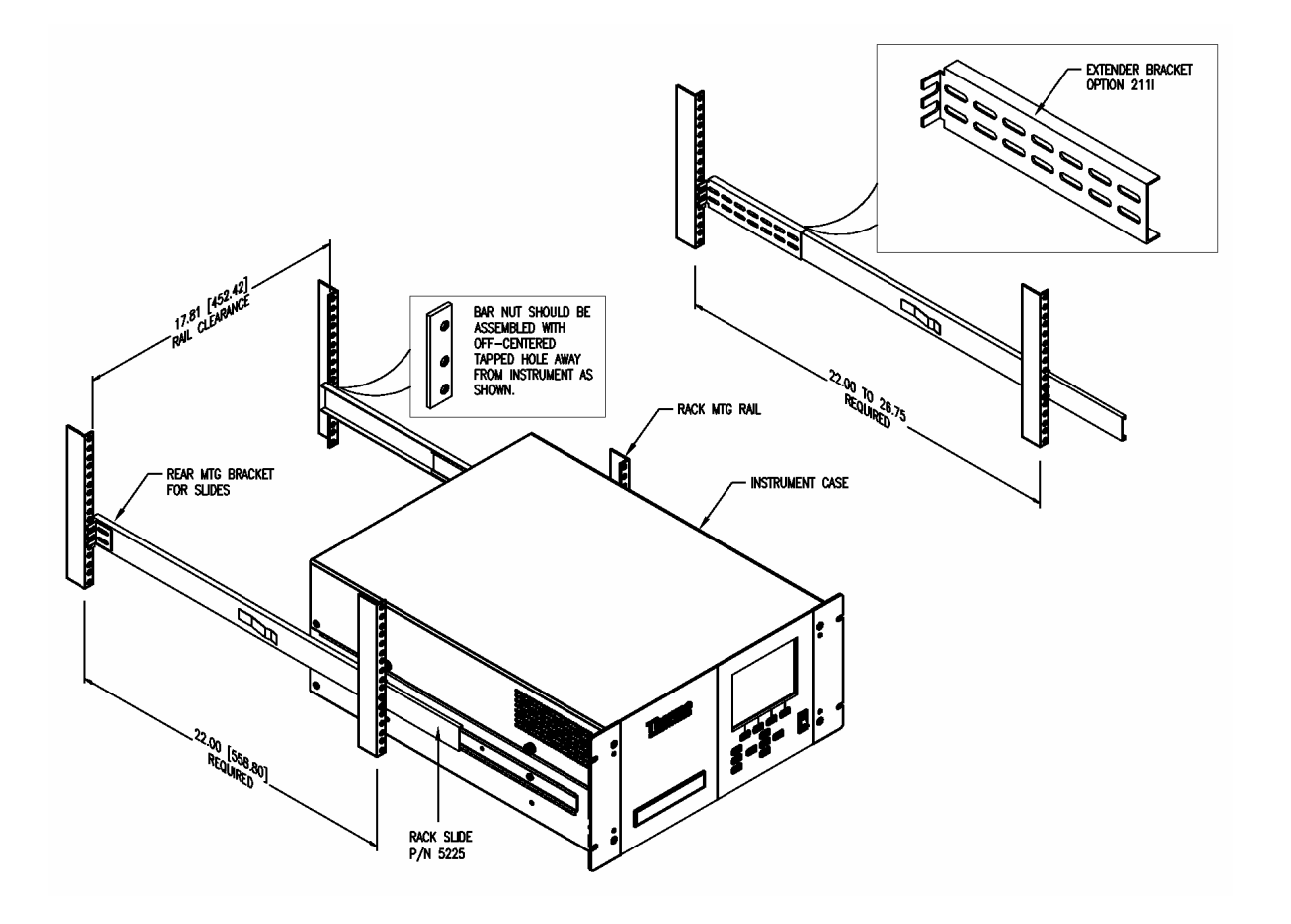

**Figure 9–2.** Rack Mount Option Assembly

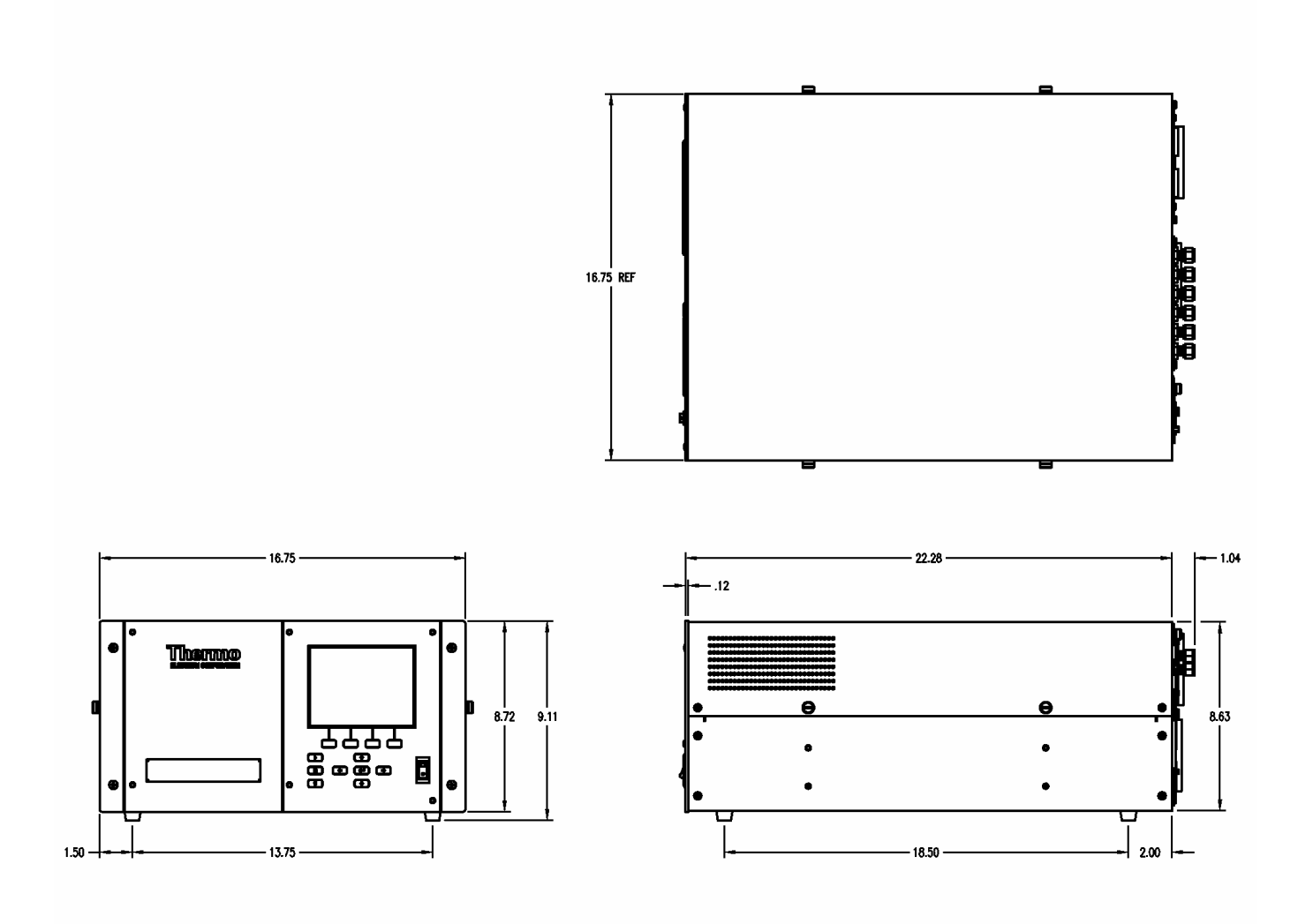

**Figure 9–3.** Bench Mounting

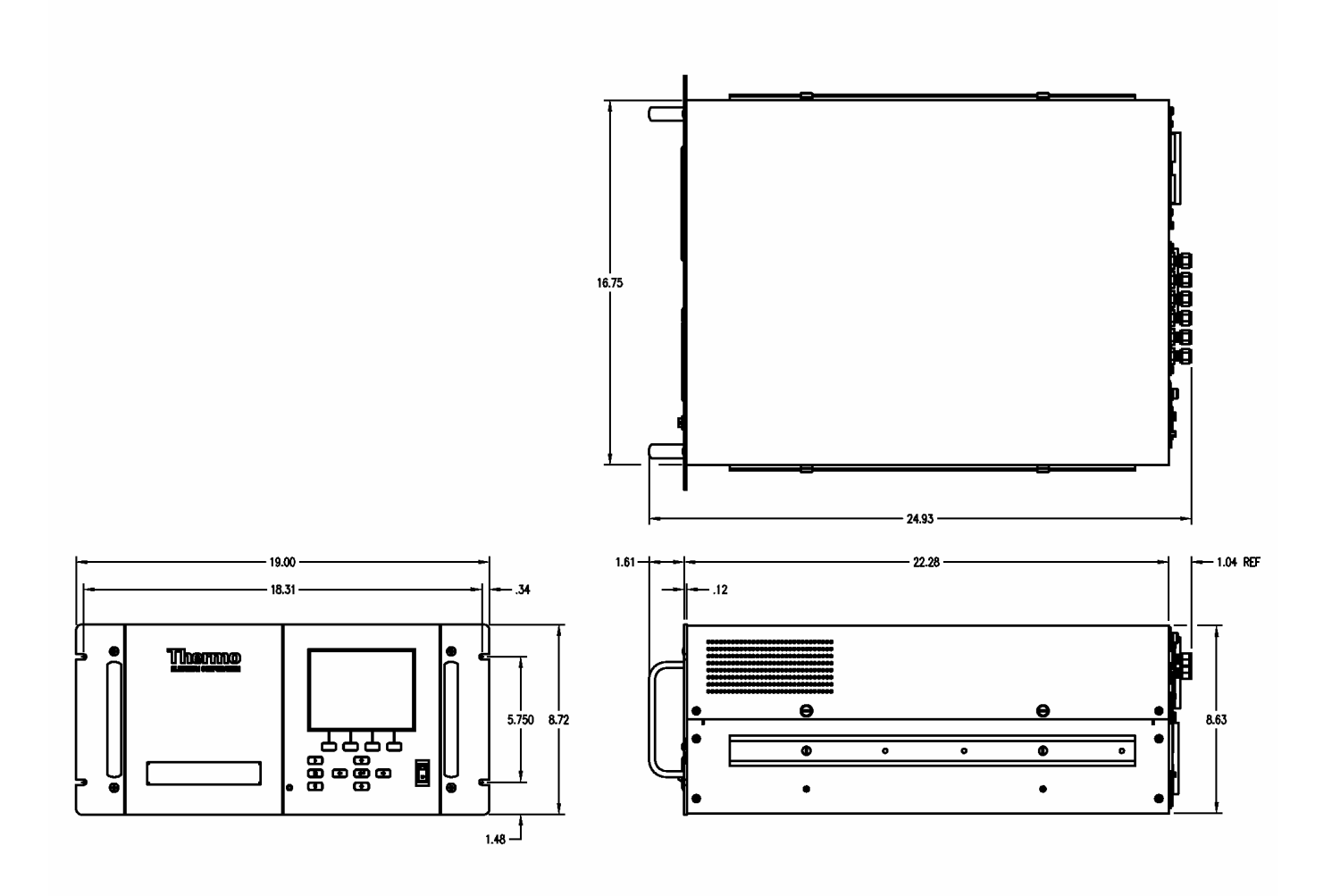

**Figure 9–4.** EIA Rack Mounting

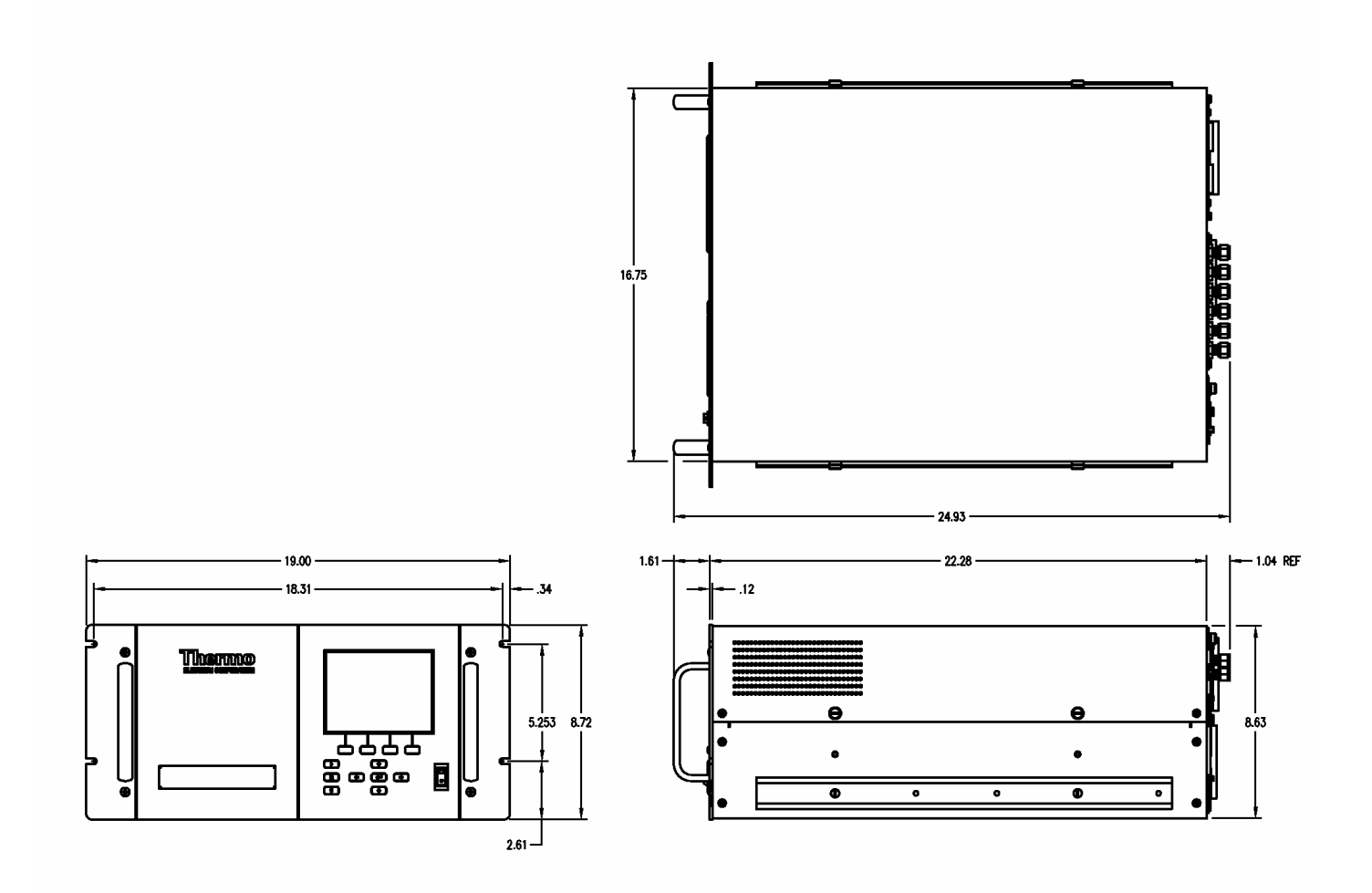

**Figure 9–5.** Retrofit Rack Mounting

# **Appendix A Warranty**

Seller warrants that the Products will operate or perform substantially in conformance with Seller's published specifications and be free from defects in material and workmanship, when subjected to normal, proper and intended usage by properly trained personnel, for the period of time set forth in the product documentation, published specifications or package inserts. If a period of time is not specified in Seller's product documentation, published specifications or package inserts, the warranty period shall be one (1) year from the date of shipment to Buyer for equipment and ninety (90) days for all other products (the "Warranty Period"). Seller agrees during the Warranty Period, to repair or replace, at Seller's option, defective Products so as to cause the same to operate in substantial conformance with said published specifications; provided that (a) Buyer shall promptly notify Seller in writing upon the discovery of any defect, which notice shall include the product model and serial number (if applicable) and details of the warranty claim; (b) after Seller's review, Seller will provide Buyer with service data and/or a Return Material Authorization ("RMA"), which may include biohazard decontamination procedures and other product-specific handling instructions; and (c) then, if applicable, Buyer may return the defective Products to Seller with all costs prepaid by Buyer. Replacement parts may be new or refurbished, at the election of Seller. All replaced parts shall become the property of Seller. Shipment to Buyer of repaired or replacement Products shall be made in accordance with the Delivery provisions of the Seller's Terms and Conditions of Sale. Consumables, including but not limited to lamps, fuses, batteries, bulbs and other such expendable items, are expressly excluded from the warranty under this warranty.

Notwithstanding the foregoing, Products supplied by Seller that are obtained by Seller from an original manufacturer or third party supplier are not warranted by Seller, but Seller agrees to assign to Buyer any warranty rights in such Product that Seller may have from the original manufacturer or third party supplier, to the extent such assignment is allowed by such original manufacturer or third party supplier.

In no event shall Seller have any obligation to make repairs, replacements or corrections required, in whole or in part, as the result of (i) normal wear and tear, (ii) accident, disaster or event of force majeure, (iii) misuse, fault or negligence of or by Buyer, (iv) use of the Products in a manner for which

they were not designed, (v) causes external to the Products such as, but not limited to, power failure or electrical power surges, (vi) improper storage and handling of the Products or (vii) use of the Products in combination with equipment or software not supplied by Seller. If Seller determines that Products for which Buyer has requested warranty services are not covered by the warranty hereunder, Buyer shall pay or reimburse Seller for all costs of investigating and responding to such request at Seller's then prevailing time and materials rates. If Seller provides repair services or replacement parts that are not covered by the warranty provided in this warranty, Buyer shall pay Seller therefor at Seller's then prevailing time and materials rates. ANY INSTALLATION, MAINTENANCE, REPAIR, SERVICE, RELOCATION OR ALTERATION TO OR OF, OR OTHER TAMPERING WITH, THE PRODUCTS PERFORMED BY ANY PERSON OR ENTITY OTHER THAN SELLER WITHOUT SELLER'S PRIOR WRITTEN APPROVAL, OR ANY USE OF REPLACEMENT PARTS NOT SUPPLIED BY SELLER, SHALL IMMEDIATELY VOID AND CANCEL ALL WARRANTIES WITH RESPECT TO THE AFFECTED PRODUCTS.

THE OBLIGATIONS CREATED BY THIS WARRANTY STATEMENT TO REPAIR OR REPLACE A DEFECTIVE PRODUCT SHALL BE THE SOLE REMEDY OF BUYER IN THE EVENT OF A DEFECTIVE PRODUCT. EXCEPT AS EXPRESSLY PROVIDED IN THIS WARRANTY STATEMENT, SELLER DISCLAIMS ALL OTHER WARRANTIES, WHETHER EXPRESS OR IMPLIED, ORAL OR WRITTEN, WITH RESPECT TO THE PRODUCTS, INCLUDING WITHOUT LIMITATION ALL IMPLIED WARRANTIES OF MERCHANTABILITY OR FITNESS FOR ANY PARTICULAR PURPOSE. SELLER DOES NOT WARRANT THAT THE PRODUCTS ARE ERROR-FREE OR WILL ACCOMPLISH ANY PARTICULAR RESULT.

# **Appendix B C-Link Protocol Commands**

This appendix provides a description of the C-Link protocol commands that can be used to remotely control a Model 410*i* analyzer using a host device such as a PC or a datalogger. C-Link protocol may be used over RS-232, RS-485, or Ethernet. C-Link functions can be accessed over Ethernet using TCP port 9880.

Streaming data is sent out the serial port or the Ethernet port on a userdefined periodic basis. Streaming data over Ethernet is only generated when a connection is made on TCP port 9881.

Up to three simultaneous connections per protocol may be made over Ethernet.

For details, see the following topics:

- "Instrument Identification Number" on page B-1
- "Commands" on page B-2
- "Measurements" on page B-10
- "Alarms" on page B-14
- "Diagnostics" on page B-19
- "Datalogging" on page B-20
- "Calibration" on page B-27
- "Keys/Display" on page B-34
- "Measurement Configuration" on page B-36
- "Hardware Configuration" on page B-39
- "Communications Configuration" on page B-41
- "I/O Configuration" on page  $B-48$
- "Record Layout Definition" on page B-54

# **Instrument Identification Number**

Each command sent to the analyzer over the serial port must begin with the American Standard Code for Information Interchange (ASCII) symbol or byte value equivalent to the instrument's identification number plus 128.

For example, if the instrument ID is set to 25, then each command must begin with the ACSII character code 153 decimal. The analyzer ignores any command that does not begin with its instrument identification number. If the instrument ID is set to 0, then this byte is not required. For more information on changing Instrument ID, see Chapter 3, "Operation".

The analyzer must be in the remote mode in order to change instrument parameters via remote. However, the command "set mode remote" can be sent to the analyzer to put it in the remote mode. Report commands (commands that don't begin with "set") can be issued either in the remote or local mode. For information on changing modes, see Chapter 3, "Operation". **Commands**

> The commands can be sent in either uppercase or lowercase characters. Each command must begin with the proper instrument identification number (ASCII) character. The command in the following example begins with the ASCII character code 171 decimal, which directs the command to the Model 410*i*, and is terminated by a carriage return "CR" (ASCII character code 13 decimal).

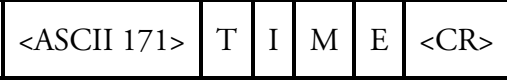

Many of the commands have two forms. One form reads parameter from the instrument's memory, and the other writes, or updates, a parameter. The syntax for a write command adds the word "set" in front of the command and provides an argument. Command responses are generally echoed with a data element appended.

**Note** If the Service Mode is active, C-Link "set" commands are not allowed. This is to prevent parameters from being changed remotely while the unit is being serviced locally. ▲

If an incorrect command is sent, an error message is generated. The list of error responses is shown in Table B–1. The following example sends the incorrect command "set unit ppm" instead of the correct command "set gas unit ppm."

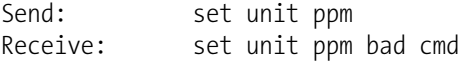

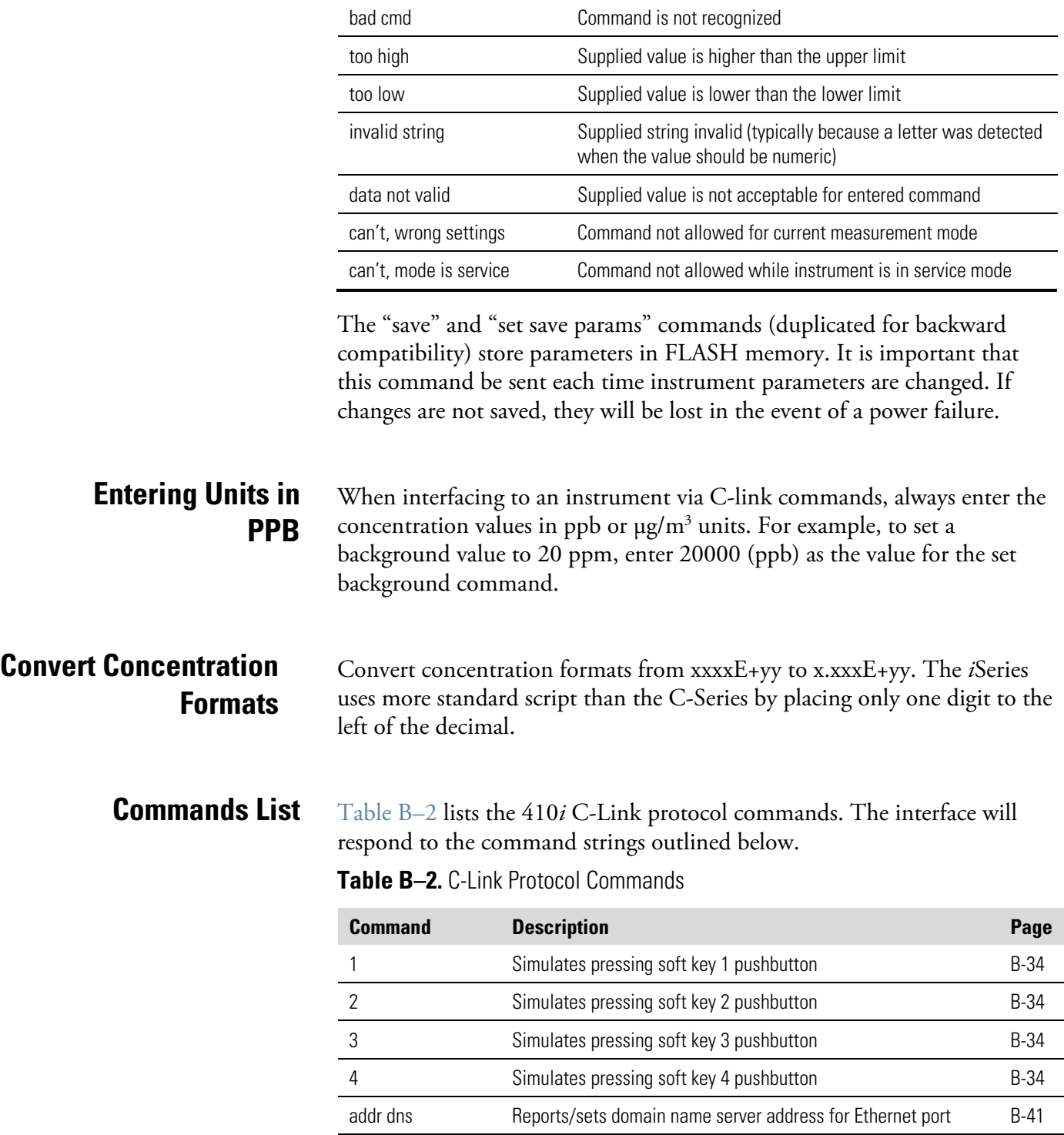

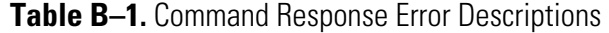

**Command Response Description** 

addr gw Reports/sets default gateway address for Ethernet port B-42 addr ip **Reports/sets IP address for Ethernet port** Reports/3 and B-42

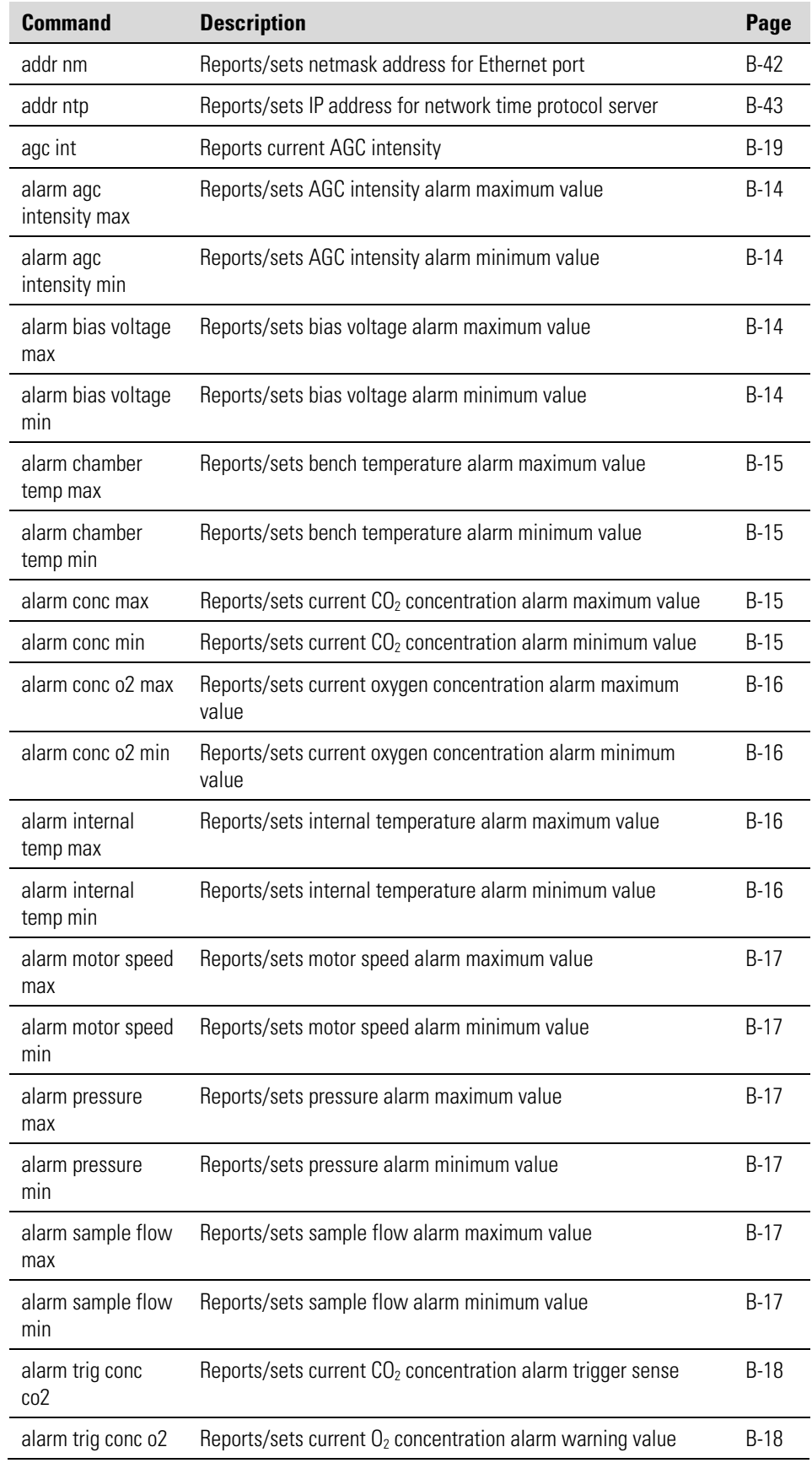

Commands

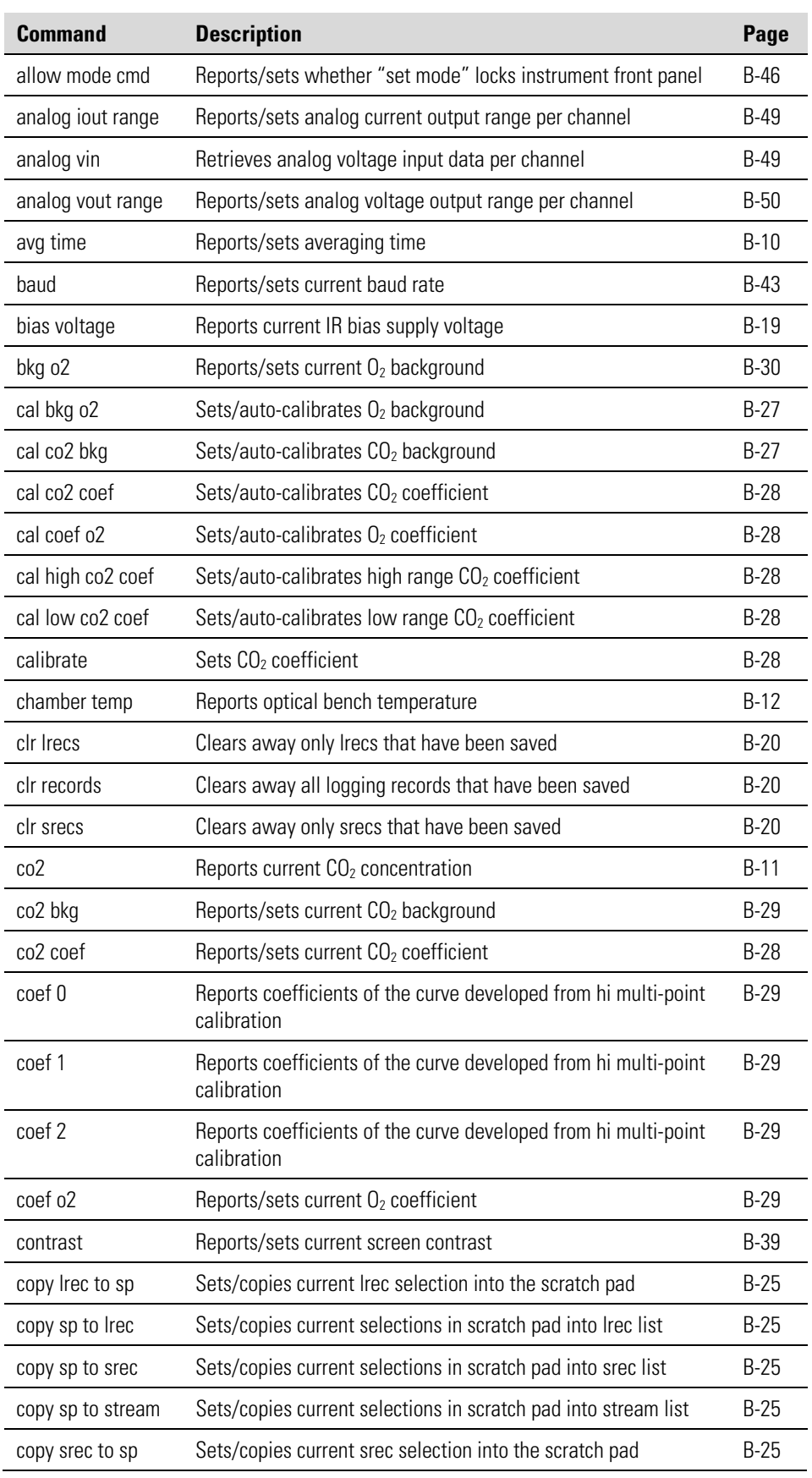

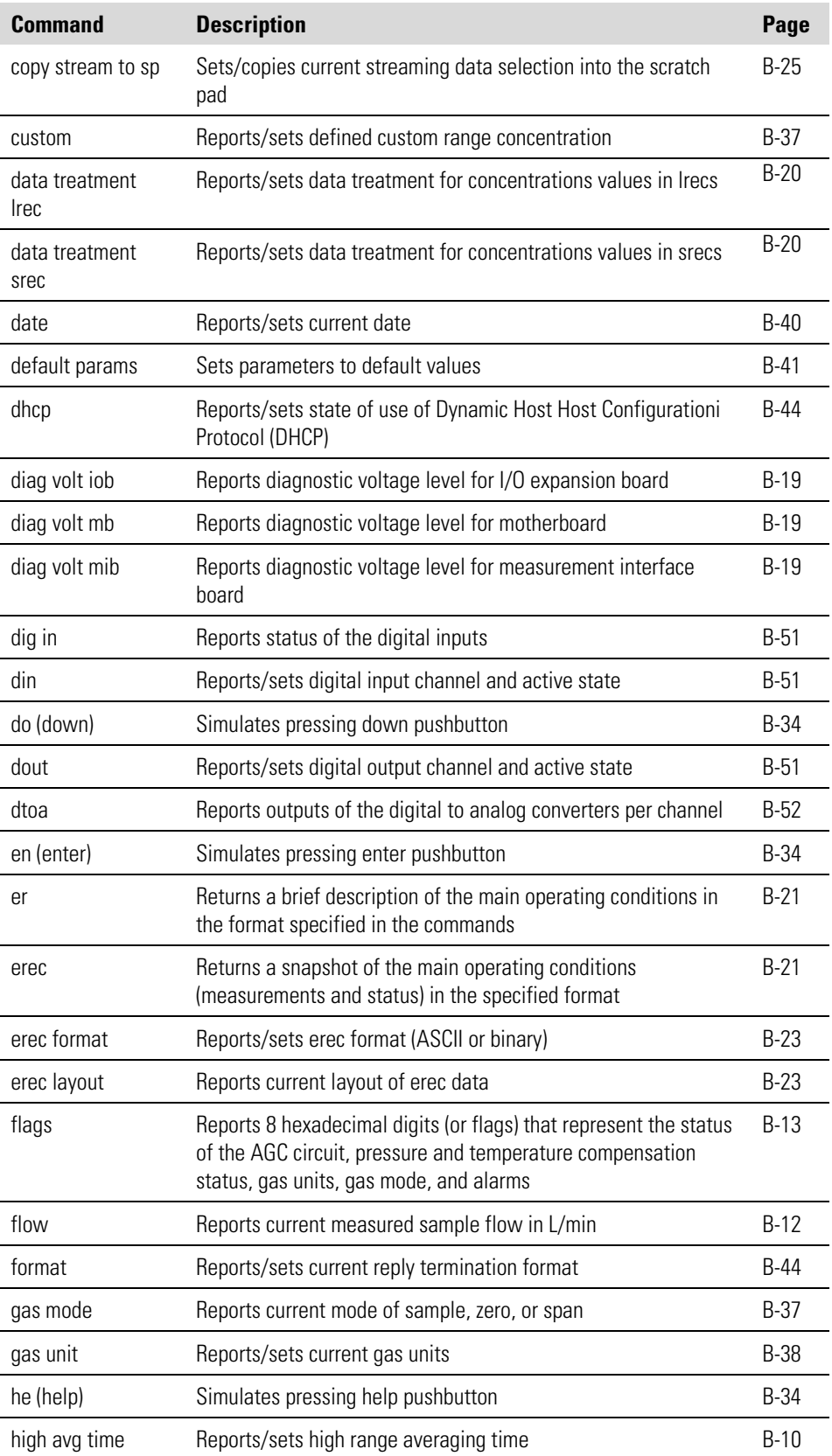

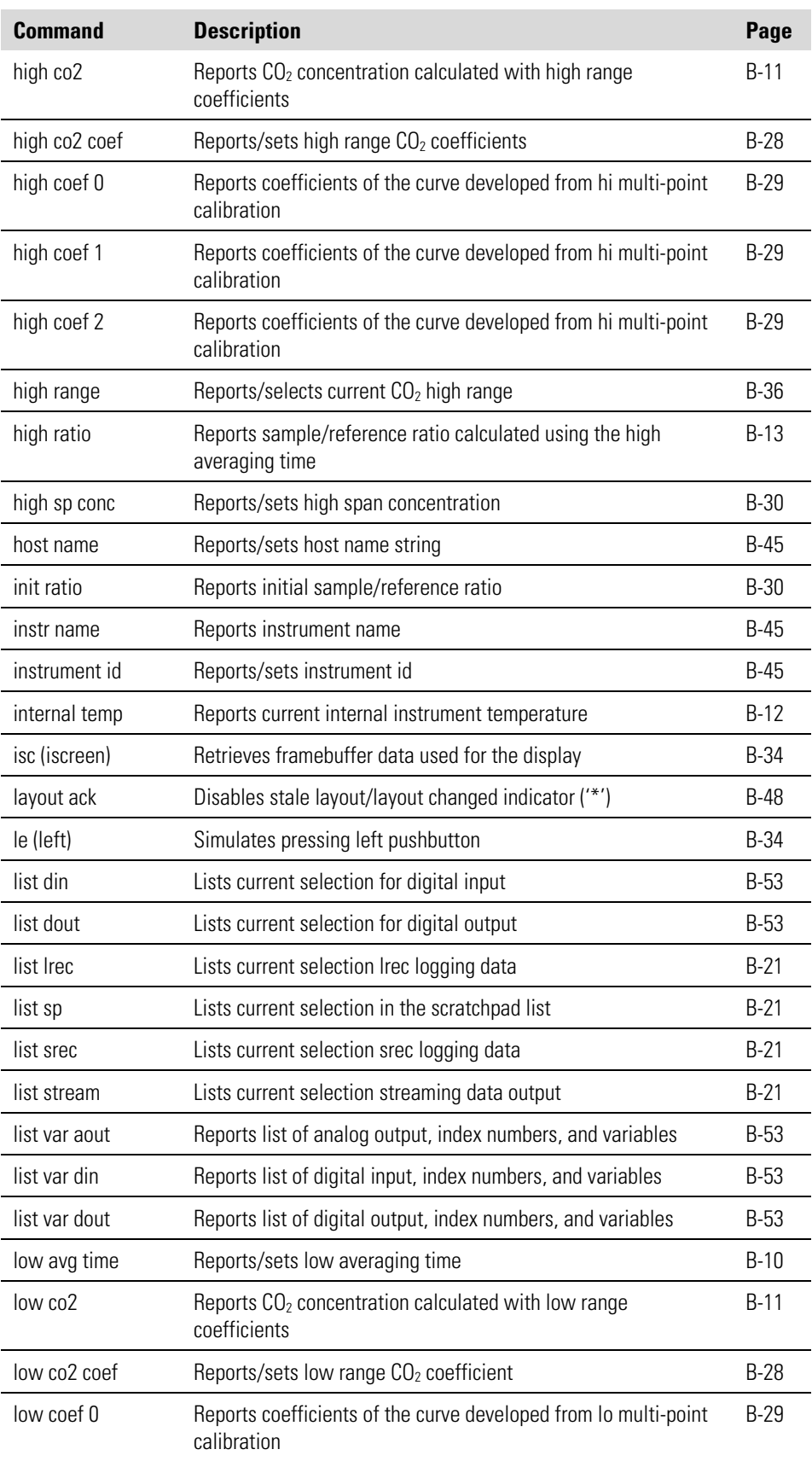

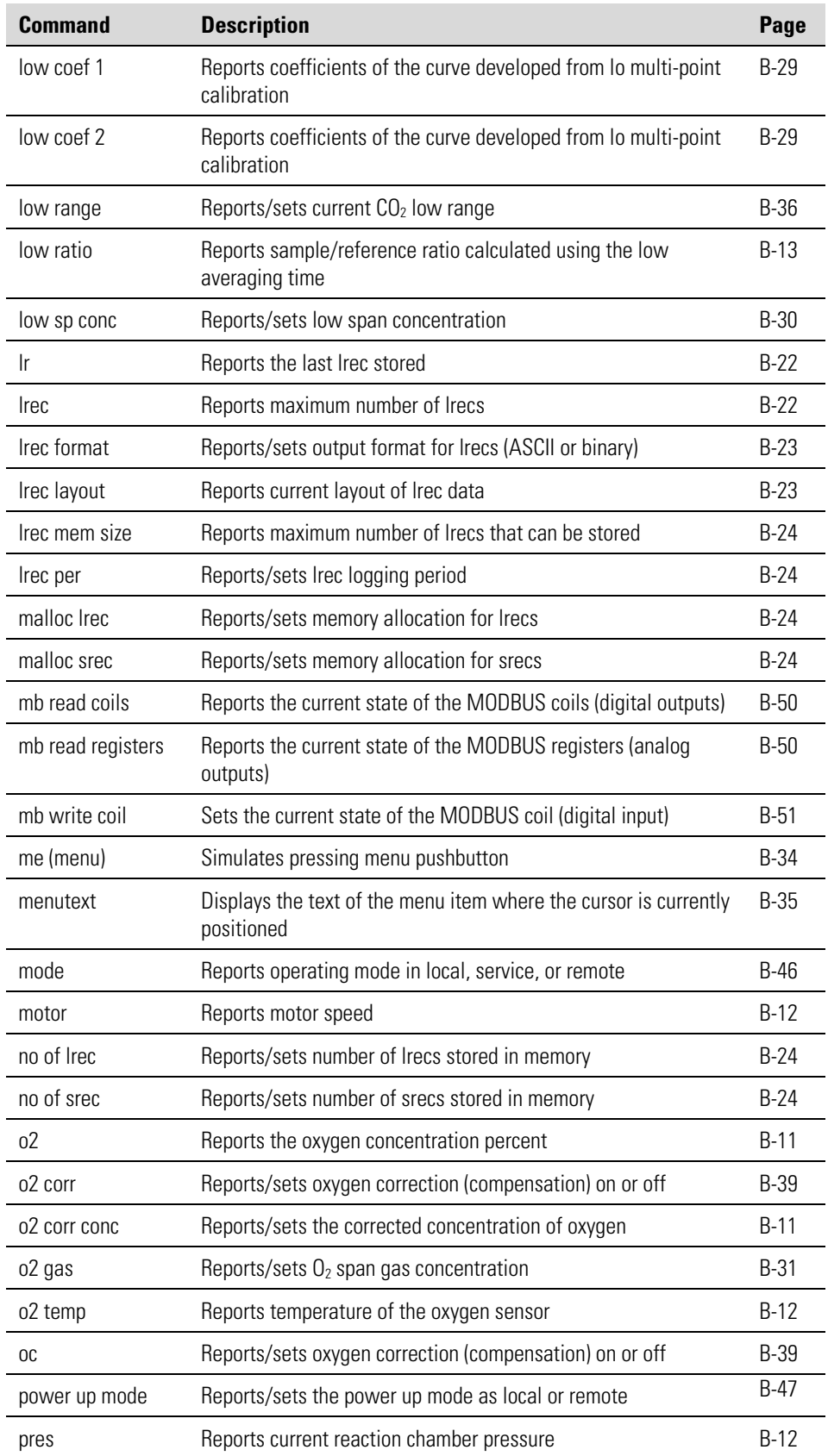

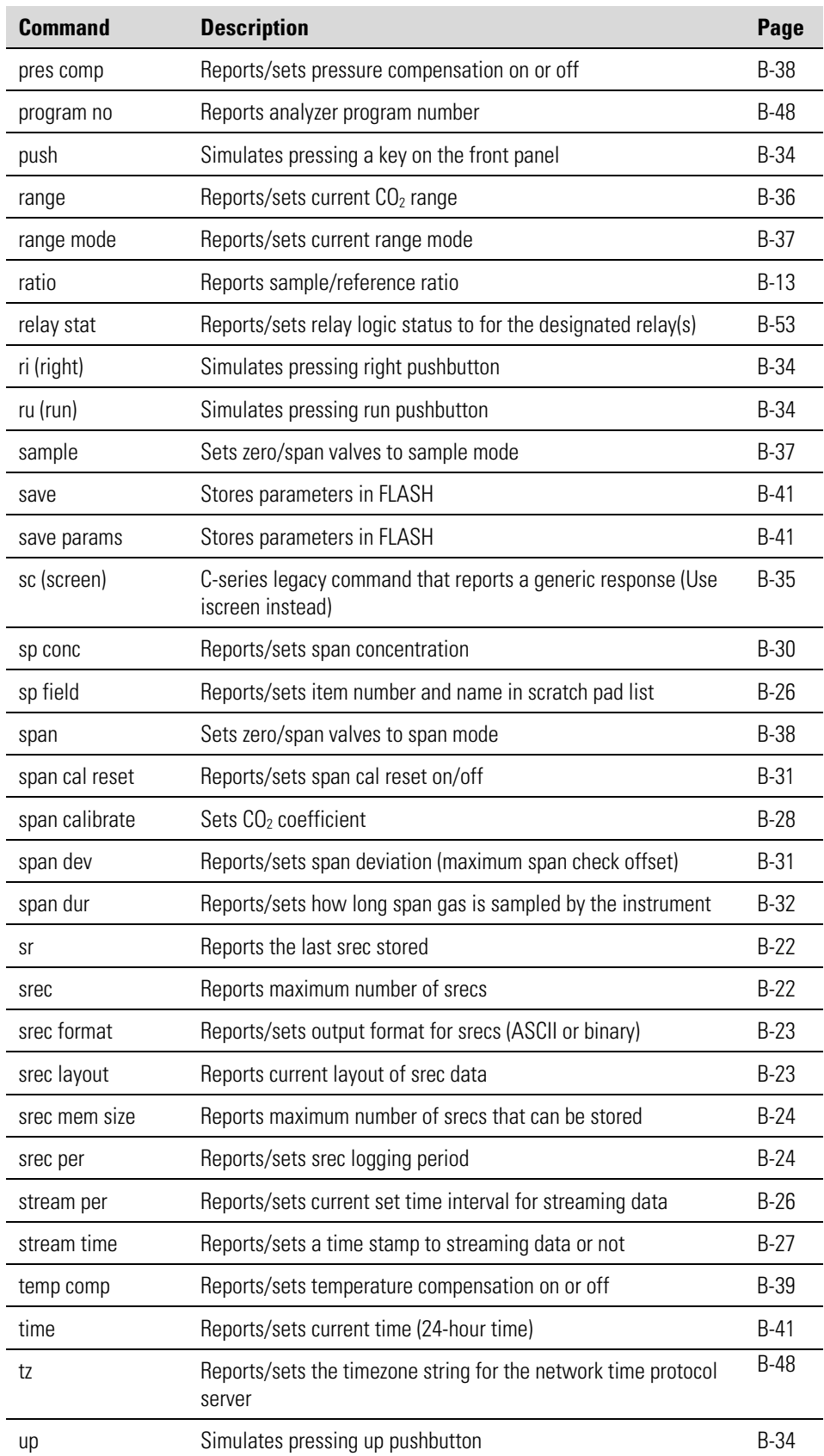

l. l,

l,

l.

 $\ddot{\phantom{a}}$ 

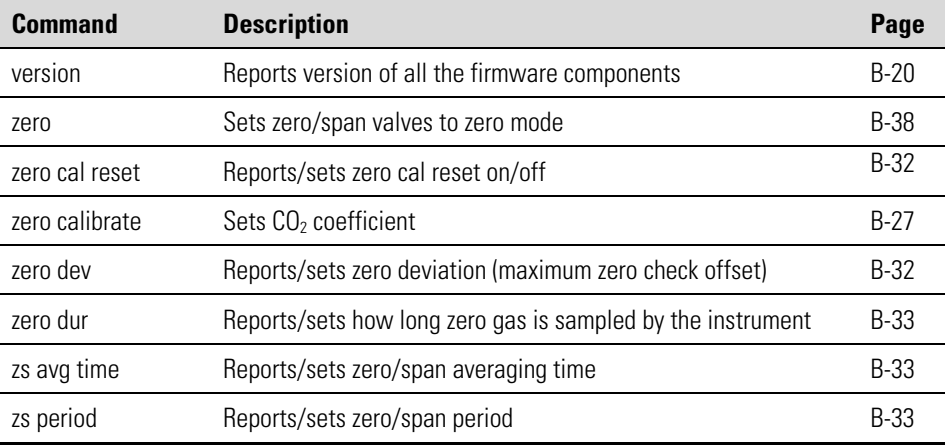

# **Measurements**

### **avg time high avg time low avg time**

These commands report the averaging time in seconds when operating in single range, or averaging time used with the high and low ranges when operating in dual or auto range mode. The following example shows that the averaging time is 300 seconds, according to Table B–3.

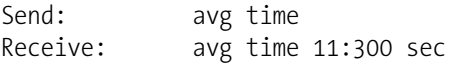

### **set avg time** *selection*

**set high avg time** *selection*

## **set low avg time** *selection*

These commands set the averaging time, high and low averaging times, according to Table B–3. The following example sets the low range averaging time to 120 seconds.

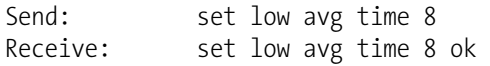

### **Table B–3.** Averaging Times

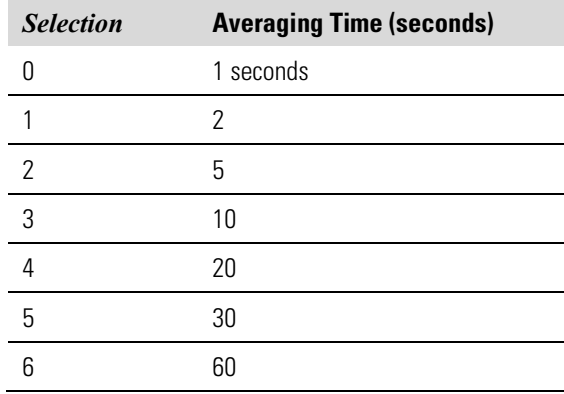

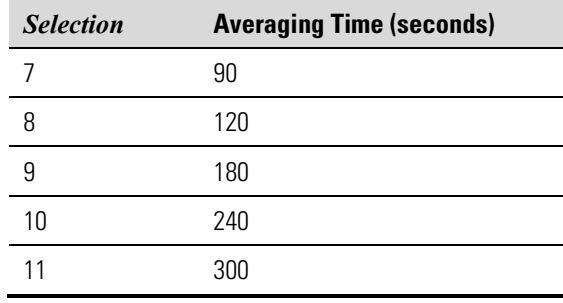

### **co2**

# **high co2**

### **low co2**

These commands report the measured  $CO<sub>2</sub>$  concentration when operating in single range, or high and low  $CO<sub>2</sub>$  when operating in dual or auto range mode. The following example shows that the  $CO<sub>2</sub>$  concentration is 40 ppm.

Send: CO<sub>2</sub> Receive: CO2 4.000E+1 ppm

### **o2**

This command reports the oxygen concentration in percent. The following example reports that the current  $O_2$  concentration is 15%.

Send: o2 Receive: o2 15.00 %

### **o2 corr conc**

This command reports the oxygen correction concentration in percent. The following example shows that the  $O_2$  correction concentration is 15%.

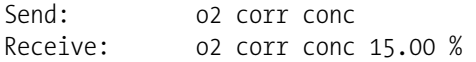

**set o2 corr conc** *value value* = 0 to 20.9

This command sets the oxygen correction concentration value to *value*, where *value* is a floating-point number representing the oxygen correction concentration in percent. The following example sets the  $O_2$  corrected concentration value to 15.00%.

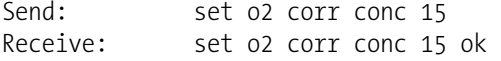

### **flow**

This command reports the current sample flow. The following example reports that the current sample flow is 1.108 liters/minute.

Send: flow Receive: flow 1.108 1/m

### **chamber temp**

This command reports the current optical bench temperature. The following example reports that the current optical bench temperature is 45.2 °C.

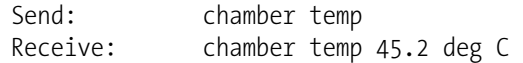

### **internal temp**

This command reports the current internal instrument temperature. The first reading is the temperature being used in instrument calculations. The second temperature is the actual temperature being measured. If temperature compensation is on, then both temperature readings are the same. If temperature compensation is off, a temperature of 30 °C is used as the default temperature even though the actual internal temperature is 27.2 °C. The following example shows that temperature compensation is on and that the internal temperature is 27.2 °C.

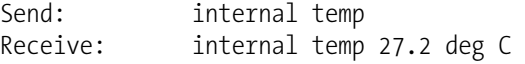

#### **motor**

This command reports the current motor speed. The following example reports that the current motor speed is 100%.

Send: motor Receive: motor 100%

### **o2 temp**

This command reports the current oxygen sensor temperature, in degrees C. The following example reports that the  $O_2$  sensor temperature is 31 °C.

Send: o2 temp Receive: o2 temp 31.0 deg C

#### **pres**

This command reports the current reaction chamber pressure. The first pressure reading is the pressure reading being used in instrument calculations. The second pressure is the actual pressure reading being measured. If pressure compensation is on, then both pressure readings are the same. If pressure compensation is off, a pressure of 760 mmHg is used
as default pressure even though the actual pressure is 753.4 mmHg. The following example shows that the actual reaction chamber pressure is 753.4 mmHg.

Send: pres Receive: pres 753.4 mmHg

# **ratio**

**high ratio** 

# **low ratio**

The "ratio" command reports the sample/reference ratio in single mode. The "high ratio" commands reports the sample/reference ratio using high averaging time and the "low ratio" command using low averaging time, when operating in dual or auto mode. The following example shows that the current ratio is 1.161100.

Send: ratio Receive: ratio 1.161100

# **flags**

This reports 8 hexadecimal digits (or flags) that represent the status of the AGC circuit, pressure and temperature compensation status, gas units, gas mode, and alarms. To decode the flags, each hexadecimal digit is converted to binary as shown in the Figure B–1. It is the binary digits that define the status of each parameter. In the following example, the instrument is reporting that the AGC circuit is on, that the instrument is in the span gas mode, and that the  $CO<sub>2</sub>$  high concentration alarm is activated.

Send: flags Receive: flags 80068000

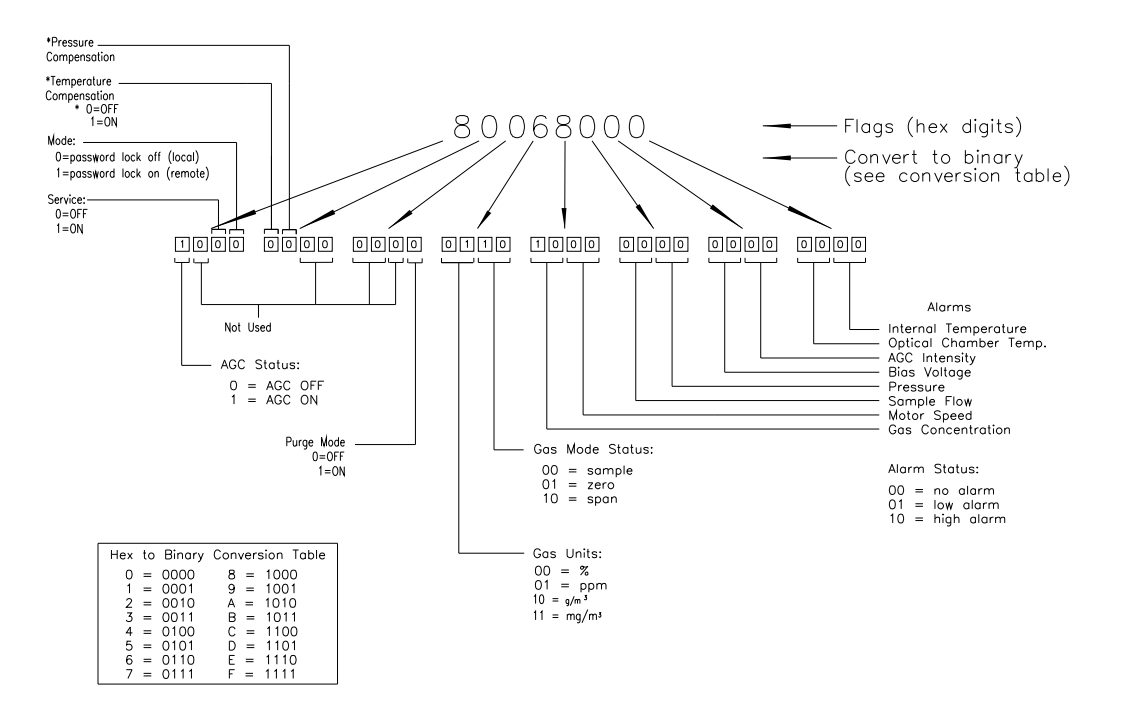

**Figure B–1.** Flags Field

# **Alarms**

# **alarm agc intensity min**

**alarm agc intensity max**  These commands report the agc intensity alarm minimum and maximum value current settings. The following example reports that the agc intensity alarm minimum value is 20.

Send: alarm agc intensity min Receive: alarm agc intensity min 20

# **set alarm agc intensity min** *value*

**set alarm agc intensity max** *value*

These commands set the agc intensity alarm minimum and maximum values to *value*, where *value* is a floating-point number representing agc intensity alarm limits. The following example sets the agc intensity alarm maximum value to 20.

Send: set alarm agc intensity max 20 Receive: set alarm agc intensity max 20 ok

**alarm bias voltage min alarm bias voltage max** 

These commands report the bias voltage alarm minimum and maximum value current settings. The following example reports that the bias voltage alarm minimum value is -128.

Send: alarm bias voltage min Receive: alarm bias voltage min -128

## **set alarm bias voltage min** *value* **set alarm bias voltage max** *value*

These commands set the bias voltage alarm minimum and maximum values to *value*, where *value* is a floating-point number representing bias voltage alarm limits. The following example sets the bias voltage alarm maximum value to -110.

Send: set alarm bias voltage max -110 Receive: set alarm bias voltage max -110 ok

# **alarm chamber temp min alarm chamber temp max**

These commands report the bench temperature alarm minimum and maximum value current settings. The following example reports that the bench temperature alarm minimum value is 35.0 °C.

Send: alarm chamber temp min Receive: alarm chamber temp min 35.0 deg C

## **set alarm chamber temp min** *value* **set alarm chamber temp max** *value*

These commands set the bench temperature alarm minimum and maximum values to *value*, where *value* is a floating-point number representing bench temperature alarm limits in degrees C. The following example sets the bench temperature alarm maximum value to 55.0 °C.

Send: set alarm chamber temp max 55.0 Receive: set alarm chamber temp max 55.0 ok

# **alarm conc min**

# **alarm conc max**

These commands report the  $CO<sub>2</sub>$  concentration alarm minimum and maximum values current setting. The following example reports that the  $CO<sub>2</sub>$  concentration minimum is 5.2 ppm.

Send: alarm conc min Receive: alarm conc min 5.2 ppm

**set alarm conc min** *value* **set alarm conc max** *value* These commands set the  $CO<sub>2</sub>$  concentration alarm minimum and maximum values to *value*, where *value* is a floating-point representation of the concentration alarm limits. Values must be in the units that are currently set for use. The following example sets the  $CO<sub>2</sub>$  concentration alarm maximum value to 215.

Send: set alarm conc max 215 Receive: set alarm conc max 215 ok

# **alarm conc o2 min alarm conc o2 max**

These commands report the current oxygen concentration alarm minimum and maximum value settings. The following example reports that the  $O_2$ concentration alarm minimum value is 10%.

Send: alarm conc o2 min Receive: alarm conc o2 min 10.00 %

# **set alarm conc o2 min** *value*

## **set alarm conc o2 max** *value*

These commands set the oxygen concentration alarm minimum and maximum values to *value*, where *value* is a floating-point number representing the oxygen concentration alarm limits in percent. The following example sets the  $O_2$  concentration alarm maximum value to 100.00%.

Send: set alarm conc o2 max 100 Receive: set alarm conc o2 max 100 ok

# **alarm internal temp min alarm internal temp max**

These commands report the internal temperature alarm minimum and maximum value current settings. The following example reports that the internal temperature alarm minimum value is 15.0 °C.

Send: alarm internal temp min Receive: alarm internal temp min 15.0 deg C

# **set alarm internal temp min** *value* **set alarm internal temp max** *value*

These commands set the internal temperature alarm minimum and maximum values to *value*, where *value* is a floating-point number representing internal temperature alarm limits in degrees C. The following example sets the internal temperature alarm maximum value to 45.0 °C.

Send: set alarm internal temp max 45 Receive: set alarm internal temp max 45 ok

# **alarm motor speed min alarm motor speed max**

These commands report the motor speed alarm minimum and maximum value current settings. The following example reports that the motor speed alarm minimum value is 99.8 %.

Send: alarm motor speed min Receive: alarm motor speed min 99.8

# **set alarm motor speed min** *value* **set alarm motor speed max** *value*

These commands set the motor speed alarm minimum and maximum values to *value*, where *value* is a floating-point number representing motor speed alarm limits in minutes. The following example sets the motor speed alarm maximum value to 100.2 %.

Send: set alarm motor speed max 100.2 Receive: set alarm motor speed max 100.2 ok

# **alarm pressure min**

#### **alarm pressure max**

These commands report the pressure alarm minimum and maximum value current settings. The following example reports that the pressure alarm minimum value is 650 mmHg.

Send: alarm pressure min Receive: alarm pressure min 650 mmHg

# **set alarm pressure min** *value*

#### **set alarm pressure max** *value*

These commands set the pressure alarm minimum and maximum values to *value*, where *value* is a floating-point number representing pressure alarm limits in millimeters of mercury. The following example sets the pressure alarm maximum value to 790 mmHg.

Send: set alarm pressure max 790 Receive: set alarm pressure max 790 ok

# **alarm sample flow min**

#### **alarm sample flow max**

These commands report the sample flow alarm minimum and maximum value current settings. The following example reports that the sample flow alarm minimum value is 0.350 L/min.

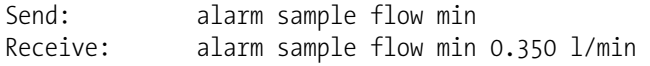

# **set alarm sample flow min** *value* **set alarm sample flow max** *value*

These commands set the sample flow alarm minimum and maximum values to *value*, where *value* is a floating-point number representing sample flow alarm limits in liters per minute. The following example sets the sample flow alarm maximum value to 1 L/min.

Send: set alarm sample flow max 1.000 Receive: set alarm sample flow max 1.000 ok

# **alarm trig conc**

This command reports the  $CO<sub>2</sub>$  concentration alarm trigger action for minimum alarm, current setting, to either floor or ceiling. The following example shows the  $CO<sub>2</sub>$  concentration minimum alarm trigger to ceiling, according to Table B–4.

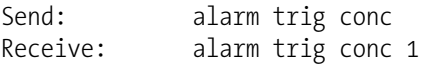

## **set alarm trig conc** *value*

This command sets the CO<sub>2</sub> concentration alarm minimum *value*, where *value* is set to either floor or ceiling, according to Table B–4. The following example sets the  $CO<sub>2</sub>$  concentration minimum alarm trigger to ceiling.

Send: set alarm trig conc 1 Receive: set alarm trig conc 1 ok

# **Table B–4.** Alarm Trigger Values

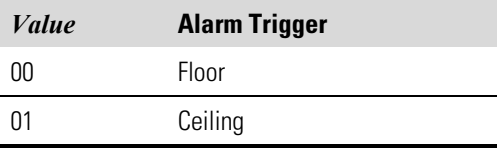

#### **alarm trig conc o2**

This command reports the  $O_2$  concentration alarm trigger action for minimum alarm, current setting, to either floor or ceiling. The following example shows the  $O_2$  concentration minimum alarm trigger set to ceiling, according to Table B–4.

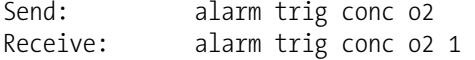

### **set alarm trig conc o2** *value*

This command sets the O<sub>2</sub> concentration alarm minimum *value*, where *value* is set to either floor or ceiling, according to Table B-4. The following example sets the  $O<sub>2</sub>$  concentration minimum alarm trigger to ceiling.

Send: set alarm trig conc o2 1 Receive: set alarm trig conc o2 1 ok

# **Diagnostics**

This command reports the current intensity of the reference channel AGC circuit. The following example reports that the current AGC intensity is 200,000 Hz.

```
Send: agc int
Receive: agc int 200000 Hz
```
## **bias voltage**

**agc int** 

This command reports the current IR bias supply voltage. The following example reports that the bias voltage is -102.3 volts

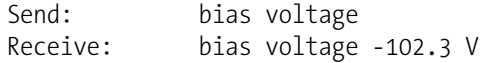

# **diag volt mb**

This command reports the diagnostic voltage measurements on the motherboard. The sequence of voltages is: Positive 24, positive 15, positive 5, positive 3.3, and negative 3.3. Each voltage value is separated by a space.

Send: diag volt mb Receive: diag volt mb 24.1 14.9 4.9 3.2 -3.2

### **diag volt mib**

This command reports the diagnostic voltage measurements on the measurement interface board. The sequence of voltages is: Positive 24, positive 15, negative 15, positive 5, positive 3.3, positive 18 IR, positive 18 MOT, and VBIAS. Each voltage value is separated by a space.

```
Send: diag volt mib 
Receive: diag volt mib 24.1 14.9 -14.9 4.9 3.2 17.9 17.9
```
#### **diag volt iob**

This command reports the diagnostic voltage measurements on the I/O expansion board. The sequence of voltages is: Positive 24, positive 5, positive 3.3, and negative 3.3. Each voltage value is separated by a space.

Send: diag volt iob Receive: diag volt iob 24.1 4.9 3.2 -3.2

## **version**

This command reports the version of all the firmware components. The example that follows shows a list of firmware components that were displayed by issuing the version command. The components displayed will vary depending on the configuration of the instrument.

Send: version Receive: version Program = 01.05.79.225 Library = 01.01.60.167 Kernel = 2.4.24-uc0-003-Thermo Board =  $81$ , File = /usr/application.hex Board App = 11.3.100 Bl 4.0.97 File App = 11.3.100 Bl 4.0.97 Board = 84, File = /usr/application.hex Board App = 11.3.100 Bl 4.0.97 File App = 11.3.100 Bl 4.0.97 Arc Bl = 170711

# **Datalogging**

**clr records** 

This command will clear all lrecs and srecs that have been saved.

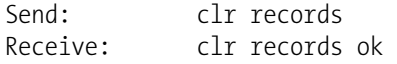

# **set clr lrecs**

#### **set clr srecs**

These commands will clear only the lrecs or only the srecs that have been saved. The following example clears srecs.

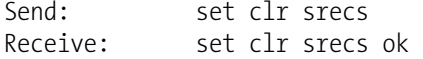

#### **data treatment lrec data treatment srec**

These commands report the current selection of data treatment for concentrations in the lrecs or srecs. The following example reports the data treatment for concentrations in lrec as minimum.

Send: data treatment lrec Receive: data treatment lrec min

**set data treatment lrec** *string* **set data treatment srec** *string string* =  $|$  cur  $|$  avg  $|$  min  $|$  max  $|$ 

These commands set the data treatment to current, average, minimum, or maximum for the concentration values recorded in the lrecs or srecs. The

following example sets the data treatment for concentrations in lrec as minimum.

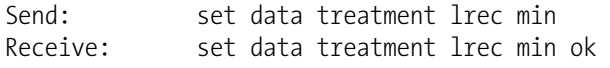

# **list lrec list srec list stream**

## **list sp**

These commands report the list of current selections for lrec logging data, srec logging data, streaming data output, or the scratch pad (sp) list.

The scratch pad is a temporary memory area which is used to set up lists of selections for lrec, srec, or streaming data items. The user can copy any of these lists to the scratch pad, modify individual elements in the list, then save the scratch pad back to the original list. Refer to the "sp field" command for information on how to edit the scratch pad.

The following example shows the list for streaming data output.

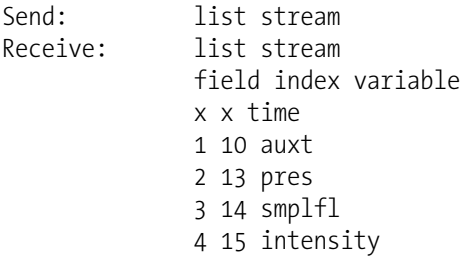

# **erec**

**er***xy*  $x = |0|1|$  : Reply termination format (see "set format *format*" command)

 $y = | 0 | 1 | 2 |$ : Output format (see "set erec format *format*" command)

These commands return a snapshot of the main operating conditions (measurements and status) at the time the command is issued. The following example shows a typical response.

The format is defined within the command (in the case of er*xy*) or by the current settings of the "format" and "erec format" commands (in the case of erec). For details on erec formatting, see the "Record Layout Definition" section at the end of this appendix. For details on how to decode the flag fields within these records, see the "flags" command.

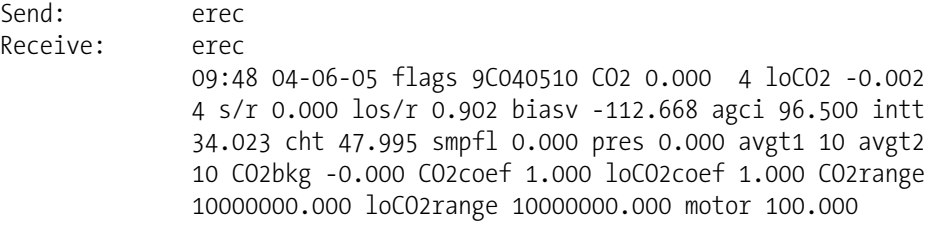

**lrec** 

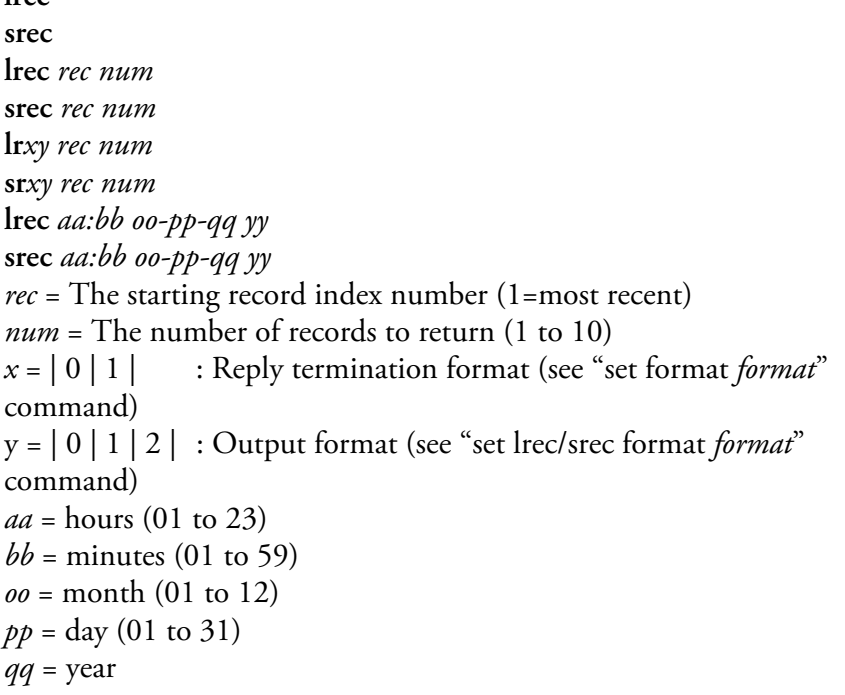

These commands output lrec or srec logged data. The output format is determined by the "set lrec format", and "set srec format" commands. The logging time is determined by the "set lrec per" and "set srec per" commands.

In the following example, assume there are 740 lrecs currently stored in memory. When the command "lrec 100 5" is sent, the instrument counts back 100 records from the last record collected (record 740), and then returns 5 records: 640, 641, 642, 643, and 644. For details on how to decode the flag fields within these records, see Figure B–1.

Send: lrec 5 Receive: lrec 100 5 10:15 05-12-03 flags 9c040000 CO2 7349E+0 loCO2 5994E+0 intt 33.2 cht 44.7 pres 758.9 smplfl 1.085 speed 100.0 biasv -115.5 intensity 1999940 10:15 05-12-03 flags 9c040000 CO2 7349E+0 loCO2 5994E+0 intt 33.2 cht 44.7 pres 758.9 smplfl 1.085 speed 100.0 biasv -115.5 intensity 1999940

10:15 05-12-03 flags 9c040000 CO2 7349E+0 loCO2 5994E+0 intt 33.2 cht 44.7 pres 758.9 smplfl 1.085 speed 100.0 biasv -115.5 intensity 1999940 10:15 05-12-03 flags 9c040000 CO2 7349E+0 loCO2 5994E+0 intt 33.2 cht 44.7 pres 758.9 smplfl 1.085 speed 100.0 biasv -115.5 intensity 1999940 10:15 05-12-03 flags 9c040000 CO2 7349E+0 loCO2 5994E+0 intt 33.2 cht 44.7 pres 758.9 smplfl 1.085 speed 100.0 biasv -115.5 intensity 1999940

# **lrec format**

#### **srec format**

#### **erec format**

These commands report the output format for lrecs and srecs, and erec data in various formats such as ASCII without text, ASCII with text, or binary. The following example shows the output format for lrecs is ASCII with text, according to Table B–5.

Send: lrec format Receive: lrec format 1

# **set lrec format** *format* **set srec format** *format* **set erec format** *format*

These commands set the output format for lrecs and srecs, and erec data, according to Table B–5. The following example sets the lrec output format to ASCII with text.

Send: set lrec format 1 Receive: set lrec format 1 ok

# **Table B–5.** Record Output Formats

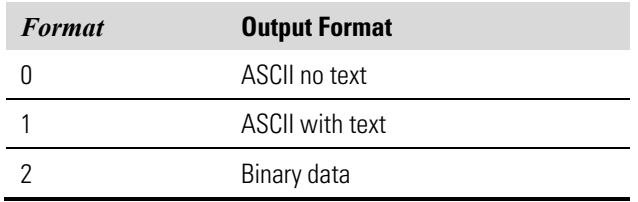

# **lrec layout srec layout**

# **erec layout**

These commands report the layout (string indicating the data formats) for data that is sent out in response to the erec, lrec, srec, and related commands. For details on how to interpret the strings, see "Record Layout Definition" later in this appendix.

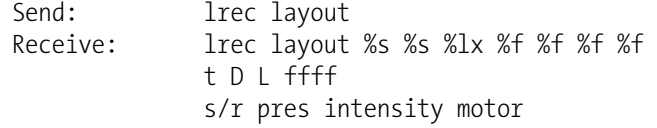

# **lrec mem size**

#### **srec mem size**

These commands report the number of lrecs and srecs that can be stored with the current settings and the number of blocks reserved for lrecs and srecs. The example that follows shows that 1075 blocks were reserved for lrecs and the maximum number of lrecs that can be stored in memory is 241979. Memory allocation can be changed using the malloc command.

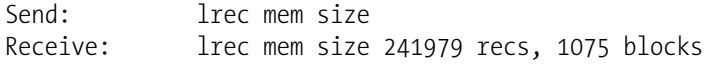

# **lrec per**

## **srec per**

These commands report the lrecs and srecs logging period. The following example shows that the srec logging period is 5 minutes.

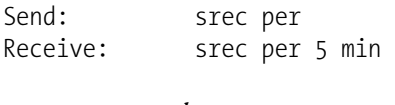

# **set srec per** *value*

**set srec per** *value value* = | 1 | 5 | 15 | 30 | 60 |

These commands set the lrecs and srecs logging period to *value* in minutes. The following example sets the lrec logging period to 15 minutes.

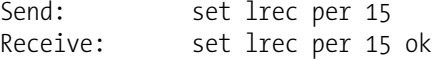

# **no of lrec**

# **no of srec**

These commands report the number of lrecs and srecs stored memory. The following example shows that 50 lrecs have been stored in the memory.

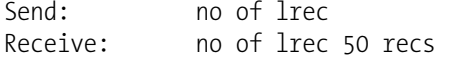

# **malloc lrec**

# **malloc srec**

These commands report the currently set memory allocation for lrecs and srecs in percent of total memory.

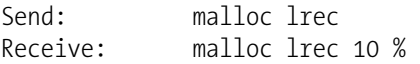

**set malloc lrec** *value* **set malloc srec** *value value* =  $0 \text{ to } 100$ 

These commands set the percent of memory space allocated for lrecs and srecs to *value*, where *value* is a floating-point number representing percent. The following example sets the memory allocation for lrecs to 10%.

**Note** Issuing these commands will clear all the logged data in memory. All the existing records should be retrieved using appropriate commands, if required. ▲

Send: set malloc lrec 10 Receive: set malloc lrec 10 ok

# **set copy sp to lrec set copy sp to srec**

# **set copy sp to stream**

These commands copy the current selections in scratch pad (sp) into the lrec, srec, or streaming data list.

The scratch pad is a temporary memory area which is used to set up lists of selections for lrec, srec, or streaming data items. The user can copy any of these lists to the scratch pad, modify individual elements in the list, then save the scratch pad back to the original list. For more information on how to edit the scratch pad, see the "sp field" command.

The following example copies the current list in scratch pad into the lrecs list.

Send: set copy sp to lrec Receive: set copy sp to lrec ok

# **set copy lrec to sp set copy srec to sp**

# **set copy stream to sp**

These commands copy the current contents of the lrec, srec, or streaming data list into the scratch pad (sp). These commands are useful in easy modification of current lrec, srec, or streaming data lists.

The scratch pad is a temporary memory area which is used to set up lists of selections for lrec, srec, or streaming data items. The user can copy any of these lists to the scratch pad, modify individual elements in the list, then save the scratch pad back to the original list. For more information on how to edit the scratch pad, see the "sp field" command.

The following example copies the current list of lrecs into the scratch pad.

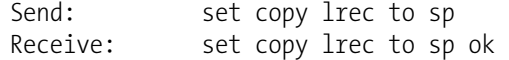

#### **sp field** *number*

This command reports the variable *number* and name stored at the index in the scratch pad list.

The scratch pad is a temporary memory area which is used to set up lists of selections for lrec, srec, or streaming data items. The user can copy any of these lists to the scratch pad, modify individual elements in the list, then save the scratch pad back to the original list.

The following example shows that field 5 in the scratch pad is set to index number 8, which is for internal temperature.

Send: sp field 5 Receive: sp field 5 8 int temp

#### **set sp field** *number value*

*number* = 1-32 for lrec and srec lists, 1-8 for streaming data lists

This command sets the scratch pad field *number* (item number in scratch pad list) to *value*, where *value* is the index number of a variable in the analog output variable list. Available variables and their corresponding index numbers may be obtained using the command "list var aout". The "set sp field" command is used to create a list of variables which can then be transferred into the lrec, srec, or streaming data lists, using the "set copy sp to lrec", "set copy sp to srec", or "set copy sp to stream" commands.

Send: set sp field 1 5 Receive: set sp field 1 5 ok

#### **stream per**

This command reports the current time interval in seconds for streaming data. The following example reports the streaming period is set to 10 seconds.

Send: stream per Receive: stream per 10

**set stream per** *number value*

*number value* = | 1 | 2 | 5 | 10 | 20 | 30 | 60 | 90 |120 | 180 | 240 | 300 |

This command sets the time interval between two consecutive streaming data strings to *number value* in seconds. The following example sets the number value to 10 seconds.

Send: set stream per 10 Receive: set stream per 10 ok

#### **stream time**

This command reports if the streaming data string will have a time stamp attached to it or not, according to Table B–6. The following example reports that the streaming data shall not include a time stamp.

Send: stream time Receive: stream time 0

# **set stream time** *value*

This command enables *value*, where *value* is to attach or disable time stamp to streaming data string, according to Table B–6. The following example attaches a time stamp to streaming data.

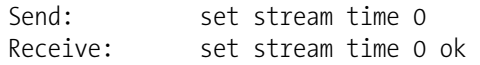

# **Table B–6.** Stream Time Values

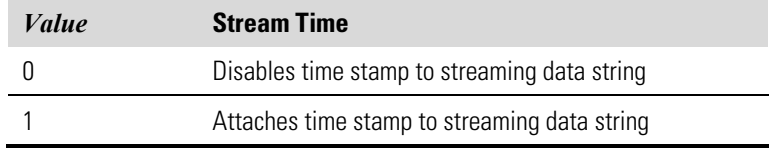

# **Calibration**

# **set cal co2 bkg**

**set zero calibrate** 

These commands will set the  $CO<sub>2</sub>$  background. The following example shows a successful auto-calibration of the  $CO<sub>2</sub>$  background.

**Note** Zero air must be provided to the instrument prior to issuing any of these commands. ▲

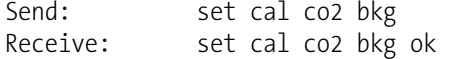

# **cal bkg o2**

This command will set  $O_2$  background so the  $O_2$  concentration reads 0.00%. The example below shows a successful auto-calibration of the  $O<sub>2</sub>$ background.

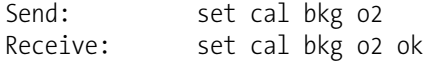

**set cal co2 coef set cal high co2 coef set cal low co2 coef set span calibrate set calibrate**  These commands will set  $CO<sub>2</sub>$  coefficients based on  $CO<sub>2</sub>$  span gas concentrations. The high and low commands are only available in dual and auto range mode. If the mode is incorrect, the instrument responds with "can't, wrong settings". The following example shows a successful autocalibration of the low  $CO<sub>2</sub>$  coefficient.

**Note** Span gas must be provided to the instrument prior to issuing any of these commands. ▲

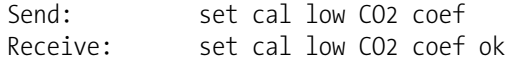

# **cal coef o2**

This command will set  $O_2$  coefficient based on  $O_2$  span gas concentrations. The example below shows a successful auto-calibration of the  $O_2$ coefficient.

Send: set cal coef o2 Receive: set cal coef o2 ok

# **co2 coef**

**high co2 coef** 

# **low co2 coef**

These commands report the current  $CO<sub>2</sub>$  coefficient in single range mode, or the high and low range coefficient in dual or auto range mode. If the mode is incorrect, the instrument responds with "can't, wrong settings". The following example reports that the  $CO<sub>2</sub>$  coefficient is 1.200.

Send: CO2 coef Receive: CO2 coef 1.200

**set co2 coef** *value* **set high co2 coef** *value*

**set low co2 coef** *value*

These commands set the CO<sub>2</sub> coefficients to a user-defined *value*, where *value* is a floating-point representation of the coefficient. The following example sets the  $CO<sub>2</sub>$  coefficient to 1.200.

Send: set CO2 coef 1.200 Receive: set CO2 coef 1.200 ok

# **coef o2**

This command reports the  $O_2$  coefficient. The example below reports that the  $O_2$  coefficient is 1.000.

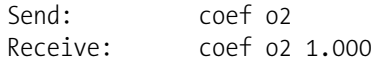

# **set coef o2** *value*

This command sets the O<sub>2</sub> coefficient to a user-defined *value*, where *value* is a floating-point representation of the coefficient. The example below sets the O<sub>2</sub> coefficient to 1.005.

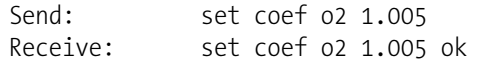

**coef 0 coef 1 coef 2 high coef 0 high coef 1 high coef 2 low coef 0 low coef 1 low coef 2** 

The "coef 0", coef 1", and coef 2" commands report the coefficients of the curve developed from the Hi Multi-Point Calibration in single range mode. The "high coef 0", high coef 1", and high coef 2" commands report the coefficients of the curve developed from the Hi Multi-Point Calibration in dual or auto range mode. The "low coef 0", low coef 1", and low coef 2" commands report the coefficients of the curve developed from the Lo Multi-Point Calibration in dual and auto range mode. The following example reports the coefficient 0 having a value of 1.005.

```
Send: coef 0 
Receive: coef 0 1.005 ok
```
# **co2 bkg**

This command reports the current  $CO<sub>2</sub>$  backgrounds. The following example reports that the  $CO<sub>2</sub>$  background is 1.4 ppm.

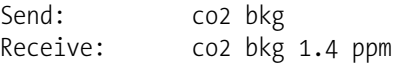

# **set co2 bkg** *value*

This command is used to set the CO2 background to a user-defined *value*, where *value* is a floating-point representation of the background in the currently selected units. The following example sets the  $CO<sub>2</sub>$  background to 1.4 ppm.

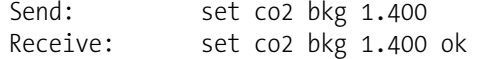

#### **bkg o2**

This command reports the oxygen background concentration in percent. The following example reports that the current  $O_2$  background concentration is 1.5%.

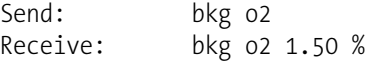

#### **set bkg o2**

This command is used to set the oxygen background concentration in percent. The example below sets the  $O_2$  background concentration to 1.5%.

```
Send: set bkg o2 1.5
Receive: set bkg o2 1.5 ok
```
#### **init ratio**

This command reports the initial sample/reference ratio. The following example reports that the initial ratio was 1.16210.

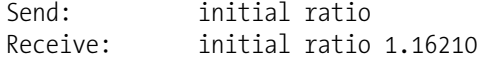

#### **sp conc**

**high sp conc** 

#### **low sp conc**

These commands report span concentration in single range mode, or the high and low span concentrations in dual or auto range mode. If the mode is incorrect, the instrument responds with "can't, wrong settings". The following example reports the span gas concentration in single range mode.

Send: sp conc Receive: sp conc 1000

**set sp conc** *value*

**set high sp conc** *value*

**set low sp conc** *value*

These commands set the span concentration to a user-defined *value*, where *value* is a floating-point representation of the span concentration in the currently selected units. The following example sets the span concentration to 1000 ppm in the single range mode.

Send: set sp conc 1000 Receive: set sp conc 1000 ok

# **o2 gas**

This command reports the  $O_2$  span gas concentrations used to autocalibrate  $O_2$  coefficients. The example below reports that the  $O_2$  span gas concentration is 20.8%.

Send: 02 gas Receive: o2 gas 20.8 %

## **set o2 gas** *value*

This command sets the  $O_2$  span gas concentration used by the autocalibration routine to *value*, where *value* is a floating-point representation of the gas concentration in percent. The gas units are the same as those chosen by the user. The example below sets the  $O_2$  span gas concentration to 20.8 %.

Send: set o2 gas 20.8 Receive: set o2 gas 20.8 ok

## **span cal reset**

This command reports that the span cal reset is on or off. The following example reports that the span cal reset is on.

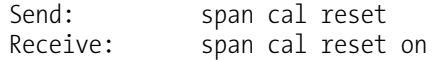

### **set span cal reset** *onoff*

 $\text{on } \text{off} = |\text{on} | \text{off} |$ 

This command sets the span cal reset to on or off. The following example sets the span cal reset to off.

Send: set span cal reset off<br>Receive: set span cal reset off set span cal reset off ok

### **span dev**

This command reports the span deviation (span check offset). The following example reports that the span deviation is 1 ppb.

Send: span dev<br>Receive: span dev span dev 1.000 E+00

#### **set span dev** *value*

This command sets the span deviation (span check offset) to *value*, where *value* is a floating-point representation of the gas concentration in current selected units. The following example sets the span deviation to 345 ppb.

Send: set span dev 345 Receive: set span dev 345 ok

#### **span dur**

This command reports the span duration. The following example reports that the span duration min is 10 minutes.

Send: span dur Receive: span dur 10 min

# **set span dur** *value*

This command sets span duration to *value* where *value* represents the span duration in minutes. The following example sets the span duration to 15 minutes.

Send:<br>Receive: set span dur 15 set span dur 15 ok

#### **zero cal reset**

This command reports that the zero cal reset is on or off. The following example reports that the zero cal reset is off.

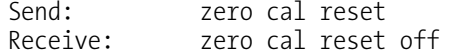

#### **set zero cal reset** *onoff*

 $\textit{onoff} = |\text{on}| \text{ off}$ 

This command sets the zero cal reset on or off. The following example turns the zero cal reset off.

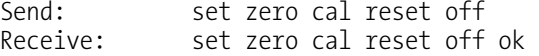

#### **zero dev**

This command reports the zero deviation (maximum zero check offset). The following example reports that the zero deviation is 10 ppb.

```
Send: zero dev<br>Receive: zero dev
                  zero dev 1.000 E+01
```
#### **set zero dev** *value*

This command sets the zero deviation (maximum zero check offset) to *value*, where *value* is a floating-point representation of the gas concentration in current selected units. The following example sets the zero deviation to 10 ppb.

Send: set zero dev 1.000 E+01 Receive: set zero dev 1.000 E+01 ok

# **zero dur**

This command reports the zero duration. The following example reports that the zero duration is 10 minutes.

Send: zero dur 10<br>Receive: zero dur 10 zero dur 10 ok

# **set zero dur** *value*

This command sets the zero duration to *value* where *value* represents the zero duration in minutes. The following example sets the zero duration to 15 minutes.

Send: set zero dur 15<br>Receive: set zero dur 15 set zero dur 15 ok

#### **zs period**

This command reports the zero/span (zs) period. The following example reports that the zero/span period is 24 hours.

Send: zs period<br>Receive: zs period zs period 24 hr

#### **set zs period** *value*

This command sets zero/span (zs) period to *value*, where *value* represents the zero/span period in hours. The following example sets the zero/span period to 24 hours.

Send: set zs period 24 Receive: set zs period 24 ok

#### **zs avg time**

This command reports the zero/span (zs) averaging time in seconds. The following example reports that the zero/span averaging time is 30 seconds, according to Table B–3.

Send: zs avg time Receive: zs avg time 5:30 sec

## **set avg time** *value*

This command sets the zero/span averaging time, according to Table B–3. The following example sets the zero/span averaging time to 120 seconds.

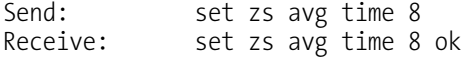

# **Keys/Display**

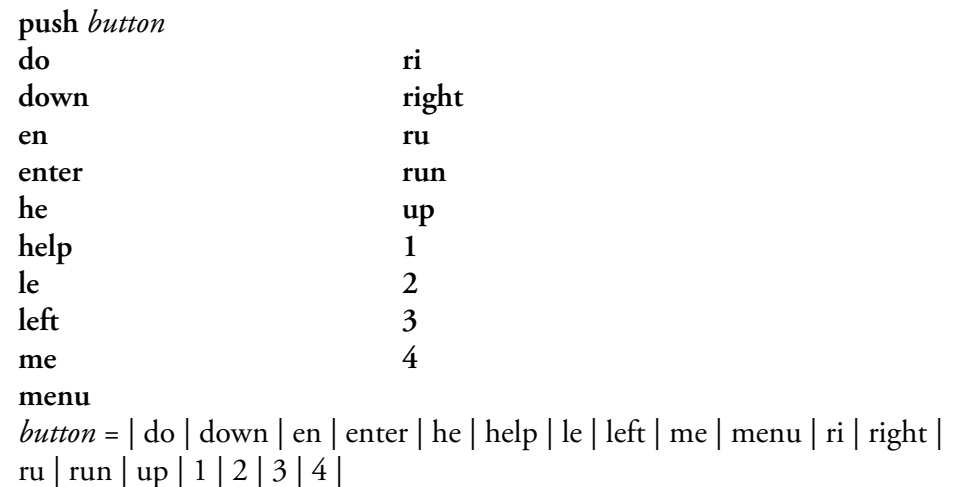

These commands simulate pressing the front panel pushbuttons. The numbers represent the front panel soft keys, from left to right.

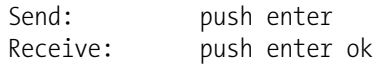

## **isc iscreen**

These commands retrieve the framebuffer data used for the display on the *i*Series instrument. It is 19200 bytes in size, 2-bits per pixel, 4 pixels per byte arranged as 320 by 240 characters. The data is sent in RLE encoded form to save time in transmission. It is sent as a type '5' binary C-Link response with no checksum.

The RLE encoding consists of a 0 followed by an 8-bit count of consecutive 0xFF bytes. The following 'c' code will expand the incoming data.

```
void unpackDisplay ( void far* tdib, unsigned char far* rlescreen ) 
{ 
int i,j,k; 
unsigned char far *sc4bpp, *sc2bpp, *screen, *ptr; 

 ptr = screen = (unsigned char far *)malloc(19200); 
     //RLE decode the screen 
    for (i=0; i<19200 && (ptr - screen) < 19200; i++) 
    { 
       *(ptr++) = *(rlescreen + i);
      if (*(rlescreen + i) == 0)
        { 
          unsigned char rlecount = * (unsigned char *) (rlescreen + ++i);
           while (rlecount) 
\{* (\text{ptr++}) = 0; rlecount--; 
 } 
 } 
       else if (* (rlescreen + i) == 0xff)
\left\{\begin{array}{ccc} \end{array}\right\}unsigned char rlecount = * (unsigned char *) (rlescreen + ++i);
           while (rlecount) 
\left\{ \begin{array}{cc} 0 & 0 \\ 0 & 0 \end{array} \right.*(ptr++) = 0xff; rlecount--; 
          } 
       } 
    } 
}
```
To convert this data into a BMP for use with Windows, it needs to be saved as a 4-bit-per-pixel gray-scale image. Also note that BMP files are upside down relative to this data, i.e. the top display line is the last line in the BMP.

## **menutext**

This command displays the text of the menu item where the cursor is currently positioned. The following example shows that the cursor is positioned at the instrument controls menu item.

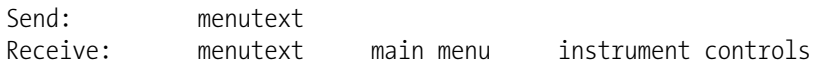

# **sc**

#### **screen**

These commands are meant for backward compatibility with the C series. Screen information is instead reported using the "iscreen" command above.

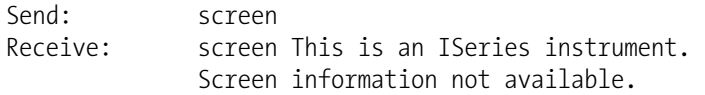

# **Measurement Configuration**

# **range high range low range**

These commands report  $CO<sub>2</sub>$  range in single range mode, or the high and low ranges in dual or auto range mode. If the mode is incorrect, the instrument responds with "can't, wrong settings". The following example reports that the  $CO<sub>2</sub>$  full-scale range is set to 50 ppm, according to Table  $B - 7.$ 

Send: range Receive: range 5: 5.000E+01 ppb

**set range** *selection* **set high range** *selection*

**set low range** *selection*

These commands select the  $CO<sub>2</sub>$  full-scale ranges, according to Table B–7. The following example sets the  $CO<sub>2</sub>$  full-scale range to 50 ppm.

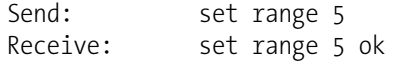

# **Table B–7.** Standard Ranges

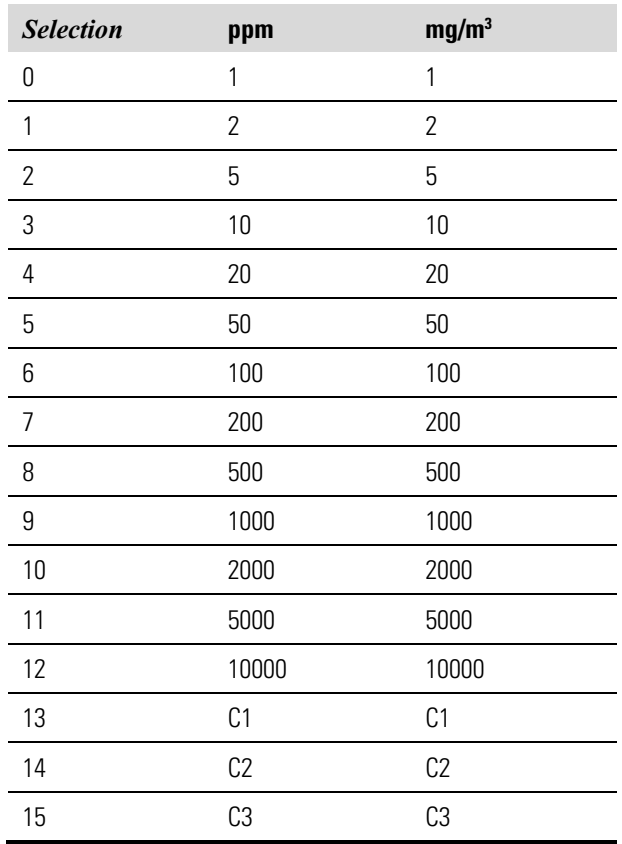

**custom** *range range* = | 1 | 2 | 3 |

This command reports the user-defined value of custom range 1, 2, or 3. The following example reports that custom range 1 is defined to 5.50 ppm.

Send: custom 1 Receive: custom 1 5.500E+3 ppm

**set custom** *range* **range** *value* **set custom 1 range** *value* **set custom 2 range** *value* **set custom 3 range** *value*

These commands are used to set the maximum concentration for any of the three custom *ranges* 1, 2, or 3 to range *value*, where *value* is a floating-point number representing concentration in ppm or mg/m<sup>3</sup>. The following example sets the custom 1 range to 55.5 ppm.

Send: set custom 1 range 55.5 Receive: set custom 1 range 55.5 ok

#### **range mode**

This command reports the current range mode.

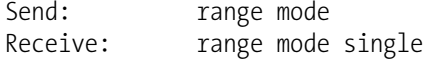

#### **set range mode** *mode*

This command sets the current range mode to single, dual, or auto. The following example sets the range mode to single.

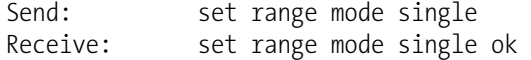

### **gas mode**

This command reports the current state of the zero/span valves gas mode as sample, zero, or span. The following example reports that the gas mode is sample.

Send: gas mode Receive: gas mode sample

## **set sample**

This command sets the zero/span valves to the sample mode. The following example sets the instrument to sample mode, that is, the instrument is reading the sample gas.

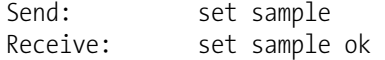

#### **set zero**

This command sets the zero/span valves to the zero mode. The following example sets the instrument to zero mode that is, the instrument is reading the zero gas.

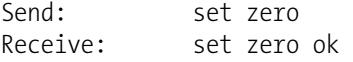

#### **set span**

This command sets the zero/span valves to the span mode. The following example sets the instrument to span mode that is, the instrument is reading span gas.

Send: set span Receive: set span ok

#### **gas unit**

This command reports the current gas units (ppm or mg/m<sup>3</sup>). The example reports that the gas unit is set to ppm.

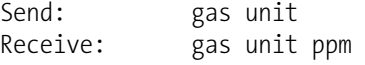

#### **set gas unit** *unit*

 $unit = | ppm | mg/m^3 |$ 

This command sets the gas units to ppm or mg/m<sup>3</sup>. The following example sets the gas units to mg/ $m^3$ .

Send: set gas unit mg/m3 Receive: set gas unit mg/m3 ok

#### **pres comp**

This command reports whether pressure compensation is on or off. The following example shows that pressure compensation is on.

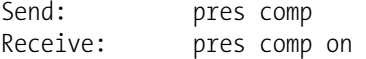

**set pres comp** *onoff*  $\text{on } \text{off} = |\text{on}| \text{ off}$ 

These commands turn the pressure compensation *on* or *off*. The following example turns pressure compensation off.

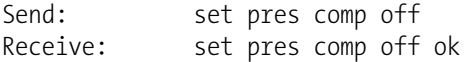

#### **temp comp**

This command reports whether temperature compensation is on or off. The following example shows the temperature compensation is off.

Send: temp comp Receive: temp comp off

#### **set temp comp** *onoff*

 $\text{on } \text{off} = |\text{on} | \text{off} |$ 

These commands turn the temperature compensation *on* or *off*. The following example turns temperature compensation off.

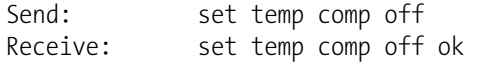

#### **oc o2 corr**

These command report whether oxygen correction (compensation) is on or off. The following example reports that the  $O_2$  correction is on.

```
Send: o2 corr 
Receive: o2 corr on 
set oc onoff
set o2 corr onoff
\textit{onoff} = |\text{on}| \text{ off}
```
These commands turn the oxygen correction (compensation) *on* or *off*. The following example turns the  $O_2$  correction off.

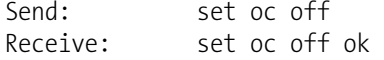

# **Hardware Configuration**

# **contrast**

This command reports the screen's level of contrast. The following example shows the screen contrast is 50%, according to Table B–8.

Send: contrast Receive: contrast 10:50%

# **set contrast** *level*

This command sets the screen's *level* of contrast, according to Table B–8. The following example sets the contrast level to 50%.

Send: set contrast 10 Receive: set contrast 10 ok

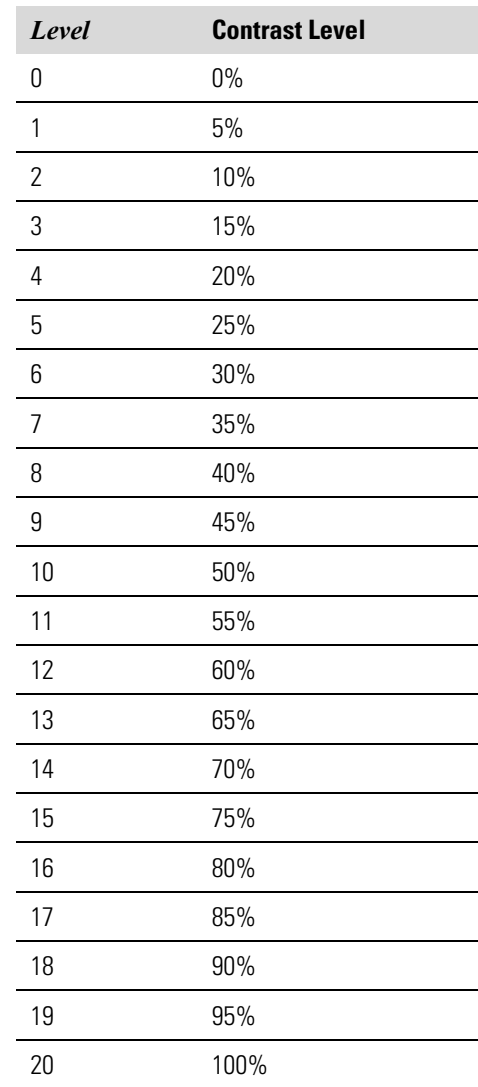

# **Table B–8.** Contrast Levels

# **date**

This command reports the current date. The following example reports the date as December 1, 2009.

Send: date<br>Receive: date date 12-01-09

**set date** *mm-dd-yy mm* = month *dd* = day *yy* = year

This command sets the date of the analyzer's internal clock. The following example sets the date to December 1, 2009.

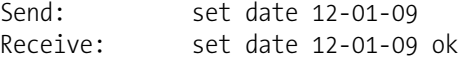

#### **set default params**

This command sets all the parameters to their default values. This does not affect the factory-calibrated parameters.

Send: set default params Receive: set default params ok

#### **save**

#### **set save params**

This command stores all current parameters in FLASH memory. It is important that each time instrument parameters are changed, that this command be sent. If changes are not saved, they will be lost in the event of a power failure. The following example saves the parameters to FLASH memory.

Send: set save params Receive: set save params ok

#### **time**

This command reports the current time (24-hour time). The following example reports that the internal time is 2:15:30 pm.

Send: time Receive: time 14:15:30

**set time** *hh:mm:ss*  $hh =$  hours *mm* = minutes *ss* = seconds

This command sets the internal clock (24-hour time). The following example sets the internal time to 2:15 pm.

**Note** If seconds are omitted, the seconds default to 00. ▲

Send: set time 14:15 Receive: set time 14:15 ok

# **Communications Configuration**

# **addr dns**

This command reports the TCP/IP address for the domain name server.

Send: addr dns Receive: addr dns 192.168.1.1

# **set addr dns** *address*

This command sets the domain name server *address*, where *address* consists of four numbers ranging from 0-255 inclusive, separated by ".".

Send: set addr dns 192.168.1.1 Receive: set addr dns 192.168.1.1 ok

#### **addr gw**

This command reports the default TCP/IP gateway address.

Send: addr gw Receive: addr gw 192.168.1.1

#### **set addr gw** *address*

This command sets the default gateway *address*, where *address* consists of four numbers ranging from 0-255 inclusive, separated by ".".

**Note** This command cannot be used when DHCP is on. Refer to the DHCP command that follows for additional information. ▲

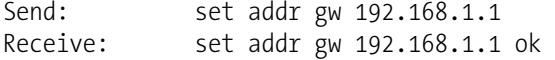

#### **addr ip**

This command reports the IP address of the analyzer.

Send: addr ip Receive: addr ip 192.168.1.200

#### **set addr ip** *address*

This command sets the analyzer's IP *address*, where *address* consists of four numbers ranging from 0-255 inclusive, separated by ".".

**Note** This command cannot be used when DHCP is on. Refer to the DHCP command that follows for additional information. ▲

Send: set addr ip 192.168.1.200 Receive: set addr ip 192.168.1.200 ok

#### **addr nm**

This command reports the IP netmask.

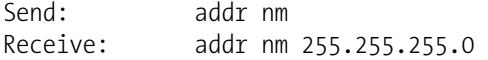

**set addr nm** *address*

This command sets the netmask *address*, where *address* consists of four numbers ranging from 0-255 inclusive, separated by ".".

**Note** This command cannot be used when DHCP is on. Refer to the DHCP command that follows for additional information. ▲

Send: set addr nm 255.255.255.0 Receive: set addr nm 255.255.255.0 ok

## **addr ntp**

This command reports the IP address for the network time protocol server. See "Network Time Protocol Server" in the Communications Settings" section of the "Operation" chapter for more information.

Send: addr ntp Receive: addr ntp 10.209.43.237

#### **set addr ntp** *address*

This command sets the network time protocol server *address*, where *address* consists of four numbers ranging from 0-255 inclusive, separated by ".".

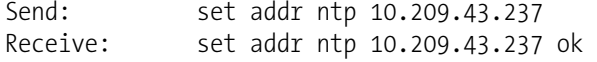

# **baud**

This command reports the current baud rate for the serial port (RS232/RS485). The following example reports that the current baud rate is 9600 baud.

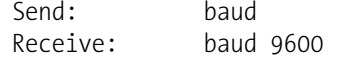

#### **set baud** *rate*

*rate* = | 1200 | 2400 | 4800 | 9600 | 19200 | 38400 | 57600 | 115200 |

This command sets the instrument baud rate to *rate*. The following example sets the instrument's baud rate to 9600.

**Note** After the command is sent, the baud rate of the sending device must be changed to agree with the instrument. ▲

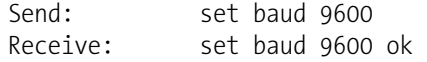

# **dhcp**

This command reports the current state of use of the Dynamic Host Configuration Protocol (DHCP) as on or off. DHCP is used to assign an IP address to the instrument automatically. The following example shows that DHCP is on.

Send: dhcp Receive: dhcp on

**set dhcp** *onoff*  $\text{on } \text{off} = |\text{on} | \text{off} |$ 

This command enables (*on*) and disables (*off*) the DHCP service. When DHCP is set to on, the instrument gets the IP address, the netmask address, and the gateway address from a DHCP server. When DHCP is set to off, the instrument gets these addresses from system memory. The following example sets the DHCP service to on.

**Note** If DHCP is changed from on to off and then the IP address, the netmask address, or the gateway address is changed, you must cycle power to the instrument before the change takes effect. Until you cycle the power, the address assigned by the DHCP server will still be used and reported as the current address. ▲

Send: set dhcp on Receive: set dhcp on ok

#### **format**

This command reports the current reply termination format. The following example shows that the reply format is 00, which means reply with no checksum, according to Table B–9.

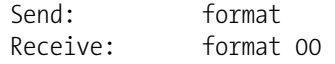

#### **set format** *format*

This command sets the reply termination *format*, where *format* is set according to Table B–9. The following example sets the reply termination format to checksum.

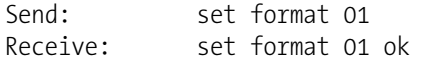

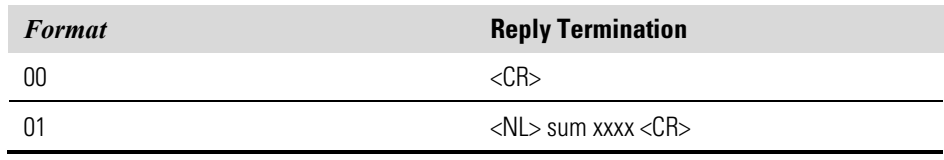

# **Table B–9.** Reply Termination Formats

where xxxx = 4 hexadecimal digits that represent the sum of all the characters (bytes) in the message

### **host name**

This command reports the host name string. The following example reports the host name is set to *i*Series. This command returns "bad cmd" if no host name has been set.

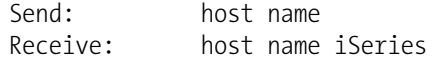

# **set host name** *string*

This command sets the host name *string*, where *string* is 1-13 alphanumeric characters (with no spaces). The following example sets the host name to analyzer01. This command returns "bad cmd" if no host name has been set.

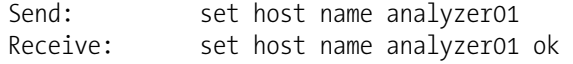

#### **instr name**

This command reports the instrument name. The following example reports the instrument name for the Model 410*i*.

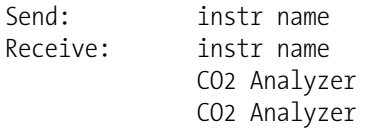

# **instrument id**

This command reports the instrument identification (ID). The following example reports the current setting of the instrument ID.

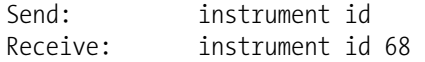

#### **set instrument id value**

This command sets the instrument id to *value*, where *value* is an integer between 0 and 127 inclusive. The following example shows the instrument ID changed to 70.

**Note** Note sending this command via RS-232 or RS-485 will require the host to use the new id for subsequent commands. ▲

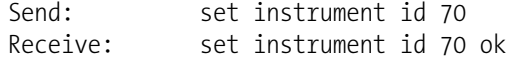

#### **mode**

This command reports what operating mode the instrument is in: local, service, or remote. The following example shows that the instrument is in the remote mode.

Send: mode Receive: mode remote

# **set mode local**

# **set mode remote**

These commands set the instrument to local or remote mode. The following example sets the instrument to the local mode.

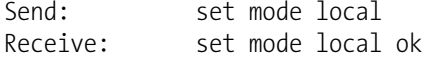

### **allow mode cmd**

This command reports the current allow mode setting: 1 = allow "set mode local" and "set mode remote" commands; 0 = ignore "set mode local" or "set mode remote"commands, according to Table B–10. The default value is 0; ignore the commands. The following example shows that the instrument is configured to ignore "set mode local" or "set mode remote" commands.

Send: allow mode cmd Receive: allow mode cmd 0

### **set allow mode cmd** *value*

This command is used to configure the instrument to *value*, where *value* is either  $1 =$  accept or  $0 =$  ignore the "set mode local" and "set mode remote" commands, according to Table B–10.

If the instrument is set to accept the commands (*value* = 1), the "set mode local" command will unlock the instrument and the keypad can be used to make changes via the front panel.

If the instrument is set to ignore the commands (*value* = 0), the instrument will respond with "ok" as if the command has been accepted and acted

upon, **but it will not change the instrument lock status** (this is for compatibility with systems expecting and "ok" response).

**Note** The instrument will always respond to the command "mode" with the status of the password lock as "mode local" or "mode remote", regardless of the above setting. ▲

The following example sets the instrument to accept the "set mode local" and "set mode remote" commands.

| Send:    | set allow mode cmd 1    |  |  |
|----------|-------------------------|--|--|
| Receive: | set allow mode cmd 1 ok |  |  |

**Table B–10.** Allow Mode Command Values

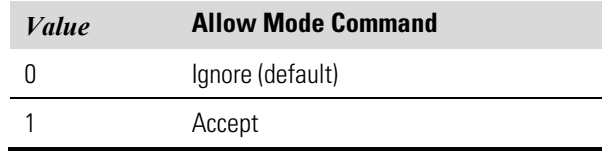

## **power up mode**

This command reports the current power up mode setting to either  $0 =$ local/unlocked or  $1 =$  remote/locked, according to Table B-11. The default value is 0; power up in local/unlocked mode. The following example shows that the instrument is configured to power up in the remote/locked mode.

Send: power up mode Receive: power up mode 1

#### **set power up mode** *value*

This command is used to configure the instrument to power up in the local/unlocked mode (*value* = 0*)* or the remote/locked mode (*value* = 1), according to Table B–11.

If the instrument is set to power up in the local/remote mode, the keypad can be used to make changes via the front panel. If the instrument is set to power up in the remote/locked mode, changes can not be made from the front panel. The following example sets the instrument to power up in remote/locked mode.

Send: set power up mode 1 Receive: set power up mode 1 ok

#### **Table B–11.** Power Up Mode Values

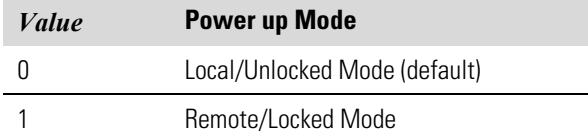

#### **program no**

This command reports the analyzer's model information and program version number.

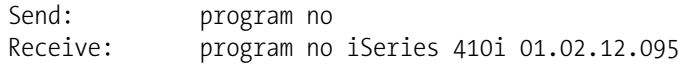

#### **set layout ack**

This command reports the stale layout/layout change indicator (\*) that is attached to each response if the erec layout has changed since the last time erec layout was requested, according to Table B–12. The following example reports that the instrument is configured to do nothing.

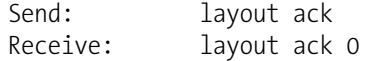

#### **set layout ack** *value*

This command disables the stale layout/layout change indicator (\*) that is attached to each response if the erec layout has changed since the last time erec layout was requested, according to Table B–12.

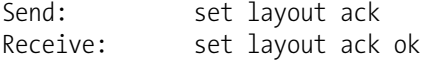

#### **Table B–12.** Set Layout Ack Values

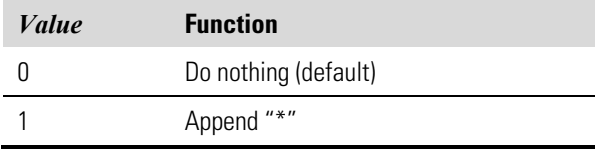

# **tz**

This command reports the "tz" timezone string for the NTP server. See "Network Time Protocol Server" in the "Communications Settings" section of the "Operation" chapter for more information.

Send: tz Receive: tz EST+5EDT
#### **set tz** *string*

This command sets the timezone *string* for the instrument for use with the NTP server, where *string* is a standard timezone string. Common strings are listed in the "Timezone" screen description in Chapter 3.

Send: set tz EST+5EDT Receive: set tz EST+5EDT ok

### **I/O Configuration**

#### **analog iout range** *channel*

This command reports the analog current output range setting for *channel*, where *channel* must be between 1 and 6, inclusive. The following example reports current output channel 4 is in the 4-20 mA range, according to Table B–13. This command responds with "feature not enabled" if the I/O expansion board is not detected.

Send: analog iout range 4 Receive: analog iout range 4 2

#### **set analog iout range** *channel range*

This command sets analog current output *channel* to the *range* where *channel* is between 1 and 6 inclusive, and *range* is set according to Table B– 13. The following example sets current output channel 4 to the 0-20 mA range. This command responds with "feature not enabled" if the I/O expansion board is not detected.

Send: set analog iout range 4 1 Receive: set analog iout range 4 1 ok

#### **Table B–13.** Analog Current Output Range Values

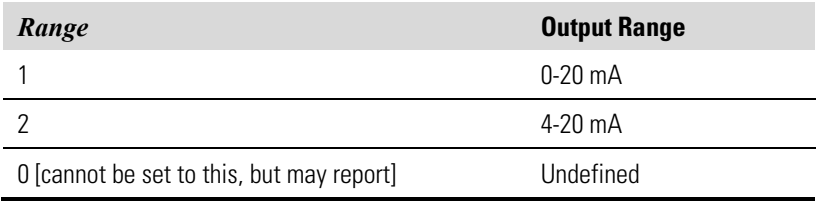

**analog vin** *channel*

This command retrieves the analog voltage input *channel* data, both the calculated value and the actual voltage. In the following example, the "calculated" value of channel 1 is 75.325 degrees F, volts are 2.796. This command responds with "feature not enabled" if the I/O expansion board is not detected.

Send: analog vin 1 Receive: analog vin 1 75.325 2.796

#### **analog vout range** *channel*

This command reports the analog voltage output *channel* range, where *channel* is between 1 and 6 inclusive, according to Table B–14. The following example reports that analog voltage output channel 2 is set to 3  $(1-10 V)$ .

Send: analog vout range 2 Receive: analog vout range 2 3

#### **set analog vout range** *channel range*

This command sets analog voltage output *channel* to the range, where *channel* is between 1 and 6 inclusive, and *range* is set according to Table B– 14. The following example sets channel 2 to the 0-10 V range.

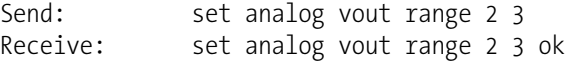

**Table B–14.** Analog Voltage Output Range Values

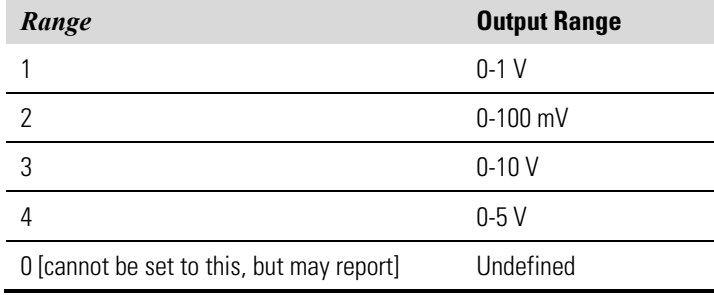

#### **mb read coils** *start count*

*start* = index of first coil, *count* = number of coils to report

This command reports the current state of the MODBUS coils (digital outputs). Output is in binary format with the coil *start* appearing as the right-most bit.

Send: mb read coils 1 15 Receive: mb read coils 1 15 000000100000001

#### **mb read registers** *start count*

*start* = index of first register (must be odd number), *count* = number of registers to report (must be even), each pair of registers is reported as a float.

This command reports the current state of the MODBUS registers (analog outputs). Output is in floating point format with the pair of registers *start* and *start+1* appearing as the left-most value.

```
Send: mb read registers 5 4
Receive: mb read registers 5 4 552629 000000 55998800.000000
```

```
set mb write coil coil state
```
*coil* = index of coil to be set, *state* = 1 or 0

This command sets the current state of the MODBUS coil *coil* (digital input). *coil* has an offset of 100 (that is, the first write coil is address 101).

Send: set mb write coil 104 1 Receive: set mb write coil 104 1 ok

#### **dig in**

This command reports the status of the digital inputs as a 4-digit hexadecimal string with the most significant bit (MSB) being input 16.

Send: dig in Receive: dig in 0xff7f

#### **din** *channel*

This command reports the action assigned to the digital input *channel* and the index number of the corresponding active state. The following example reports input 5 to be assigned an index number 9 corresponding to action of "analog outputs to zero" with the active state being high.

Send: din 5 Receive: din 5 9 AOUTS TO ZERO high

#### **set din** *channel index state*

This command assigns digital input *channel* (1-16) to activate the action indicated by *index* (1-12), when the input transitions to the designated *state* (high or low). Use the "list var din" command to obtain the list of supported *index* values and corresponding actions. The following example sets the digital input channel 1 to 3 on a low-to-high transition.

```
Send: set din 1 3 high
Receive: set din 1 3 high ok
```
#### **dout** *channel*

This command reports the index number, output variable and the active state assigned to digital output *channel*. The following example reports output 4 to be assigned an index number 11 corresponding to action of "general alarm".

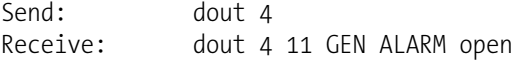

#### **set dout** *channel index state*

This command assigns digital output *channel* (1-10) to be assigned to the action associated with *index* (1-34), and assigns it an active state of *state* (open or closed). Use the "list var dout" command to obtain the list of supported index values and corresponding state. The following example sets the digital output channel 4 to state 11.

```
Send: set dout 4 11 open
Receive: set dout 4 11 open ok
```
#### **dtoa** *channel*

This command reports the outputs of the 6 or 12 Digital to Analog converters, according to Table B–15. The following example shows that the D/A #1 is 97.7% full-scale.

Send: dtoa 1 Receive: dtoa 1 97.7%

**Note** If the instrument is in a mode which does not provide a particular output, and that output is selected, the value will be 0.0.  $\blacktriangle$ 

**Note** All channel ranges are user definable. If any customization has been made to the analog output configuration, the default selections may not apply. ▲

| D to A | <b>Function</b>       | <b>Single Range</b> | <b>Dual Range</b> | <b>Auto Range</b> |
|--------|-----------------------|---------------------|-------------------|-------------------|
| 1      | Voltage Output        | CO <sub>2</sub>     | Low $CO2$         | CO <sub>2</sub>   |
| 2      | Voltage Output        | CO <sub>2</sub>     | High $CO2$        | Range Status      |
| 3      | Voltage Output        | Not Used            | Not Used          | Not Used          |
| 4      | Voltage Output        | Not Used            | Not Used          | Not Used          |
| 5      | Voltage Output        | Not Used            | Not Used          | Not Used          |
| 6      | Voltage Output        | Not Used            | Not Used          | Not Used          |
| 7      | <b>Current Output</b> | CO <sub>2</sub>     | Low $CO2$         | CO <sub>2</sub>   |
| 8      | <b>Current Output</b> | CO <sub>2</sub>     | High $CO2$        | Range Status      |
| 9      | <b>Current Output</b> | Not Used            | Not Used          | Not Used          |
| 10     | <b>Current Output</b> | Not Used            | Not Used          | Not Used          |
| 11     | <b>Current Output</b> | Not Used            | Not Used          | Not Used          |
| 12     | Current Output        | Not Used            | Not Used          | Not Used          |

**Table B–15.** Default Analog Output Channel Assignments

#### **list din list dout**

These commands report the current selection for the digital inputs or the digital outputs in the format. Output no Index number variable name active state. The active state for digital outputs is open or closed. The active state for digital inputs is high or low. Channels that have not been assigned a variable index are not displayed.

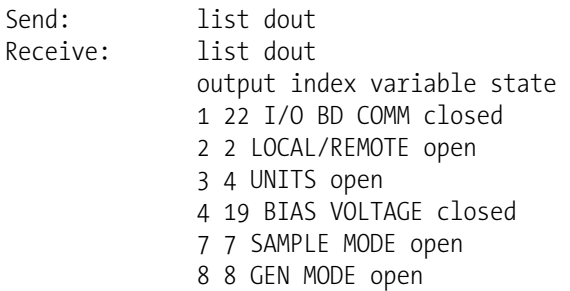

#### **list var aout list var dout list var din**

These commands report the list of index numbers, and the variables (associated with that index number) available for selection in the current mode for analog outputs, digital outputs, and digital inputs. The index number is used to insert the variable in a field location in a list using "set sp *field index*". The following example reports the list of analog outputs, index numbers, and variables.

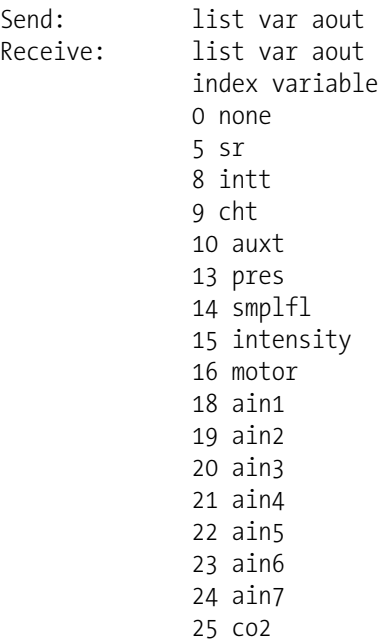

#### **relay stat**

This command reports the current relay logic as normally "open" or normally "closed," if all the relays are set to same state, that is all open or all closed. The following example shows that the status of all the relays' logic is set to normally "open".

Send: relay stat Receive: relay stat open

**Note** If individual relays have been assigned different logic, then the response would be a 4-digit hexadecimal string with the least significant byte (LSB) being relay no 1. ▲

#### For example:

Receive: relay stat 0x0001 (indicates relay no 1 is set to normally open logic, all others are normally closed) Receive: relay stat 0x0005 (indicates relay no 1 and 3 are set to be normally open logic, all others are normally closed)

**set relay open set relay open** *value* **set relay closed set relay closed** *value* These commands set the relay logic to normally open or closed for relay number *value*, where *value* is the relay between 1 and 16. The following example sets the relay no 1 logic to normally open.

**Note** If the command is sent without an appended relay number, then all the relays are assigned the set logic of normally open/closed. ▲

Send: set relay open 1 Receive: set relay open 1 ok

# **Record Layout Definition**

The erec, lrec, and srec layouts contain the following:

- A format specifier for parsing ASCII responses
- A format specifier for parsing binary responses

In addition to these, the erec layout contains:

A format specifier for producing the front panel display screens

Values are read using either the ASCII or binary format specifiers and converted to uniform internal representations (32-bit floats or 32-bit

integers). These values are converted into text for display on the screen using the format specifier for the front panel display. Normally, the specifier used to parse a particular datum from the input stream will be strongly related to the specifier used to display it (such as, all of the floating point inputs will be displayed with an 'f' output specifier, and all of the integer inputs will be displayed with a 'd' specifier).

### **Format Specifier for ASCII Responses**

The first line of the layout response is the scanf-like parameter list for parsing the fields from an ASCII erec response. Parameters are separated by spaces and the line is terminated by a "\n" (the normal line separator character). Valid fields are:

> %s - parse a string %d - parse a decimal number %ld - parse a long (32-bit) decimal number %f - parse a floating point number %x - parse a hexadecimal number %lx - parse a long (32-bit) hex number  $%^*$  - ignore the field

**Note** Signed versus unsigned for the integer values does not matter; it is handled automatically. ▲

## **Format Specifier for Binary Responses**

The second line of the layout response is the binary parameter list for parsing the fields from a binary response. Parameters MUST be separated by spaces, and the line is terminated by a '\n'. Valid fields are:

- t parse a time specifier (2 bytes) D - parse a date specifier (3 bytes) i - ignore one 8-bit character (1 byte) e - parse a 24-bit floating point number (3 bytes: n/x) E - parse a 24-bit floating point number (3 bytes: N/x) f - parse a 32-bit floating point number (4 bytes) c - parse an 8-bit signed number (1 byte) C - parse an 8-bit unsigned number (1 byte) n - parse a 16-bit signed number (2 bytes) N - parse a 16-bit unsigned number (2 bytes) m - parse a 24-bit signed number (3 bytes) M - parse a 24-bit unsigned number (3 bytes)
	- l parse a 32-bit signed number (4 bytes)
	- L parse a 32-bit unsigned number (4 bytes)

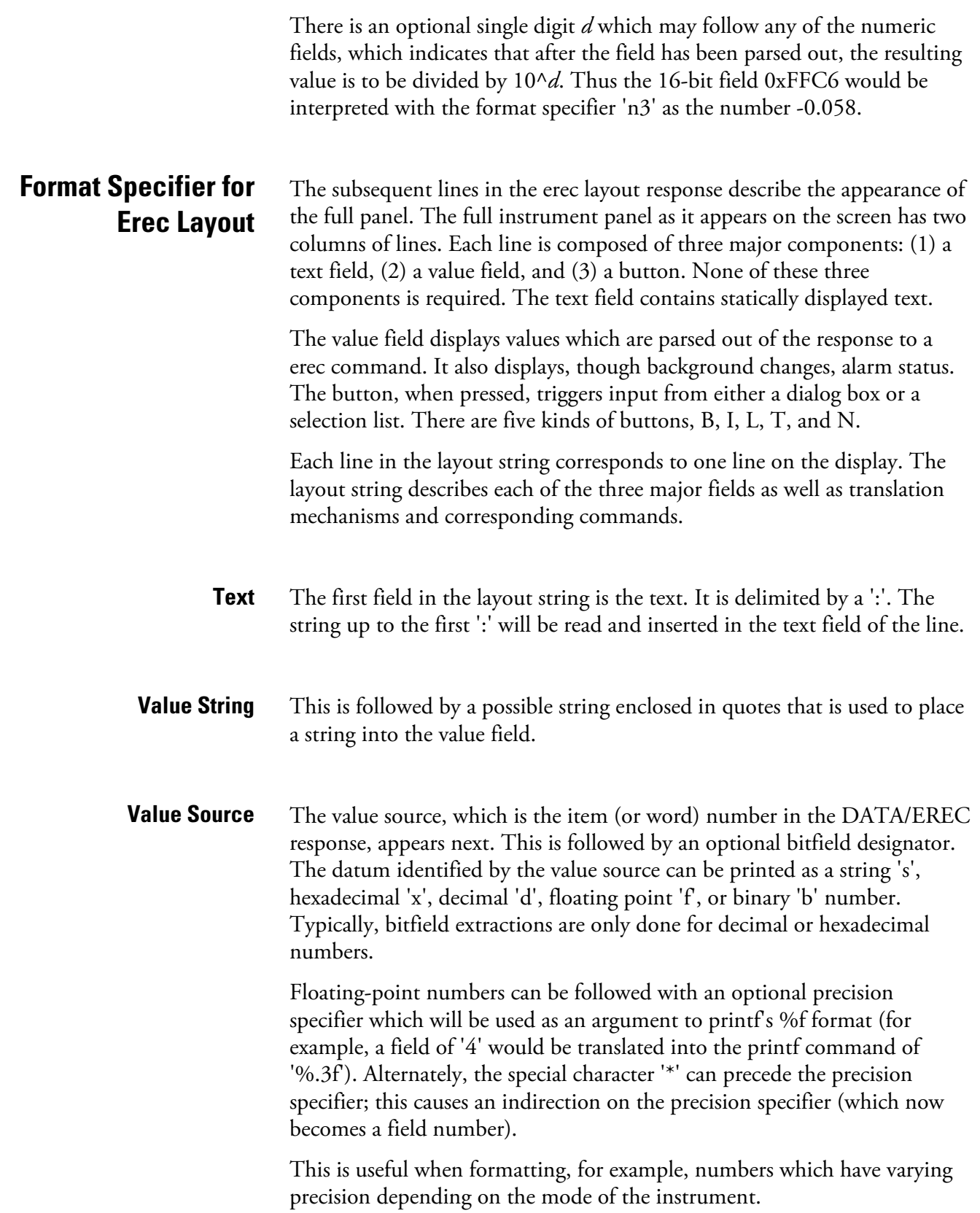

Binary numbers can also have an optional precision specifier which is used to determine how many bits to print. For example, the specifier 'b4' will print the lowest four bits of the parsed number.

There are serious restrictions on where an 's' field may appear: currently sources 1 and 2 must be 's', and no others may be 's'.

The value source is followed by optional alarm information, indicated by a commercial at sign '@' with a source indicator and a starting bit indicator. All alarm information is presumed to be two bits long (low and high). The bitfield extraction is performed on the integer part of the source. Typical alarm information would appear as '@6.4'. **Alarm Information**

Then, there appears an optional translation table within braces '{}'. This is a string of words separated by spaces. An example translation table would be '{Code\_0 Code\_1 Code\_2 Code\_3}'. The value, once extracted, is used as a zero-based index into the translation table to determine the string to display. **Translation Table**

Then there appears an optional selection table within parentheses '(...)'. This is a string of numbers separated by spaces '(0 1)'. The selection table lists the translation table entries which the user may select from when setting the parameter. This is not necessarily the same as the entries which may be displayed. **Selection Table**

Then there appears an optional button designator. This will be one of 'B', 'I', 'L', 'T', or 'N'. **Button Designator**

> B- Indicates a button which pops up an input dialog prompting the user for a new value using the designated input format. The input format is specified from the 'B' through the subsequent semicolon.

I—Indicates a button which pops up a selection list with input translation. That is, the values read are translated before they are compared to the selection list options.

L—Indicates a button which pops up a selection list without any translation. The output value is the number of the selected option.

T—Indicates a button which pops up a selection list with output translation. The number of the option selected is used as an index into the translation table to generate an output string.

N—Indicates a button which only sends the subsequent command to the instrument. No user-prompting happens.

The following string through an optional '|' or the end of the line is the command which is to be sent to the instrument upon the completion of the button selection. The command string should normally contain print-style formatting to include the user input. If a '|' is present, it indicates a command which is sent to the instrument upon successful completion of the button command to update the value field.

Some examples ('\n' is the C syntax for an end-of-line character): **Examples**

'Concentrations\n'

This is a single text-only line.

 $'$ \n'

This is a single blank line.

' NO:3s\n'

This is a line which appears slightly indented. The text field is 'NO', the value is taken from the third element of the data response, and interpreted as a string.

' NO:18sBd.ddd;set no coef %s\n'

This is a line which also appears slightly indented. The next field is also 'NO', but the value is taken from the eighteenth element of the data response, again interpreted as a string. A button appears on this line which, when pressed, pops up an input dialog which will state "Please enter a new value for NO using a d.ddd format." The string entered by the user is used to construct the output command. If the user enters, for example, '1.234', the constructed command will be 'set no coef 1.234'.

' NO:21f{Code 0 Code 1 Code 2 Code 3 Code 4 Code 5 Code 6 Code 7 Code 8 Code 9 Code 10 Code 11}Lset range no %d\n'

This is a line which appears slightly indented, the title is again 'NO', and the value is the twenty-first element of the data response, interpreted as a floating-point number. There is a no-translation button which creates a selection list of twelve "Code nn" options. The number of the user selection is used to create the output command.

 'Mode:6.12-13x{local remote service service}(0 1)Tset mode  $%$ s\n'

This is a line which has a title of 'Mode' and value taken from the sixth field of the data response. There is a bitfield extraction of bits 12 through 13 from the source (the value type is not important here because the value is being translated to an output string). Once the bits have been extracted, they are shifted down to the bit-zero position. Thus, the possible values of this example will be 0 through 3. The translation list shows the words which correspond to each input value, the zero index value appearing first  $(0 \rightarrow local, 1 \rightarrow remote, etc.).$  The selection list shows that only the first two values, in this case, are to be shown to the user when the button is pressed. The 'T' button indicates full translation, input code to string, and user selection number to output string.

'\xC'

This is a line that starts a new column (the  $\kappa$ C or  $\Lambda$ L).

```
 ' Comp:6.11x{off on}Tset temp comp %s\n'
```
This shows that the bitfield end (the second part of a bitfield specification) is optional. The bitfield will be one bit long, starting in this case at the eleventh bit.

'Background:7f\*8Bd.ddd;set o3 bkg %s\n'

This shows the use of indirect precision specifiers for floating point displays. The background value is taken from the 7th element, and the precision specifier is taken from the 8th. If the asterisk were not present, it would indicate instead that 8 digits after the decimal point should be displayed.

# **Appendix C MODBUS Protocol**

This appendix provides a description of the MODBUS Protocol Interface and is supported both over RS-232/485 (RTU protocol) as well as TCP/IP over Ethernet.

The MODBUS commands that are implemented are explained in detail in this document. The MODBUS protocol support for the *i*Series enables the user to perform the functions of reading the various concentrations and other measurement values, read the status of the digital outputs of the analyzer, and to trigger or simulate the activation of a digital input to the instrument. This is achieved by using the supported MODBUS parameters listed below.

For details of the Model 410*i* MODBUS Protocol specification, see the following topics:

- "Serial Communication Parameters" on page C-1
- "TCP Communication Parameters" on page C-2
- "Application Data Unit Definition" on page C-2
- "Function Codes" on page C-3
- "MODBUS Parameters Supported" on page C-8

Additional information on the MODBUS protocol can be obtained at http://www.modbus.org. References are from MODBUS Application Protocol Specification V1.1a MODBUS-IDA June 4, 2004.

# **Serial Communication Parameters**

The following are the communication parameters that are used to configure the serial port of the *i*Series to support MODBUS RTU protocol.

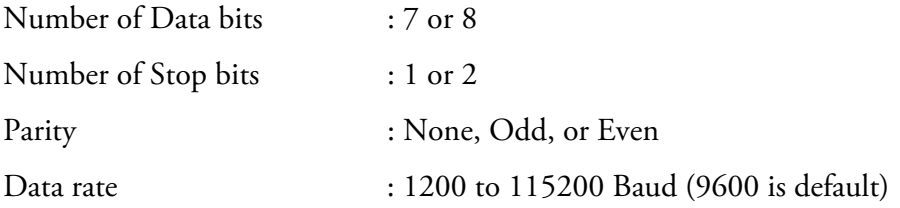

# **TCP Communication Parameters**

*i*Series instruments support the MODBUS/TCP protocol. The register definition is the same as for the serial interface. Up to three simultaneous connections are supported over Ethernet.

TCP connection port for MODBUS : 502

# **Application Data Unit Definition**

Here are the MODBUS ADU (Application Data Unit) formats over serial and TCP/IP:

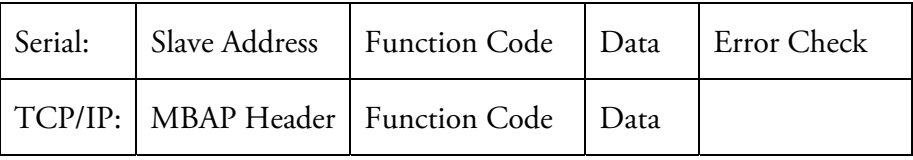

The MODBUS slave address is a single byte in length. This is the same as the instrument ID used for C-Link commands and can be between 1 and 127 decimal (i.e. 0x01 hex to 0x7F hex). This address is only used for MODBUS RTU over serial connections. **Slave Address**

> **Note** Device ID '0', used for broadcast MODBUS commands, is not supported. Device IDs 128 through 247 (i.e. 0x80 hex to 0xF7 hex) are not supported because of limitations imposed by C-Link. ▲

In MODBUS over TCP/IP, a MODBUS Application Protocol Header (MBAP) is used to identify the message. This header consists of the following components: **MBAP Header**

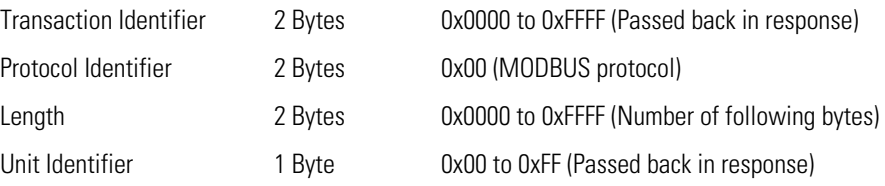

A slave address is not required in MODBUS over TCP/IP because the higher-level protocols include device addressing. The unit identifier is not used by the instrument.

The function code is a single byte in length. The following function codes are supported by the instrument: **Function Code**

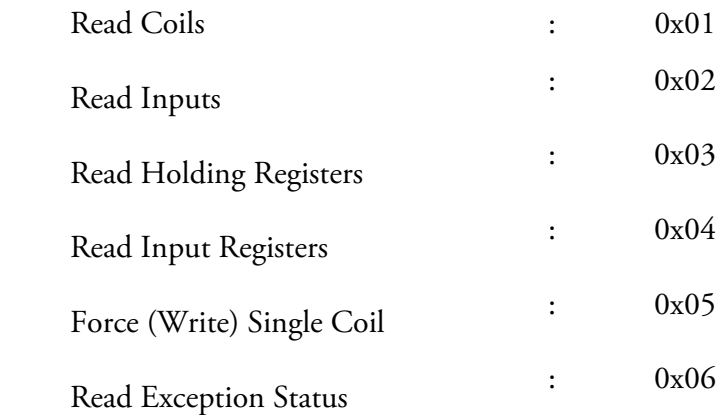

If a function code is received that is not in this list, an invalid function exception is returned.

The data field varies depending on the function. For more description of these data fields, see "Function Codes" below. **Data**

In MODBUS over serial, an error check is included in the message. This is not necessary in MODBUS over TCP/IP because the higher-level protocols ensure error-free transmission. The error check is a two-byte (16 bit) CRC value. **Error Check**

This section describes the various function codes that are supported by the Model 410*i*. **Function Codes**

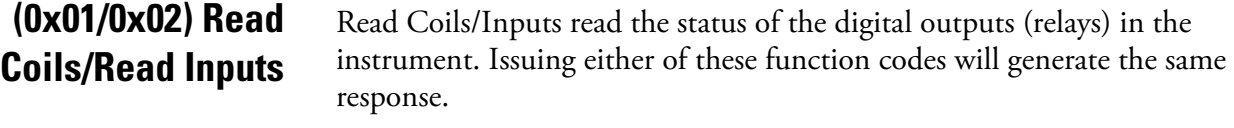

These requests specify the starting address, i.e. the address of the first output specified, and the number of outputs. The outputs are addressed starting at zero. Therefore, outputs numbered 1–16 are addressed as 0–15. The outputs in the response message are packed as one per bit of the data field. Status is indicated as  $1 =$  Active (on) and  $0 =$  Inactive (off). The LSB of the first data byte contains the output addressed in the query. The other outputs follow toward the high end of this byte, and from low order to high order in subsequent bytes. If the returned output quantity is not a multiple of eight, the remaining bits in the final data byte will be padded with zeros (toward the high order end of the byte). The Byte Count field specifies the quantity of complete bytes of data.

**Note** The values reported may not reflect the state of the actual relays in the instrument, as the user may program these outputs for either active closed or open. ▲

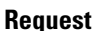

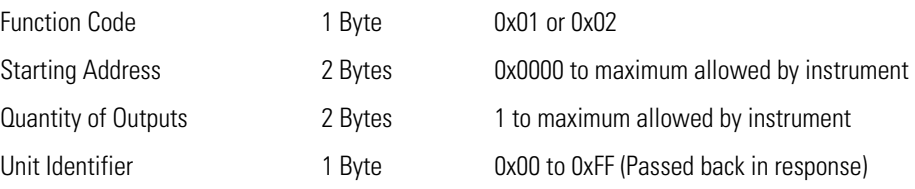

#### **Response**

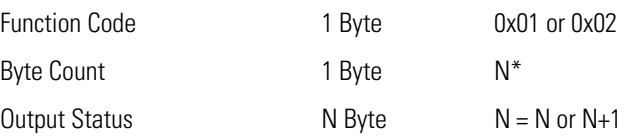

 $N =$  Quantity of Outputs / 8, if the remainder not equal to zero, then N=N+1

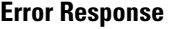

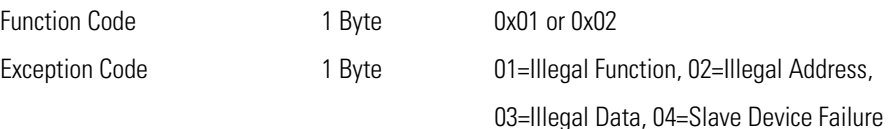

Here is an example of a request and response to read outputs 2–15:

#### **Request**

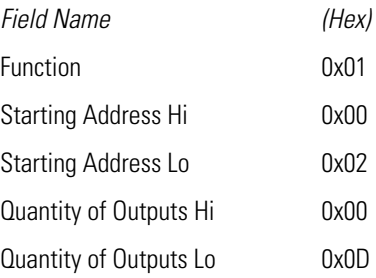

#### **Response**

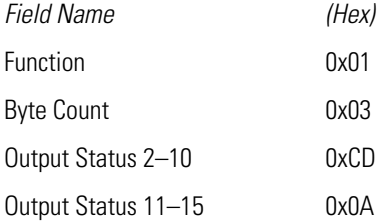

The status of outputs 2–10 is shown as the byte value 0xCD, or binary 1100 1101. Output 10 is the MSB of this byte, and output 2 is the LSB. By convention, bits within a byte are shown with the MSB to the left and the LSB to the right. Thus, the outputs in the first byte are '10 through 2', from left to right. In the last data byte, the status of outputs 15-11 is shown as the byte value 0x0A, or binary 0000 1010. Output 15 is in the fifth bit position from the left, and output 11 is the LSB of this byte. The four remaining high order bits are zero filled.

## **(0x03/0x04) Read Holding Registers/Read Input Registers**

Read Holding/Input Registers reads the measurement data from the instrument. Issuing either of these function codes will generate the same response. These functions read the contents of one or more contiguous registers.

These registers are 16 bits each and are organized as shown below. All of the values are reported as 32-bit IEEE standard 754 floating point format. This uses 2 sequential registers, least significant 16 bits first.

The request specifies the starting register address and the number of registers. Registers are addressed starting at zero. Therefore, registers numbered 1–16 are addressed as 0–15. The register data in the response message are packed as two bytes per register, with the binary contents right justified within each byte. For each register, the first byte contains the high order bits and the second contains the low order bits.

#### **Request**

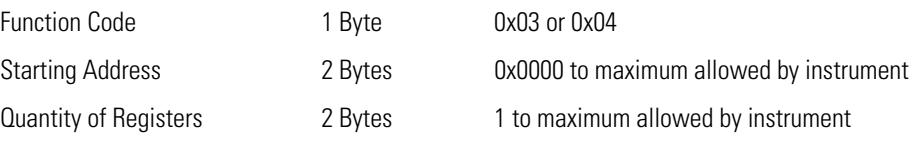

#### **Response**

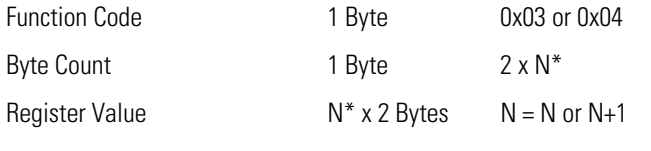

\*N = Quantity of Registers

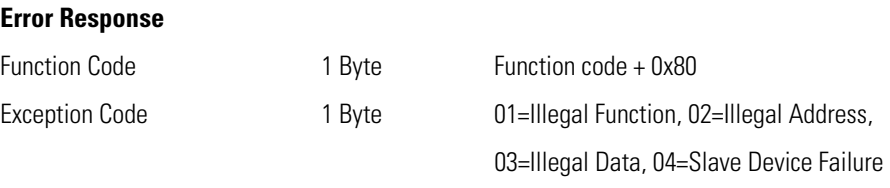

Here is an example of a request and response to read registers 10–13:

#### **Request**

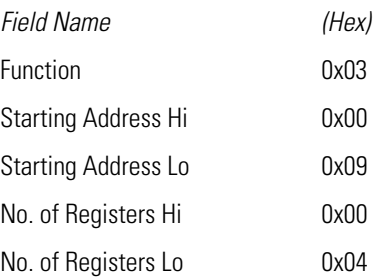

#### **Response**

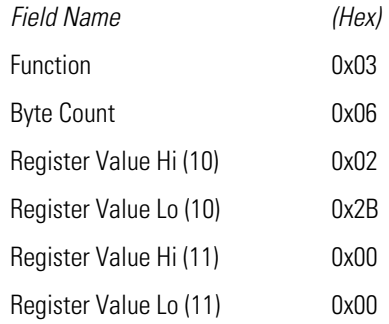

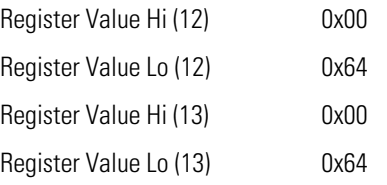

The contents of register 10 are shown as the two byte values of 0x02 0x2B. Then contents of registers  $11-13$  are 0x00 0x00, 0x00 0x64 and 0x00 0x64, respectively.

# **(0x05) Force (Write) Single Coil**

The Force (Write) Single Coil function simulates the activation of the digital inputs in the instrument, which triggers the respective action.

This function code is used to set a single action to either ON or OFF. The request specifies the address of the action to be forced. Actions are addressed starting at zero. Therefore, action number 1 is addressed as 0. The requested ON/OFF state is specified by a constant in the request data field. A value of 0xFF00 requests the action to be ON. A value of 0x0000 requests it to be OFF. All other values are illegal and will not affect the output. The normal response is an echo of the request, returned after the state has been written.

**Note** This function will not work if the instrument is in service mode. ▲

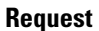

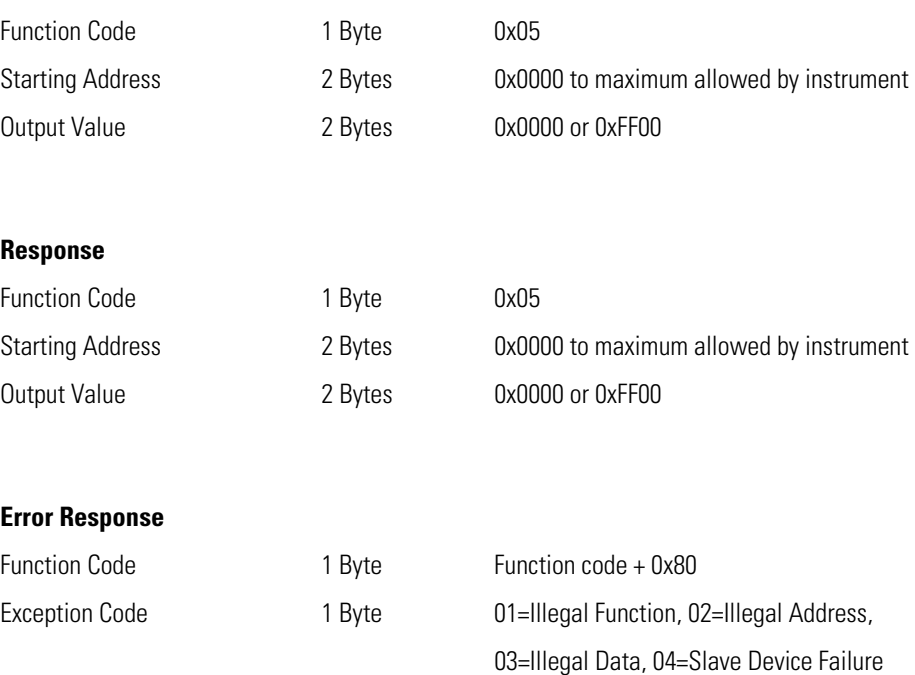

Here is an example of a request to write Coil 5 ON:

#### **Request**

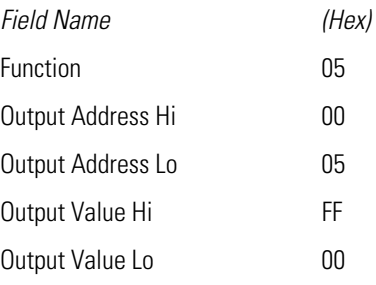

#### **Response**

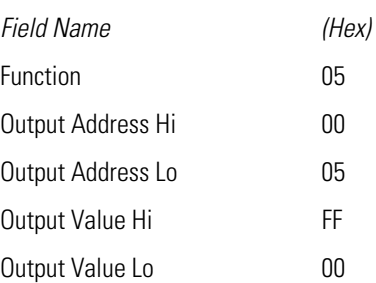

# **MODBUS Parameters Supported**

Table C–1 through Table C–3 lists the MODBUS addresses supported for the Model 410*i*.

**IMPORTANT NOTE** The addresses in the following tables are Protocol Data Unit (PDU) addresses. Verify the coil number on your MODBUS master to ensure that it matches the coil number on the instrument. ▲

**Note** Coil status 1 indicates active state. ▲

#### **Table C–1.** Read Coils for 410*i*

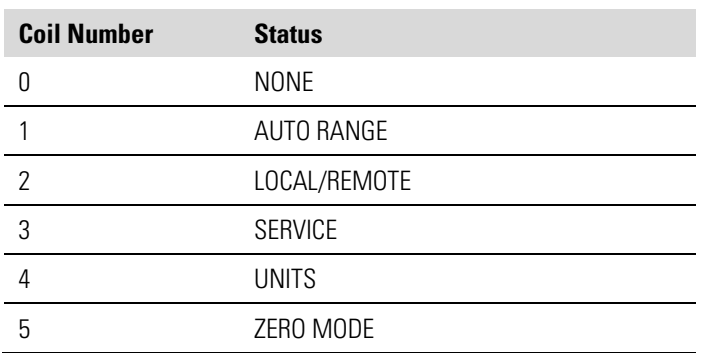

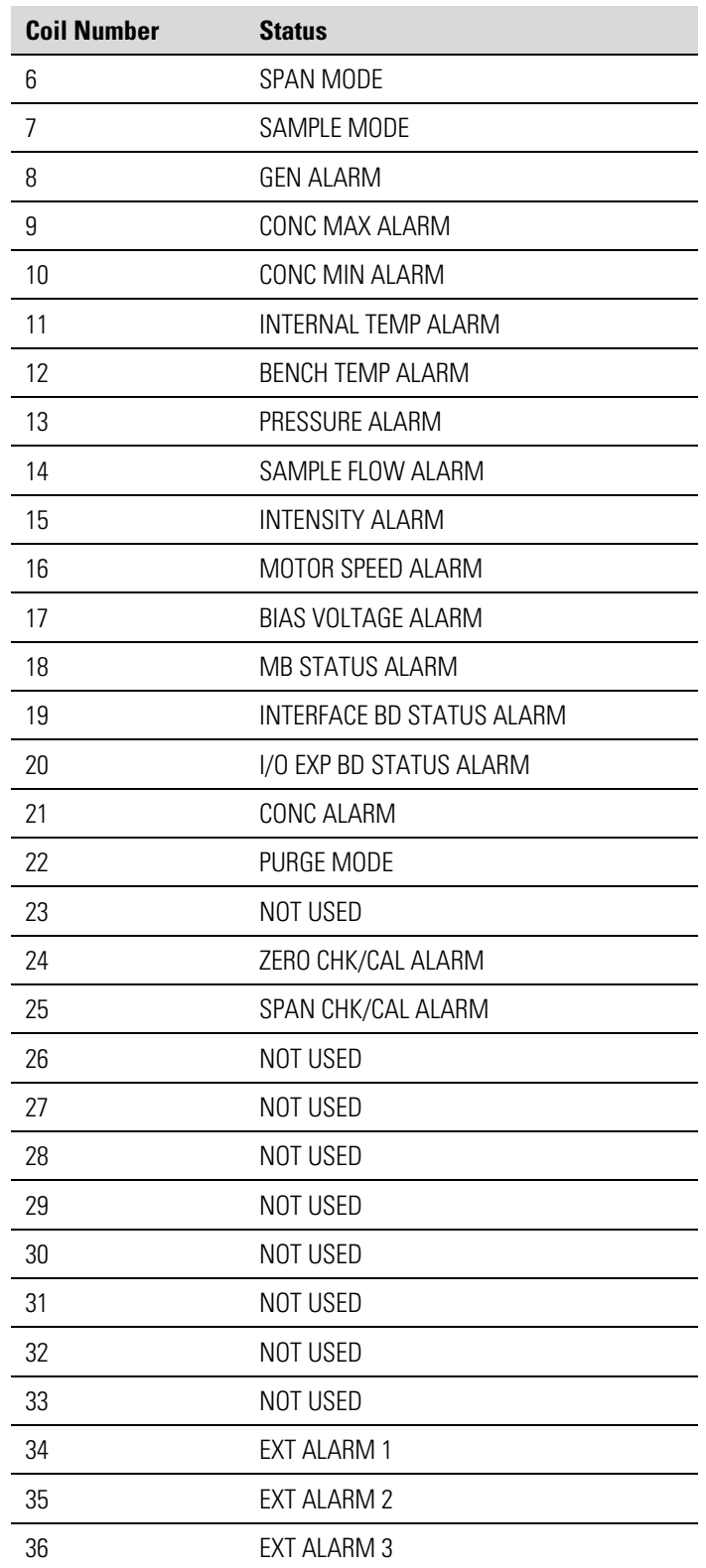

In addition to the coils listed in the Read Coils table, coils in the Write Coils table can also be read.

**IMPORTANT NOTE** The addresses in the following tables are Protocol Data Unit (PDU) addresses. Verify the register number on your MODBUS master to ensure that it matches the register number on the instrument. ▲

**Note** For additional information on how to read registers and interpret the data, refer to the "(0x03/0x04) Read Holding Registers/Read Input Registers" section in this appendix. ▲

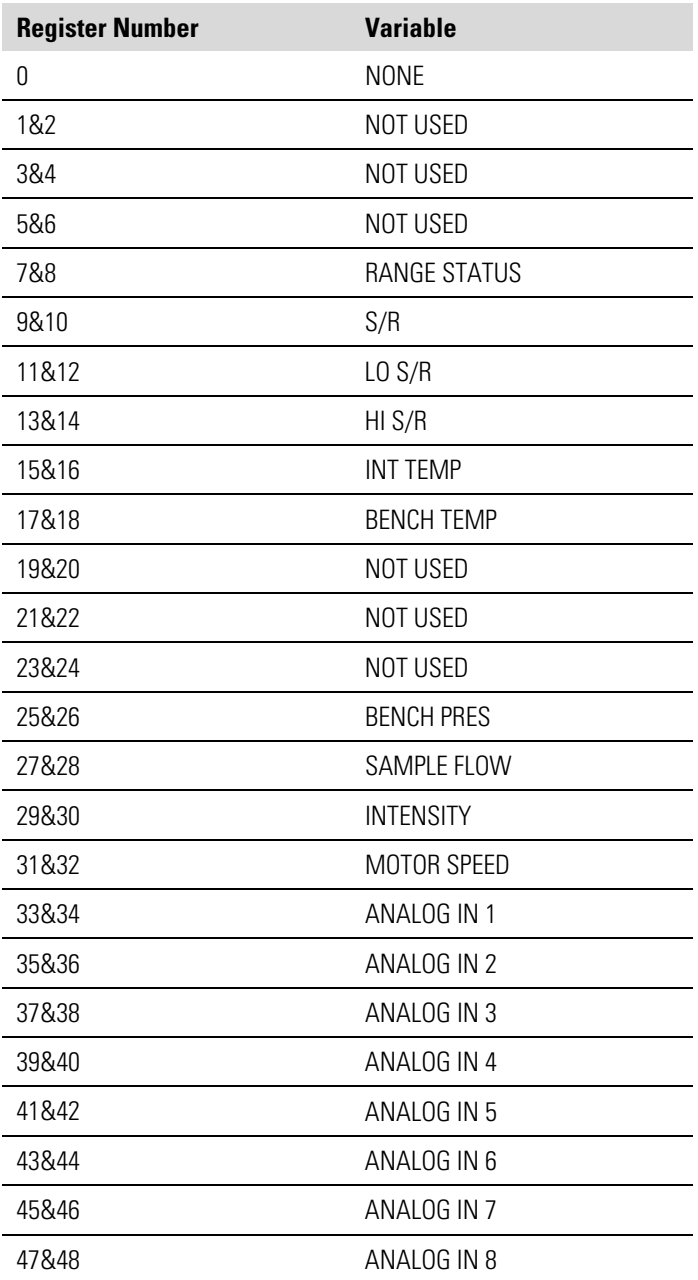

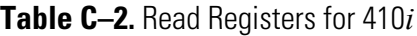

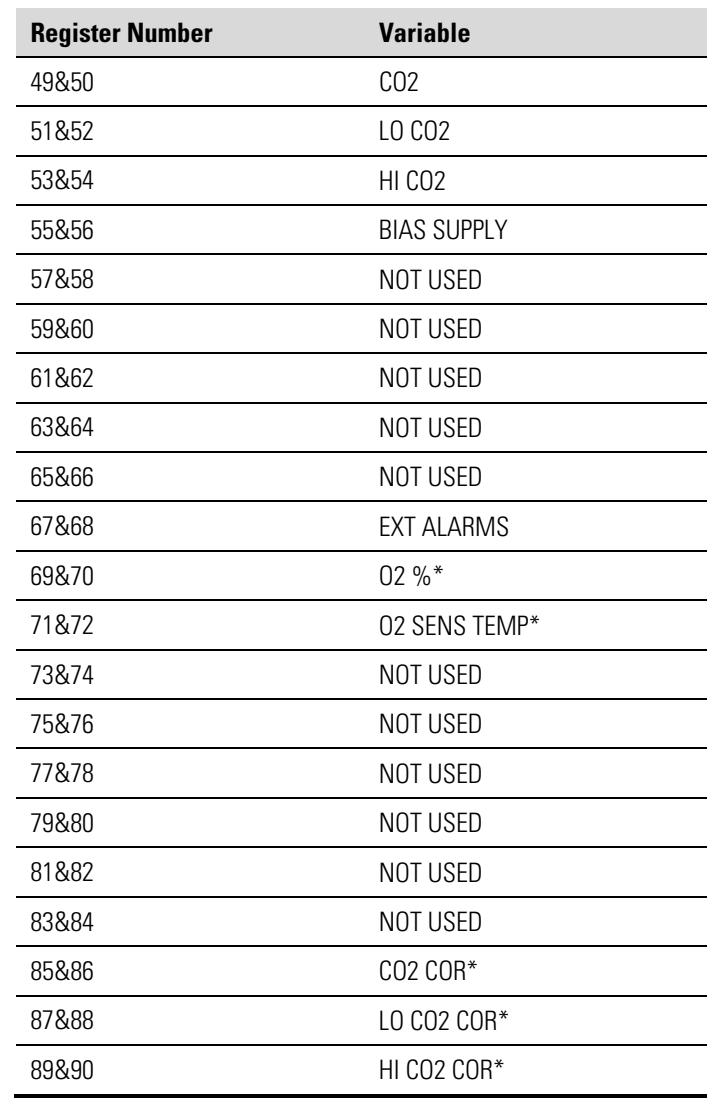

\*If internal O2 Sensor is installed

**IMPORTANT NOTE** The addresses in the following tables are Protocol Data Unit (PDU) addresses. Verify the coil number on your MODBUS master to ensure that it matches the coil number on the instrument. ▲

**Note** Writing 1 to the coil number shown in the following table will initiate the "action triggered" listed in the table. This state must be held for at least 1 second to ensure the instrument detects the change and triggers the appropriate action. ▲

**Note** The coils within each coil group in the following table are mutually exclusive and will not be triggered if there is conflict. Before you assert (1) one coil in a group, make sure the other coils in the group are de-asserted  $(0)$ .  $\blacktriangle$ 

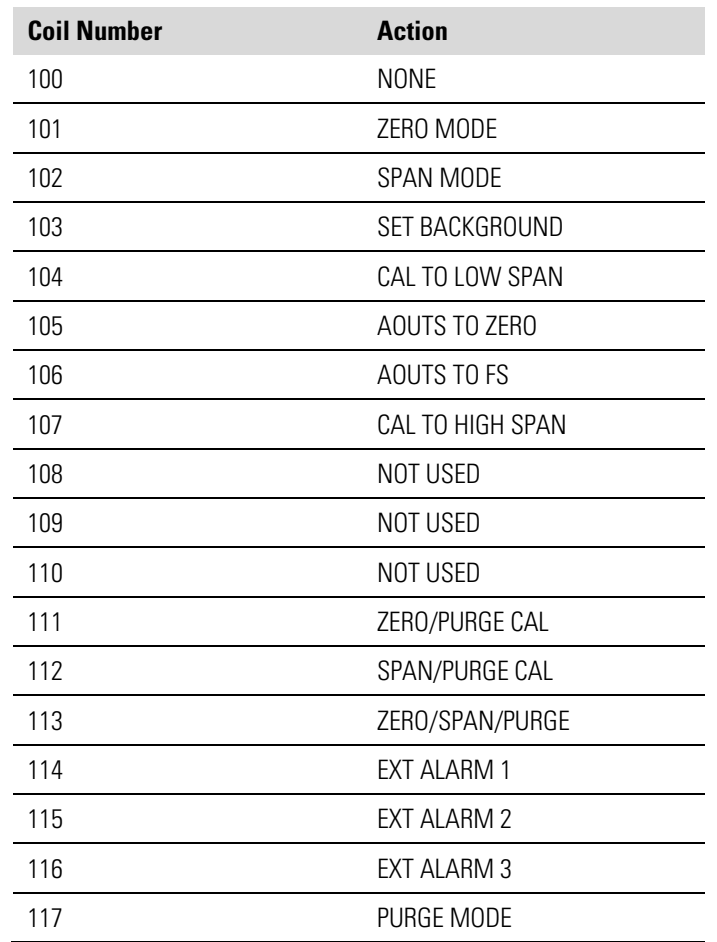

#### **Table C–3.** Write Coils for 410*i*

In addition to the coils listed in the Write Coils table, coils in the Read Coils table can also be read.

# **Reading a Write Coil**

To read a write coil, issue a read coil command for that coil. For example, to view the state of write coil 101, issue a "read coil 101".

# **Appendix D Gesytec (Bayern-Hessen) Protocol**

This appendix provides a description of the Gesytec (Bayern-Hessen or BH) Protocol Interface and is supported both over RS-232/485 as well as TCP/IP over Ethernet.

The Gesytec commands that are implemented are explained in detail in this document. The Gesytec protocol support for the *i*Series enables the user to perform the functions of reading the various concentrations and to trigger the instrument to be in sample/zero/span mode if valid for that instrument. This is achieved by using the supported Gesytec commands listed below.

For details of the Model 410*i* Gesytec Protocol specification, see the following topics:

- "Serial Communication Parameters" on page D-1
- "TCP Communication Parameters" on page D-2
- "Instrument Address" on page D-2
- "Abbreviations Used" on page D-2
- "Basic Command Structure" on page D-2
- "Block Checksum Characters <BCC>" on page D-3
- "Gesytec Commands" on page D-3

# **Serial Communication Parameters**

The following are the communication parameters that are used to configure the serial port of the *i*Series to support Gesytec protocol.

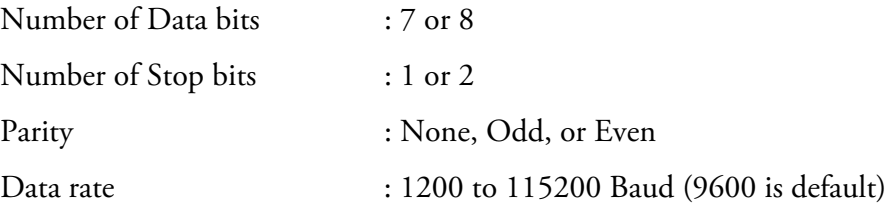

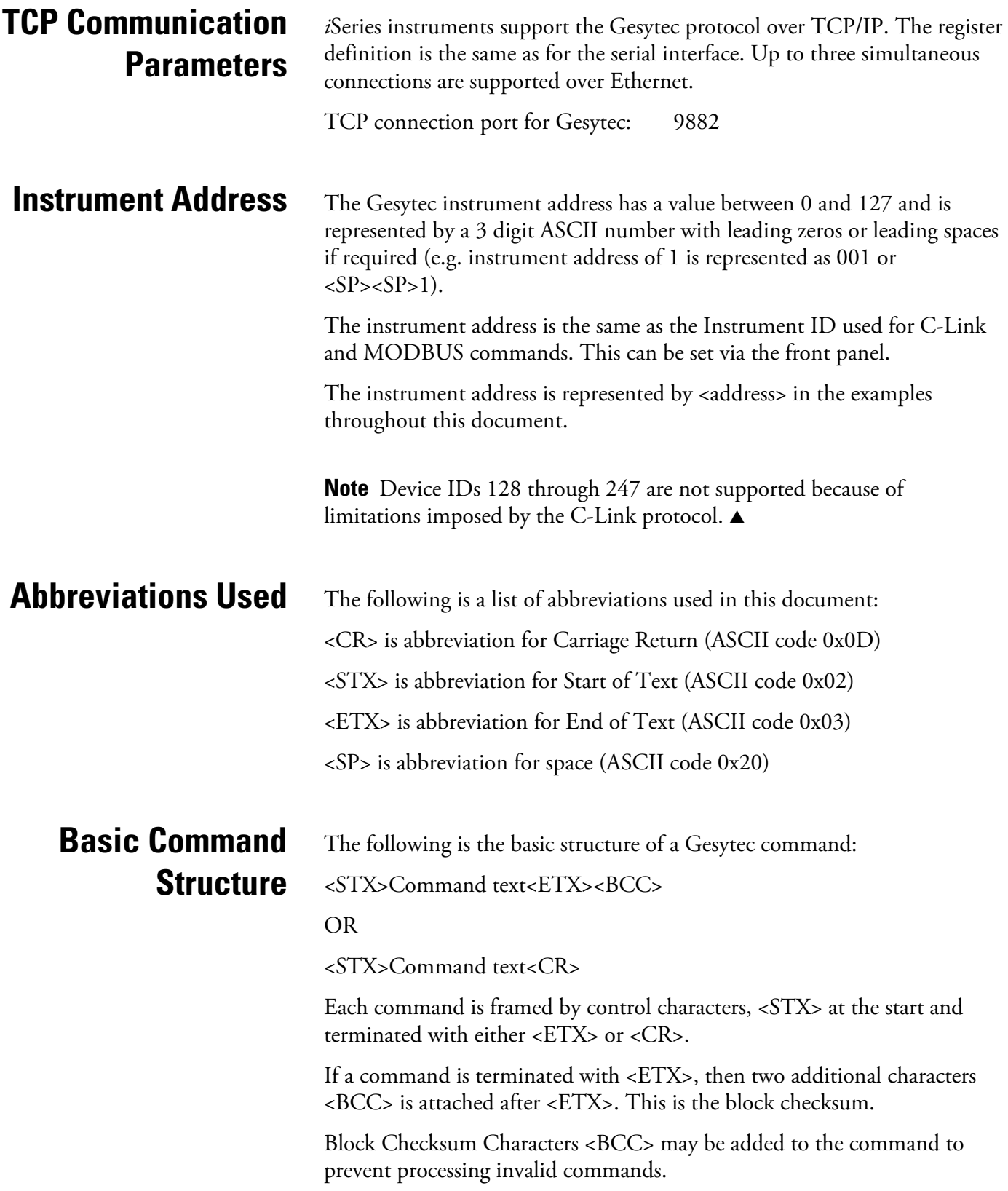

### The Block Checksum Characters are calculated beginning with a seed value of 00000000, binary (0x00), and bitwise exclusive ORing with each of the characters of the command string (or response) including the framing characters <STX> and <ETX>. The checksum works as an error check. The command terminator determines the presence or absence of <BCC>. If a command is terminated by <ETX> then the next two characters are the checksum, if the command is terminated with  $\langle CR \rangle$  no checksum is attached. The block checksum is represented by two characters, which represent a 2 digit hex number (1byte) (e.g. 1 byte 0xAB hex checksum will be represented by the two characters 'A' & 'B'). The checksum is referred to as <BCC> throughout this document. The following commands are supported by the Gesytec protocol: Instrument Control Command (ST) Data Sampling/Data Query Command (DA) There are three control commands supported by the Gesytec protocol. This <control command> is a single letter, which triggers an action in the instrument. These commands are active only when service mode is inactive and the zero/span option is present. Command 'N' switches the instrument gas mode to Zero mode. Command 'K' switches the instrument gas mode to Span mode. Command 'M' switches the instrument gas mode to Sample mode. The following are the different acceptable formats of the ST command: <STX>ST<address><control command><ETX><BCC> OR <STX>ST<address><control command><CR> OR <STX>ST<address><SP><control command><CR> OR **Block Checksum Characters <BCC> Gesytec Commands Instrument Control Command (ST)**

<STX>ST<address><SP><control command><ETX><BCC>

The <address> is optional, which means it can be left out completely. The <address>, if present, must match the Instrument Address. Additional space can be present after the <address>.

If the received command does not satisfy the above formats, or if the <address> does not match the Instrument Address, the command is ignored.

This is a sample command to switch the instrument to zero mode, instrument address 5:

<STX>ST005<SP>N<CR>

# **Data Sampling/Data Query Command (DA)**

This command nitiates a data transfer from the instrument. The instrument responds with measurement data, which depends on the range mode and is listed in "Measurements reported in response to DA command" below.

The command structure for a data query command is as follows:

<STX>DA<address><ETX><BCC>

The <address> is optional, which means it can be left out completely. The <address>, if present, must match the Instrument Address. Additional space can be present after the <address>.

If the <address> is left out, then no space is allowed in the query string.

A command with no address is also a valid command.

The following are the different acceptable formats of the DA command with Instrument Address 5:

<STX>DA<CR>

<STX>DA005<CR>

<STX>DA<SP><SP>5<ETX><BCC>

<STX>DA<ETX><BCC>

The data query string is valid and will be answered with data transmission only if the command starts with <STX>, which is followed by the characters DA, and the <address> (if present) matches the Instrument Address, and the command is terminated with either <CR> with no checksum or <ETX>, followed by the correct checksum <BCC>.

#### **Sample Data Reply String in response to Data Query Command (DA):**

In response to a valid data query command, the instrument responds in the following format:

<STX>MD02<SP><address><SP><measured value1><SP><status><SP><SFKT><SP><address+1><SP><measured value2><SP ><status><SP><SFKT><ETX><BCC>

The response uses the same command terminators as used by the received command, i.e. if the received command was terminated with a <CR> then the response is terminated with <CR>, and if the command was terminated with a  $\langle ETX \rangle \langle BCC \rangle$ , then the response is terminated with $\langle ETX \rangle$  and the computed checksum <BCC>.

The 02 after the MD indicates that two measurements are present in the reply string, 03 for three measurements and so on. This will also determine the length of the reply string.

<address> is the Instrument Address. Each subsequent measurement attached to the response will have the  $\alpha$ ddress + X>, where X keeps incrementing by 1 for each measurement included.

<measured value> is the concentration value in currently selected gas units, represented as exponential representation with 4 characters mantissa and 2 characters exponent, each with sign.

Mantissa: sign and 4 digits. The decimal point is assumed to be after the first digit and is not transmitted.

Exponent: sign and 2 digits.

#### **Example:**

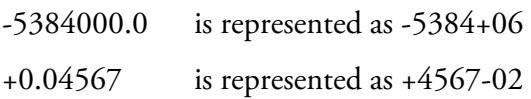

<status>: is formed by < operating status > and < error status > and separated by a space, i.e.:

<operating status><SP><error status>

Each of the two (<operating status> and <error status>) are formed by two characters, each representing a 2 digit hex number which is one byte (8 Bits) operation status and one byte (8 Bits) error status.

These two bytes contain the information about the main operating conditions of the instrument at that instant. For details on how to interpret the status bytes, refer to Table D–1 and Table D–2 below.

<SFKT>: is the space provided for future use for special function. It currently contains a string of ten  $0$ 's, i.e. <00000000000>.

The Gesytec serial number defaults to zero. To set the Gesytec serial number select Main Menu > Instrument Controls > Communication Settings > **Gesytec Serial No**.

**Example of response to DA command from an instrument with Gesytec serial number set to 000.** The Gesytec serial number is **bold** in the example.

Gesytec Protocol with transmission of three concentrations (Instrument ID is 1, Operation Status is 03, Error Status is 04):

Data Query String: <STX>DA<CR> Reply String: <STX>MD03<SP>001<SP>+2578+01<SP>03 <SP>04<SP>0000000000 <SP>002 <SP>  $\uparrow$   $\uparrow$   $\uparrow$   $\uparrow$ Address First Concentration(E-format)=25.78 Address+1 +5681+00<SP>03<SP>04<SP>0000000000<SP>003<SP>+1175+01<SP>03<SP>04<SP  $\uparrow$   $\uparrow$   $\uparrow$   $\uparrow$ Second Concentration = 5.681 Address+2 Third Concentration=11.75

0000000000<SP><CR>

**Example of response to DA command from an instrument with Gesytec serial number set to 123.** 

Data Query String: <STX>DA<CR> Reply String: <STX>MD03<SP>001<SP>+2578+01<SP>03 <SP>04<SP>1230000000 <SP>002 <SP>  $\uparrow$   $\uparrow$   $\uparrow$   $\uparrow$ Address First Concentration(E-format)=25.78 Address+1 +5681+00<SP>03<SP>04<SP>1230000000<SP>003<SP>+1175+01<SP>03<SP>04<SP  $\uparrow$   $\uparrow$   $\uparrow$   $\uparrow$ Second Concentration = 5.681 Address+2 Third Concentration=11.75

1230000000<SP><CR>

### **Measurements reported in response to DA command**

the Model 410*i*.

The 1 measurement reported in single range mode includes: **Single Range Mode**

 $\bullet$  CO<sub>2</sub>

**Dual/Auto Range Mode**

The 2 measurements reported in dual or auto range modes include:

The following measurements reported in response to DA command are for

- $\bullet$  low  $CO<sub>2</sub>$
- $\bullet$  high  $CO<sub>2</sub>$

## **Operating and Error Status**

See Table D–1 for operating status and Table D–2 for error status for the Model 410*i*.

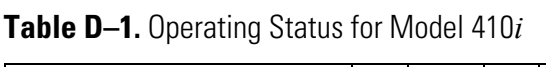

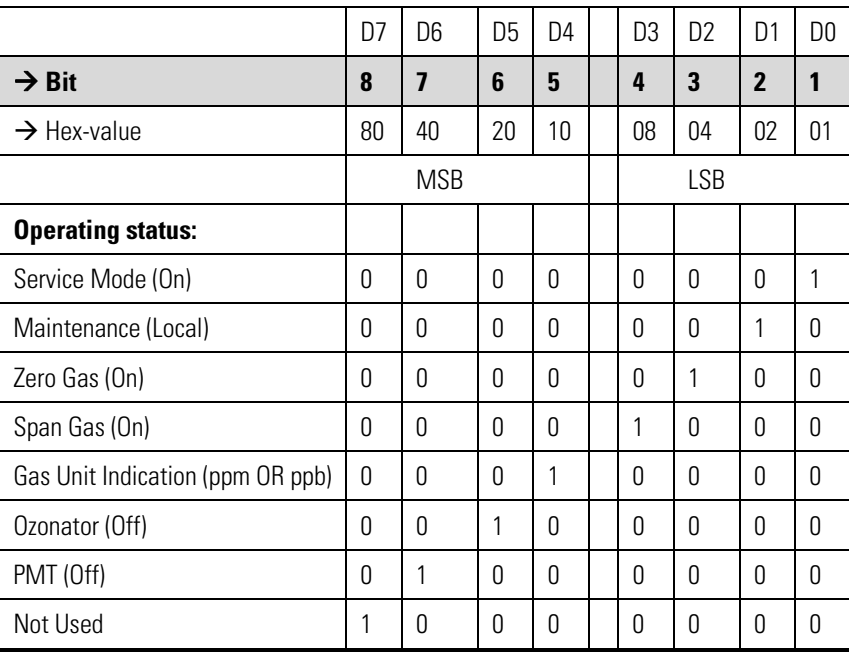

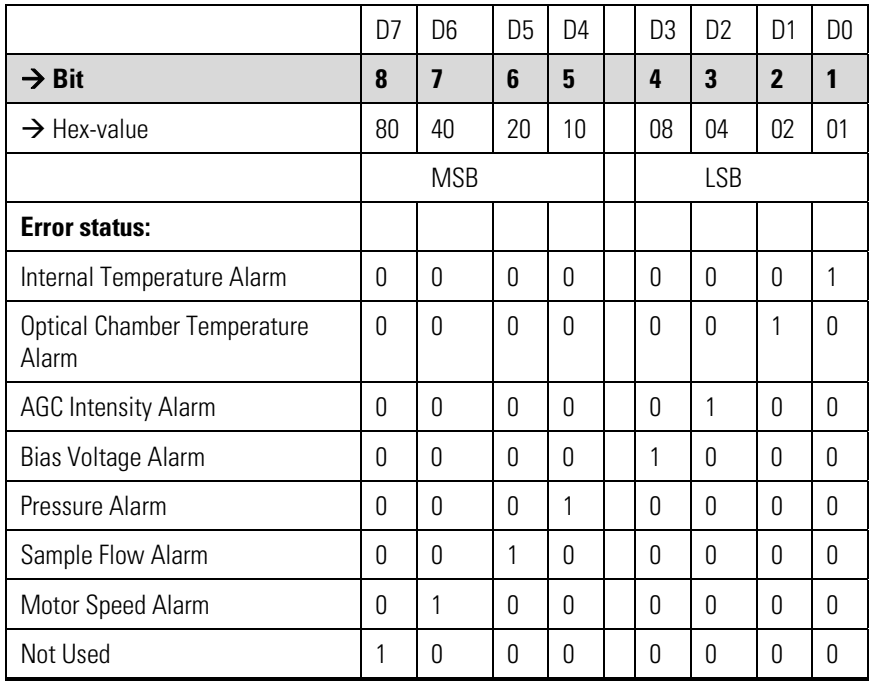

### **Table D–2.** Error Status for Model 410*i*